# SYSMAC CX-Protocol Ver. 2.0 CXONE-AL D-V4

# **OPERATION MANUAL**

# OMRON

#### NOTE

All rights reserved. No part of this publication may be reproduced, stored in a retrieval system, or transmitted, in any form, or by any means, mechanical, electronic, photocopying, recording, or otherwise, without the prior written permission of OMRON.

No patent liability is assumed with respect to the use of the information contained herein. Moreover, because OMRON is constantly striving to improve its high-quality products, the information contained in this manual is subject to change without notice. Every precaution has been taken in the preparation of this manual. Nevertheless, OMRON assumes no responsibility for errors or omissions. Neither is any liability assumed for damages resulting from the use of the information contained in this publication.

#### - Trademarks

- Microsoft, Windows, Windows Vista, and Microsoft Edge are either registered trademarks or trademarks of Microsoft Corporation in the United States and other countries.
- ODVA, CIP, CompoNet, DeviceNet, and EtherNet/IP are trademarks of ODVA.

Other company names and product names in this document are the trademarks or registered trademarks of their respective companies.

#### Copyrights

Microsoft product screen shots used with permission from Microsoft.

# SYSMAC CX-Protocol Ver. 2.0 CXONE-AL D-V4

# **Operation Manual**

Revised June 2022

# Notice:

OMRON products are manufactured for use according to proper procedures by a qualified operator and only for the purposes described in this manual.

The following conventions are used to indicate and classify precautions in this manual. Always heed the information provided with them. Failure to heed precautions can result in injury to people or damage to the product.

- **DANGER** Indicates information that, if not heeded, is likely to result in loss of life or serious injury. Additionally, there may be severe property damage.
- **WARNING** Indicates information that, if not heeded, could possibly result in loss of life or serious injury. Additionally, there may be severe property damage.
- **Caution** Indicates information that, if not heeded, could result in relatively serious or minor injury, damage to the product, or faulty operation.

# **OMRON Product References**

All OMRON products are capitalized in this manual. The word "Unit" is also capitalized when it refers to an OMRON product, regardless of whether or not it appears in the proper name of the product.

The abbreviation "Ch," which appears in some displays and on some OMRON products, often means "word" and is abbreviated "Wd" in documentation in this sense.

The abbreviation "PLC" means Programmable Controller and the abbreviation "PC" means personal computer and are not used as abbreviations for anything else.

The abbreviation "PMSU" means Protocol Macro Support Unit and refers to the Communications Board for the C200HX/HG/HE, Serial Communications Board for the CS, and Serial Communications Units for the CS/CJ.

# Visual Aids

The following headings appear in the left column of the manual to help you locate different types of information.

- **Note** Indicates information of particular interest for efficient and convenient operation of the product.
- *1,2,3...* 1. Indicates lists of one sort or another, such as procedures, checklists, etc.

| PRECA |                                   | xxiii |
|-------|-----------------------------------|-------|
| 1     | Intended Audience                 | xxiv  |
| 2     | General Precautions               | xxiv  |
| 3     | Safety Precautions                | xxiv  |
| 4     | Operating Environment Precautions | xxiv  |
| 5     | Application Precautions           | XXV   |
| 6     | Software Operating Procedures.    | xxvi  |

### **SECTION 1** Introduction

| trodu | troduction                                  |    |  |
|-------|---------------------------------------------|----|--|
| 1-1   | Overview of the CX-Protocol                 | 2  |  |
| 1-2   | Features                                    | 2  |  |
| 1-3   | Supported PLC Models and Personal Computers | 5  |  |
| 1-4   | System Configuration                        | 9  |  |
| 1-5   | Protocol Macro                              | 14 |  |
| 1-6   | Protocol Macro Structure                    | 17 |  |
| 1-7   | Data Created by the CX-Protocol             | 20 |  |
| 1-8   | Main Screens of the CX-Protocol             | 21 |  |
| 1-9   | Overview of Project Creation                | 24 |  |
| 1-10  | Incorporated Standard System Protocol       | 25 |  |
| 1-11  | Basic Procedure of the Protocol Macro Usage | 26 |  |
| 1-12  | Specifications                              | 33 |  |
| 1-13  | Differences between Protocol Macros         | 37 |  |

# 

| 2-1 | Connecting to a PLC                      | 42 |
|-----|------------------------------------------|----|
| 2-2 | Installing and Uninstalling the Software | 45 |
| 2-3 | Startup                                  | 45 |
| 2-4 | Shutdown                                 | 46 |
| 2-5 | Outline of User Interface.               | 46 |

### SECTION 3 Protocol Mac

| 0 | toco | ol Macro                                                   | 57  |
|---|------|------------------------------------------------------------|-----|
|   | 3-1  | Protocol Macro Outline.                                    | 58  |
|   | 3-2  | Sequence Attributes (Common to All Steps)                  | 75  |
|   | 3-3  | Step Attributes                                            | 84  |
|   | 3-4  | Communication Message Attributes                           | 95  |
|   | 3-5  | Creating Matrices                                          | 112 |
|   | 3-6  | Examples of Standard System Protocols                      | 116 |
|   | 3-7  | Example of Communications Sequence                         | 118 |
|   | 3-8  | Executing a Created Communications Sequence (CS/CJ)        | 121 |
|   | 3-9  | Executing a Created Communications Sequence (C200HX/HG/HE) | 128 |
|   | 3-10 | Auxiliary Area and Allocated Data Areas                    | 134 |
|   |      |                                                            |     |

| SECTI               | ON 4                                                                                |            |
|---------------------|-------------------------------------------------------------------------------------|------------|
|                     | the Protocol Macro Function                                                         | 151        |
| 4-1                 | Applicable Range of the Protocol Macro Function                                     | 152        |
| 4-2                 | Protocol Creation Process                                                           | 154        |
| 4-3                 | Transmission Control Mode Setup                                                     | 157        |
| 4-4                 | Ladder Programming Method                                                           | 160        |
| 4-5                 | Calculation Method of Monitoring Time.                                              | 171        |
| 4-6                 | Operation Confirmation                                                              | 173        |
| 4-7                 | Errors at the Protocol Execution                                                    | 175        |
| 4-8                 | Communications Response Time Performance                                            | 184        |
| 4-9                 | Cycle Time Performance                                                              | 201        |
| SECTI               | ION 5                                                                               |            |
| Obiect              | Creation                                                                            | 203        |
| 5-1                 | Creating Projects and Protocols.                                                    | 204        |
| 5-2                 | Creating Sequences and Steps                                                        | 208        |
| 5-3                 | Creating Messages and Matrices                                                      | 209        |
| 5-4                 | System Protocol Display and Editing                                                 | 211        |
| SECTI               | ON 6                                                                                |            |
|                     | t and Protocol Editing                                                              | 213        |
| 6-1                 | Editing Projects                                                                    | 214        |
| 6-2                 | Editing Protocols                                                                   | 216        |
| SECTI               | ION 7                                                                               |            |
|                     |                                                                                     | 219        |
| <b>Seque</b><br>7-1 | ce Setting and Editing                                                              | 219        |
| 7-1<br>7-2          | Setting Sequences       Setting Sequences         Editing Sequences       Sequences | 220<br>226 |
| SECTI               |                                                                                     |            |
|                     |                                                                                     | 220        |
|                     | etting and Editing                                                                  | 229        |
| 8-1                 | Step Setting                                                                        | 230        |
| 8-2                 | Step Editing                                                                        | 236        |
| SECTI               |                                                                                     |            |
| Setting             | and Editing Messages and Matrix Lists                                               | 239        |
| 9-1                 | Creating Messages                                                                   | 240        |
| 9-2                 | Matrix Creation                                                                     | 254        |
| 9-3                 | Message and Matrix Editing                                                          | 255        |
| SECTI               | ON 10                                                                               |            |
| Comm                | unications PLC Setup and Online Connections.                                        | 259        |
|                     | PLC System Configuration                                                            | 260        |
|                     | Communications Settings between Personal Computer and PLC                           | 261        |
|                     | Online Connections and Mode Changes                                                 | 268        |
| 10-4                | Modem Connections                                                                   | 270        |
| 10-5                | I/O Table Creation                                                                  | 279        |
|                     | PMSU Communications Port Settings                                                   | 280        |
| 10-7                | Transfer of Communications Port Setting Data to PLC                                 | 282        |

| SECTI                     | ON 11                                                                |                   |
|---------------------------|----------------------------------------------------------------------|-------------------|
|                           | ol Data Transferring and Printing                                    | 285               |
|                           | Transferring and Reading Protocol Data between the Computer and PMSU | 286               |
|                           | Printing Protocols                                                   | 291               |
|                           | Importing Protocol Data from PST/PSS Files                           | 293               |
| 11-4                      | CS/CJ Protocol and C200HX/HG/HE Protocol                             | 295               |
| SECTI                     | ON 12                                                                |                   |
|                           | g and Monitoring                                                     | 297               |
| 12-1                      | Tracing Transmission Lines                                           | 298               |
|                           | Outline of PLC Memory Window                                         | 302               |
|                           | I/O Memory Display and Editing                                       | 309               |
|                           | I/O Memory Monitor                                                   | 312               |
|                           | I/O Memory Transfer and Comparison                                   | 317               |
| SECTI<br>Trouble<br>SECTI | eshooting<br>ON 15                                                   | 321<br>329<br>337 |
| -                         |                                                                      | 557               |
| Append                    | lices                                                                |                   |
| А                         | Creating the Protocol Applications                                   | 339               |
| В                         | PLC Setup and PMSU Settings                                          | 353               |
| С                         | Wiring RS-232C Cable Connectors                                      | 359               |
| Revisio                   | n History                                                            | 363               |

# About this Manual:

The CX-Protocol is Support Software for the protocol macro functionality. This manual describes the installation and operation of the CX-Protocol and includes the sections described below.

This manual is intended for the following personnel:

#### Personnel in charge of installing FA devices Personnel designing FA systems Personnel managing FA facilities

| Name                                                                                                    | Cat. No.              | Contents                                                                                                    |
|----------------------------------------------------------------------------------------------------|-----------------------|----------------------------------------------------------------------------------------------------|
| CXONE-AL□D-V4<br>CX-Protocol<br>Operation Manual                                                                                                    | W344<br>(this manual) | Describes the use of the CX-Protocol to create protocol macros<br>as communications sequences to communicate with external<br>devices. (This manual)                                                                                                    |
| CXONE-AL D-V4/LT C-V4                                                                                                    | W463                  | Installation and overview of CX-One FA Integrated Tool Pack-<br>age.                                                                                                    |
| Sysmac Studio Version 1<br>Operation Manual                                                                                                    | W504                  | Describes the procedures and operations of the Sysmac Studio,<br>including operations for functions, function blocks, and struc-<br>tured text programming.                                                                                                    |
| SYSMAC CS/CJ Series<br>CS1W-SCB_1-V1, CS1W-SCU_1-V1<br>CJ1W-SCU_1-V1, CJ1W-SCU_2<br>Serial Communications Boards and Serial<br>Communications Unit Operation Manual                                                                                                    | W336                  | Describes the use of Serial Communications Unit and Boards to<br>perform serial communications with external devices, including<br>the usage of standard system protocols for OMRON products.                                                                                                    |
| SYSMAC CS/CJ/CP/NSJ Series         CS1G/H-CPU         H         CS1D-CPU         HA         CS1D-CPU         P         CS1D-CPU         P         CS1D-CPU         P         CS1D-CPU         P         CS1D-CPU         P         CS1D-CPU         P         CS1D-CPU         P         CS1D-CPU         P         CS1D-CPU         P         CS1D-CPU         P         CS1D-CPU         P         CS1D-CPU         P         CS1D-CPU         CS1W-SCU         CJ2H-CPU6         CJ2H-CPU3         CJ3H-CPU         CJ1G-CPU         CJ1G-CPU         CJ1G-CPU         CJ1G-CPU         CJ1G-CPU         CJ1G-CPU         CJ1M-CPU         CJ1M-CPU         CJ1M-CPU         CJ1W-SCU         CJ1H-XA         -0         CP1L-M/L         -1         CP1H-XA         < | W342                  | Describes the C-series (Host Link) and FINS communications<br>commands used with CS/CJ/CP-series PLCs and NSJ-series<br>Controllers.                                                                                                    |
| SYSMAC CJ Series<br>CJ2H-CPU6]-EIP<br>CJ2H-CPU6]<br>CJ2M-CPU1]<br>CJ2M-CPU3]<br>Programmable Controllers<br>Hardware User's Manual                                                                                                    | W472                  | Provides an outline of and describes the design, installation,<br>maintenance, and other basic operations for the CJ-series CJ2<br>CPU Units.<br>The following information is included:<br>Overview and features<br>System configuration<br>Installation and wiring<br>Troubleshooting<br>Use this manual together with the W473. |
| SYSMAC CJ Series<br>CJ2H-CPU6-EIP<br>CJ2H-CPU6<br>CJ2M-CPU1<br>CJ2M-CPU3<br>Programmable Controllers<br>Software User's Manual                                                                                                    | W473                  | Describes programming and other methods to use the functions<br>of the CJ2 CPU Units.<br>The following information is included:<br>CPU Unit operation<br>Internal memory areas<br>Programming<br>Tasks<br>CPU Unit built-in functions<br>Use this manual together with the W472.                                                  |

| SYSMAC CS Series<br>CS1G/H-CPU<br>Programmable Controllers<br>Operation Manual                                                                                                    | W339 | Describes the installation and operation of the CS-series PLCs.                                                                                                    |
|----------------------------------------------------------------------------------------------------|------|----------------------------------------------------------------------------------------------------|
| SYSMAC CJ Series<br>CJ1H-CPU H-R, CJ1G/H-CPU H,<br>CJ1G-CPU P,<br>CJ1G-CPU CJ1M-CPU<br>Programmable Controllers<br>Operation Manual                                                                                                    | W393 | Describes the installation and operation of the CJ-series PLCs.                                                                                                    |
| SYSMAC CS/CJ/NSJ Series<br>CS1G/H-CPU H, CS1G/H-CPU<br>EV1, CS1D-CPU HA, CS1D-<br>CPU SA, CS1D-CPU P, CS1D-<br>CPU H, CS1D-CPU S, CJ1H-<br>CPU H-R, CJ1G/H-CPU H, CJ1G-<br>CPU P, CJ1G-CPU C, CJ1M-<br>CPU NSJ (B)-G5D<br>NSJ (B)-M3D<br>Programmable Controllers<br>Programming Manual | W394 | Describes programming and other methods to use the functions<br>of the CS/CJ/NSJ-series PLCs.<br>The following information is included:<br>• Programming<br>• Tasks<br>• File memory<br>• Other functions<br>Use this manual in combination with the SYSMAC CS Series<br>Operation Manual (W339) or SYSMAC CJ Series Operation<br>Manual (W393).                                                                                                    |
| SYSMAC CS/CJ Series<br>CS1G/H-CPU_EV1,<br>CS1G/H-CPU_H, CS1D-CPU_HA,<br>CS1D-CPU_SA, CS1D-CPU_P,<br>CS1D-CPU_SA, CS1D-CPU_S,<br>CJ2H-CPU6-EIP, CJ2H-CPU6,<br>CJ2M-CPU1, CJ2M-CPU3<br>CJ1H-CPU_H-R<br>CJ1G-CPU_P, CJ1G/H-CPU_H,<br>CJ1G-CPU_P, CJ1M-CPU<br>SYSMAC One NSJ Series<br>NSJ  | W474 | Describes the ladder diagram programming instructions sup-<br>ported by CS/CJ-series or NSJ-series PLCs.<br>When programming, use this manual together with the <i>Opera-<br/>tion Manual or Hardware User's Manual</i> (CS1: W339, CJ1:<br>W393,or CJ2:W472) and <i>Programming Manual or Software</i><br><i>User's Manual</i> (CS1/CJ1:W394 or CJ2:W473).                                                                                                    |
| SYSMAC CP Series<br>CP1H-X<br>CP1H-XA<br>CP1H-Y<br>CP1H-Y<br>CP1H CPU Unit Operation Manual                                                                                                    | W450 | Provides the following information on the CP Series:<br>• Overview/Features<br>• System configuration<br>• Mounting and wiring<br>• I/O memory allocation<br>• Troubleshooting<br>Use this manual together with the CP1H Programmable Control-<br>lers Programming Manual (W451).                                                                                                    |
| NSJ Series<br>NSJ5-TQ (B)-G5D, NSJ5-SQ (B)-<br>G5D, NSJ8-TV (B)-G5D, NSJ10-<br>TV (B)-G5D, NSJ12-TS (B)-G5D,<br>NSJ5-TQ (B)-M3D, NSJ5-SQ (B)-<br>M3D, NSJ8-TV (B)-M3D, NSJW-<br>ETN21, NSJW-CLK21-V1, NSJW-IC101<br>Operation Manual                                                    | W452 | Provides the following information about the NSJ-series NSJ<br>Controllers:<br>Overview and features<br>Designing the system configuration<br>Installation and wiring<br>I/O memory allocations<br>Troubleshooting and maintenance<br>Use this manual in combination with the following manuals:<br>SYSMAC CS Series Operation Manual (W339), SYSMAC CJ<br>Series Operation Manual (W393), SYSMAC CS/CJ Series Pro-<br>gramming Manual (W394), and NS-V1/-V2 Series Setup Manual<br>(V083) |
| SYSMAC CP Series<br>CP1H-X40D<br>CP1H-XA40D<br>CP1H-Y20DT-D<br>CP1L-L14D<br>CP1L-L20D<br>CP1L-M30D<br>CP1L-M40D<br>CP1H and CP1L CPU Unit Programming<br>Manual                                                                                                    | W451 | <ul> <li>Provides the following information on the CP Series:</li> <li>Programming instructions</li> <li>Programming methods</li> <li>Tasks</li> <li>File memory</li> <li>Functions</li> <li>Use this manual together with the CP Series CP1H CPU Units<br/>Operation Manual (W450) and CP Series CP1L CPU Units<br/>Operation Manual (W462)</li> </ul>                                                                                                    |
| CXONE-AL D-V4<br>CX-Programmer<br>Operation Manual                                                                                                    | W446 | Provides information on how to use the CX-Programmer, a pro-<br>gramming device that supports the CS/CJ-series PLCs, and the CX-Net contained within CX-Programmer.                                                                                                    |

| SYSMAC CS/CJ Series<br>CQM1H-PRO-E1<br>C200H-PRO27-E, CQM1-PRO01-E<br>Programming Consoles<br>Operation Manual | W341 | Provides information on how to program and operate CS/CJ-series PLCs using a Programming Console. |
|----------------------------------------------------------------------------------------------------|------|---------------------------------------------------------------------------------------------------|
|----------------------------------------------------------------------------------------------------|------|---------------------------------------------------------------------------------------------------|

WARNING Failure to read and understand the information provided in this manual may result in personal injury or death, damage to the product, or product failure. Please read each section in its entirety and be sure you understand the information provided in the section and related sections before attempting any of the procedures or operations given. Please read this manual carefully and be sure you understand the information provided before attempting to install and/or operate the CX-Protocol. **Be sure to read the precautions provided in the following section.** 

Section 1 Introduction outlines the Protocol Macro function and the CX-Protocol.

*Section 2 Environment/Installing/Uninstalling/Starting/Editing* outlines the functions of CX-Protocol and describes the operating environment, installation procedure, and the setting of the usage environment.

Section 3 Protocol Macro describes details of the protocol macro functions.

*Section 4 Using the Protocol Macro Function* describes various precautions in using the protocol macro function.

*Section 5 Object Creation* describes how to create objects, such as projects, protocols, sequences, steps, messages, and matrices.

Section 6 Project and Protocol Editing describes details of the editing of projects and protocols.

Section 7 Sequence Setting and Editing describes details of the setting and editing of sequences.

Section 8 Step Setting and Editing describes details of the setting and editing of steps.

Section 9 Setting and Editing Messages and Matrix Lists describes details of the setting and editing of messages and matrix lists.

*Section 10 Communications PLC Setup and Online Connections* describes details of the communications settings and online connections.

*Section 11 Protocol Data Transferring and Printing* describes details of the transferring, converting, and printing of protocol data.

*Section 12 Tracing and Monitoring* describes details of PLC memory area monitoring and the transmission line tracing.

Section 13 Error and Error Log Display describes details of the displaying of errors and the error log.

Section 14 Troubleshooting lists the error messages and describes their causes and remedies.

Section 15 Help describes the online help services.

*Appendix A Creating the Protocol Applications* shows some examples of data transmission between personal computers using the protocol macro function.

Appendix B PLC Setup and PMSU Settings provides the settings for the PLC Setup and PMSU.

Appendix C Wiring RS-232C Cable Connectors describes how to wire RS-232C connectors.

The CS Series, CJ Series, NSJ Series, and CP Series are subdivided as shown below.

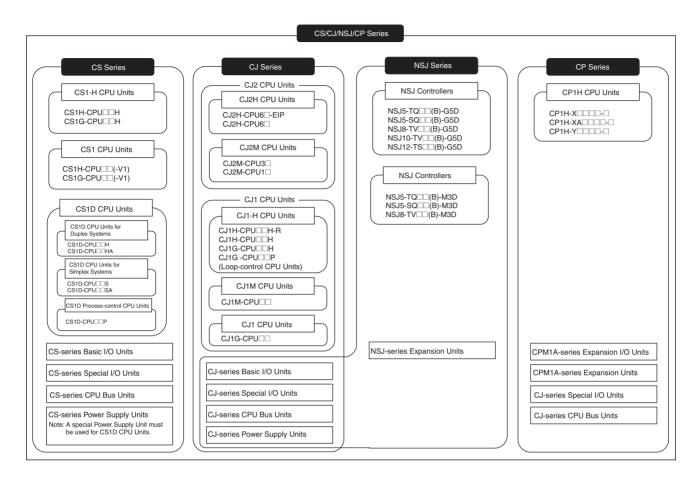

# **Terms and Conditions Agreement**

#### WARRANTY

- The warranty period for the Software is one year from the date of purchase, unless otherwise specifically agreed.
- If the User discovers defect of the Software (substantial non-conformity with the manual), and return it to OMRON within the above warranty period, OMRON will replace the Software without charge by offering media or download from OMRON's website. And if the User discovers defect of media which is attributable to OMRON and return it to OMRON within the above warranty period, OMRON will replace defective media without charge. If OMRON is unable to replace defective media or correct the Software, the liability of OMRON and the User's remedy shall be limited to the refund of the license fee paid to OMRON for the Software.

#### LIMITATION OF LIABILITY

- THE ABOVE WARRANTY SHALL CONSTITUTE THE USER'S SOLE AND EXCLUSIVE REME-DIES AGAINST OMRON AND THERE ARE NO OTHER WARRANTIES, EXPRESSED OR IMPLIED, INCLUDING BUT NOT LIMITED TO, WARRANTY OF MERCHANTABILITY OR FITNESS FOR PARTICULAR PURPOSE. IN NO EVENT, OMRON WILL BE LIABLE FOR ANY LOST PROF-ITS OR OTHER INDIRECT, INCIDENTAL, SPECIAL OR CONSEQUENTIAL DAMAGES ARISING OUT OF USE OF THE SOFTWARE.
- OMRON SHALL HAVE NO LIABILITY FOR DEFECT OF THE SOFTWARE BASED ON MODIFICA-TION OR ALTERNATION TO THE SOFTWARE BY THE USER OR ANY THIRD PARTY. OMRON SHALL NOT BE RESPONSIBLE AND/OR LIABLE FOR ANY LOSS, DAMAGE, OR EXPENSES DIRECTLY OR INDIRECTLY RESULTING FROM THE INFECTION OF OMRON PRODUCTS, ANY SOFTWARE INSTALLED THEREON OR ANY COMPUTER EQUIPMENT, COMPUTER PRO-GRAMS, NETWORKS, DATABASES OR OTHER PROPRIETARY MATERIAL CONNECTED THERETO BY DISTRIBUTED DENIAL OF SERVICE ATTACK, COMPUTER VIRUSES, OTHER TECHNOLOGICALLY HARMFUL MATERIAL AND/OR UNAUTHORIZED ACCESS.
- OMRON SHALL HAVE NO LIABILITY FOR SOFTWARE DEVELOPED BY THE USER OR ANY THIRD PARTY BASED ON THE SOFTWARE OR ANY CONSEQUENCE THEREOF.

#### **APPLICABLE CONDITIONS**

USER SHALL NOT USE THE SOFTWARE FOR THE PURPOSE THAT IS NOT PROVIDED IN THE ATTACHED USER MANUAL.

#### CHANGE IN SPECIFICATION

The software specifications and accessories may be changed at any time based on improvements and other reasons.

#### **ERRORS AND OMISSIONS**

The information in this manual has been carefully checked and is believed to be accurate; however, no responsibility is assumed for clerical, typographical, or proofreading errors, or omissions.

# **Version Upgrades**

# Improvements from Version 1.991 to Version 2.00

The following functionality has been added in upgrading the CX-Protocol from version 1.991 to 2.00.

#### New PLCs Supported

The following CS1D CPU Units are now supported.

| Series      | Model                       |
|-------------|-----------------------------|
| CS1D Series | CS1D-CPU68HA/67HA/67SA/44SA |

### Improvements from Version 1.99 to 1.991

The following functionality has been added in upgrading the CX-Protocol from version 1.99 to 1.991. Support for Microsoft Windows 10

### Improvements from Version 1.97 to 1.99

The following functionality has been improved in upgrading the CX-Protocol from version 1.97 to 1.99.

#### New CPU Units Supported

The following NJ-series CPU Units are now supported.

| Series    | Model                     |
|-----------|---------------------------|
| NJ Series | NJ101-9000/9020/1000/1020 |

### Improvements from Version 1.96 to 1.97

The following functionality has been added in upgrading the CX-Protocol from version 1.96 to 1.97. Support for Microsoft Windows 8 and 8.1

### Improvements from Version 1.95 to 1.96

The following functionality has been added in upgrading the CX-Protocol from version 1.95 to 1.96.

#### New CPU Units Supported

The following NJ-series CPU Units are now supported.

| Series    | Model                |
|-----------|----------------------|
| NJ Series | NJ501-4300/4400/4500 |

Supported the models CJ1W-SCU22, -SCU32 and -SCU42 Unit Ver.2.1.

### Improvements from Version 1.94 to Version 1.95

The following functionality has been added in upgrading the CX-Protocol from version 1.94 to 1.95.

#### New CPU Units Supported

The following NJ-series CPU Units are now supported.

| Series                    | Model           |
|---------------------------|-----------------|
| NJ-series CPU Unit models | NJ301-1100/1200 |

### Improvements from Version 1.93 to Version 1.94

The following functionality has been added in upgrading the CX-Protocol from version 1.93 to 1.94.

Support for Sysmac Studio Trial Version

# Improvements from Version 1.92 to Version 1.93

The following functionality has been added in upgrading the CX-Protocol from version 1.92 to 1.93.

#### New CPU Units Supported

The following NJ-series CPU Units are now supported.

| Series    | Model                |
|-----------|----------------------|
| NJ Series | NJ501-1300/1400/1500 |

### Improvements from Version 1.91 to Version 1.92

The following functionality has been added in upgrading the CX-Protocol from version 1.91 to 1.92.

#### New PLCs Supported

The following CJ2 CPU Units are now supported.

| Series    | Model                                 |  |
|-----------|---------------------------------------|--|
| CJ Series | CJ2M-CPU11/12/13/14/15/31/32/33/34/35 |  |

### Improvements from Version 1.9 to Version 1.91

The following functionality has been added in upgrading the CX-Protocol from version 1.9 to 1.91.

#### Support for Microsoft Windows 7

**Note** This upgrade accompanies the upgrade of CX-One version 3.2 to CX-One version 4.03.

### Improvements from Version 1.81 to Version 1.9

The following functionality has been added in upgrading the CX-Protocol from version 1.81 to 1.9.

#### New Units Supported

The following Units are now supported.

| Series    | Unit                       | Model      |
|-----------|----------------------------|------------|
| CJ Series | Serial Communications Unit | CJ1W-SCU22 |
|           |                            | CJ1W-SCU32 |
|           |                            | CJ1W-SCU42 |

#### **Upgraded Functions**

The EM Area banks that can be directly specified have been expanded from 0 to C hex to 0 to 18 hex.

▲ Caution If you attempt to access EM banks 0D to 18 hex from any Unit other than the CJ1W-SCU22/32/42, a data read/write area exceeded error will occur in the protocol status. (This will occur even if EM banks 0D to 18 hex are supported by the CPU Unit.)

### Improvements from Version 1.8 to Version 1.81

The following functionality has been added in upgrading the CX-Protocol from version 1.8 to 1.81.

#### New Units Supported

The following CPU Units are now supported.

| Series    | Models                 |  |
|-----------|------------------------|--|
| CJ Series | CJ2H-CPU68/67/66/65/64 |  |

# Improvements from Version 1.71 to Version 1.8

The following functionality has been added in upgrading the CX-Protocol from version 1.71 to 1.8.

#### New Units Supported

The following CPU Units are now supported.

| Series Models |                                            |
|---------------|--------------------------------------------|
| CJ Series     | CJ2H-CPU68-EIP/67-EIP/66-EIP/65-EIP/64-EIP |

### Improvements from Version 1.70 to Version 1.71

The following functionality has been added in upgrading the CX-Protocol from version 1.70 to 1.71.

#### **New Units Supported**

The following CPU Units are now supported.

| Series                                    | Models |  |
|-------------------------------------------|--------|--|
| CJ Series CJ1H-CPU67H-R/66H-R/65H-R/64H-R |        |  |

#### Windows Vista Supported

### Improvements from Version 1.6 to Version 1.7

The following functionality has been added in upgrading the CX-Protocol from version 1.6 to 1.7.

#### **New Units Supported**

The following Serial Communications Units are now supported.

| Series Unit |                            | Model         |
|-------------|----------------------------|---------------|
| CS Series   | Serial Communications Unit | CS1W-SCU31-V1 |
| CJ Series   | Serial Communications Unit | CJ1W-SCU31-V1 |

The following PLCs are now supported.

| Series     | CPU Units             | Models                      |
|------------|-----------------------|-----------------------------|
| CP Series  | CP1H-series CPU Units | CP1H-XA, CP1H-X, and CP1H-Y |
| NSJ Series | NSJ Controller        | NSJ                         |
|            |                       | NSJ                         |

Protocol Comparisons

• The CX-Protocol can now be used to compare the protocols in the project with those in the PLC.

### Improvements from Version 1.5 to Version 1.6

Installing the CX-Protocol from the CX-One FA Integrated Tool Package

| Ver. 1.5 | Ver. 1.6                                             |
|----------|------------------------------------------------------|
| , ,      | The CX-Protocol can be installed as one of the func- |
| dently.  | tions of the CX-One Integrated Tool Package.         |

**CX-Programmer Startup Method** 

| Ver. 1.5                                                                | Ver. 1.6                                                                                                    |
|-------------------------------------------------------------------------|----------------------------------------------------------------------------------------------------|
| The CX-Protocol could be started only from the Win-<br>dows Start Menu. | <ul> <li>The CX-Protocol can also be started by right-clicking one of the following Serial Communications Boards/Units in the I/O Table Window opened from the CX-Programmer that was installed from the CX-One and selecting <i>Start Special Application</i> from the pop-up menu.</li> <li>CS1W-SCU -V1</li> <li>CS1W-SCB -V1</li> <li>CJ1W-SCU -V1</li> <li>Note When the <i>Start with Settings Inherited</i> Option is selected, a new project will be created and the device type setting will be automatically performed.</li> </ul> |

### **Version 1.5 Upgrade Information**

The changes that have been made from version 1.4 to version 1.5 of the CX-Protocol to support the upgraded functionality of CS/CJ-series Serial Communications Boards/Units with unit version 1.2 are explained here.

#### Version 1.5 Improved Functionality from Version 1.4

#### **Compatible PLCs**

#### Serial Communications Board/Unit Version Upgrade Compatibility

CX-Protocol version 1.5 supports the following CS/CJ-series Serial Communications Boards/Units with unit version 1.2.

| Series    | Unit                        | Model                        |
|-----------|-----------------------------|------------------------------|
| CS Series | Serial Communications Board | CS1W-SCB21-V1, CS1W-SCB41-V1 |
|           | Serial Communications Unit  | CS1W-SCU21-V1                |
| CJ Series | Serial Communications Unit  | CJ1W-SCU21-V1, CS1W-SCU41-V1 |

CX-Protocol version 1.5 supports the following new CPU Units.

| Series    | CPU Unit model |  |
|-----------|----------------|--|
| CJ Series | CJ1H-CPU67H    |  |

#### **Communications Port Settings for Serial Communications Boards/Units**

The communications port settings for CS/CJ-series Serial Communications Boards/Units with unit version 1.2 can be set using CX-Protocol version 1.5 in the Communications Port Settings for Boards/ Units. The following Communications Port Settings Dialog Box will be displayed.

| ations Port Settings                                                                           | ?                                                                                                    |
|------------------------------------------------------------------------------------------------|----------------------------------------------------------------------------------------------------|
| Communication Method<br>Protocol Macro                                                         | Communication Format<br>Standard Comms Format<br>Baud Rate Default (SS00) V Parity Even V<br>Data Length 7 Bits V Stop Bits (2 Bits V                                                                                                    |
| Host Link, Non-procedural, Pr                                                                  | otocol Macro, Serial Gateway<br>slay (0-30000) 0 x 10 ms                                                                                                    |
| Host Link<br>Unit # (0-31) 0 F                                                                 | reme Formet Defaul(A mode)                                                                                                    |
| NT Link<br>Max PT Unit # 0                                                                     |                                                                                                    |
| Protocol Macro                                                                                 |                                                                                                    |
| Transmission Method Half De<br>Link Channel Access Immed                                       | [200-1000]                                                                                                    |
| Link Channel Access Immed                                                                      | (200-1000) 200 Byte                                                                                                    |
| Link Channel Access Immed<br>Nonsrecedulel<br>Stat Code<br>© None<br>© Set Stat Code<br>[037F] | per light         pronoidig         conjerte           pronoidig         conjerte         conjerte           state Retech         Receive Buffer         Con et Statup         conjerte           00         HEX         Context         Context         conjerte           00         HEX         Context         conjerte         conjerte                                                                                      |
| Link Channel Access Immed                                                                      | upon toing         con pyre           pron toing         con pyre           share Retirch         Receive Bulker (Care of Statup V)           C         Frequencies           C         Frequencies           C         Frequencies           C         Frequencies           C         Frequencies           C         Frequencies           C         Frequencies           C         Frequencies           OTHER         OTHER |

For details on each of the settings, refer to the *CS/CJ Series Serial Communications Boards and Serial Communications Units Operation Manual* (W336-E1-06 or later).

CX-Protocol version 1.4 or earlier cannot read the CX-Protocol version 1.5 project files (.psw) that contain the communications port settings for the upgrade functions, such as no-protocol and Serial Gateway, in the Serial Communications Boards/Units with unit version 1.2. If an attempt to read these files is made, the message "Unexpected file format." will be displayed.

#### Standard System Protocol Additions

CX-Protocol version 1.5 includes the following additional standard system protocols that have been added to Serial Communications Boards/Units with unit version 1.2.

- Host Link C-mode Command Master (Sequence numbers 700 to 721)
- Host Link FINS Command Master (Sequence numbers 750 to 767)
- Mitsubishi Computer Link Master (A-compatible, 1C frame, model 1) (Sequence numbers 802 to 817)
- Additional communications sequences for CompoWay/F Master (added Sequence numbers 606 to 621)

#### **Operation Manual**

The *CX-Protocol Ver. 1.4 Operation Manual* (W344) is included with CX-Protocol version 1.5. Apart from the new functions and improvements in version 1.5 explained here, however, there are no other changes in the upgrade that will affect operation or functionality.

### Version 1.4

The following functions have been added to the CX-Protocol with the upgrade from Ver. 1.3 to Ver. 1.4.

#### New PLCs Supported

Simulation is newly supported for the following PLCs.

| Series | CPU Unit model numbers                     |
|--------|--------------------------------------------|
| CS     | CS1D-CPU67H/65H<br>CS1D-CPU67S/65S/44S/42S |
| CJ     | CJ1M-CPU11/21                              |

# Version 1.3

The following functions have been added to the CX-Protocol with the upgrade from Ver. 1.2 to Ver. 1.3. CJ1M-CPU23/22/13/12 CPU Units Supported Windows XP Supported

# Version 1.2

The following functions have been added to the CX-Protocol with the upgrade from Ver. 1.1 to Ver. 1.2. CS1-H, CJ1, and CJ1-H CPU Units Supported

# PRECAUTIONS

This section provides general precautions for using the CX-Protocol and related devices.

The information contained in this section is important for the safe and reliable application of the CX-Protocol. You must read this section and understand the information contained before attempting to set up or operate the CX-Protocol.

| 1 | Intended Audience                 | xxiv |
|---|-----------------------------------|------|
| 2 | General Precautions               | xxiv |
| 3 | Safety Precautions.               | xxiv |
| 4 | Operating Environment Precautions | xxiv |
| 5 | Application Precautions           | XXV  |
| 6 | Software Operating Procedures.    | xxvi |

### 1 Intended Audience

This manual is intended for the following personnel, who must also have knowledge of electrical systems (an electrical engineer or the equivalent).

- Personnel in charge of installing FA systems.
- Personnel in charge of designing FA systems.
- Personnel in charge of managing FA systems and facilities.

### 2 General Precautions

The user must operate the product according to the performance specifications described in the operation manuals.

Before using the product under conditions which are not described in the manual or applying the product to nuclear control systems, railroad systems, aviation systems, vehicles, combustion systems, medical equipment, amusement machines, safety equipment, and other systems, machines, and equipment that may have a serious influence on lives and property if used improperly, consult your OMRON representative.

Make sure that the ratings and performance characteristics of the product are sufficient for the systems, machines, and equipment, and be sure to provide the systems, machines, and equipment with double safety mechanisms.

This manual provides information for programming and operating OMRON PLCs. Be sure to read this manual before attempting to use the software and keep this manual close at hand for reference during operation.

WARNING It is extremely important that a PLC and all PLC Units be used for the specified purpose and under the specified conditions, especially in applications that can directly or indirectly affect human life. You must consult with your OMRON representative before applying a PLC System to the above mentioned applications.

# **3** Safety Precautions

**WARNING** Never attempt to disassemble any Units while power is being supplied. Doing so may result in serious electrical shock or electrocution.

**WARNING** Never touch any of the terminals while power is being supplied. Doing so may result in serious electrical shock or electrocution.

# 4 Operating Environment Precautions

Do not operate the control system in the following places.

- Where the PLC is exposed to direct sunlight.
- Where the ambient temperature is below 0°C or over 55°C.
- Where the PLC may be affected by condensation due to radical temperature changes.
- Where the ambient humidity is below 10% or over 90%.
- Where there is any corrosive or inflammable gas.
- Where there is excessive dust, saline air, or metal powder.
- · Where the PLC is affected by vibration or shock.
- Where water, oil, or chemical may splash onto the PLC.

xxiv

Caution The operating environment of the PLC system can have a large effect on the longevity and reliability of the system. Improper operating environments can lead to malfunction, failure, and other unforeseeable problems with the PLC system. Be sure that the operating environment is within the specified conditions at installation and remains within the specified conditions during the life of the system.

# 5 Application Precautions

Observe the following precautions when using the PLC.

- **WARNING** Failure to abide by the following precautions could lead to serious or possibly fatal injury. Always heed these precautions.
  - Always ground the system to 100  $\Omega$  or less when installing the system to protect against electrical shock.
  - Always turn OFF the power supply to the PLC before attempting any of the following. Performing any of the following with the power supply turned ON may lead to electrical shock:
    - Mounting or removing any Units (e.g., I/O Units, CPU Unit, etc.) or memory cassettes.
    - Assembling any devices or racks.
    - Connecting or disconnecting any cables or wiring.
  - Caution Failure to abide by the following precautions could lead to faulty operation of the PLC or system or could damage the PLC or PLC Units. Always heed these precautions.
    - Use the Units only with the power supplies and voltages specified in the operation manuals. Other power supplies and voltages may damage the Units.
    - Take measures to stabilize the power supply to conform to the rated supply if it is not stable.
    - Provide circuit breakers and other safety measures to provide protection against shorts in external wiring.
    - Do not apply voltages exceeding the rated input voltage to Input Units. The Input Units may be destroyed.
    - Do not apply voltages exceeding the maximum switching capacity to Output Units. The Output Units may be destroyed.
    - Always disconnect the LG terminal when performing withstand voltage tests.
    - Install all Units according to instructions in the operation manuals. Improper installation may cause faulty operation.
    - Provide proper shielding when installing in the following locations:
      - Locations subject to static electricity or other sources of noise.
      - Locations subject to strong electromagnetic fields.
      - Locations subject to possible exposure to radiation.
      - Locations near to power supply lines.
    - Be sure to tighten Backplane screws, terminal screws, and cable connector screws securely.

- Do not attempt to take any Units apart, to repair any Units, or to modify any Units in any way.
- Caution The following precautions are necessary to ensure the general safety of the system. Always heed these precautions.
  - Provide double safety mechanisms to handle incorrect signals that can be generated by broken signal lines or momentary power interruptions.
  - Provide external interlock circuits, limit circuits, and other safety circuits in addition to any provided within the PLC to ensure safety.

# 6 Software Operating Procedures

Observe the following precautions when using the CX-Protocol.

- WARNING Confirm safety before transferring the I/O memory area state to the CIO area of the PLC using the PLC memory window function of the CX-Protocol. Not doing so may cause malfunction in devices connected to the I/O Units regardless of the operating mode of the CPU Unit.
  - Caution Confirm safety at the destination node before transferring a protocol to another node or editing the I/O area. Doing either of these without confirming safety may result in injury.
  - Caution Confirm that no adverse effect will occur in the system before changing the present value of any word in memory. Not doing so may result in an unexpected operation.
  - Caution Confirm that no adverse effect will occur in the system before changing the operating mode of the CPU Unit. Not doing so may result in an unexpected operation.
  - Caution Confirm that no adverse effect will occur in the system before force-setting/ force-resetting any bit in memory. Not doing so may result in an unexpected operation.
  - Caution Confirm that no adverse effect will occur in the system before transferring the communications port A/B settings to the Protocol Macro Support Unit (PMSU). Not doing so may result in an unexpected operation.
  - Caution Check the user protocol for proper execution before actually running it on the Unit. Not checking the protocol may result in an unexpected operation.
  - Caution Online connection of the CX-Protocol cannot be made to a PLC which is connected online to SYSMAC-CPT or SYSMAC-PST. Therefore, when SYSMAC-CPT or SYSMAC-PST is running and connected online to a PLC, it must be offline before making online connection to the CX-Protocol. Similarly, when the CX-Protocol is connected online to a PLC, it must be switched to offline before making online connection to SYSMAC-CPT or SYSMAC-PST.

# **SECTION 1 Introduction**

This section outlines the Protocol Macro function and the CX-Protocol.

| 1-1  | Overvie  | ew of the CX-Protocol                   | 2  |
|------|----------|-----------------------------------------|----|
| 1-2  | Feature  | s                                       | 2  |
|      | 1-2-1    | Features of the Protocol Macro Function | 2  |
|      | 1-2-2    | Features of the CX-Protocol             | 4  |
| 1-3  | Support  | ted PLC Models and Personal Computers   | 5  |
|      | 1-3-1    | Supported PLC Models                    | 5  |
|      | 1-3-2    | Supported PMSUs                         | 5  |
|      | 1-3-3    | Supported Personal Computers            | 9  |
| 1-4  | System   | Configuration                           | 9  |
|      | 1-4-1    | Connecting the CX-Protocol and the PLC  | 9  |
|      | 1-4-2    | Connecting the PLC to External Devices  | 11 |
| 1-5  | Protoco  | l Macro                                 | 14 |
|      | 1-5-1    | Protocol Macro Outline                  | 14 |
|      | 1-5-2    | Standard System Protocol                | 17 |
| 1-6  | Protoco  | l Macro Structure                       | 17 |
|      | 1-6-1    | Step Structure                          | 19 |
| 1-7  | Data Cr  | reated by the CX-Protocol               | 20 |
| 1-8  | Main So  | creens of the CX-Protocol               | 21 |
| 1-9  | Overvie  | ew of Project Creation                  | 24 |
| 1-10 | Incorpo  | rated Standard System Protocol          | 25 |
| 1-11 | Basic P  | rocedure of the Protocol Macro Usage    | 26 |
|      | 1-11-1   | For the CS/CJ                           | 26 |
|      | 1-11-2   | For the C200HX/HG/HE                    | 29 |
| 1-12 | Specific | cations                                 | 33 |
|      | 1-12-1   | Protocol Macro Specifications           | 33 |
|      | 1-12-2   | Specifications of the CX-Protocol       | 37 |
| 1-13 | Differen | nces between Protocol Macros            | 37 |

# 1-1 Overview of the CX-Protocol

The CX-Protocol is the software for creating a procedure (or protocol) for sending or receiving data to or from general-purpose external devices connected to a Protocol Macro Support Unit (PMSU) through RS-232C or RS-485A/422.

A protocol consists of a set of communications sequences. CX-Protocol transfers a protocol to the PMSU, specifies the sequence number of the protocol using the PMCR instruction on the CPU Unit, and executes the communications sequence.

The communications sequence consists of several steps and allows the user to iterate, branch, or end these steps according to the result of the process.

- Note 1. In the following section, the Communications Board for the C200HX/HG/ HE, Serial Communications Board for the CS and CQM1H, and Serial Communications Units for the CS/CJ are referred to as the "PMSU."
  - The CJ-series protocol macro function of the CJ-series Serial Communications Unit is used even for the system configuration described below, which uses a CP-series CPU Unit with a CJ-series Serial Communications Unit. The CJ Series is thus specified in descriptions unless there is information unique to the CP Series.

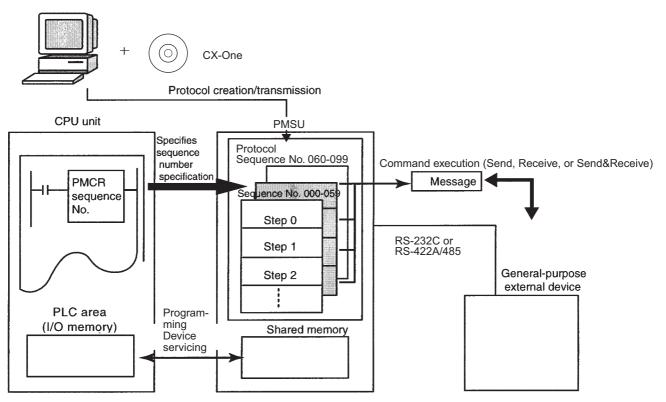

# 1-2 Features

### 1-2-1 Features of the Protocol Macro Function

Support for a wide range of communications protocols

Supports communications with almost all external general-purpose devices that have RS-232C or RS-422A/485 ports and support half-duplex or full-duplex mode (full-duplex is for CS/CJ only) and start-stop synchronization

mode (refer to 4-1 Applicable Range of the Protocol Macro Function for restrictions).

# Creation of send frames and receive (expected) frames according to the desired communications frame specifications

Enables creation of almost all send frames (frames composed of commands, data, and so on) and receive (expected) frames (frames composed of responses and so on) according to the communications frame (message) specifications of external devices.

#### Support for operation functions relating to communications

Supports error check code calculation, frame length calculation during transmission process, and numeral data conversion between ASCII and hexadecimal.

#### Support for the send and receive time monitoring function

Supports the receive wait monitoring, receive finish monitoring, and send finish monitoring functions. This function lets you designate whether to finish send/receive process or to start retry process when those monitoring times are exceeded.

**Support for retry process** Lets you designate, only by designating the number of retries, whether to automatically execute send/receive retries when an error occurs.

# Integration of variables for read/write process with PLC into send frames and receive (expected) frames

Enables integration of variables for read process from PLC's I/O memory into send frames (messages) themselves. Data in the PLC that has been read during transmission process can be used for addresses (destinations) or data. This function also enables integration of variables for write process to PLC's I/O memory into receive frames (messages) themselves. Addresses (destinations) or data tions) or data can be written into the PLC during the receive process.

# Easy realization of rich functions including 1:N communications and switching data write destinations, using repetition variables

Lets you designate repeat variables for send/receive process (repeat counter) in variables. With this function, a wide variety of process can be easily realized: for example, sending the same data to multiple addresses (destinations) by switching them during 1:N communications; switching write destination addresses in PLC's I/O memory during data receive process.

#### Execute interrupt program on the PLC while receiving data

Enables interrupt program execution on the PLC (CPU Unit) while receiving data. The interrupt function is supported only by the Communications Board for the C200HX/HG/HE and Serial Communications Board for the CS. It cannot be used with the Serial Communications Unit for the CS/CJ.

#### Switch the next process depending on the received data

The next process can be switched according to the data comparison with the data registered to the maximum of 15 types.

#### The following functions have been added to the protocol macro for the CS/CJ.

#### Error check code (only for the CS/CJ protocol macro)

LRC2 (2's complement of LRC) and SUM1 (1's complement of SUM) have been added to the error check codes.

# Wait command to keep the next process on standby until a synchronous signal is input from the PLC (only for the CS/CJ protocol macro)

During the send/receive sequence step, the next process can be kept on standby until a synchronous signal is input from the PLC (CPU Unit). This enables computation processing such as data processing on the CPU Unit during the send/receive sequence.

#### Supports half-duplex and full-duplex transmission mode (only for the CS/CJ protocol macro)

The conventional protocol macro provides only the half-duplex macro. With the half-duplex macro, the receive buffer is cleared right after the send operation, thus the received data cannot be used. With the full-duplex mode, all the data received within the sequence can be used and data can be sent and received at the same time.

**Note** The full-duplex mode can be used with the RS-232C or four-wire setting. It cannot be used with the 1:N or two-wire setting. (Only for models with the RS-422A/485.)

# Clear data using Flush command within the receive buffer at any time (only for the CS/CJ protocol macro)

With the full-duplex mode, the receive buffer is cleared only right before executing the send/receive sequence. If any reception error occurs, the received data can be cleared at any time using the Flush command (receive buffer clear).

# Turn the DTR control signal ON and OFF using the Open/Close command (only for the CS/CJ protocol macro)

When connected to a modem device, DTR signal is used to indicate that the Serial Communications Board or Unit (DTE) is ready to send or receive data. Previously, the DTR signal could be turned ON only during the send/receive sequence.

Now the DTR signal can be turned ON or OFF at any time within the send/ receive sequence. This allows connection or disconnection with a modem using the protocol macro.

The DTR signal can be set to ON even after the send/receive sequence has completed. The DTR signal can be retained even after changing to another protocol mode (for example, host link).

With this function, remote programming or monitoring can be performed through a remote Programming Device by changing to the host link mode using the STUP instruction after connecting to a modem.

### **1-2-2** Features of the CX-Protocol

#### Simultaneous display of tree (hierarchical) view and list (table) view

The CX-Protocol displays data in the form of a tree in the left pane, which gives you easier understanding of the hierarchical structure of data you are setting/monitoring.

**Object-oriented operation** Double-clicking target data, instead of choosing from menus, opens its corresponding pop-up dialog, which enables you to create protocols quickly without a thorough understanding of operation menus.

#### Supplied standard system protocols

Data exchange protocols for OMRON's components (Temperature Controllers, Panel Meters, Bar Code Readers, Modems, and so on) are included as standard system protocols.

Notice that those standard system protocols are included also in the PMSU.

5

Supported PLC Models and Personal Computers

Possible to trace send/receive message

By executing the trace function from the CX-Protocol, the PMSU can trace and save chronological data of send/receive messages up to 670 bytes for the C200HX/HG/HE and up to 1,700 bytes for the CS/CJ. Each data item can be displayed and printed for reading and saved as a trace file.

# **1-3 Supported PLC Models and Personal Computers**

# 1-3-1 Supported PLC Models

The CX-Protocol supports the following PLCs (Programmable Controllers).

| Series                        | CPU Unit                                                                                                    |
|-------------------------------|----------------------------------------------------------------------------------------------------|
| NJ                            | NJ501-1300/1400/1500/4300/4400/4500<br>NJ301-1100/1200                                                                                                    |
| CS (See note 1.)              | CS1H-CPU67/66/65/64/63<br>CS1G-CPU45/44/43/42<br>CS1H-CPU67H/66H/65H/64H/63H<br>CS1G-CPU45H/44H/43H/42H<br>CS1D-CPU67H/65H/68HA/67HA<br>CS1D-CPU67S/65S/44S/42S/67SA/44SA                                                                             |
| CJ                            | CJ2H-CPU68/67/66/65/64/68-EIP/67-EIP/66-EIP/65-EIP/64-EIP<br>CJ2M-CPU11/12/13/14/15/31/32/33/34/35<br>CJ1G-CPU45/44<br>CJ1G-CPU45H/44H/43H/42H<br>CJ1G-CPU45P/44P/43P/42P<br>CJ1H-CPU67H-R/66H-R/65H-R/64H-R/67H/66H/65H<br>CJ1M-CPU23/22/21/13/12/11 |
| СР                            | CP1H-XA                                                                                                    |
| NSJ                           | G5D (Same for the NSJ5-TQG5D, NSJ5-SQG5D, NSJ8-TV0G5D, NSJ10-TV0G5D, and NSJ12-TS0G5D.)                                                                                                    |
|                               | M3D (Same for the NSJ5-TQ - M3D, NSJ5-SQ - M3D, and NSJ8-TV0 - M3D.)                                                                                                    |
| C200HX/HG/HE<br>(See note 2.) | C200HX-CPU34-E/44-E/54-E/64-E/34-ZE/44-ZE/54-ZE/64-ZE/65-ZE/85-ZE<br>C200HG-CPU33-E/43-E/53-E/63-E/33-ZE/43-ZE/53-ZE/63-ZE<br>C200HE-CPU-32-E/42-E/32-ZE/42-ZE                                                                                        |
| CQM1H<br>(See note 3.)        | CQM1H-CPU51/61                                                                                                    |

Note 1. When using the CS1D-H, set the device type as follows: CS1D-H with unit Ver.1.1 or later:CS1D-H Pre-Ver. 1.1 CS1D-H: CS1H-H

- 2. CX-Protocol Version 1.0 does not support the C200HX/HG/HE.
- 3. When using CQM1H-series PLCs, use the C200HG-CPU43 from the C200HX/HG/HE Series as the CPU Unit.

# 1-3-2 Supported PMSUs

#### **CS-series PLCs**

| Product name                             | Installation | Model         | Serial communications ports                   |
|------------------------------------------|--------------|---------------|-----------------------------------------------|
| Serial Communications                    |              |               | RS-232C port x 1 + RS-232C port x 1           |
| Boards (Inner Board)                     |              | CS1W-SCB41-V1 | RS-232C port x 1 + RS-422A/485 port x 1       |
| Serial Communications                    |              | CS1W-SCU21-V1 | RS-232C port x 1 + RS-232C port x 1           |
| Unit (CPU Bus Unit) or CS Expansion Rack |              | CS1W-SCU31-V1 | RS-422A/485 port x 1 +<br>RS422A/485 port x 1 |

Mounting the Serial Communications Board on the CPU Unit Mounting the Serial Communications Unit on the CPU Rack

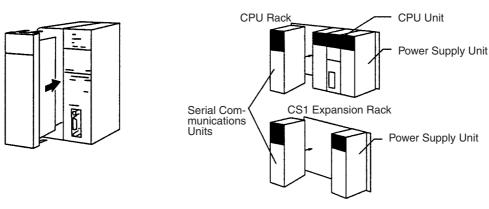

# NJ-series, CJ-series, and CP-series PLCs

| Product name                    | Classification            | Installation                     | Model                       | Serial communications ports                   |
|---------------------------------|---------------------------|----------------------------------|-----------------------------|-----------------------------------------------|
| Serial Communi-<br>cations Unit | CJ-series CPU<br>Bus Unit | CPU Rack or<br>CJ Expansion Rack |                             | RS-232C port x 1 + RS-232C port x 1           |
|                                 |                           |                                  | CJ1W-SCU31-V1<br>CJ1W-SCU32 | RS-422A/485 port x 1 +<br>RS422A/485 port x 1 |
|                                 |                           |                                  | CJ1W-SCU41-V1<br>CJ1W-SCU42 | RS-232C port x 1 +<br>RS-422A/485 port x 1    |

#### **Connecting the Serial Communications Unit**

· Mounting to an NJ-series and CJ-series CPU Unit

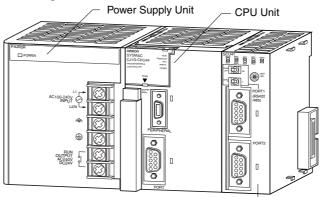

Serial Communications Unit

#### Mounting to a CP-series CPU Unit

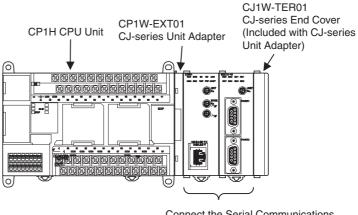

Connect the Serial Communications Unit to one of these.

#### C200HX/HG/HE PLCs

| Product<br>name                      | Installation     | Model            | Enhanced<br>functions (see<br>note)     | Specifications                   |
|--------------------------------------|------------------|------------------|-----------------------------------------|----------------------------------|
| Installed in<br>PMSU the CPU<br>Unit | C200HW-COM04-E   |                  | CPU bus interface + RS-232C port x 1    |                                  |
|                                      |                  | C200HW-COM04-EV1 | О                                       | With the protocol macro function |
|                                      |                  | C200HW-COM05-E   |                                         | RS-232C port x 2                 |
|                                      | C200HW-COM05-EV1 | О                | With the protocol macro function        |                                  |
|                                      | C200HW-COM06-E   |                  | RS-232C port x 1 + RS-422A/485 port x 1 |                                  |
|                                      |                  | C200HW-COM06-EV1 | О                                       | With the protocol macro function |

**Note** 1. The enhanced functions are as follows:

- SUM2 (2's complement of SUM) and CRC-16 are added as error check codes.
- Repeat counter N current value, Sequence End Finish Flag, and Sequence Abort Finish Flag are added to the auxiliary area.
- A check code can be located behind a terminator in messages.
- Swap between high byte and low byte can be designated for error check codes.

2. Mounting the Communications Board on the CPU Unit

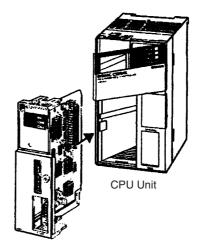

**Communications Board** 

#### ■ Caution in Using Communications Board for SYSMAC Alpha

When using Communications Board for SYSMAC Alpha with either of the communications ports set to NT link (1:N), you cannot transfer protocol data to the other port by using CX-Protocol.

When you want to transfer protocol data to the Communications Board, set its communications port to any of the settings other than NT link (1:N) before transfer, and set it to NT link (1:N) after transfer before using the Communications Board.

#### CQM1H

| Product name                    | Installation              | Model       | Serial communications ports             |  |
|---------------------------------|---------------------------|-------------|-----------------------------------------|--|
| Serial Communications<br>Boards | Installed in the CPU Unit | CQM1H-SCB41 | RS-232C port x 1 + RS-422A/485 port x 1 |  |
|                                 |                           |             |                                         |  |

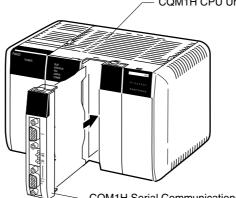

- CQM1H Serial Communications Board

#### ■ Caution in Using CQM1H Serial Communications Board

When using CQM1H Serial Communications Board with either of the communications ports set to NT link (1:N), you cannot transfer protocol data to the other port by using CX-Protocol.

When you want to transfer protocol data to the Serial Communications Board, set its serial communications port to any of the settings other than NT link (1:N) before transfer, and set it to NT link (1:N) after transfer before using the Serial Communications Board.

**Note** The following restrictions exist when using the CX-Protocol to create and edit protocol macros, transferring data between the Board and personal computer, or performing other functions for the CQM1H.

- Always turn ON pin 8 on the DIP switch on the front on the CQM1H CPU Unit. (When pin 8 is ON, you will not be able to connect the peripheral port, built-in RS-232C port, or serial communications ports on Boards mounted in the CPU Unit to the CX-Programmer or other Support Software running on a personal computer.)
- Set the device type to "C200HG" and the CPU type to "CPU43."
- Other than these restrictions, functionality will be the same as for the C200HX/HG/HE PLCs.

### **1-3-3 Supported Personal Computers**

Refer to the *CX-One Setup Manual* (Cat. No. W463) for the supported personal computers.

# 1-4 System Configuration

# 1-4-1 Connecting the CX-Protocol and the PLC

For the CS/CJ

Connect the peripheral port on the CPU Unit to the built-in RS-232C port.

Note Can be connected to the PMSU port if the port is set to the host link mode.

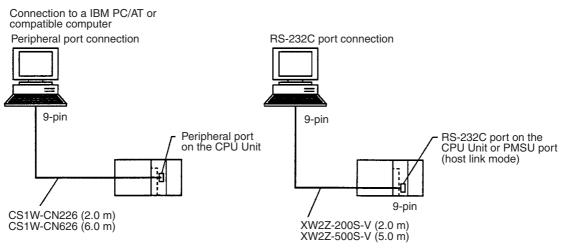

**Note** When using the RS-232C Cable to connect to a CPU Unit peripheral port, as shown below, use the CS1W-CN118.

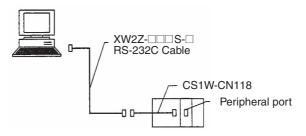

When combining the CS1W-CN118 with the RS-232C Cable, connections cannot be made using the **Toolbus**. Make connections using **Host Link** (SYSWAY).

#### System Configuration

#### **CP Series**

| Computer                   | Computer port                       | CPU Unit port                      | Cable length | Cable                                             |
|----------------------------|-------------------------------------|------------------------------------|--------------|---------------------------------------------------|
| IBM PC/AT or<br>compatible | USB port<br>(A-type con-<br>nector) | USB port<br>(B-type con-<br>nector | 5 m max.     | Commercially<br>available USB<br>1.1 or 2.0 cable |
|                            | IBM PC/AT or<br>compatible          |                                    |              |                                                   |

# Commercial USB port USB cable Peripheral USB port

#### **NJ Series**

#### Direct USB Connection

| Computer                | Computer port                       | CPU Unit port                      | Cable length | Cable                                             |
|-------------------------|-------------------------------------|------------------------------------|--------------|---------------------------------------------------|
| IBM PC/AT or compatible | USB port<br>(A-type con-<br>nector) | USB port<br>(B-type con-<br>nector |              | Commercially<br>available USB<br>1.1 or 2.0 cable |

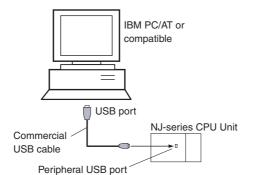

#### **Direct Ethernet Connection**

| Computer                   | Computer port | CPU Unit port       | Cable length | Cable |
|----------------------------|---------------|---------------------|--------------|-------|
| IBM PC/AT or<br>compatible | Ethernet port | EtherNet/IP<br>port |              |       |

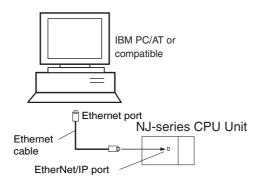

Note If an RS-232C Option Board (CP1W-CIF01) is mounted, it is also possible to use a XW2Z-200S/500S-V/-CV RS-232C Cable to connect an RS-232C port on the computer to the RS-232C Option Board.

### For the C200HX/HG/HE

Connect the peripheral port on the CPU Unit to the built-in RS-232C port.

Note Can be connected to the PMSU port if the port is set to the host link mode.

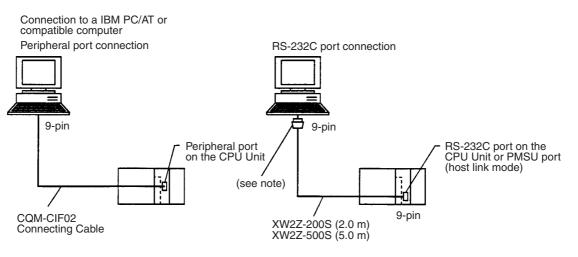

**Note** For IBM PC/AT or compatible computers, a conversion connector from D-sub 25P (female) to 9P (female) is required for the personal computer side connector.

# 1-4-2 Connecting the PLC to External Devices

#### For the CS/CJ

The following figure shows the system configuration of the PMSU in the PLC and external devices. The RS-232C port provides 1:1 connection and the RS-422A/485 port 1:N connection.

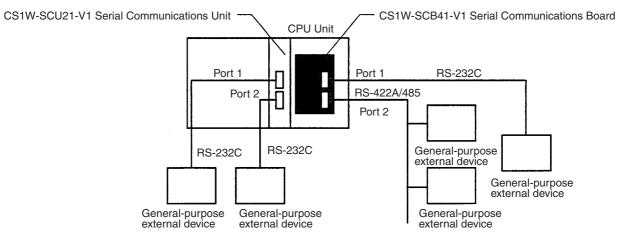

#### **Types of PMSUs**

|                |               | Communications          | Communications function |                 |         |               |  |  |  |
|----------------|---------------|-------------------------|-------------------------|-----------------|---------|---------------|--|--|--|
| Model Name     | Model         | port                    | Protocol<br>macro       | Host link       | NT link | Cyclical test |  |  |  |
|                |               | RS-232C (port 1)        | О                       | О               | О       | О             |  |  |  |
| Serial         | CS1W-SCB21-V1 | RS-232C (port 2)        | О                       | О               | О       | О             |  |  |  |
| Communications |               | RS-232C (port 1)        | О                       | О               | О       | О             |  |  |  |
| Boards         | CS1W-SCB41-V1 | RS-422A/485<br>(port 2) | 0                       | O<br>(see note) | О       | О             |  |  |  |

### System Configuration

|                         |                                                            | Communications                             |                                                | Communicati | ions function |               |
|-------------------------|------------------------------------------------------------|--------------------------------------------|------------------------------------------------|-------------|---------------|---------------|
| Model Name              | Model                                                      | port                                       | Protocol<br>macro                              | Host link   | NT link       | Cyclical test |
|                         |                                                            | RS-232C (port 1)                           | О                                              | О           | О             | О             |
|                         | CS1W-SCU21-V1                                              | RS-232C (port 2)                           | О                                              | О           | О             | О             |
|                         | CS1W-SCU31-V1                                              | RS-422A/485<br>(port 1)                    | О                                              | О           | О             | О             |
|                         | 0310-30031-01                                              | RS-422A/485<br>(port 2)                    | О                                              | О           | О             | О             |
| Serial                  | CJ1W-SCU21-V1<br>CJ1W-SCU22<br>CJ1W-SCU31-V1<br>CJ1W-SCU32 | RS-232C (port 1)                           | О                                              | О           | О             | О             |
| Communications<br>Units |                                                            | RS-232C (port 2)                           | О                                              | О           | О             | О             |
|                         |                                                            | RS-422A/485<br>(port 1)                    | О                                              | О           | 0             | О             |
|                         |                                                            | RS-422A/485<br>(port 2)                    | О                                              | О           | О             | О             |
|                         | CJ1W-SCU41-V1                                              | RS-232C (port 1)                           | О                                              | О           | О             | О             |
|                         | CJ1W-SCU42                                                 | RS-422A/485<br>(port 2)                    | О                                              | О           | 0             | О             |
| Devices to be connected |                                                            | General-<br>purpose<br>external<br>devices | Host com-<br>puter pro-<br>gramming<br>devices | PT          | None          |               |

Note Cannot be used with two-wire models.

#### For the C200HX/HG/HE

The following figure shows the system configuration of the PMSU and external devices. The RS-232C port provides 1:1 connection and the RS-422A/485 port provides 1:N connection.

Section 1-4

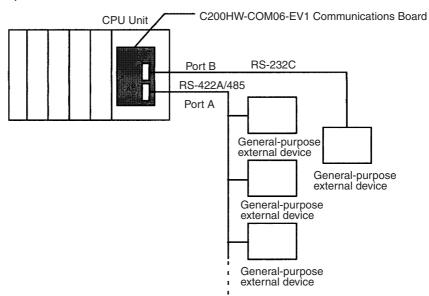

#### Types of PMSUs (Only Models Having the Protocol Macro Function)

|                        | 0                                          |                                                | Communications Function                    |                      |                      |                                                  |         |  |  |  |  |  |
|------------------------|--------------------------------------------|------------------------------------------------|--------------------------------------------|----------------------|----------------------|--------------------------------------------------|---------|--|--|--|--|--|
| Model                  | Communications<br>port                     | Protocol<br>macro                              | Host link                                  | No-<br>procedural    | 1:1 link             | NT link<br>1:1, 1:N                              | CPU bus |  |  |  |  |  |
| C200HW-COM04-          | CPU bus interface                          |                                                |                                            |                      |                      |                                                  | 0       |  |  |  |  |  |
| E/EV1                  | RS-232C (port A)                           | О                                              | О                                          | 0                    | О                    | О                                                |         |  |  |  |  |  |
| C200HW-COM05-          | RS-232C (port A)                           | О                                              | О                                          | 0                    | О                    | О                                                |         |  |  |  |  |  |
| E/EV1                  | RS-232C (port B)                           | О                                              | О                                          | О                    | О                    | О                                                |         |  |  |  |  |  |
| C200HW-COM06-<br>E/EV1 | RS-422A/485 (port<br>A)                    | О                                              | O<br>(see note<br>2)                       | O<br>(see note<br>2) | O<br>(see note<br>2) | О                                                |         |  |  |  |  |  |
|                        | RS-232C (port B)                           | О                                              | О                                          | О                    | О                    | О                                                |         |  |  |  |  |  |
| Devices to b           | General-<br>purpose<br>external<br>devices | Host com-<br>puter pro-<br>gramming<br>devices | General-<br>purpose<br>external<br>devices | PLC                  | PT                   | Interface<br>with Com-<br>munica-<br>tions Units |         |  |  |  |  |  |

Note 1. C200HW-COM -EV1: Enhanced function model

2. Not available for two-wire models.

# 1-5 Protocol Macro

### 1-5-1 Protocol Macro Outline

Protocol macro is a function that creates macros for communications protocols that conform to specifications for communications between general-purpose external devices that have a serial communications port.

Generally the protocol macro performs two kinds of function:

- Creation of communications frames (messages).
- Creation of procedures for sending and receiving communications frames (messages).

#### **Creation of Communications Frames (Messages)**

1,2,3...1. Communications frames, referred to here as "messages" and which can be understood by general-purpose external devices, can be created according to the communications specifications.

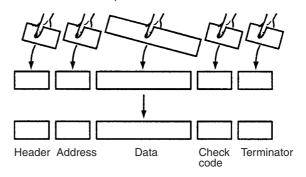

- **Note** In general, the data area of a send message contains a command code and data. The data area of a receive message contains a response code.
  - 2. Variables for reading data from (or writing data to, if receiving) the I/O memory (data memory, for example) of the CPU Unit, can be integrated into the messages.

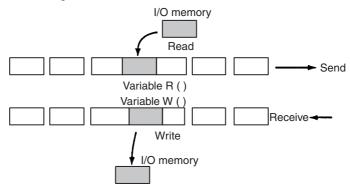

This function has the following advantages:

• Ladder program processing will not be necessary at the CPU Unit when, for example, sending messages after arranging them all in data memory.

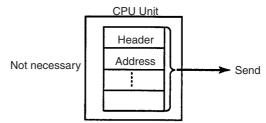

• The components of the previously created messages are stored in memory at the PMSU, not the CPU Unit. When sending or receiving data, the CPU Unit only has to execute the PMCR instruction.

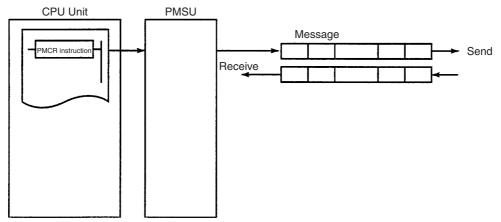

• When handling one part of the I/O memory data, if the variable required for reading that data has been integrated into a send message, the PMSU will automatically read the required data from the I/O memory of the CPU Unit when the PMSU sends the message. Similarly, when writing data from one part of a received message into I/O memory, if the variable required to read the data has been integrated into the reception settings message, the PMSU will automatically write the data at the designated position in the message into I/O memory when the PMSU receives the message.

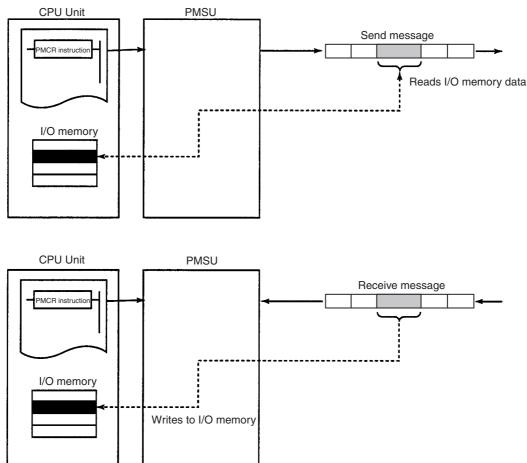

### Creating Procedures for Sending and Receiving Communications Frames (Messages)

1,2,3...1. This function enables all the processing needed to send or receive a message to be handled as one step, and possesses all the commands (step commands), such as Send, Receive, Send&Receive and Wait, that are needed for each step.

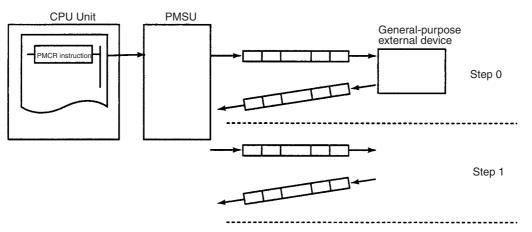

2. This step can be set so that the next process (step/end) depends on the processing result of the previous step. In particular, it is possible to set the sequence so that the next process depends on the contents of one or several set receive messages.

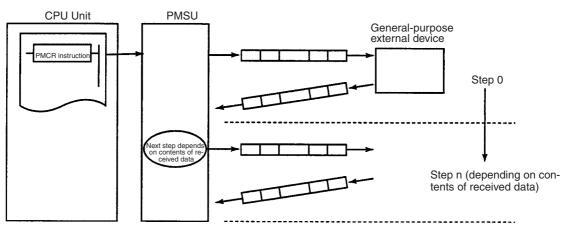

- Note
- A send message created with a protocol macro will perform settings for messages that are actually sent.
  - 2. A receive message created with protocol macro will set an expected message for comparison with messages that are actually received.

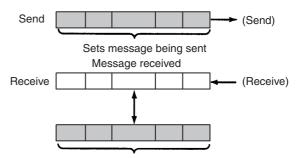

Sets expected message for comparison

## 1-5-2 Standard System Protocol

Data exchange protocols (called standard system protocols) for OMRON Units (Temperature Controllers, Panel Meters, Bar Code Readers, Modems, etc.) have been installed into the PMSU. By setting the prescribed receive/ send data and executing the PMCR instruction, therefore, data exchange can be easily performed with OMRON Units.

# **1-6 Protocol Macro Structure**

The protocol consists of a communications sequence ("sequence" in short), which is an independent process for the general-purpose external device (for example, reading a process variable from a Temperature Controller). One sequence consists composed of some steps, each of which is composed of a Send, Receive, or Send&Receive command, send/receive message, branch or end according to the result of the process.

For example, the sequence to read a process value from the temperature controller sends to the controller a send message (a string containing the read command with a header, address, check code, and terminator), and then receives a receive message (a string containing a response to the read command with a header, address, check code, and terminator).

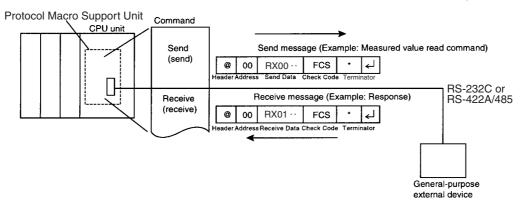

The sequence determines, according to the result of process, whether to send the same send message again (called retry) or execute the next process (reading process value from the Temperature Controller linked to another address, etc.), for example.

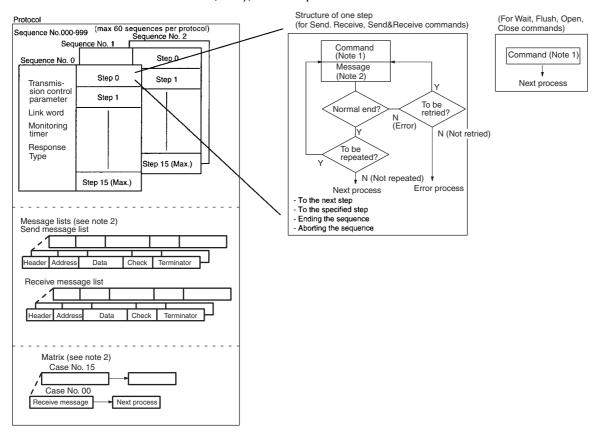

Note

- The command is Send, Receive, Send&Receive, Wait, Flush, Open, or Close.
  - A step can be retried with the Send&Receive command.
  - A step can wait to transmit a send message upon the Send or Send&Receive commands.
  - A step can select the next process according to the content of the received message by using a matrix.
  - 2. There are three types of messages: send messages, receive (expected) messages, and matrices that switch processes according to multiple receive (expected) messages. Those messages are managed by lists and separated from sequences.

### 1-6-1 Step Structure

Each step has the fixed processing framework as follows. Users create protocols by setting parameters for each framework.

One step contains one command (Send, Receive, Send&Receive, Wait, Flush, Open, or Close) and one or two messages (send, receive, or send/ receive). The step changes from one to another by the Next Process within the step.

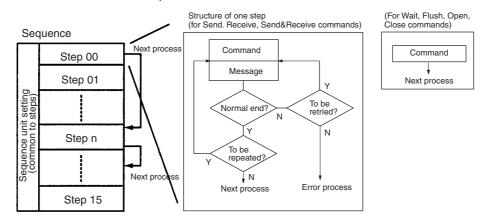

**Note** The Wait, Flush, Open, and Close commands are for the CS/CJ protocol macros. (They are not supported by the C200HX/HG/HE protocol macros.)

#### Setup Parameters that Commonly Affect Steps (in Each Sequence)

| Parameter                      | Description                                                       |
|--------------------------------|-------------------------------------------------------------------|
| Transmission control parameter | Sets the control mode for control signals including flow control. |
| Link word                      | Sets area in which data is shared between the PLC and the PMSU.   |
| Monitoring time                | Sets monitoring time for send and receive process.                |
| Response type                  | Sets timing of writing receive data into PLC's I/O memory.        |

#### **Setup Parameters for Each Step**

| Parameter    |                                  | Setup content                                                                                                    |
|--------------|----------------------------------|----------------------------------------------------------------------------------------------------|
| Command      |                                  | Send, Receive, Send&Receive, Wait, Flush, Open, or Close                                                                                                    |
|              | Send message                     | Sets message to be sent for the Send command.                                                                                                    |
|              | Receive message                  | Sets message expected to be received for the Receive command.                                                                                                    |
| Message      | Send message and receive message | Sets messages to be sent and expected to be received for the Send&Receive command.                                                                                          |
|              | Matrix                           | Selects the next process according to the content of the received message when the command is Receive or Send&Receive and up to 15 messages can be expected to be received. |
| Repeat cour  | nter                             | The number of times iterating the step (0 to 255). Using this parameter N allows to change the content of send and receive messages.                                        |
| Retry count  |                                  | (Used only for Send&Receive command)<br>Retries the command when a retry cause such as an error occurs (0 to 9 times).                                                      |
| Send wait ti | ne                               | (Used only for Send or Send&Receive command)<br>Set the waiting time before starting to send data.                                                                          |
| With/Withou  | t Response Writing               | Specifies whether to write received data.                                                                                                    |
| Next proces  | S                                | Sets the next step to which the step transits or the sequence exits if it ends normally.                                                                                    |
| Error proces | S                                | Sets the next step to which the step transits or the sequence exits if it ends abnormally.                                                                                  |

#### The CX-Protocol creates/manages data by file unit, called "project." Project files consist of the following data: Protocol Protocol list 1 project file Up to 20 protocols (see note 1) Protocol Protocol list (Up to 1,000 sequences/PLC) Protocol Protocol list Trace list PLC Sequence Note 1: Protocol (1 protocol) Up to 60 sequences (see note 2) (The first sequence number and Sequence the last sequence number are designated for each protocol.) Sequence Message Send message list Message Up to 300 messages Receive message list. Message Message Matrix list Matrix Up to 100 matrices Matrix Step 00 Note 2: Sequence# Up to 16 steps Step 01 Step 15 Project files are stored with a file extension .PSW.

#### Data Created by the CX-Protocol 1-7

**Note** To transfer standard system protocols to the PMSU or create a new protocol by partially modifying one of the standard system protocols, first copy the required standard system protocol to another project file and then use the project file. The standard system protocols themselves cannot be edited or transferred.

The standard system protocols have been installed into the PMSU at our factory.

#### File Write Type of file Content Read extension CX-Protocol/SYSMAC-PST CX-Protocol project files consist of the \*.PSW Yes Yes project files (see note) following: Protocol data PLC (communications conditions between PLC and personal computer, communications port (A/B) setting of the PSB or the port (1/2) setting of the Serial Communications Board/ Unit) Trace data PSS system setting file File that contains communications port (A/B) Yes No \*.pts setting data of the PSS Protocol Macro Support Unit PSS protocol file File that contains only PSS protocol data \*.pt1 Yes No Trace data file File that contains only trace data No \*.ptr Yes

#### Files that can be Read or Written by CX-Protocol

**Note** CX-Protocol project files cannot be read by the PSS (DOS version of Protocol Support Software) or the SYSMAC-PST.

Refer to *11-3 Importing Protocol Data from PST/PSS Files* for loading PST project files or PSS files.

# **1-8 Main Screens of the CX-Protocol**

The CX-Protocol displays the tree view of the hierarchical data structure in the left pane. For the highlighted data in the left pane, the list view of its contents is displayed in the right pane.

#### **Contents of a Project**

A project consists of protocol list, trace list, and PLC.

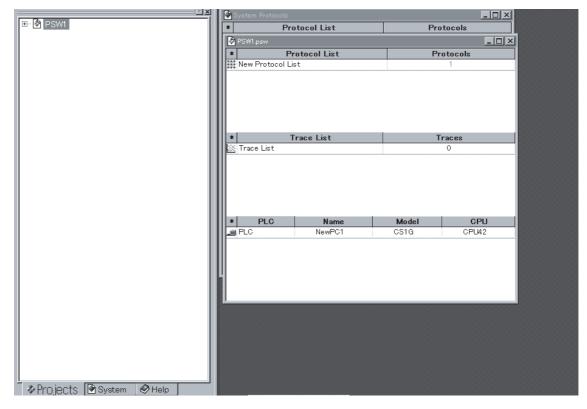

#### **Display of Sequences in a Protocol**

A protocol consists of sequences.

| <u> </u>                        | *               | 2   | Communication Sequence         | Link Word | Control | Response | Timer Tr | Timer Tfr | Timer Tfs |
|---------------------------------|-----------------|-----|--------------------------------|-----------|---------|----------|----------|-----------|-----------|
| 🖃 🖗 EXAMPLE.2                   | c87             | 000 | Procces value read             |           | Set     | Scan     | 3 sec    | 3 sec     | 3 sec     |
| 🗄 🧱 EX Protocol List            | c <sup>27</sup> | 001 | Lamp set point read            |           | Set     | Scan     | 3 sec    | 3 sec     | 3 sec     |
|                                 | c <sup>82</sup> | 002 | Manipulated variable read      |           | Set     | Scan     | 3 sec    | 3 sec     | 3 sec     |
| 🖻 🇱 EX1 Protocol List           | c\$7            | 003 | Set point read                 |           | Set     | Scan     | 3 sec    | 3 sec     | 3 sec     |
| 🗄 🐵 Controller (E5 K read)      | c <sup>80</sup> | 004 | Alarm value read               |           | Set     | Scan     | 3 sec    | 3 sec     | 3 sec     |
| 🖄 Trace List                    | c <sup>22</sup> | 005 | Propo band,Inte/Deri time read |           | Set     | Scan     | 3 sec    | 3 sec     | 3 sec     |
| 🖭 🛲 NewPLC1 [Offline] [CS1G - ( | c\$7            | 006 | Cooling coefficient read       |           | Set     | Scan     | 3 sec    | 3 sec     | 3 sec     |

### Main Screens of the CX-Protocol

#### **Display of Each Step in a Sequence**

A sequence consists of steps and their setup parameters for each sequence (transmission control parameter and so on).

| 🖃 🖗 EXAMPLE.2              |
|----------------------------|
| 🖻 🗱 EX Protocol List       |
| E TEMP COMM                |
| 🖻 🎬 EX1 Protocol List      |
| 🖻 💿 Controller (E5_K read) |
| 🖓 Procces value read       |
| 🖓 Lamp set point read      |
| 🔤 🕄 Manipulated variable r |
| 👘 🐉 Set point read         |
| ିଙ୍କି Alarm value read     |
| ాణి Propo band,Inte/Deri   |

| *  | Step |          | Command        | Retry | Send Wait | Send Message | Recv Mes |
|----|------|----------|----------------|-------|-----------|--------------|----------|
| ٥, | 00   | RSET/001 | Send & Receive | 3     |           | SD(19)_1     | RV(19)   |
| ٥, | 01   | RSET/001 | Send & Receive | 3     |           | SD(20)_1     | RV(20)   |
| ٥. | 02   | RSET/001 | Send & Receive | 3     |           | SD(21)_1     | RV(21)   |
|    |      |          |                |       |           |              |          |
|    |      |          |                |       |           |              |          |
|    |      |          |                |       |           |              |          |

#### **Display of Messages in a Message List**

Messages are managed separately from sequences. Messages can be referred to by their names from each step in a sequence.

| EXAMPLE 2                                                                                                    | EXAMPLE.2.psw  |                     |                    |                                 | ••••••                                |                  |
|----------------------------------------------------------------------------------------------------|----------------|---------------------|--------------------|---------------------------------|---------------------------------------|------------------|
| 回题 EXAMPLE.2                                                                                                    | * Send Message | Header <h></h>      | Terminator <t></t> | Check code <c></c>              | Length <i> Address <a></a></i>        |                  |
|                                                                                                    | @+ SD(00)_1    | "@"                 | [2A0D]             | LRC (H parity)(0) (2Byte ASCII) | \$(R(1),2)                            | <h>+<a>+</a></h> |
|                                                                                                    | @+ SD(86)_1    | "@"                 | [2A0D]             | LRC (H parity)(0) (2Byte ASCII) | \$(R(1),2)                            | <h>+<a>+</a></h> |
| E-@ Controller (E5 K read)                                                                                                    | @+ SD(04)_1    | "@"                 | [2A0D]             | LRC (H parity)(0) (2Byte ASCII) | \$(R(1),2)                            | <h>+<a></a></h>  |
| Procces value read                                                                                                    | @+ SD(42)_1    | "@"                 | [2A0D]             | LRC (H parity)(0) (2Byte ASCII) | \$(R(1),2)                            | <h>+<a></a></h>  |
| amp set point read                                                                                                    | @+ SD(01)_1    | "@"                 | [2A0D]             | LRC (H parity)(0) (2Byte ASCII) | \$(R(1),2)                            | <h>+<a></a></h>  |
| - 3 Manipulated variable r                                                                                                    | @+ SD(02)_1    | "@"                 | [2A0D]             | LRC (H parity)(0) (2Byte ASCII) | \$(R(1),2)                            | <h>+<a></a></h>  |
| - Participated variable r                                                                                                    | @+ SD(03)_1    | "@"                 | [2A0D]             | LRC (H parity)(0) (2Byte ASCII) | \$(R(1),2)                            | <h>+<a></a></h>  |
| ିଙ୍କ Set point read<br>ଅଧିକ Alarm value read                                                                                                    | @+ SD(19)_1    | "@"                 | [2A0D]             | LRC (H parity)(0) (2Byte ASCII) | \$(R(1),2)                            | <h>+<a></a></h>  |
| ିଙ୍କ Propo band,Inte/Deri                                                                                                    | @+ SD(20)_1    | "@"                 | [2A0D]             | LRC (H parity)(0) (2Byte ASCII) | \$(R(1),2)                            | <h>+<a></a></h>  |
|                                                                                                    | @+ SD(21)_1    | "@"                 | [2A0D]             | LRC (H parity)(0) (2Byte ASCII) | \$(R(1),2)                            | <h>+<a></a></h>  |
| ିଙ୍କି Cooling coefficient re<br>ଅ Dead band read                                                                                                    | @+ SD(22)_1    | "@"                 | [2A0D]             | LRC (H parity)(0) (2Byte ASCII) | \$(R(1),2)                            | <h>+<a></a></h>  |
| - d? Manual reset value re                                                                                                    | @+ SD(09)_1    | "@"                 | [2A0D]             | LRC (H parity)(0) (2Byte ASCII) | \$(R(1),2)                            | <h>+<a></a></h>  |
| S Controller hysteresis                                                                                                    | @+ SD(23)_1    | "@"                 | [2A0D]             | LRC (H parity)(0) (2Byte ASCII) | \$(R(1),2)                            | <h>+<a></a></h>  |
| Controller hysteresis                                                                                                    | @+ SD(06)_1    | "@"                 | [2A0D]             | LRC (H parity)(0) (2Byte ASCII) | \$(R(1),2)                            | <h>+<a></a></h>  |
| ିଙ୍କ Control period read<br>ିଙ୍କି SP lamp time unit/se                                                                                                    | @+ SD(43)_1    | "@"                 | [2A0D]             | LRC (H parity)(0) (2Byte ASCII) | \$(R(1),2)                            | <h>+<a></a></h>  |
| ar SP lamp time unit se                                                                                                    | @+ SD(07)_1    | "@"                 | [2A0D]             | LRC (H parity)(0) (2Byte ASCII) | \$(R(1),2)                            | <h>+<a></a></h>  |
| Stop/error manip vari                                                                                                    | @+ SD(08)_1    | "@"                 | [2A0D]             | LRC (H parity)(0) (2Byte ASCII) | \$(R(1),2)                            | <h>+<a></a></h>  |
| ିଙ୍କ Stop/error manip vari<br>ଅଧି Manip variable limit re                                                                                                    | @+ SD(44)_1    | "@"                 | [2A0D]             | LRC (H parity)(0) (2Byte ASCII) | \$(R(1),2)                            | <h>+<a></a></h>  |
|                                                                                                    | @+ SD(45)_1    | "@"                 | [2A0D]             | LRC (H parity)(0) (2Byte ASCII) | \$(R(1),2)                            | <h>+<a></a></h>  |
| ີເຊັ່ງ Input digital filter read                                                                                                    | @+ SD(46)_1    | "@"                 | [2A0D]             | LRC (H parity)(0) (2Byte ASCII) | \$(R(1),2)                            | <h>+<a></a></h>  |
| ାର୍ଙ୍ଗ Alarm hysteresis read<br>ଅନ୍ତି Temperature input sh                                                                                                    | @+ SD(47)_1    | "@"                 | [2A0D]             | LRC (H parity)(0) (2Byte ASCII) | \$(R(1),2)                            | <h>+<a></a></h>  |
| the second second |                | <i>n</i> = <i>n</i> | r1                 |                                 | · · · · · · · · · · · · · · · · · · · |                  |
| CP Level 0 parameter re:                                                                                                    |                |                     |                    |                                 |                                       |                  |
| CP Level 1 parameter re:                                                                                                    |                |                     |                    |                                 |                                       |                  |
| Level 1 parameter re:                                                                                                    |                |                     |                    |                                 |                                       |                  |
| Level 2 parameter re:                                                                                                    |                |                     |                    |                                 |                                       |                  |
| Concernence real                                                                                                    |                |                     |                    |                                 |                                       |                  |
| General-purpose read                                                                                                    |                |                     |                    |                                 |                                       |                  |
|                                                                                                    |                |                     |                    |                                 |                                       |                  |
| Receive Message LIS                                                                                                    |                |                     |                    |                                 |                                       |                  |

#### **Display of Cases in a Matrix**

Matrices are managed separately from sequences. Matrices can be referred to by their names from each step in a sequence.

| EXAMPLE.2.psw                            |       | >   |  |  |  |  |  |
|------------------------------------------|-------|-----|--|--|--|--|--|
| Case Number Receive Message Next Process |       |     |  |  |  |  |  |
| <b>*</b> @15                             | Other | End |  |  |  |  |  |

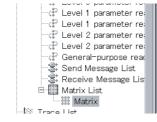

### Main Screens of the CX-Protocol

### Section 1-8

#### **Display of Trace Data**

Displays the send and receive messages in chronological order up to the maximum of 1,700 bytes (characters) for the CS/CJ and 670 bytes (characters) for the C200HX/HG/HE.

| 🔀 Dust_u1                      |          |          |          |          |          |          |          |          |          |          |          |          |          | <u>- 0 ×</u> |
|--------------------------------|----------|----------|----------|----------|----------|----------|----------|----------|----------|----------|----------|----------|----------|--------------|
|                                |          |          |          |          |          | 0        |          |          |          |          | I        |          |          |              |
| Trace Number                   | 2        | 2        | 2        | 2        | 2        | 2        | 2        | 2        | 2        | 2        | 2        | 2        | 2        | 2            |
| Send Message<br>(HEX)          | @<br>40  | 0<br>30  | 0<br>30  | R<br>52  | U<br>55  | 4<br>34  | 7<br>37  | *<br>2A  | 0D       |          |          |          |          |              |
| Receive Message<br>(HEX)       |          |          |          |          |          |          |          |          |          | ?<br>3F  | 06       | 26       | /<br>2F  | OD           |
| Sequence Number<br>Step Number | 338<br>0 | 338<br>0 | 338<br>0 | 338<br>0 | 338<br>0 | 338<br>0 | 338<br>0 | 338<br>0 | 338<br>0 | 338<br>0 | 338<br>0 | 338<br>0 | 338<br>0 | 338<br>0     |
| RTS                            |          |          |          |          |          |          |          |          |          |          |          |          |          |              |
| стѕ                            |          | ]        |          |          |          |          |          |          |          |          |          |          |          |              |
| DTR                            | L        |          |          |          |          |          |          |          |          |          |          |          |          |              |
| DSR                            |          |          |          |          |          |          |          |          |          |          |          |          |          |              |
| Comm. Error                    | •        |          |          |          |          |          |          |          |          |          |          |          |          | F            |

# **1-9 Overview of Project Creation**

|                                                                                                    | Menu C                                                               | peration/Icon Operation                                                                                                    |                    | Refer to                                 |
|----------------------------------------------------------------------------------------------------|----------------------------------------------------------------------|----------------------------------------------------------------------------------------------------|--------------------|------------------------------------------|
| Project creation from scratch                                                                                                    | Select New from the                                                  | ne File menu                                                                                                    |                    | SECTION 5-1                              |
| PLC model change                                                                                                    | Display after creat                                                  | ng new project.                                                                                                    |                    | SECTION 10-1/10-2                        |
| PLC Setup                                                                                                    | menu. Designate t                                                    | C Comms Settings from the<br>arget PLC model, Personal C<br>munication Settings.                                                         | e PLC<br>om-       | SECTION 10-1/10-2                        |
|                                                                                                    | Double-click the P items for each of p                               | <b>MSU</b> icon. Designate setup orts 1(A) and 2(B).                                                                                     | Note: P<br>are for | orts in parentheses<br>the C200HX/HG/HE. |
| Protocol creation (addition to list)                                                                                                    |                                                                      | Right-click Create/Protocol                                                                                                    | L.                 | SECTION 5-1                              |
| Protocol sequence number range setting<br>Designate the following: Pr                                                                                       |                                                                      |                                                                                                    |                    | SECTION 5-1                              |
| sequence start number, se<br>number, target.                                                                                                    |                                                                      | Right-click Create/Sequence                                                                                                    | e.                 | SECTION 5-2<br>SECTION 7                 |
| Designate the following: lir<br>transmission control paran<br>response type, and monito<br>(Tr, Tfr, Tfs).                                                  | neter,<br>pring time                                                 |                                                                                                    |                    |                                          |
| Step creation         Designate the following: recommand, retry count, ser send message (note), rece (note), with/without respon process, and error process | epeat counter,<br>nd wait time,<br>eive message<br>nse writing, next | Right-click <b>Create/Step.</b>                                                                                                    |                    | SECTION 5-2<br>SECTION 8                 |
| Header, terminator, check<br>address, message edit (ind                                                                                                    | code, length,                                                        | Right-click the <b>Send Messa</b><br><b>Receive Message</b> field in the<br>list, and select <b>New Message</b><br>from the pop-up menu. | ne step            | SECTION 5-3<br>SECTION 9                 |
|                                                                                                    |                                                                      | Right-click Create/Matrix an<br>Create/Matrix Case.                                                                                      | nd                 | SECTION 11-1                             |
| Protocol transfer (from personal computer to PMSU)                                                                                                    |                                                                      |                                                                                                    |                    |                                          |

Note

- A send message in a step can be designated by choosing its message name in the send message list.
  - 2. A receive message in a step can be designated by choosing its message name in the receive message list or matrix name in the matrix list.
  - 3. Therefore, you can create a message part during step creation more easily by choosing a message name of the desired send message, receive message, or matrix that you have created in advance.

# 1-10 Incorporated Standard System Protocol

The CX-Protocol together with the PMSU provides the following 13 types of incorporated standard system protocols. (There are 12 types for the Communications Board of the C200HX/HG/HE because it does not support Compo-Way/F.)

The protocols can be displayed by selecting the **System** Tab of the project workspace.

**Note** To transfer standard system protocols to the PMSU or create a new protocol by partially modifying one of the standard system protocols, first copy the required standard system protocol to another project file and then use the project file. The standard system protocols themselves cannot be edited or transferred.

The standard system protocols have been installed into the PMSU at our factory.

| Protocol name                                  | Function                                                                                                    |
|------------------------------------------------|----------------------------------------------------------------------------------------------------|
| CompoWay/F                                     | Protocol for sending a CompoWay/F command and receiving responses from the devices incorporating the CompoWay/F protocol (Slave function). This protocol operates only with the CS/CJ.                                        |
| Controller<br>(E5_K read)                      | Protocol for controlling an E5 $\Box$ K Digital Controller via the PMSU. Procedures for reading the MV and operating parameter setting.                                                                                       |
| Controller<br>(E5_K write)                     | Protocol for controlling an E5 K Digital Controller via the PMSU. Procedures for writing set points and operating parameters.                                                                                                 |
| Temp Controller<br>(E5ZE read)                 | Protocol for controlling an E5ZE Temperature Controller via the PMSU. Procedures for reading measured temperature and operating parameter setting.                                                                            |
| Temp Controller<br>(E5ZE write)                | Protocol for controlling an E5ZE Temperature Controller via the PMSU. Procedures for writing control temperatures and operating parameters.                                                                                   |
| Temp Controller<br>(E5_J)                      | Protocol for controlling a E5_J Temperature Controller via the PMSU. Procedures for writing set points, reading output amounts, and reading/writing operating parameters.                                                     |
| Controller (ES100_)                            | Protocol for controlling a ES100 Temperature Controller via the PMSU. Procedures for writing adjustment parameters, reading operation amounts, and writing/reading operating parameters.                                      |
| Intelligent Signal Pro-<br>cessor (K3T_)       | Protocol for controlling a Digital Panel Meter via the PMSU. Procedures for writing comparison values and reading display values are set.                                                                                     |
| Bar Code Reader<br>(V500/V520)                 | Protocol for controlling a Bar Code Reader via the PMSU. Procedures for controlling the Bar Code Reader in remote mode, reading the data that has been read by the Bar Code Reader, and reading/writing operating parameters. |
| Laser Micro Meter<br>(3Z4L)                    | Protocol for controlling a Laser Micrometer via the PMSU. Procedures for controlling the Laser Micrometer in remote mode, reading measured data, and writing/reading operating parameters.                                    |
| Visual Inspection<br>System (F200/300/<br>350) | Protocol for controlling a Visual Inspection System via the PMSU. Procedures for controlling the Visual Inspection System in remote mode, reading measured values, and writing/reading operating parameters.                  |
| ID Controller (V600/<br>620)                   | Protocol for controlling an ID Controller via the PMSU. Procedures for performing Read/Write operations of the ID Controller and writing/reading operating parameters.                                                        |
| Hayes modem AT<br>commands                     | Protocol for controlling a Hayes modem (AT commands) via the PMSU. Procedures for initialization of the modem, dialing, data transmission, switching to escape mode, and disconnecting the line.                              |

For more information on each protocol, refer to the *C200HX/HG/HE Commu*nications Board Operation Manual (W304), *CS/CJ Series Serial Communica*tions Board/Unit Operation Manual (W336), and *CQM1H Series Serial Communications Board Operation Manual* (W365).

Example: Protocol for the Controller (E5\_K read)

| Sequence No. | Communications sequence       |  |  |  |  |
|--------------|-------------------------------|--|--|--|--|
| 000          | Read process value            |  |  |  |  |
| 001          | Read set point during SP ramp |  |  |  |  |
| 002          | Read MV                       |  |  |  |  |
| 003          | Read set point                |  |  |  |  |

Basic Procedure of the Protocol Macro Usage

| Sequence No. | Communications sequence                                    |
|--------------|------------------------------------------------------------|
| 004          | Read alarm value                                           |
| 005          | Read proportional band, integral time, and derivative time |

# 1-11 Basic Procedure of the Protocol Macro Usage

# 1-11-1 For the CS/CJ

#### Procedure 1 PMSU Setup

Setting the Serial Communications Board (for Serial Communications Boards with RS-422A/485)

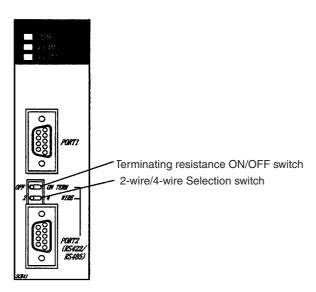

Setting the Serial Communications Unit Front rotary switch setting

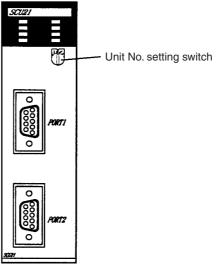

Set the unit No. in a range from 0 to F (0 to 15).

#### **Procedure 2 PMSU Mounting**

Mounting the Serial Communications Board

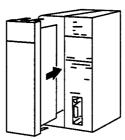

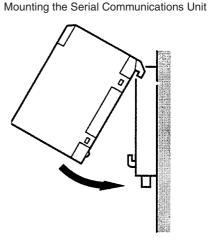

### Basic Procedure of the Protocol Macro Usage

### **Procedure 3 Connection with External Devices**

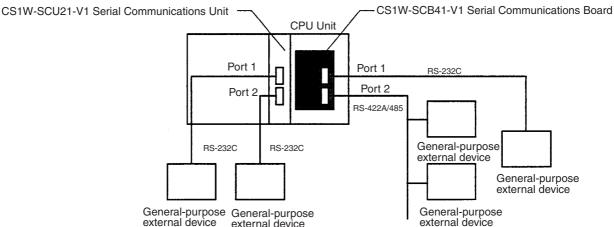

**Note** For connector pin arrangements and connection methods, refer to the CS/CJ Series Serial Communications Boards/Unit Operation Manual (W336) and other relevant manuals for general-purpose external devices.

#### **Procedure 4 Initial Setting**

- 1,2,3...
  - 1. For Connecting Cables between the PLC and the CX-Protocol, refer to 1-4 System Configuration.
    - 2. PLC Setup of the CPU Unit and the PMSU.

#### PLC Setup for Connecting the PLC to the CX-Protocol.

Perform the following setups (a) and (b). The communications conditions designated in (a) and (b) must be coherent.

- a) Using the CX-Protocol, designate a target PLC model and perform the communications setup between the personal computer and the PLC.
- b) Using a Programming Device for PLC's CPU Unit, perform the PLC setup according to a connected port.

PLC Setup of the Serial Communications Board Allocated DM area: D32000 to D32767

| D32000 to D32009 | PLC setup of port 1    |
|------------------|------------------------|
| D32010 to D32019 | PLC setup of port 2    |
| D32020 to D32767 | Reserved by the system |

PLC Setup of the Serial Communications Unit Allocated DM area: D30000×100 Unit No.

|     | Unit No. | DM area          |                 |                                   |
|-----|----------|------------------|-----------------|-----------------------------------|
|     | 0        | D30000 to D30099 |                 | m to m+9: PLC setup of port 1     |
| tem | 1        | D30100 to D30199 | $  \setminus  $ | m+10 to m+19: PLC setup of port 2 |
|     | 2        | D30200 to D30299 | IN              | m+20 to m+99: Not used            |
|     | 3        | D30300 to D30399 |                 |                                   |
|     | 4        | D30400 to D30499 |                 |                                   |
|     | 5        | D30500 to D30599 |                 |                                   |
|     | 6        | D30600 to D30699 |                 |                                   |
|     | 7        | D30700 to D30799 |                 |                                   |
|     | 8        | D30800 to D30899 |                 |                                   |
|     | 9        | D30900 to D30999 |                 |                                   |
|     | A        | D31000 to D31099 |                 |                                   |
|     | В        | D31100 to D31199 |                 |                                   |
|     | С        | D31200 to D31299 |                 |                                   |
|     | D        | D31300 to D31399 |                 |                                   |
|     | E        | D31400 to D31499 |                 |                                   |

D31500 to D31599

#### Example: Setting the Default Communications Conditions (m=D30000+100×Unit No.)

| В      | oard   | Unit   |        | Bits     | Settings                                                             |  |
|--------|--------|--------|--------|----------|----------------------------------------------------------------------|--|
| Port 1 | Port 2 | Port 1 | Port 2 |          |                                                                      |  |
| D32000 | D32010 | m      | m+10   | 15       | 0: Start bit=1 bit, Data length=7 bits, Parity=Even, Stop bit=2 bits |  |
|        |        |        |        | 11 to 08 | 6: Protocol macro                                                    |  |
| D32001 | D32011 | m+1    | m+11   | 03 to 00 | 00 0: Baud rate: 9600 bits/s                                         |  |
| D32008 | D32018 | m+8    | m+18   | 15       | 0: Half-duplex                                                       |  |
| D32009 | D32019 | m+9    | m+19   | 15 to 00 | 00C8 Hex: Protocol send/receive data bytes: 200 bytes max.           |  |

Using the CX-Protocol, make the settings for communications ports 1 and 2 of the PMSU and transfer the settings to the PLC. For more information, refer to 10-6 PMSU Communications Port Settings and 10-7 Transfer of Communications Port Setting Data to PLC. 3. External Device Settings Perform required processes including DIP switch settings on external de-

vices.

#### Procedure 5 Protocol Design

Refer to the SECTION 4, SECTION 5, and SECTION 6.

- 1,2,3... 1. Creates the status transition chart of the communications sequence.
  - 2. Disassembles the status transition chart into sequences and steps, and set them up.
    - 3. Creates the send and the receive messages.

#### Procedure 6 Project (Protocol Data) Creation and Transfer by CX-Protocol

Refer to 1-9 Overview of Project Creation.

- 1,2,3... 1. Creates a new project. Refer to 5-1 Creating Projects and Protocols.
  - 2. Creates a new communications sequence. Refer to 5-2 Creating Sequences and Steps and 7-1 Setting Sequences.
  - 3. Creates each step. Refer to 5-2 Creating Sequences and Steps and 8-1 Step Setting.
  - 4. Creates each message. (See note.) Refer to 9-1 Creating Messages.
  - Transfers the created projects to the PMSU. Refer to 11-1 Transferring and Reading Protocol Data between the Computer and PMSU.
    - **Note** Each step can be created after each message creation by designating the message name.

#### **Procedure 7 The Ladder Program Creation**

1,2,3... 1. Allocates a function code for the PMCR instruction. Example: For the Serial Communications Board

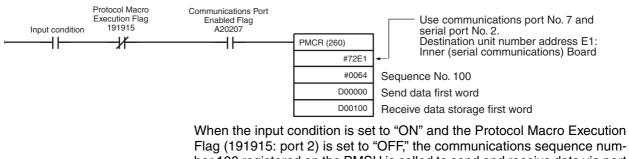

Flag (191915: port 2) is set to "OFF," the communications sequence number 100 registered on the PMSU is called to send and receive data via port 2 of the PMSU if the Communications Port Enabled Flag (A20207: internal logic port of the communications port No. 7 is used) is ON.

The send data is sent out from the next D00001 according to the number of effective words (number of words including D00000) designated by D00000.

| D00000 | Number of effective words - | <br>               | How many words including D0000 are effective?                                  |
|--------|-----------------------------|--------------------|--------------------------------------------------------------------------------|
| D00001 | Send data                   | Effective<br>words | Designated number at D00000<br>of send data are read beginning<br>from D00001. |

The receive data is stored in the successive words beginning from D00101 for the number of effective words actually stored in D00100 (number of words including D00100).

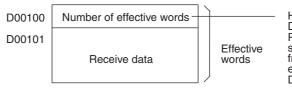

How many words including D00100 are effective? Receive data is stored in successive words beginning from D00101 and the number of effective words is stored in D00100.

Note Receive data set before the PMCR is executed will not change if receive processing fails.

2. Execute the PMCR instruction.

#### **Procedure 8 Confirmation of Operations**

Refer to SECTION 12 Tracing and Monitoring.

1,2,3... 1. Traces the transmission lines.

Trace the data in the send and receive messages and the control signals that are flowing on the transmission line (RS-232C or RS-422A/485).

2. Monitors the I/O memory.

Monitor the send and the receive data and the status of flags.

# 1-11-2 For the C200HX/HG/HE

Procedure 1 PMSU Setup

DIP Switch Setup for the PMSU (For C200HW-COM06-E/EV1 only.) SW1: Switch between two-wire and four-wire methods SW2: ON/OFF of terminating resistance (ON during using RS-422A/485 ports)

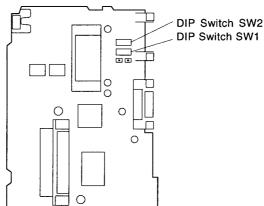

### **Procedure 2 PMSU Mounting**

*1,2,3...* 1. Open the memory cassette cover.

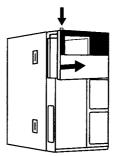

### Section 1-11

2. Remove the PMSU cover.

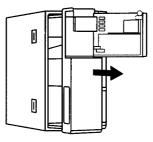

3. Insert the PMSU and slide it into the slit completely.

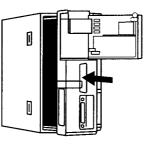

4. Close the memory cassette cover.

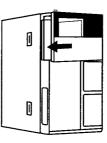

### **Procedure 3 Connection with External Devices**

Connect through RS-232C or RS-422A/485.

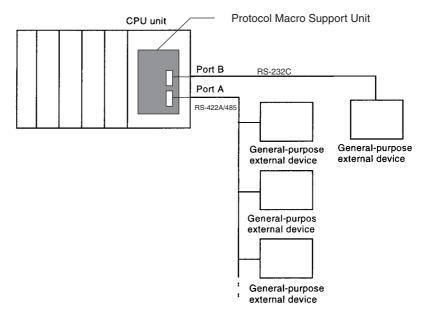

**Note** For connector pin arrangements and connection methods, refer to the *Communications Board Operation Manual (W304)* and other relevant manuals for general-purpose external devices.

#### **Procedure 4 Initial Setting**

- *1,2,3...* 1. For Connecting Cables between the PLC and the CX-Protocol, refer to *1-4 System Configuration.* 
  - PLC setup of the CPU Unit and the PMSU.
     PLC Setup for Connecting the PLC to the CX-Protocol.
     Perform the following setups (a) and (b). The communications conditions designated in (a) and (b) must be coherent.
    - a) Using the CX-Protocol, designate a target PLC model and perform communications setup between the personal computer and the PLC.
    - b) Using a Programming Device for PLC's CPU Unit, perform PLC setup according to a connected port.
      - When connected to the peripheral port: Communications setup of the peripheral port: DM 6650 to DM 6654 in the PLC setup area
      - When connected to the CPU Unit's built-in RS-232C port: Communications setup of the RS-232C port: DM 6645 to DM 6649 in the PLC setup area

For both the peripheral port and the CPU Unit's built-in RS-232C port, make the default settings (start bit: 1 bit, data length: 7 bits, parity: even, stop bit: 2 bits, baud rate: 9600 bps) to correspond to 0000 in DM 6650 for the peripheral port and DM 6645 for the CPU Unit's built-in RS-232C port respectively.

#### PLC Setup for the PMSU

Use one of the following methods to perform PLC setup of the PMSU port A/B.

 c) Using a Programming Device for the PLC's CPU Unit, perform the following PLC setup.
 DMOU DLO seture

PMSU PLC setup Port A: DM 6555 to DM 6559 in the PLC setup area Port B: DM 6550 to DM 6554 in the PLC setup area

Example: Setting the Default Communications Conditions

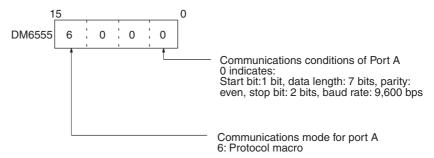

- d) Using the CX-Protocol, perform setup of communications port A/B through the **PMSU** lcon and transfer the setting to the PLC. For more information, refer to *10-7 Transfer of Communications Port Setting Data to PLC.*
- 3. Setup of external devices.

Perform required processes including DIP switch settings on external devices.

### Procedure 5 Protocol Design

Refer to SECTION 4, SECTION 5, and SECTION 6.

- *1,2,3...* 1. Creates the status transition chart of communications sequence.
  - 2. Disassembles the status transition chart into the sequences and steps and sets them up.
    - 3. Creates the send and the receive messages.

#### Procedure 6 Project (Protocol Data) Creation and Transfer by CX-Protocol

Refer to 1-9 Overview of Project Creation.

- **1,2,3...** 1. Creates a new project.
  - Refer to *5-1 Creating Projects and Protocols.*2. Creates a new communications sequence.
    - Refer to 5-2 Creating Sequences and Steps and 7-1 Setting Sequences.
      3. Creates each step.
      Refer to 5-2 Creating Sequences and Steps and 8-1 Step Setting.
    - Creates each message. (See note.) Refer to *9-1 Creating Messages.*
    - 5. Transfers the created projects to the PMSU. Refer to 11-1 Transferring and Reading Protocol Data between the Computer and PMSU.

**Note** Each step can be created after each message creation (by designating the message name).

#### Procedure 7 The Ladder Program Creation

- *1,2,3...* 1. Allocates function code for the PMCR instruction.
  - 1) Sets SW4 of the CPU Unit to ON (enables the application commands setup).
  - 2) Allocates function code for the PMCR instruction through a Programming Device for the CPU Unit.
  - Note If your PLC is the C200H -CPU -ZE, function code 260 will be assigned to the PMCR instruction by default.
  - 2. Describes the PMCR instruction. Example:

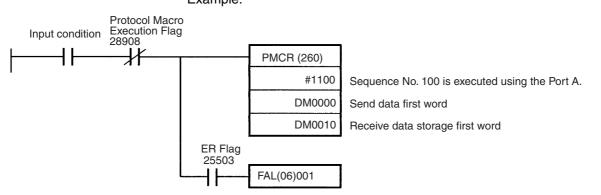

When the input condition is set to "ON" and the Protocol Macro Execution Flag (28908: port A) is set to "OFF," the communications sequence No. 100 registered on the PMSU will be called to send and receive data via port A of the PMSU.

The send data will be sent out from the next DM 00001 according to the number of effective words (number of words including DM 0000) designated by DM 0000.

How many words including DM0000 Number of effective words DM0001 Effective words Send data

DM 0000 are effective? Designated number at DM 0000 of send data are read beginning from DM 0001.

The receive data is stored in the successive words beginning from DM 0011 for the number of effective words actually stored in DM 0010 (number of words including DM 0010).

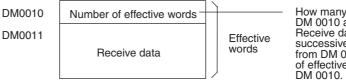

How many words including DM 0010 are effective? Receive data is stored in successive words beginning from DM 0011 and the number of effective words is stored in

Execute the PMCR instruction. 3.

#### **Procedure 8 Confirmation of Operations**

Refer to SECTION 12 Tracing and Monitoring.

1,2,3... 1. Traces the transmission lines.

> Trace the data in the send and the receive messages and the control signals flowing on the transmission line (RS-232C or RS-422A/485).

2. Monitors the I/O memory.

Monitor the send and the receive data and the status of flags.

# **1-12 Specifications**

### 1-12-1 Protocol Macro Specifications

|                              | ltem                  | Description                                               |                                                                               |  |  |
|------------------------------|-----------------------|-----------------------------------------------------------|-------------------------------------------------------------------------------|--|--|
| Number of                    | protocols             | 20 max. Can be created and registered by the CX-Protocol. |                                                                               |  |  |
| Number of                    | sequences             | 1000 max.                                                 |                                                                               |  |  |
| Per<br>protocol              | Sequence count        | 60 max.                                                   |                                                                               |  |  |
|                              | Message count         | 300 max.                                                  |                                                                               |  |  |
|                              | Matrix count 100 max. |                                                           |                                                                               |  |  |
| Number of sequence           | steps per             | 16 max.                                                   |                                                                               |  |  |
| Sequence execution condition |                       | Designated                                                | by the PMCR instruction on the PLC's CPU Unit (by giving a sequence number).  |  |  |
| Transmission mode            |                       | Half-duplex macro.)                                       | or full-duplex can be designated. (Full-duplex is only for the CS/CJ protocol |  |  |
| Synchroniz                   | ation method          | Start-stop sy                                             | ynchronization (non-synchronization method)                                   |  |  |

| lt                             | em                                                             |                                                                                                    | Description                                                                                                    |  |  |  |  |  |
|--------------------------------|----------------------------------------------------------------|----------------------------------------------------------------------------------------------------|----------------------------------------------------------------------------------------------------|--|--|--|--|--|
| Sequence<br>content<br>(common | Transmis-<br>sion control<br>parameters                        | One of X-on/X-off flow of control can be designat                                                                                                    | or RTS/CTS flow, delimiter control, contention control, or modem ed.                                                                                |  |  |  |  |  |
| parameter<br>to all steps)     | Response<br>type                                               | Mode for writing received data to the I/O memory area designated by the third operand (for C200HX/HG/HE) or fourth operand (for CS/CJ) of the PMCR instruction.<br>Either the scan mode or interrupt mode can be designated.                                                                                                    |                                                                                                    |  |  |  |  |  |
|                                | Monitoring<br>time for<br>sending/<br>receiving                | Receive wait, receive finish, or send finish can be monitored.<br>Setup range: 0.01 to 0.99 s, 0.1 to 9.9 s, 1 to 99 s, or 1 to 99 minutes                                                                                                    |                                                                                                    |  |  |  |  |  |
|                                | Link word                                                      |                                                                                                    | tween the PLC's CPU Unit and the PMSU when the CPU Unit is ice. Two areas for sending data, and two areas for receiving data.                       |  |  |  |  |  |
| Step<br>content                | Command                                                        |                                                                                                    | &Receive, Wait, Flush, DTR-ON (Open), or DTR-OFF (Close) (Wait, IR-OFF are only for the CS/CJ protocol macro.)                                      |  |  |  |  |  |
|                                | Repeat counter                                                 | 1 to 255 times                                                                                                    |                                                                                                    |  |  |  |  |  |
|                                | Retry count                                                    | 0 to 9 (Can be designat                                                                                                    | ed only for Send&Receive command.)                                                                                                    |  |  |  |  |  |
|                                | Send wait<br>time                                              |                                                                                                    | 9 s, 1 to 99 s, or 1 to 99 minutes<br>y for Send or Send&Receive command.)                                                                          |  |  |  |  |  |
|                                | With/Without<br>response<br>writing<br>(operand<br>addressing) | but Specifies whether to store the receive message after data receiving is completed (wh storing received data to the area designated by the third operand (for C200HX/HG/H fourth operand (for CS/CJ) of the PMCR instruction.)                                                                                                    |                                                                                                    |  |  |  |  |  |
|                                | Next process                                                   |                                                                                                    | ess as follows when the step ends normally: End (end the sequence),<br>p number), Goto (go to a designated step number), or Abort (abort<br>uence). |  |  |  |  |  |
|                                | Error<br>process                                               |                                                                                                    | ess as follows when the step ends abnormally: End (end the the next step number), Goto (go to a designated step number), or end the sequence).      |  |  |  |  |  |
|                                | Send<br>message                                                | Settings for the data to<br>be sent when the<br>command is Send or<br>Send&Receive.                                                                                                    | Consists of a header (Note 1), address (Note 2), length, data (Note 2), error check code (Note 3), and terminator (Note 1).                         |  |  |  |  |  |
|                                | Receive<br>message                                             | Settings for the data to<br>be received when the<br>command is Receive or<br>Send&Receive.                                                                                                    |                                                                                                    |  |  |  |  |  |
|                                | Matrix                                                         | When the command is<br>Receive orDesignate a receive message and next process for each of c<br>numbers 00 to 15.Send&Receive, the<br>matrix sets up the<br>message expected to be<br>received (up to 15 sets)<br>to switch next process<br>by comparing the data.Designate a receive message and next process for each of c<br>numbers 00 to 15.At least one of 16 cases must be designated to Other for its<br>receive message type (other than the designated receive<br>message). |                                                                                                    |  |  |  |  |  |
|                                | Data<br>attribute of<br>header and<br>terminator               | Constant ASCII data                                                                                                    | e data.<br>CII data, hexadecimal data, or control code.                                                                                             |  |  |  |  |  |

### Specifications

|                 | Item                          | Description |                                                                                                    |                                                                         |                                                             |                                                                                                    |                                                                                                    |  |
|-----------------|-------------------------------|-------------|----------------------------------------------------------------------------------------------------|-------------------------------------------------------------------------|-------------------------------------------------------------|----------------------------------------------------------------------------------------------------|----------------------------------------------------------------------------------------------------|--|
| Step<br>content | Address<br>attributes         | Constant    | ASCII data, hexadecimal data, or control code (For address, the control code cannot be used.)                                     |                                                                         |                                                             |                                                                                                    |                                                                                                    |  |
|                 | and data<br>attributes in     | Variable    | No conversion, hexadecimal to ASCII conversion, or ASCII to hexadecimal conversion (Direction of read / write can be designated.) |                                                                         |                                                             |                                                                                                    |                                                                                                    |  |
|                 | send or<br>receive<br>message |             | Specifica-<br>tion<br>method                                                                                                    | Specifica-<br>tion X: Effective address (source or destination address) |                                                             |                                                                                                    |                                                                                                    |  |
|                 |                               |             | x                                                                                                    | Word<br>designation                                                     | Word read<br>(I/O<br>memory<br>→ send<br>data)              | Designated by<br>the second<br>operand (for<br>C200HX/HG/<br>HE) or the third<br>operand (for CS/<br>CJ) of the<br>PMCR<br>instruction<br>Designated by<br>the link word.<br>Designated<br>directly. | Designated start<br>address + n<br>(The linear<br>expression<br>aN+b, which<br>includes the<br>repeat counter<br>N, can be<br>designated for<br>n.) |  |
|                 |                               |             |                                                                                                    |                                                                         | Word write<br>(receive<br>data $\rightarrow$ I/O<br>memory) | Designated by<br>the third<br>operand (for<br>C200HX/HG/<br>HE) or the fourth<br>operand (for CS/<br>CJ) of the<br>PMCR<br>instruction.<br>Designated by<br>the link word.                           |                                                                                                    |  |
|                 |                               |             |                                                                                                    |                                                                         |                                                             | Designated directly.                                                                                                    |                                                                                                    |  |
|                 |                               |             |                                                                                                    | Wildcard                                                                | *                                                           | Receive any data<br>receive message                                                                                                    |                                                                                                    |  |
|                 |                               |             |                                                                                                    | Linear expres-<br>sion or constant<br>including the<br>repeat counter   | aN+b                                                        | a: 0 to 255 (for C<br>or 0 to 1,000 (for<br>b: 1 to 255 (for C<br>or 1 to 1,000 (for<br>N: Repeat counter                                                                                            | CS/CJ)<br>200HX/HG/HE)<br>CS/CJ)                                                                                                    |  |

| I               | tem                                                                  |                                                                                                    |                                                                | Des                                                                   | scription                                     |                                                                                                    |                                                                                                    |  |
|-----------------|----------------------------------------------------------------------|----------------------------------------------------------------------------------------------------|----------------------------------------------------------------|-----------------------------------------------------------------------|-----------------------------------------------|----------------------------------------------------------------------------------------------------|----------------------------------------------------------------------------------------------------|--|
| Step<br>content | Address<br>attributes<br>and data<br>attributes in<br>send or        | Variable                                                                                                    | Y                                                              | Linear expres-<br>sion or constant<br>including the<br>repeat counter | aN+b                                          | a: 0 to 255 (for C<br>or 0 to 1,000 (for<br>b: 1 to 255 (for C<br>or 1 to 1,000 (for<br>N: Repeat counter                              | CS/CJ)<br>200HX/HG/HE)<br>CS/CJ)                                                                                                    |  |
|                 | receive<br>message                                                   |                                                                                                    |                                                                | Wildcard                                                              | *                                             | Receive any leng                                                                                                    | th of data.                                                                                                    |  |
|                 | litessaye                                                            |                                                                                                    |                                                                | Word<br>designation                                                   | Word read<br>(I/O mem-<br>ory → send<br>data) | Designated by<br>the second<br>operand (for<br>C200HX/HG/<br>HE) or the third<br>operand (for CS/<br>CJ) of the<br>PMCR<br>instruction | Designated start<br>address +<br>n (The linear<br>expression aN +<br>b, which<br>includes the<br>repeat counter<br>N, can be<br>designated for |  |
|                 |                                                                      |                                                                                                    |                                                                |                                                                       |                                               | Designated by the link word.                                                                                                    | n.)                                                                                                    |  |
|                 |                                                                      |                                                                                                    |                                                                |                                                                       |                                               | Designated directly.                                                                                                    |                                                                                                    |  |
|                 | Error check code                                                     |                                                                                                    |                                                                | RC, LRC2, CRC-C<br>ly for the CS/CJ pr                                |                                               | 6, SUM, SUM1, ar<br>.)                                                                                                    | nd SUM2.                                                                                                    |  |
|                 | The<br>maximum<br>length of the<br>send or the<br>receive<br>message | CS/CJ: 1,000 bytes (possible to set to a range between 200 and 1000 bytes)<br>Also possible to set to this range at a control of RTS/CTS flow, X-on/X-off flow, or delimiter.<br>C200HX/HG/HE: 256 bytes (Within 200 bytes of one-step receiving message at a control of<br>RTS/CTS flow, X-on/X-off flow, or delimiter.) |                                                                |                                                                       |                                               |                                                                                                    |                                                                                                    |  |
| Trace function  | on                                                                   | Possible to t                                                                                                    | Possible to trace chronological data of send/receive messages. |                                                                       |                                               |                                                                                                    |                                                                                                    |  |
|                 |                                                                      | CS/CJ: Data length that can be traced is 1,700 bytes (characters).<br>C200HX/HG/HE: Data length that can be traced is 670 bytes (characters).                                                                                                    |                                                                |                                                                       |                                               |                                                                                                    |                                                                                                    |  |
|                 |                                                                      | Possible to t                                                                                                    | race changes                                                   | s in the control sigr                                                 | nals such as                                  | step number, RTS,                                                                                                    | or CTS.                                                                                                    |  |

# **1-12-2** Specifications of the CX-Protocol

The following conditions are for when installing the CX-Protocol as an individual application. Different conditions will apply when installing the CX-Protocol as one of the features of the CX-One FA Integrated Tool Package. Refer to the *CX-One Setup Manual* (W463) for the specific conditions.

| Item                 |                                                                                                    | Description   |                                                                                     |  |  |  |  |  |
|----------------------|----------------------------------------------------------------------------------------------------|---------------|-------------------------------------------------------------------------------------|--|--|--|--|--|
| Basic functions      | Creation of protocols, transfer of protocols to and from the PMSU, and file saving                                                                              |               |                                                                                     |  |  |  |  |  |
| File creation unit   |                                                                                                    | Project unit  |                                                                                     |  |  |  |  |  |
|                      | Components of project                                                                                                    | Protocol list | Up to 20 protocols (components of protocol: sequence, send/receive message, matrix) |  |  |  |  |  |
|                      |                                                                                                    | Devices       | Target PLC, network setup, com-<br>munications port setup                           |  |  |  |  |  |
|                      |                                                                                                    | Trace list    |                                                                                     |  |  |  |  |  |
| Other functions      | - Tracing of transmission lines     - Monitoring of PLC's I/O memory     - Print of protocols     - Standard system protocols are built-in.     - Error display |               |                                                                                     |  |  |  |  |  |
| Supported network    | Host link (SYSMAC WAY), Tool Bus, Controller Link, SYSMAC LINK, Ethernet, and USB                                                                               |               |                                                                                     |  |  |  |  |  |
| Connection with PLCs |                                                                                                    |               | e CPU Unit; RS-232C port on the<br>rt Board for the above networks                  |  |  |  |  |  |

# **1-13 Differences between Protocol Macros**

The protocol macro for the CS/CJ is different from the one for the C200HX/ HG/HE as shown in the following table.

|                                                                                           | Item                                                                               | C200HX/HG/HE                    | CS/CJ                                                                                                    |  |
|-------------------------------------------------------------------------------------------|------------------------------------------------------------------------------------|---------------------------------|----------------------------------------------------------------------------------------------------|--|
| Transmiss                                                                                 | ion mode                                                                           | Half-duplex                     | Half-duplex or full-duplex                                                                                                    |  |
| Command                                                                                   | ls                                                                                 | Send, Receive, and Send&Receive | Send, Receive, Send&Receive, Wait,<br>Flush, DTR-ON (Open), and DTR-OFF<br>(Close)                                                                                                    |  |
| Receive                                                                                   |                                                                                    | 256 bytes                       | Notes<br>Wait: Keeps the step on standby and<br>controls the next process.<br>Flush: Clears all data in the receive<br>buffer.<br>Open (DTR-ON): Holds the DTR signal<br>even after the sequences has ended<br>(only under modem control).<br>Close (DTR-OFF): Turns OFF the DTR<br>signal under the modem control.<br>2.5 Kbytes |  |
| buffer<br>(per port)                                                                      |                                                                                    |                                 |                                                                                                    |  |
| Receive<br>buffer<br>flow<br>control<br>(RTS/<br>CTS,<br>Xon/<br>Xoff) on<br>PMSU<br>side | Starting point (send stop<br>request to the destination<br>device: RTS signal OFF) | 200 bytes                       | 2 Kbytes                                                                                                    |  |

|                                                            | Iter                                                                                | m                                       |            | C200HX/HG/HE                                                                                                    | CS/CJ                                                                                                    |  |
|------------------------------------------------------------|-------------------------------------------------------------------------------------|-----------------------------------------|------------|----------------------------------------------------------------------------------------------------|----------------------------------------------------------------------------------------------------|--|
|                                                            |                                                                                     | n request t<br>n device: F              |            | When shifting steps                                                                                              | 0.5 Kbytes                                                                                                    |  |
| Maxi-<br>mum<br>send/                                      | Number of bytes that can be<br>sent for one Send processing<br>Number RTS/CTS flow, |                                         | ocessing   | 256 bytes max.<br>200 bytes max.                                                                                 | 1,000 bytes max.<br>Default: 200 bytes<br>Possible to set between 200 and 1,000                                                                    |  |
| receive<br>mes-<br>sage<br>length                          | of bytes<br>that can<br>be<br>received                                              | Xon/Xoff flow,<br>delimiter control     |            |                                                                                                    | bytes.<br><b>Note</b><br>When receiving data, data within the<br>receive buffer will be retrieved for each                                         |  |
|                                                            | for one<br>Receive<br>process-<br>ing                                               | Others                                  |            | 256 bytes max.                                                                                                   | maximum length.                                                                                                    |  |
| Maxi-<br>mum<br>receive<br>mes-<br>sage<br>length          | axi-<br>um delimiter control<br>ceive<br>es-<br>ge                                  |                                         | Koff flow, | 200 bytes max.                                                                                                   | As shown above.<br>Possible to set between 200 and 1,000<br>bytes.<br>Default: 200 bytes                                                           |  |
| when a<br>wildcard<br>(*) is<br>used for<br>data<br>length | Others                                                                              |                                         |            | 256 bytes max.                                                                                                   |                                                                                                    |  |
| Designa-<br>tion of                                        | When operand                                                                        | Maximum send data                       |            | 127 words max. (Not including the send data word area)                                                           | 250 words max. (Including the send data word area)                                                                                                 |  |
| send/<br>receive<br>data<br>storage<br>location            | is desig-<br>nated                                                                  | J <sup>-</sup> Maximum receive<br>data  |            | 127 words max. (Not including the receive data word area)                                                        | 250 words max. (Including the receive data word area)                                                                                              |  |
| Data<br>capacity                                           | When<br>link word                                                                   | Area 1                                  | IN         | Total of 128 words max.                                                                                          | Total of 500 words max.                                                                                                    |  |
| capacity                                                   | is desig-                                                                           | Area 2                                  | OUT<br>IN  |                                                                                                    |                                                                                                    |  |
|                                                            | nated                                                                               | Alea 2                                  | OUT        |                                                                                                    |                                                                                                    |  |
|                                                            | Direct<br>designa-<br>tion (by<br>each<br>parame-<br>ter)                           | ct Maximum send or<br>igna-<br>(by<br>h |            | 128 words max. (No conversion)                                                                                   | 500 words max. (No conversion)                                                                                                    |  |
| Receive buffer<br>clearing timing                          |                                                                                     | Half-duplex                             |            | <ol> <li>Right before sequence is executed.</li> <li>Right before Receive processing is<br/>executed.</li> </ol> | <ol> <li>Right before sequence is executed.</li> <li>Right before Send processing is executed.</li> <li>When Flush command is executed.</li> </ol> |  |
|                                                            |                                                                                     | Full-duplex                             |            | Not available.                                                                                                   | <ol> <li>Right before sequence is executed.</li> <li>When Flush command is executed.</li> </ol>                                                    |  |
| Receive processing to the receive buffer                   |                                                                                     | Half-duple                              | ex         | Only while Receive processing is being executed.                                                                 | Any time other than when Send processing is being executed.                                                                                        |  |
|                                                            |                                                                                     | Full-duple                              | ×          | Not available.                                                                                                   | Every time the sequence is executed.<br>(No receive processing if sequence is<br>not executed.)                                                    |  |
| Character receive re                                       |                                                                                     | Half-duple                              | ex         | Every time the sequence is executed.<br>(Also recorded while Send processing<br>is being executed.)              | Every time the sequence is executed.<br>(Also recorded while Send processing<br>is being executed.)                                                |  |
|                                                            |                                                                                     | Full-duple                              | X          | Not available.                                                                                                   | Execution sequence number<br>communications error.                                                                                                 |  |

| Iter                                                          | m                     | C200HX/HG/HE                                                                                                    | CS/CJ                                                                                                    |
|---------------------------------------------------------------|-----------------------|----------------------------------------------------------------------------------------------------|----------------------------------------------------------------------------------------------------|
| Transmission con-<br>trol signal operation                    | RTS signal            | When RTS/CTS flow control is desig-<br>nated: RTS signal turns ON when the<br>receive buffer on the PMSU side<br>reaches 200 bytes.                                                                                     | When RTS/CTS flow control is designated: RTS signal turns ON when the receive buffer on the PMSU side reaches approx. 2 Kbytes.                                                                                                    |
|                                                               |                       | When modem control is designated:<br>Turns ON when data is sent and turns<br>OFF when transmission is completed.                                                                                                    | When modem control is designated:<br>Turns ON when data is sent and turns<br>OFF when transmission is completed.                                                                                                    |
|                                                               | CTS signal            | When RTS/CTS flow control is desig-<br>nated: transmission is kept standby<br>when CTS signal is ON and transmis-<br>sion becomes possible when CTS sig-<br>nal is OFF.                                                 | When RTS/CTS flow control is<br>designated: transmission is kept on<br>standby when CTS signal is ON and<br>transmission becomes possible when<br>CTS signal is OFF.                                                                                                    |
|                                                               | DTR signal            | When modem control is designated:<br>Turns ON when sequence execution is<br>started and turns OFF when sequence<br>execution is completed.<br><b>Note</b><br>Does not turn ON in modes other than<br>the modem control. | When modem control is designated:<br>Turns ON when sequence execution is<br>started and turns OFF when sequence<br>execution is completed.<br>Under the modem control, ON/OFF<br>can be controlled at any desired timing<br>by executing the Open (DTR-ON state<br>is retained even after sequence is<br>completed) or Close (DTR-OFF)<br>command.<br>DTR signal can be controlled over<br>more than one sequence. |
|                                                               |                       | Note<br>When both the RTS/CTS flow control at<br>The DTR signal will follow the modem c<br>the RTS signal when sending data and<br>when receiving data.                                                                 | ontrol and RTS/CTS signal will turn ON                                                                                                    |
| Synchronization with the CPU Unit after sequence is executed. |                       | Not available.                                                                                                    | Keeps transition between steps on<br>standby using the Wait command and<br>starts control when the Wait is cleared<br>from the CPU Unit.                                                                                                    |
|                                                               |                       |                                                                                                    | Example: Processing can proceed to<br>the next step after the CPU Unit com-<br>pletes internal computation in a<br>particular step.                                                                                                    |
| Send/receive<br>messages                                      | Receiving data length | No check.                                                                                                    | Data is retrieved as a message for the length indicated in the expected receive message.                                                                                                    |
|                                                               | Error check code      | LRC2 and SUM1: Not available.                                                                                                    | LRC2 and SUM1: Available                                                                                                    |
| Interrupt notification function                               |                       | Not available.                                                                                                    | Serial Communications Board:<br>Available.                                                                                                    |
|                                                               |                       |                                                                                                    | Serial Communications Unit: Not available.                                                                                                    |

# SECTION 2 Installing/Uninstalling/Starting/Ending

This section outlines the functions of the CX-Protocol and describes the operating environment, installation procedure, and the setting of the usage environment.

| 2-1 | Connect   | ing to a PLC                    | 42 |
|-----|-----------|---------------------------------|----|
| 2-2 | Installin | g and Uninstalling the Software | 45 |
| 2-3 | Startup.  |                                 | 45 |
| 2-4 | Shutdow   | /n                              | 46 |
| 2-5 | Outline   | of User Interface               | 46 |
|     | 2-5-1     | Window                          | 48 |
|     | 2-5-2     | Control Menu                    | 51 |
|     | 2-5-3     | Menu and Short-cut Keys         | 52 |
|     | 2-5-4     | Pop-up Menus                    | 53 |
|     | 2-5-5     | Tool Bar Icons                  | 55 |
|     | 2-5-6     | Status Bar                      | 56 |

# 2-1 Connecting to a PLC

When transferring protocol data created by the CX-Protocol to Communications Boards or Units, use the following Cables to connect the computer and PLC. Connection to the CPU Unit can be made to either the peripheral port or RS-232C port of the CPU Unit.

**Note** A personal computer can be connected to the PMSU port if the port is set to the host link mode. With the C200HX/HG/HE, if one of the PMSU ports is set to the NT link mode, this connection will not be possible.

| CJ2                                                                 |                    |                                          |                                                                          |                                            |                     |
|---------------------------------------------------------------------|--------------------|------------------------------------------|--------------------------------------------------------------------------|--------------------------------------------|---------------------|
| Port at Unit                                                        | Port at computer   | Network type<br>(communications<br>mode) | Model                                                                    | Length                                     | Remarks             |
| Peripheral (USB)<br>port (Conforms to<br>USB 2.0, B connec-<br>tor) | USB port           | 12 Mbps, USB 2.0                         | Commercially avail-<br>able USB cable (A<br>connector- B connec-<br>tor) | 5 m max.                                   |                     |
| Serial port (RS-                                                    | D-sub, 9-pin, male | Serial communica-                        | XW2Z-200S-CV                                                             | 2 m                                        | Use a static-resis- |
| 232C) (D-sub, 9-pin, female)                                        |                    | tions                                    | XW2Z-500S-CV                                                             | 5 m                                        | tant connector.     |
| Built-in Ether-Net/IP port (see note)                               | Ethernet port      | 100Base-TX or<br>10Base-T                | Commercially avail-<br>able twisted-pair cable                           | 100 m (Recommended between hub and nodes.) |                     |
|                                                                     |                    |                                          | Commercially avail-<br>able switching hub                                |                                            |                     |

#### Note CJ2H-CPU -EIP and CJ2M-CPU3 only.

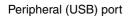

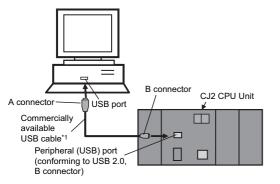

\*1 Commercially available USB cable: 5 m max., for USB 1.1 or 2.0.

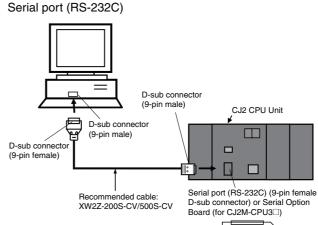

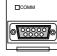

Built-in EtherNet/IP port

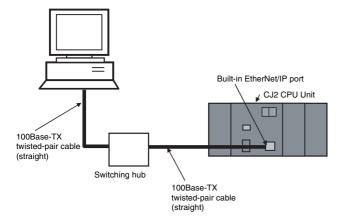

### Connecting to a PLC

#### CS/CJ

| Communications procedure | Cable used            | Cable length | Connector on the<br>computer | Connector on the<br>PLC |
|--------------------------|-----------------------|--------------|------------------------------|-------------------------|
| Peripheral bus           | CS1W-CN118 (see note) | 0.1 m        | RS-232C                      | Peripheral port         |
|                          | CS1W-CN226            | 2 m          |                              |                         |
|                          | CS1W-CN626            | 6 m          |                              |                         |
|                          | XW2Z-200S-V           | 2 m          |                              | CPU Unit built-in       |
|                          | XW2Z-500S-V           | 5 m          | ]                            | RS-232C port            |

**Note** The CS1W-CN118 is used when connecting an RS-232C cable to the peripheral port.

Connecting the CPU Unit to the peripheral port

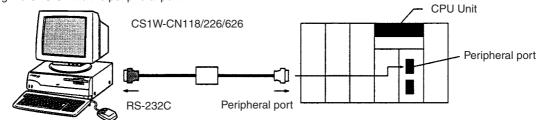

Connecting the CPU Unit to the RS-232C port

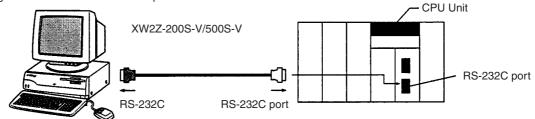

#### **CP Series**

| Computer                             | Computer port                         | CPU Unit port    | Cable length | Cable                                             |
|--------------------------------------|---------------------------------------|------------------|--------------|---------------------------------------------------|
| IBM PC/AT or compatible              |                                       |                  | 5 m max.     | Commercially<br>available USB<br>1.1 or 2.0 cable |
| Commercial USB cable<br>Peripheral U | IBM PC/AT or<br>compatible<br>SB port | CP1H<br>CPU Unit |              |                                                   |

Note If an RS-232C Option Board (CP1W-CIF01) is mounted, it is also possible to use a XW2Z-200S/500S-V/-CV RS-232C Cable to connect an RS-232C port on the computer to the RS-232C Option Board.

#### C200HX/HG/HE

| Communications procedure | Cable used  | Cable length | Connector on the<br>computer | Connector on the<br>PLC |
|--------------------------|-------------|--------------|------------------------------|-------------------------|
| Peripheral bus           | CQM1-CIF02  | 3.3 m        | RS-232C                      | Peripheral port         |
| RS-232C                  | XW2Z-200S-V | 2.0 m        |                              | RS-232C                 |
|                          | XW2Z-500S-V | 5.0 m        |                              |                         |

Connecting the CPU Unit to the peripheral port

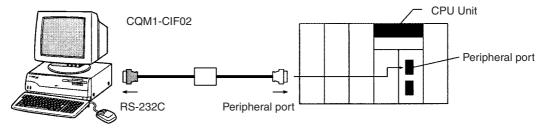

#### Connecting the CPU Unit to the RS-232C port

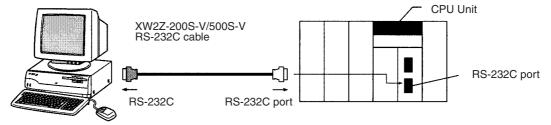

When creating a specific RS-232C cable, join the connectors listed in the following table.

| Component name          | Model                                   | Manufacturer   |
|-------------------------|-----------------------------------------|----------------|
| D-sub connector (9-pin, | XM2A-0901 (connector)                   | OMRON          |
| PLC side, male)         | XM2S-0911 (connector hood)              |                |
| D-sub connector (9-pin, | XM2D-0901 (connector)                   | OMRON          |
| PC side, female)        | XM2S-0911 (connector hood)              |                |
| Recommended Cable       | UL2464 AWG28×5P IFS RVV SB<br>(UL item) | Fujikura Ltd.  |
|                         | AWG28P × 5P IFVV-SB (non-UL item)       |                |
|                         | UL2464-SB 5P × AWG28 (UL item)          | Hitachi Cable, |
|                         | CO-MA-VV-SB 5P × AWG28<br>(non-UL item) | Ltd.           |
| Wire path length        | Up to 15 m                              |                |

### **Connectors and Cables**

#### **Connection Signals on the Personal Computer Side**

| Pin number | Symbol | Circuit name      |
|------------|--------|-------------------|
| 1          | FG     | Protective Ground |
| 2          | RD     | Receive Data      |
| 3          | SD     | Send Data         |
| 7          | RTS    | Request To Send   |
| 8          | CTS    | Clear To Send     |
| 5          | SG     | Signal Ground     |

#### Wiring Cables

The following diagram shows the wiring of cables connecting a PLC and computer.

| -sub 9-pin plug<br>PLC<br>Connector hoo | <u> </u> | e) | <u></u> |       | 9-pin plug (Fema<br>Computer<br>nector hood FG | ale) |
|-----------------------------------------|----------|----|---------|-------|------------------------------------------------|------|
|                                         | 1        |    | Shield  | <br>1 | FG                                             |      |
| SD                                      | 2        |    |         | 2     | RD                                             |      |
| RD                                      | 3        |    |         | <br>3 | SD                                             |      |
| RTS                                     | 4        |    |         | 7     | RTS                                            |      |
| CTS                                     | 5        |    |         | 8     | CTS                                            |      |
| SG                                      | 9        |    |         | 5     | SG                                             |      |

# 2-2 Installing and Uninstalling the Software

The CX-Protocol is installed from the CX-One Installer. For details, refer to the *CX-One Setup Manual* (Cat. No. W463), which is provided with the CX-One.

# 2-3 Startup

| 🏽 Start       | 1,2,3 |
|---------------|-------|
| 🖻 Omron       |       |
| 📻 CX-Protocol |       |
| 🖑 CX-Protocol |       |

Use the following procedure to start the CX-Protocol.

- 1. Left-click the Start Button on the taskbar and select Programs.
- 2. Select the Omron folder.
- 3. Select the CX-Protocol folder.
- 4. Left-click the **CX-Protocol** program to start the CX-Protocol. When the CX-Protocol is started, the standard system protocol will be displayed.

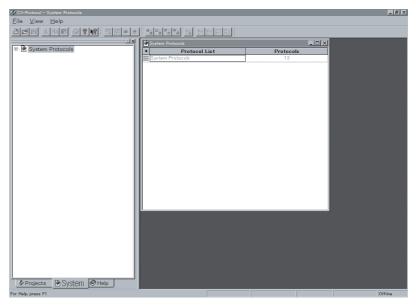

The CX-Protocol can be started also by right-clicking a Serial Communications Board/Unit in the I/O Table Window opened from the CX-Programmer and selecting *Start Special Application* from the pop-up menu.

In this case, if *Start Special Application - Start Only* is selected, the CX-Protocol will be started in the same manner as when started from the Windows Start Menu (i.e., no new project will be created).

If *Start Special Application - Start with Setting Inherited* is selected, the CX-Protocol will be started with a new project that inherits the Device Type and online/offline status from the CX-Programmer.

# 2-4 Shutdown

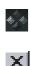

Use one of the following methods to shut down the CX-Protocol.

Select the **Control Menu** on the title bar and left-click the **Close** Button.

Select the File Menu and left-click the Exit in the menu.

Left-click the Close Button on the title bar.

Press the Alt+F4 Keys.

A confirmation dialog box will be displayed if any data currently opened in the CX-Protocol has not been saved.

Left-click the **Yes** Button to save the changes. Left-click the **No** Button to discard the changes. The CX-Protocol will close. Left-click the **Cancel** Button to abort the operation and return to the CX-Protocol.

# 2-5 Outline of User Interface

The following is the basic screen configuration of the CX-Protocol. The standard system protocol screen that is displayed upon startup is always displayed in the **Project Window**.

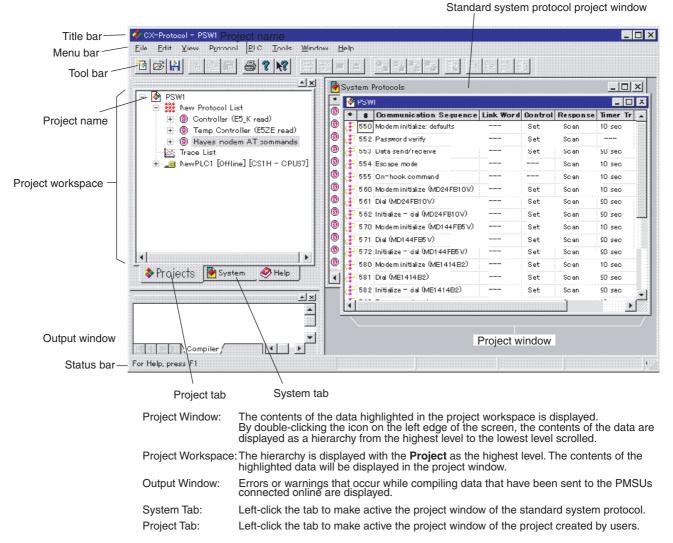

The screen consists of three panes.

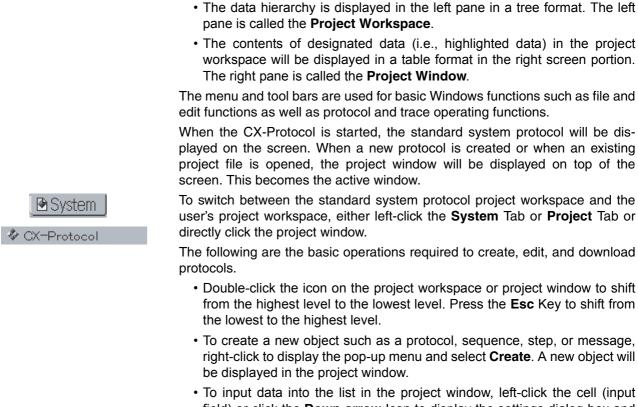

- Io input data into the list in the project window, left-click the cell (input field) or click the **Down-arrow** lcon to display the settings dialog box and input set values into the dialog box.
- The pop-up menu is used for setting the communications port of the PMSU, uploading protocols, tracing data, or downloading trace data. Right-click or press the **Shift+F10** Keys to display the pop-up menu.
- **Note** The pop-up menu that is displayed when the right mouse button is clicked is a useful feature of the CX-Protocol. Different pop-up menus will be displayed depending on where the right button is clicked. These pop-up menus are efficient because they include almost all the main functions such as: creating new protocols, sequences, messages, matrices, and matrix cases, setting the communications port of the PMSU, uploading protocols, and tracing data.

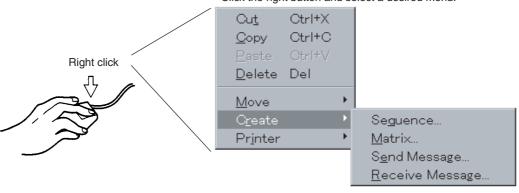

Click the right button and select a desired menu.

## 2-5-1 Window

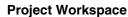

Data will be displayed in the following hierarchy.

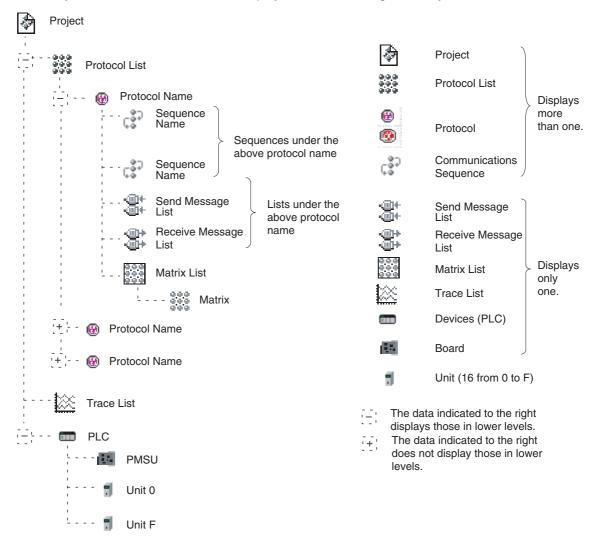

The following items will be displayed depending on selected data items (i.e., the highlighted data) in the project workspace.

| Cala                    | Selected data in Item in the project workspace. |   |                                |                                 |                                            |                              |                          |                      |                         |               |       |       |
|-------------------------|-------------------------------------------------|---|--------------------------------|---------------------------------|--------------------------------------------|------------------------------|--------------------------|----------------------|-------------------------|---------------|-------|-------|
| the                     | e project<br>project<br>prkspace                |   |                                |                                 |                                            | item in th                   | e project                |                      |                         |               |       |       |
| ð                       | Project                                         | * | Name                           | Protocol<br>List Name           | Number<br>of Proto-<br>cols                | Trace<br>List                | Num-<br>ber of<br>Traces | PLC                  | Name                    | Series        | Model |       |
|                         | Protocol<br>List                                | * | Protocol<br>Name               | Sequence<br>Start<br>Number     | Se-<br>quence<br>End<br>Number             | Туре                         | Target                   |                      |                         |               |       |       |
| 1                       | INAILIE                                         |   | #<br>(Se-<br>quence<br>Number) | Communi-<br>cations<br>Sequence | Link<br>Word                               | Trans-<br>mission<br>Control | Re-<br>sponse<br>Type    | Timer<br>Tr          | Timer<br>Tfr            | Timer<br>Tfs  |       |       |
| ¢\$⊃                    | Sequence<br>Name                                |   | Step                           | Repeat<br>Counter               | Com-<br>mand                               | Retry<br>Count               | Send<br>Wait<br>Time     | Send<br>Mes-<br>sage | Receive<br>Mes-<br>sage | Re-<br>sponse | Next  | Error |
| Send<br>Message<br>List |                                                 | * | Message<br>Name                | Header<br><h></h>               | Termi-<br>nator<br><t></t>                 | Check<br>Code<br><c></c>     | Length<br><l></l>        | Address<br><a></a>   | Data                    |               |       |       |
| фф                      | Receive<br>Message<br>List                      |   | Message<br>Name                | Header<br><h></h>               | Termi-<br>nator<br><t></t>                 | Check<br>Code<br><c></c>     | Length<br><l></l>        | Address<br><a></a>   | Data                    |               |       |       |
|                         | Matrix List                                     | * | Matrix<br>Name                 | Number of<br>Cases              |                                            |                              |                          |                      |                         |               |       |       |
| 000<br>000<br>000       | Matrix                                          | * | Case<br>Number                 | Receive<br>Message              | Next<br>Process                            |                              |                          |                      |                         |               |       |       |
|                         | Trace List                                      | * | Descrip-<br>tion               | Uploaded                        | Size                                       |                              |                          |                      |                         |               |       |       |
| PLC                     |                                                 | * | Inner<br>Board                 | Туре                            | Serial<br>Commu-<br>nica-<br>tions<br>Unit | Туре                         |                          |                      |                         |               |       |       |
|                         | Board                                           | * | PMSU<br>Trace                  | Status                          | Commu-<br>nica-<br>tions<br>Port           | Туре                         |                          |                      |                         |               |       |       |
| ١                       | Unit                                            | * | PMSU<br>Trace                  | Status                          | Commu-<br>nica-<br>tions<br>Port           | Туре                         |                          |                      |                         |               |       |       |

The highlighting cursor is available in both the project workspace and the project window.

The focused portion (i.e., the portion actually selected in operation) is surrounded by a dotted line. If a line in the project window is selected, the focused portion will be in the project window.

Section 2-5

## **Outline of User Interface**

To switch over the focus between these two windows, press the Tab Key or select **Swap Focus** from the **View** Menu or left-click either of the screens.

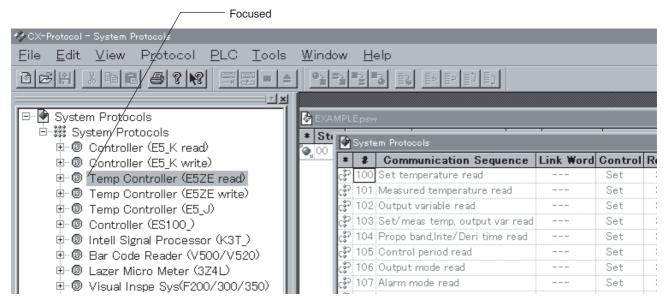

Selecting Elements in Projects

Use the mouse, Up, Down, Left, or Right Key, or Function Key to select the elements in projects.

The following operations are available without the mouse.

• Use the Up or Down Key while the focus is in either of the screens.

To scroll up or down on the tree in the project workspace.

To scroll up or down the rows of the tables in the project window.

- Press the Esc Key or the Backspace Key to shift to the next higher level.
- Press the Page Up or Page Down Key to scroll up or down by a whole screen in the project window.
- Press the Ctrl+F6 Keys or select Next from the Control Menu to move to the next active window of the CX-Protocol.
- · The size ratio of the project workspace to the project window will automatically be adjusted when displayed.
- The width of each item in the project window will automatically be adjusted when displayed.
- Click the + or portion to select the hierarchy in the project workspace. After the '+' portion is clicked, the '-' portion will be displayed at the final hierarchy level, in which case only the display of the project workspace will change while the display of the project window will not change.

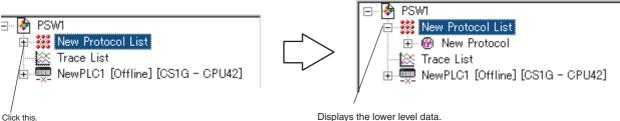

#### Scrolling the Hierarchy

Displays the lower level data.

Double-click or press the Right Key while the focus is in the project workspace to scroll down the hierarchy. The selected and highlighted data in the project workspace will shift down.

Press the Esc Key or select Parent in the View Menu to move up in the hierarchy.

## **Outline of User Interface**

#### Pop-up Menu

Click the right mouse button to display the pop-up menu.

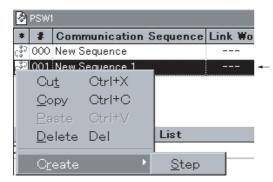

A new step is created after clicking the right mouse button or pressing the **Shift+F10** Keys to select the corresponding item in the popup menu. In this example, **Create/Step** is selected.

#### Data Input

Left-click each item in the table within the project window, or left-click and then either left-click the **Enter** Button or press the **Enter** Key to input data of each item displayed in the dialog box.

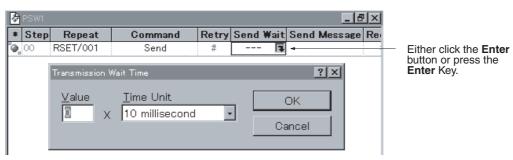

## 2-5-2 Control Menu

Ð

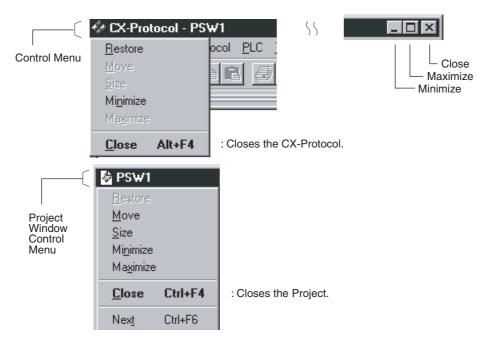

# 2-5-3 Menu and Short-cut Keys

| Main<br>menu  | Submenu               | Description                                                                                               | Short-cut<br>key | Icon on tool bar |
|---------------|-----------------------|----------------------------------------------------------------------------------------------------|------------------|------------------|
| File          | New                   | Creates a new project.                                                                                    | Ctrl+N           | Yes              |
|               | Open                  | Opens the existing project selected.                                                                      | Ctrl+O           | Yes              |
|               | Close                 | Closes the project worked on.                                                                             |                  |                  |
|               | Save                  | Overwrites and saves the project file worked on.                                                          | Ctrl+S           | Yes              |
|               | Save As               | Saves the project file worked on as a new file.                                                           |                  |                  |
|               | Print                 | Prints the protocols or trace selected.                                                                   | Ctrl+P           | Yes              |
|               | Print Preview         | Displays the image of print output.                                                                       |                  |                  |
|               | Print Setup           | Sets the printer model, paper size, and printing direction.                                               |                  |                  |
|               | Recent File (1,2,3,4) | Displays a maximum of four files recently used.                                                           |                  |                  |
|               | Exit                  | Exits CX-Protocol.                                                                                        |                  |                  |
| Edit          | Cut                   | Cuts and transfers the range designated to the clipboard.                                                 | Ctrl+X           | Yes              |
|               | Сору                  | Copies and transfers the range designated to the clipboard.                                               | Ctrl+C           | Yes              |
|               | Paste                 | Pastes the contents of the clipboard to the position designated.                                          | Ctrl+V           | Yes              |
|               | Delete                | Deletes the range designated.                                                                             | Del              | Yes              |
|               | Move                  | Scrolls the steps or matrix case upwards or down-<br>wards to the top or bottom.                          |                  | Yes              |
| View          | Toolbar               | Shows or hides the project tool bar.                                                                      |                  |                  |
|               | Status Bar            | Shows or hides the status bar.                                                                            |                  |                  |
|               | Project Workspace     | Moves the cursor to the project workspace.                                                                |                  |                  |
|               | Output                | Moves the cursor to the output window.                                                                    |                  |                  |
|               | Parent                | Scrolls the displayed hierarchy portion in the project window to the one upper.                           | Esc              |                  |
|               | Swap Focus            | Switches over the focus among the project work-<br>space, project window, and output window.              | Tab              |                  |
| Proto-<br>col | Create                | Selected when newly creating a protocol list, proto-<br>col, sequence, step, message matrix, matrix case. |                  |                  |
|               | Upload Protocol List  | Displays the name list of protocols in Boards or Units.                                                   |                  |                  |
|               | Upload Protocols      | Transfers the protocol of the Board or Unit to the project.                                               |                  | Yes              |
|               | Download Protocols    | Transfers the protocol created in the project to the Board or Unit.                                       |                  | Yes              |
|               | Compare Protocols     | Compares the protocols in the project with those in a Board or Unit.                                      |                  | Yes              |

| Main<br>menu | Submenu                                    | Description                                                                                                    | Short-cut<br>key | Icon on tool bar |
|--------------|--------------------------------------------|----------------------------------------------------------------------------------------------------|------------------|------------------|
| PLC          | Connect to PLC                             | Connects the PLC to online.                                                                                          |                  |                  |
|              | Operating Mode                             | Switches among the PLC operation modes.                                                                              |                  |                  |
|              | Edit PC-PLC Comms<br>Settings              | Sets the PLC model and communications specifications between the PLC and computer.                                   |                  |                  |
|              | Edit Communications<br>Port Settings       | Sets the communications specifications of the<br>communications port of the Board or Unit.                           |                  |                  |
|              | Upload Communica-<br>tions Port Settings   | Uploads the communications port settings of the Board or Unit.                                                       |                  | Yes              |
|              | Download Communi-<br>cations Port Settings | Downloads the communications port settings of the Board or Unit to the PLC.                                          |                  | Yes              |
|              | Start Trace                                | Selected when executing the continuous tracing or one-shot tracing.                                                  |                  | Yes              |
|              | Stop Trace                                 | Selected when stopping the continuous tracing or one-shot tracing.                                                   |                  | Yes              |
|              | Upload Trace                               | Uploads the results of continuous tracing or one-<br>shot tracing to the project.                                    |                  | Yes              |
|              | IO Table (See note.)                       | Sets or edits the I/O table.                                                                                         |                  |                  |
|              | Memory (See note.)                         | Monitors or edits the contents of I/O memory area of the PLC.                                                        |                  |                  |
|              | Error Log (See note.)                      | Displays the error contents and history of the PLC (CPU Unit).                                                       |                  |                  |
| Tools        | CX-Net                                     | Used for specifying the settings required for net-<br>work communications such as the routing table or<br>data link. |                  |                  |
|              | Customize                                  | Customizes the tool bars or commands.                                                                                |                  |                  |
| Window       | New Window                                 | Creates an identical new window.                                                                                     |                  |                  |
|              | Cascade                                    | Shows windows in cascade status.                                                                                     |                  |                  |
|              | Tile                                       | Shows windows laid vertically.                                                                                       |                  |                  |
|              | Arrange Icons                              | Aligns icons to with one another.                                                                                    |                  |                  |
|              | Currently Open<br>Windows (1,2,3,)         | Makes the selected window active.                                                                                    |                  |                  |
| Help         | Help Topics                                | Shows the search topic in CX-Protocol's Help.                                                                        |                  |                  |
|              | About CX-Protocol                          | Shows the version of CX-Protocol.                                                                                    |                  | Yes              |
|              |                                            |                                                                                                    |                  |                  |

**Note** Disabled for an NJ-series CPU Unit.

# 2-5-4 Pop-up Menus

When one of the following objects is selected, right-click or press the Shift+F10 Keys, and a pop-up menu will be displayed according to the hierarchy.

#### **Pop-up Edit Menus**

| Selected object | Pop-up menu or submenu |
|-----------------|------------------------|
| Project         | Create (Protocol List) |
|                 | Close                  |
|                 | Save                   |
|                 | Save as                |
|                 | Properties             |

| Selected object        | Pop-up menu or submenu                                   |
|------------------------|----------------------------------------------------------|
| Protocol List          | Cut                                                      |
|                        | Сору                                                     |
|                        | Paste                                                    |
|                        | Delete                                                   |
|                        | Create (Protocol)                                        |
|                        | Print                                                    |
| Protocol               | Cut                                                      |
|                        | Сору                                                     |
|                        | Paste                                                    |
|                        | Delete                                                   |
|                        | Create (Sequence, Matrix, Send message, Receive message) |
|                        | Print (Print, Print preview, Printer settings)           |
| Communication Sequence | Cut                                                      |
| ·                      | Сору                                                     |
|                        | Paste                                                    |
|                        | Delete                                                   |
|                        | Create (Step)                                            |
| Step                   | Cut                                                      |
|                        | Сору                                                     |
|                        | Paste                                                    |
|                        | Delete                                                   |
|                        | Move (Top, Bottom, One up, One down)                     |
| Send Message List      | Сору                                                     |
| g                      | Paste                                                    |
|                        | Create (Send Message)                                    |
| Receive Message List   | Сору                                                     |
| g                      | Paste                                                    |
|                        | Create (Receive Message)                                 |
| Matrix List            | Cut                                                      |
|                        | Paste                                                    |
|                        | Create (Matrix)                                          |
| Matrix                 | Cut                                                      |
|                        | Сору                                                     |
|                        | Paste                                                    |
|                        | Delete                                                   |
|                        | Create (Matrix case)                                     |
| Case                   | Cut                                                      |
| 0400                   | Сору                                                     |
|                        | Paste                                                    |
|                        | Delete                                                   |
|                        |                                                          |
| Traco                  | Move (Top, One up, One down)                             |
| Trace                  | Delete                                                   |

| Selected object               | Pop-up Edit menu                              |  |  |  |
|-------------------------------|-----------------------------------------------|--|--|--|
| PMSU icon                     | Upload Communications Port Settings           |  |  |  |
|                               | Download Communications Port Settings         |  |  |  |
|                               | Upload Protocol List                          |  |  |  |
|                               | Upload Protocols                              |  |  |  |
| Trace 1(A)/2(B)               | Start Trace (Continuous Trace, One-shot Trace |  |  |  |
|                               | Stop Trace                                    |  |  |  |
|                               | Upload Trace                                  |  |  |  |
| Communications Port 1(A)/2(B) | Edit Communications Port Settings             |  |  |  |
|                               | Upload Communications Port Settings           |  |  |  |
|                               | Download Communications Port Settings         |  |  |  |

### Pon-up Operation Menus (in Online Operation)

#### **Tool Bar Icons** 2-5-5

• Standard Tool Bar

• Trace Tool Bar

These icons are for the operation of project-related functions.

| 10 6 1 | ¥ |  | 6 | q | <b>N</b> ? |
|--------|---|--|---|---|------------|
|--------|---|--|---|---|------------|

Protocol Tool Bar

These icons are for the operation of protocol-related functions.

| 03 53 | . <del></del> | 53   | ≣⊅ | Ē₽ | E) |  |
|-------|---------------|------|----|----|----|--|
|       |               | <br> |    | -  | -  |  |

These icons are for the operation of trace-related functions.

|--|

• PLC Status Bar

The PLC modes, such as offline, program, and monitor modes, and corresponding PLC models are displayed.

| Ŀ | En. | ∎Ē | 0  | <b>a</b> | 52 | E.  | E.            | ≣≞h | En | EXAMPLE.1.psw | NewPLC1 | CS1G - CPU45 | Program |
|---|-----|----|----|----------|----|-----|---------------|-----|----|---------------|---------|--------------|---------|
| 1 |     | 3  | P. |          | 目前 | = 2 | $\equiv \sim$ |     | ≡↓ |               |         |              |         |

## **Outline of User Interface**

## List of Tool Bar Icons

| Tool bar             | lcon       | Corresponding menu     |
|----------------------|------------|------------------------|
| Standard tool<br>bar | 8          | New                    |
|                      | ц,         | Open                   |
|                      |            | Save                   |
|                      | ×          | Cut                    |
|                      |            | Сору                   |
|                      | í l        | Paste                  |
|                      | 6          | Print                  |
|                      | 6          | About                  |
|                      | <b>N</b> ? | Help                   |
| Trace tool bar       |            | Start one-shot trace   |
|                      | 6          | Start Continuous trace |
|                      |            | Stop trace             |
|                      |            | Upload trace           |

| Tool bar          | lcon     | Corresponding<br>menu                         |
|-------------------|----------|-----------------------------------------------|
| Protocol tool bar | •        | Download Proto-<br>cols                       |
|                   | 1        | Download Com-<br>munications Port<br>Settings |
|                   |          | Upload Commu-<br>nications Port<br>Settings   |
|                   | <b>9</b> | Upload Protocols                              |
|                   | *        | Compare Proto-<br>cols                        |
|                   | 1        | Delete                                        |
|                   | Ð        | Up                                            |
|                   | ₽        | Down                                          |
|                   | Ē        | Тор                                           |
|                   | Ē₽       | Bottom                                        |
| PLC status bar    |          | Off-line/PLC<br>Mode                          |
|                   |          | PLC Model                                     |

#### 2-5-6 **Status Bar**

The status bar displays the explanation of the menu or icon of the position where the cursor is located.

Download communications port settings

Note Select the Tool Bar Icon by referring to the corresponding explanation of the icon displayed on the status bar.

# SECTION 3 Protocol Macro

This section describes details of the protocol macro functions.

| 3-1  | Protocol<br>3-1-1 | l Macro OutlineSequence/Step Structure              | 58<br>58 |
|------|-------------------|-----------------------------------------------------|----------|
|      | 3-1-2             | Construction of Send/Receive                        | 61       |
|      | 3-1-3             | Transition Stage Between Steps                      | 72       |
|      | 3-1-4             | Setting Transmission Mode                           | 72       |
| 3-2  | Sequence          | ce Attributes (Common to All Steps)                 | 75       |
|      | 3-2-1             | Setting                                             | 75       |
|      | 3-2-2             | CX-Protocol Setup Screen                            | 76       |
|      | 3-2-3             | Transmission Control Parameter                      | 76       |
|      | 3-2-4             | Link Word Addressing                                | 78       |
|      | 3-2-5             | Response Type                                       | 79       |
|      | 3-2-6             | Monitoring Time                                     | 83       |
| 3-3  | Step Att          | tributes                                            | 84       |
|      | 3-3-1             | CX-Protocol Setup Screen                            | 84       |
|      | 3-3-2             | Setting                                             | 85       |
|      | 3-3-3             | Repeat Counter                                      | 87       |
|      | 3-3-4             | Commands                                            | 89       |
|      | 3-3-5             | Retry Count.                                        | 91       |
|      | 3-3-6             | Send Wait Time                                      | 92       |
|      | 3-3-7             | Send Message/Receive Message                        | 92       |
|      | 3-3-8             | With/Without Response Writing                       | 93       |
|      | 3-3-9             | Next Process/Error Process.                         | 93       |
| 3-4  | Commu             | inication Message Attributes                        | 95       |
|      | 3-4-1             | CX-Protocol Setup Screen                            | 96       |
|      | 3-4-2             | Header                                              | 96       |
|      | 3-4-3             | Address                                             | 96       |
|      | 3-4-4             | Length                                              | 96       |
|      | 3-4-5             | Data                                                | 97       |
|      | 3-4-6             | Error Check Code                                    | 98       |
|      | 3-4-7             | Terminator                                          | 98       |
|      | 3-4-8             | Message Item Data Attributes                        | 98       |
|      | 3-4-9             | Supplemental Notes on Message Setup                 | 110      |
| 3-5  | Creating          | g Matrices                                          | 112      |
| 3-6  |                   | es of Standard System Protocols                     | 116      |
|      | 3-6-1             | "Process Value Read" Sequence of the                |          |
|      |                   | "Controller (E5_K Read)" Protocol                   | 116      |
|      | 3-6-2             | "Modem Initialize (MD24FB10V)" Sequence of          |          |
|      |                   | "Hayes Modem AT Commands" Protocol                  | 117      |
| 3-7  |                   | e of Communications Sequence                        | 118      |
|      | 3-7-1             | Sequence Setup Content                              | 118      |
|      | 3-7-2             | Step Setup Content                                  | 118      |
|      | 3-7-3             | Send and Receive Messages Creation                  | 119      |
|      | 3-7-4             | Contents of Sequence                                | 121      |
| 3-8  |                   | ng a Created Communications Sequence (CS/CJ)        | 121      |
|      | 3-8-1             | Device Connection                                   | 122      |
|      | 3-8-2             | Initial Setup.                                      | 122      |
|      | 3-8-3             | Creating Ladder Programs                            | 123      |
|      | 3-8-4             | Operation                                           | 127      |
|      | 3-8-5             | Confirming the Operation.                           | 128      |
| 3-9  |                   | ng a Created Communications Sequence (C200HX/HG/HE) | 128      |
|      | 3-9-1             | Device Connection                                   | 129      |
|      | 3-9-2             | Initial Setup.                                      | 129      |
|      | 3-9-3             | Creating Ladder Programs                            | 130      |
|      | 3-9-4             | Operation                                           | 133      |
|      | 3-9-5             | Confirming the Operation.                           | 134      |
| 3-10 |                   | ry Area and Allocated Data Areas                    | 134      |
|      | 3-10-1            | Special Auxiliary and Allocated Areas.              | 134      |
|      | 3-10-2            | Description of Each Area                            | 140      |

# 3-1 Protocol Macro Outline

The Protocol Support Tool allows users to freely create and edit protocols, which are procedures for sending data to and receiving data from generalpurpose devices connected to the PMSU (see note) through RS-232C or RS-422A/485. The protocol macro is a function to implement the sending and the receiving messages by the execution of a starting instruction for the protocol macro (PMCR instruction) of the CPU Unit's user program.

For CJ2 CPU Units, the PMCR2 instruction can be used in addition to the PMCR instruction. For details of the PMCR and PMCR2 instructions for CS/CJ-series Units, refer to the SYSMAC CS/CJ-Series Programmable Controllers Instructions Reference Manual (W474). For details of the PMCR instructions for SYSMAC Alpha-Series (C200HX/HG/HE) Units, refer to the Programmable Controllers C200HX/HG/HE-CPU

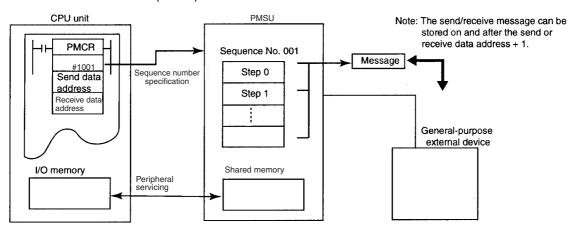

**Note** In this section, the Communications Board for the C200HX/HG/HE, the Communications Board for the CQM1H, the Serial Communications Board for the CS, and the Serial Communications Units for the CS/CJ are all referred to as the "PMSU" (Protocol Macro Support Unit).

# 3-1-1 Sequence/Step Structure

One sequence consists of up to 16 steps. One step includes one command (Send, Receive, Send&Receive, Open, Close, Flush, or Wait (for CS/CJ only)) and one or two messages (Send, Receive, or Send&Receive). Step transition is designated by the "next process/error process" within the step.

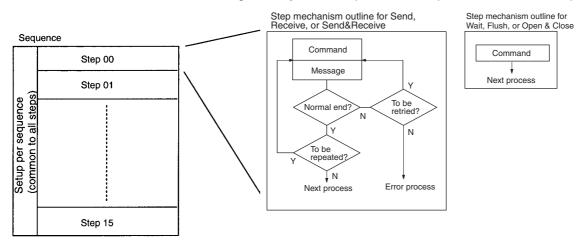

| 1,2,3 | 1. | Sequence-specific data | (common to all steps) |  |
|-------|----|------------------------|-----------------------|--|
| -,_,  |    |                        |                       |  |

| Setup Item                     | Description                                                                                            |
|--------------------------------|----------------------------------------------------------------------------------------------------|
| Transmission control parameter | X-on/X-off flow control, RTS/CTS flow control, modem control, delimiter control, or contention control |
| Link word                      | Shared memory area between the PLC and the PMSU.                                                       |
| Monitoring time                | Time for monitoring send and receive process.                                                          |
| Response type                  | Timing for writing received data.                                                                      |

#### 2. Step-specific data

| Setup Item                                                    | Description                                                                                           |      |         | C                | command <sup>•</sup>  | type                   |                       |                        |
|---------------------------------------------------------------|----------------------------------------------------------------------------------------------------|------|---------|------------------|-----------------------|------------------------|-----------------------|------------------------|
|                                                               |                                                                                                    | Send | Receive | Send&<br>Receive | Wait<br>(see<br>note) | Flush<br>(see<br>note) | Open<br>(see<br>note) | Close<br>(see<br>note) |
| Command                                                       | Send, Receive,<br>Send&Receive, Wait*,<br>Flush*, Open* or Close*                                     |      |         |                  |                       |                        |                       |                        |
| Repeat counter                                                | The number of times to iterate the step (1 to 255)                                                    | 0    | 0       | 0                |                       |                        |                       |                        |
| Send message                                                  | The contents set here are sent as a message.                                                          | 0    |         | 0                |                       |                        |                       |                        |
| Receive<br>message                                            | The message that was actually received is compared with the data set here.                            |      | 0       | 0                |                       |                        |                       |                        |
| Matrix                                                        | Selects the next process<br>according to message<br>expected to be received (up<br>to 15 types).      |      | 0       | 0                |                       |                        |                       |                        |
| Retry count                                                   | The number of times for<br>retrying the command when<br>some retry factor such as an<br>error arises. |      |         | 0                |                       |                        |                       |                        |
| Send wait time                                                | Wait time for starting data sending for a Send command.                                               | 0    |         | 0                |                       |                        |                       |                        |
| With/Without<br>Response Writ-<br>ing (operand<br>addressing) | Designates whether to write received data.                                                            |      | 0       | 0                |                       |                        |                       |                        |
| Next process                                                  | Designates the next step to<br>which control will go to when<br>the system ends normally.             | 0    | 0       | 0                | 0                     | 0                      | 0                     | 0                      |
| Error process                                                 | Designates the next step to which control will go to when the system ends abnormally.                 | 0    | 0       | 0                |                       |                        |                       |                        |

Note For CS/CJ protocol macro only.

3. Message structure and content

Messages to be sent and received are generally structured as follows:

1) Messages containing header and terminator

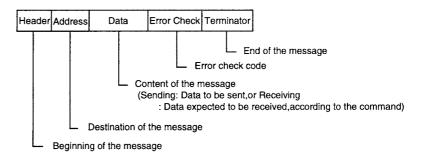

The check code and the terminator can be replaced with each other.

Note With the C200HX/HG/HE, possible only when the C200HW-COM COM-EV1 Communications Board is used.

| Header Address Data Terminator Check code |
|-------------------------------------------|
|-------------------------------------------|

2) Messages containing header and data length

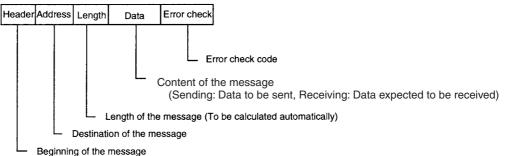

beginning of the message

| Setup Item Meaning |                           | Data at  | tributes |
|--------------------|---------------------------|----------|----------|
|                    |                           | Constant | Variable |
| Header             | Beginning of mes-<br>sage | 0        |          |
| Address            | Message destina-<br>tion  | 0        | 0        |
| Length             | Message length            |          | 0        |
| Data               | Message body              | 0        | 0        |
| Check code         | Error check code          |          | 0        |
| Terminator         | End of message            | 0        |          |

• Input the constant in the header and terminator.

• Either the constant or variable can be input in the address and data. By including variables in the address and data, the address or data can be retrieved from the designated area of the I/O memory and the transmitted or received data can be written in the designated area of the I/O memory.

# 3-1-2 Construction of Send/Receive

## **Outline of Construction**

The construction of send and receive messages with the protocol macro function is shown below.

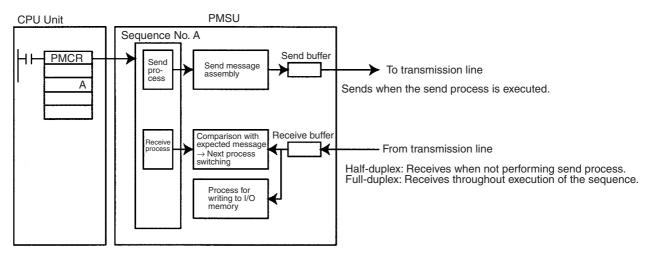

| CPU Un                                                                   | it      | PMSU                                                                                                    |                                                                                                    |  |  |  |
|--------------------------------------------------------------------------|---------|----------------------------------------------------------------------------------------------------|----------------------------------------------------------------------------------------------------|--|--|--|
|                                                                          |         | Internal process                                                                                                    | Buffer                                                                                                    |  |  |  |
| Following<br>PMCR<br>instruction,<br>designates<br>execution<br>sequence | Send    | Following send process (Send command,<br>Send&Receive command), data from I/O<br>memory is converted under the designated<br>conversion formula and the send message is<br>assembled and is transferred to the send<br>buffer.                                                                                                    | The send message moves to the transmission line via the send buffer.                                                                                                    |  |  |  |
| number for the<br>PMSU.                                                  | Receive | Following receive process (Receive<br>command, Send&Receive command):<br>1. The data in the receive buffer is input,<br>comparison with the expected message is<br>executed, and switching of the next process<br>takes place.<br>2. If there is a Response Write, the data will<br>be written to I/O memory after being<br>converted with the designated conversion for-<br>mula. | Half-duplex: Data that is received from the<br>transmission line when send process is not<br>being performed will be saved in the receive<br>buffer.<br>Full-duplex: All data received from the<br>transmission line during sequence execution<br>will be saved in the receive buffer. |  |  |  |

If the Send command (or the Send&Receive command) is executed with a certain step, the send message set by that step will be assembled and sent from the send buffer as shown below. If a variable (reading variable) has been integrated into the send message, the appropriate data will be read from I/O memory and converted to the designated form according to the variable, and the send message will be assembled.

**Note** When a send completion monitoring time has been set for send process and the time is exceeded without sending a message, the step will end abnormally and the system will move to the error process. Otherwise, the step will end normally and move to the next process.

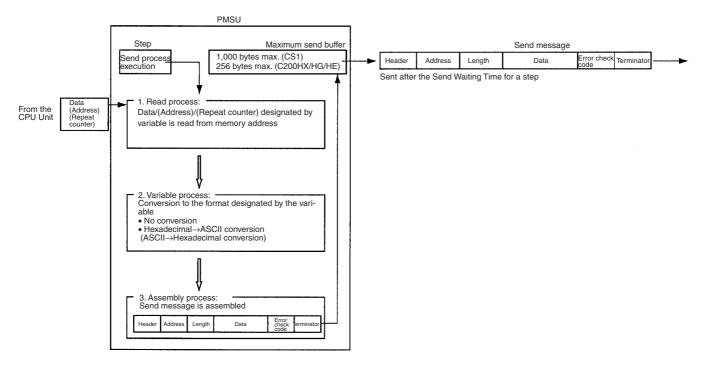

# Section 3-1

## Section 3-1

Receive Process (Receive Command, Send & Receive Command) If, with a certain step, the Receive command (or the Send&Receive Command) is executed, the data will be taken out of the receive buffer and a comparison with the expected message will be made. If the data does not correspond, the step will end abnormally and the system will move to the error process. If the data does correspond and a variable (write variable) has been integrated into the expected message, it will be converted to the format designated by the variable, and write process to I/O memory in the CPU Unit will be performed. All processing for the step will be completed and the system will move to the next process.

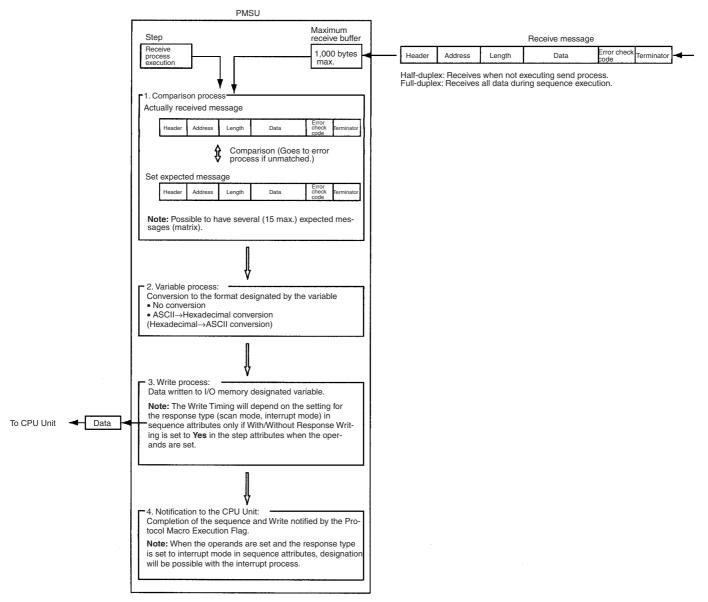

Send & Receive Process (Send & Receive Command) The receive (Receive) process will start approximately 60  $\mu$ s after the send process is completed.

In general, when communications commands are sent as send messages and responses are received as receive messages, Send&Receive will be executed.

**Note** With the CS/CJ, there is a time-lag after send operations for the half-duplex (refer to page 72).

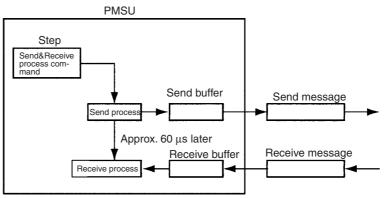

Note: Retry can be designated with Send&Receive.

Clear Process (Flush Command) for Receive Buffer (CS/CJ only) By executing the Flush command, all the data in the receive buffer is cleared. For example, this is used in the full-duplex mode before executing the receive process, to clear data left in the receive buffer because of noise.

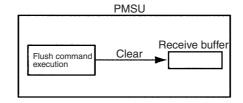

This command can also be used, for example, in full-duplex mode when a communications error occurs. Without aborting, switch the step in Goto, execute the Flush command in the step, clear the receive buffer, and retry.

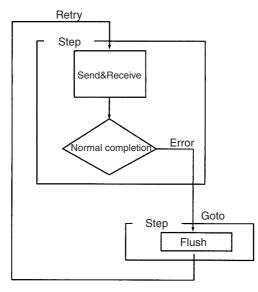

## Section 3-1

## Integration of Variables

One of the characteristics of sending and receiving data with the protocol macro function is the way that instructions (variables) for reading from and writing to I/O memory in the CPU Unit can be integrated in the send and receive messages themselves.

#### Sending

Example: CS/CJ

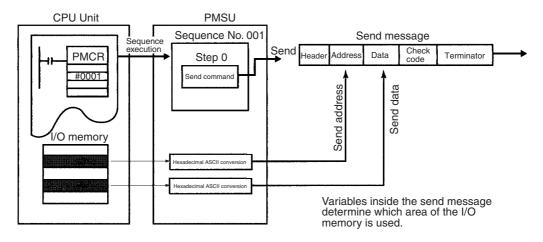

#### Receiving

Example: CS/CJ

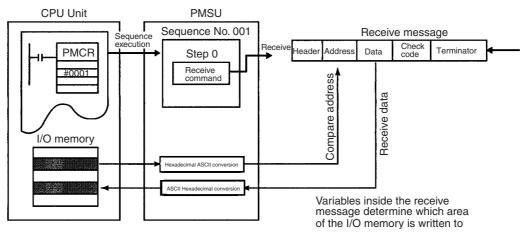

To designate which area of I/O memory is used for creating send messages and which area of I/O memory is used for storing receive messages, the following three methods can be used.

- *1,2,3...* 1. Operand Designation: Use the designated memory address with the operands for the PMCR instruction.
  - 2. Direct Designation: Directly designate the I/O memory address.
  - 3. Link Word Designation: Use the shared data area (link word) between the CPU Unit and the PMSU.

## Designation Methods for Send/Receive Data Area

| Designation<br>method                                              | Function                                                                                                    | Symbol in message to be designated                                                                                                    | Application                                                                                                    |
|--------------------------------------------------------------------|----------------------------------------------------------------------------------------------------|----------------------------------------------------------------------------------------------------|----------------------------------------------------------------------------------------------------|
| Operand<br>designation (set<br>within send/<br>receive<br>message) | The I/O memory area is designated using the third (first word of send data storage area) and fourth (first word of receive data storage area) operands (second and third operands for C200HX/HG/HE) in the PMCR instruction of a ladder program within the send/receive message. Sending and receiving will be carried out using the designated I/O memory area. It is possible to set the system to either write or not write the receive data in the buffer area (having been converted under the designated conversion method) after each step using the With/Without Response Writing setting for step attributes. When the receive process is executed following a step command which has been set to With Response Write, the receive data in the receive data in the receive data is written to I/O memory. Since the CPU Unit's I/O memory area will not take place simultaneously with receive process and there will be a time-lag. 2. Interrupt notification mode: When data is received, an interrupt is executed at the CPU Unit and the receive data is immediately written to the designated I/O memory area. (Either the fixed number or the receive case number are possible for the interrupt program number) <b>Note</b> : After the sequence has been completed, the data in the receive buffer will be read to I/O memory by the scan notification method. | Word read: R(z)<br>3rd operand in PMCR<br>instruction (2nd operand<br>for C200HX/HG/HE)<br>Designate word+ z word<br>Word write: W(z)<br>4th operand in PMCR<br>instruction (3rd operand<br>for C200HX/HG/HE)<br>Designate word+ z word | With a PMCR instruction<br>in a ladder program, the<br>data area that is jointly<br>used for the sequence<br>can be set<br>automatically. Using the<br>interrupt function,<br>high-response<br>processing can be<br>achieved. |
| Direct<br>designation (set<br>within send/<br>receive<br>message)  | The I/O memory address is set directly, in the send/receive message. Since the CPU Unit refreshes with each scan, writing to the I/O memory area will not take place simultaneously with receive process and there will be a time-lag.                                                                                                    | CIO                                                                                                    | Set when allocating a<br>fixed data area and used<br>separately within the<br>step. When changing, it<br>will be necessary to<br>correct the step and<br>resend.                                                              |
| Link word<br>designation (set<br>with sequence<br>attributes)      | A holding data shared area is designated for<br>the CPU Unit and the PMSU. It is possible to<br>set two link words, 1 and 2.<br>Link word 1: IN (receive data storage)<br>OUT (send data storage)<br>Link word 2: IN (receive data storage)<br>OUT (send data storage)<br>Designations are made under the I1, I2, I3, and<br>I4. Since the CPU Unit refreshes with each<br>scan, writing to the I/O memory area will not<br>take place simultaneously with receive process<br>and there will be a time-lag.                                                                                                    | 11 (IN for link word 1)<br>O1 (OUT for link word 1)<br>I2 (IN for link word 2)<br>O2 (OUT for link word 2)                                                                                                    | Set when allocating a<br>fixed data area and used<br>separately within the<br>step. When changing, it<br>will be necessary to<br>correct the step and<br>resend.                                                              |

Note 1. CS/CJ only.

2. C200HX/HG/HE only.

# Using Operand-designated I/O Memory Area in a PMCR Instruction (Operand Designation)

Creation of send messages and storage of receive messages is performed with the memory address designated by operands 3 and 4 (2 and 3 for the C200HX/HG/HE) in the PMCR instruction.

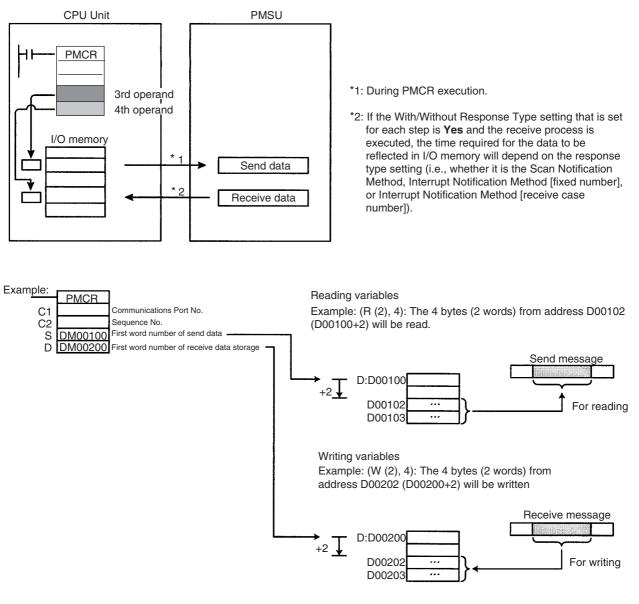

#### **Direct Designation of I/O Memory Area Address**

Creation of send messages and storage of receive messages is performed with the I/O memory address designated directly.

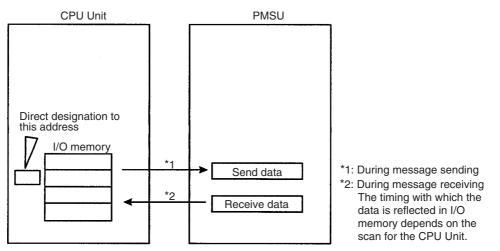

#### **Reading Variables**

Example: (R (D00102), 4): The 4 bytes (2 words) starting from D00102 will be read.

#### Writing Variables

Example: (W (D00202), 4): The 4 bytes (2 words) starting from D00202 will be written.

#### <u>Using a Shared Data (Link Word) Area for the CPU Unit and the PMSU</u> (Link Word Designation)

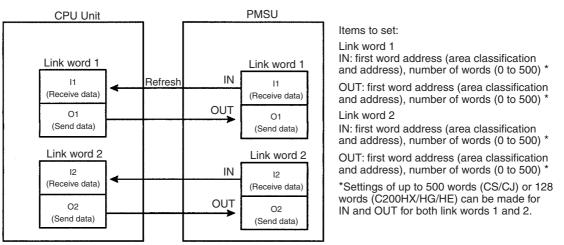

Creation of send messages and storage of receive messages is performed using the link word area.

#### **Reading Variables**

Example: (R (O1), 2): 2 bytes will be read from link word output area O1.

#### Writing Variables

Example: (W (I1), 2): 2 bytes will be written from link word input area I1.

#### **Related Settings**

| Designation<br>method      | Send/receive message                        | Step                                                                                                  | Sequence (shared for steps)                                                  |
|----------------------------|---------------------------------------------|----------------------------------------------------------------------------------------------------|------------------------------------------------------------------------------|
| Operand<br>designation     | Integrate variables into address<br>or data | With/Without Response Writing<br>(when operand-designated<br>variables are in the receive<br>message) | Response type (when operand-designated variables are in the receive message) |
|                            |                                             | Variable setting for number of iterations setting with the repeat counter                             |                                                                              |
| Direct designa-<br>tion    | Integrate variables into address<br>or data | Variable setting for number of iterations setting with the repeat counter                             |                                                                              |
| Link word desig-<br>nation | Integrate variables into address<br>or data | Variable setting for number of iterations setting with the repeat counter                             | Link word                                                                    |

#### Note Receive Process with Operand-designated Variables

When operand-designated variables are in the receive message, the receive process will be performed as shown below.

When the receive process is executed, data in the receive buffer will be read, and using that data as the receive message, the following process will be performed.

| Process                                                 | Process Response<br>Write for step<br>attributes |      | Response type for sequence attributes                                            |                                                                                                   |                                                                                                    |
|---------------------------------------------------------|--------------------------------------------------|------|----------------------------------------------------------------------------------|---------------------------------------------------------------------------------------------------|----------------------------------------------------------------------------------------------------|
|                                                         | With-<br>out                                     | With | Scan notification                                                                | Interrupt notification<br>(fixed number)                                                          | Interrupt notification (receive case number)                                                            |
| 1. Comparison with expected message                     | Yes                                              | Yes  |                                                                                  |                                                                                                   |                                                                                                    |
| 2. Conversion under the formula designated by variables | Yes                                              | Yes  |                                                                                  |                                                                                                   |                                                                                                    |
| 3. Write to I/O memory                                  | No                                               | Yes  | Writes at scan time.                                                             | Writes immediately after                                                                          | conversion.                                                                                             |
| Notification to CPU Unit                                | Yes                                              | Yes  | Turns the PMCR Execution Flag OFF after writing and after sequence is completed. |                                                                                                   |                                                                                                    |
|                                                         |                                                  |      |                                                                                  | Designates fixed inter-<br>ruption task (program)<br>number and executes<br>the interrupt process | Designates calculated<br>interruption task<br>(program) number and<br>executes the interrupt<br>process |

Wait Process (Wait<br/>Command)When only using the Send/Receive/Send&Receive commands after<br/>sequence execution has started, the progression of steps will be determined<br/>by the results of each successive step (normal end/abnormal end). The pro-<br/>gression cannot be stopped.

To stop the progression of steps during sequence processing, use the Wait command (only possible with CS/CJ).

If the Wait command is issued during a step:

1,2,3...
 1. When the wait-cancel soft-switch is turned OFF, the progress of the steps will stop and the sequence will go into standby status.
 If the wait-cancel soft-switch is turned ON in the ladder program, the standby status will end and the sequence will go to the next process. During the standby status, the Wait Flag will turn ON.

2. When the wait-cancel soft-switch is turned ON, the sequence will proceed to the next process without going to standby.

Simultaneously, the wait-cancel soft-switch will be turned OFF.

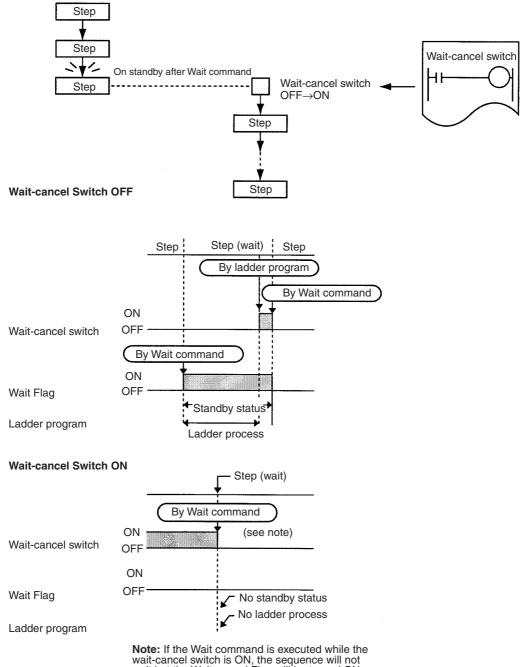

wait but the Wait-cancel Flag will be turned ON.

- Note
  - 1. The wait-cancel switch is turned from OFF to ON using the SET instruction in the ladder program. When setting (temporary manual setting) with the Programming Console, the protocol macro standby may not be able to turn the wait-cancel switch from ON to OFF because ON will be held for a moment while the key is depressed.
    - 2. If the receive buffer may become full during wait standby (e.g. with full-duplex), use in combination with flow control.

3. Wait command can be used to set the system to proceed to the next step after allowing the CPU Unit to complete processing, such as internal computation.

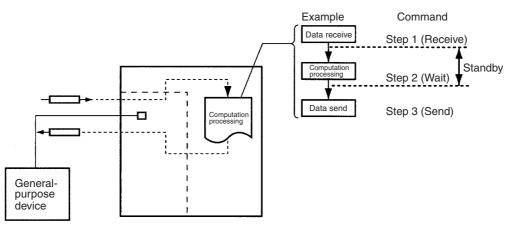

If used in combination with a matrix, it is possible to set up the system so that when certain data is received, the send/receive sequence will be put on standby and computational processing (e.g. data processing) will be performed at the CPU Unit before proceeding to the next communications process.

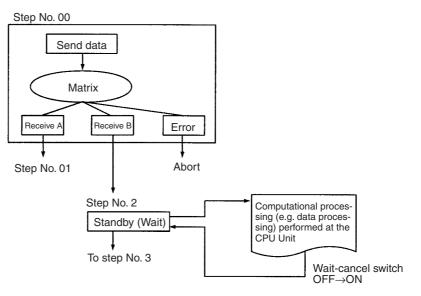

# 3-1-3 Transition Stage Between Steps

Following execution of a command within a step, the next process will switch in the following way depending on the result of the send or receive process.

| Pro                                            | ocess              | Conditions for error process                                                                                                    | Conditions for next process                                                                                                    |
|------------------------------------------------|--------------------|----------------------------------------------------------------------------------------------------|----------------------------------------------------------------------------------------------------|
| Send                                           |                    | Send not completed within send monitoring time.                                                                                                 | Any condition not listed under "conditions for error process."                                                                                             |
| Receive                                        | Receive<br>message | The actual received message and the set expected message do not correspond.                                                                     | Any condition not listed under "conditions for error process."                                                                                             |
|                                                |                    | Other errors with data communications. (For details, refer to <i>3-3-9 Next Process/Error Process</i> .)                                        |                                                                                                    |
|                                                | Matrix             | Error with data communications                                                                                                    | Compares the actual received message with a maximum of 15 kinds of expected message, and depending on the contents, switches the next process as required. |
| Contents of error pro-<br>cess or next process |                    | Goto **: Goes to a designated step.<br>Next: Goes to the next step.<br>End: Ends the sequence.<br>Abort: Aborts the step and ends the sequence. | Goto **: Goes to a designated step.<br>Next: Goes to the next step.<br>End: Ends the sequence.<br>Abort: Aborts the step and ends the sequence.            |

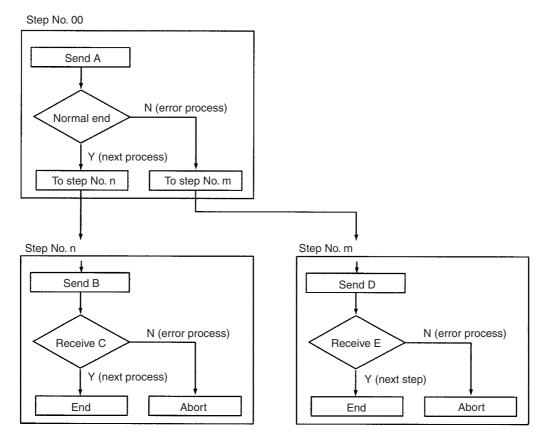

# 3-1-4 Setting Transmission Mode

With the protocol macro function, half-duplex mode or full-duplex mode can be selected so as to match the transmission mode for the destination device.

Note

1. Half-duplex Mode: For communications between two devices, data can only be sent one-way at a given time.

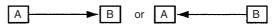

2. Full-duplex Mode: For communications between two devices, data can be sent both ways simultaneously.

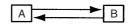

In half-duplex mode, the receive buffer is cleared just before sequence execution and just after completion of send operations (Send, Send&Receive commands). Any data received before or during a send operation cannot be received as data for the next receive operation.

| Transmission<br>mode        | Clear timing<br>for receive<br>buffer                                                                        | Receive data                                                                                                    | Character<br>trace                      | Timing chart (example)                                                                                                    |
|-----------------------------|----------------------------------------------------------------------------------------------------|----------------------------------------------------------------------------------------------------|-----------------------------------------|----------------------------------------------------------------------------------------------------|
| Half-duplex                 | Just before<br>execution of<br>communica-<br>tions sequence<br>Just after<br>execution of<br>Send<br>command | Between<br>completion of<br>send operation<br>and<br>completion of<br>receive<br>operation, or<br>between<br>completion of<br>send operation<br>and just before<br>execution of<br>send operation | Everything<br>during trace<br>execution | Communica-<br>tions sequence<br>Receive buffer<br>cleared Areceive Send Receive<br>Receive data<br>Character<br>trace (See note 3.) |
| Full-duplex<br>(see note 1) | Only just before<br>execution of<br>communica-<br>tions sequence<br>(see note 2)                             | Everything<br>during<br>sequence<br>execution                                                                                                    | Everything<br>during trace<br>execution | Communica-<br>tions sequence<br>Receive buffer<br>cleared A<br>Receive data                                                         |

Note

- 1. The full-duplex can be used with the RS-232C or the RS-422A/485 (1:1 and 4-wire type). It cannot be used with the RS-422A/485 (1:N or 2-wire type).
  - 2. Clearing of receive buffer is performed with the Flush command, and will clear the buffer with the desired timing.
  - 3. Although data received up until the completion of send operation will be lost, it will still be reflected in the character trace.

**Note** When performing send operation in half-duplex mode with the CS/CJ, there will be a time-lag (refer to the table below) between completion of processing for sending data and completion of the send operation. Therefore, if the response of the destination device is fast and data is sent back in half-duplex mode from the time of sending the data (communications commands, etc.) to completing the send operation, the data received during that interval cannot be received. If such a situation seems possible, use full-duplex mode.

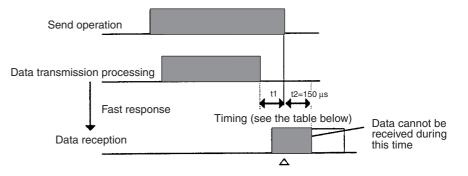

Reception buffer cleared

#### **Time-lag**

| Baud rate (bps) | Time-lag (μs) |
|-----------------|---------------|
| 1,200           | 1,116         |
| 2,400           | 578           |
| 4,800           | 288           |
| 9,600           | 144           |
| 19,200          | 73            |
| 38,400          | 36            |

## Section 3-2

**Note** The time-lag is provided to ensure that when using in half-duplex/2-wire mode, the receive operation will be performed after the last stop bit of the send data has entered the circuit.

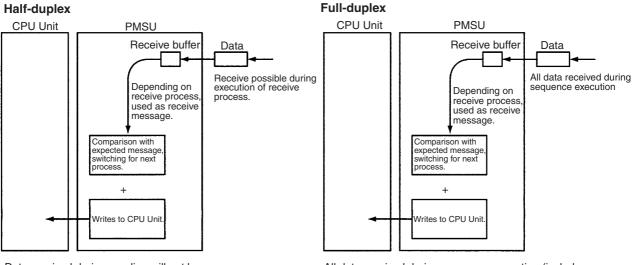

Data received during sending will not be used as receive data. Data received when not sending will be sent to the receive buffer. This data can be extracted using the receive process.

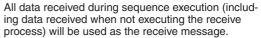

During the send process, which includes the Send command, Send&Receive and other commands, the receive process will continue and data will be sent to the receive buffer. Therefore, after the send process and other commands have been completed, this data can, using the receive process, be used as the receive message.

Transmission modes for the Protocol Macro are set in the following way.  $m=D30000 + 100 \times Unit No.$ 

| PLC             | Device                         | Setting area      | Address |        | Bits | Contents                                   |
|-----------------|--------------------------------|-------------------|---------|--------|------|--------------------------------------------|
|                 |                                |                   | Port 1  | Port 2 |      |                                            |
| CS/CJ<br>Series | Serial Communications<br>Board | Allocated DM area | D32008  | D32018 | 15   | 0: Half-duplex (default)<br>1: Full-duplex |
|                 | Serial Communications<br>Unit  | Allocated DM area | m+8     | m+18   | 15   | 0: Half-duplex (default)<br>1: Full-duplex |

# **3-2** Sequence Attributes (Common to All Steps)

Set the sequence attributes as described in the following.

# 3-2-1 Setting

| Setup Item                        | Description                                                                                            |
|-----------------------------------|----------------------------------------------------------------------------------------------------|
| Transmission control<br>parameter | X-on/X-off flow control, RTS/CTS flow control, modem control, delimiter control, or contention control |
| Link word                         | Shared memory area between the PLC and the Board/<br>Unit.                                             |
| Response type                     | Timing for writing received data.                                                                      |
| Monitoring time                   | Time for monitoring send and receive process.                                                          |

# 3-2-2 CX-Protocol Setup Screen

|                 | Link word addressing<br>Transmission control mode<br>Response type<br>Receive wait monitoring time, Tr<br>Receive finish monitoring time, Tfr |                                |         |            |             |       |        |       |          |         |                         |
|-----------------|----------------------------------------------------------------------------------------------------|--------------------------------|---------|------------|-------------|-------|--------|-------|----------|---------|-------------------------|
| _               |                                                                                                    | Sequence name                  |         |            |             |       |        |       | Ser      | nd fini | sh monitoring time, Tfs |
| *               | #                                                                                                    | <b>Communication Sequence</b>  | Link Wo | ord Contro | ol Response | Timer | Tr Tin | ner T | fr Timer | Tfs_    |                         |
| ¢\$7            | 000                                                                                                    | Procces value read             |         | Set        | Scan        | 3 sec | 3      | sec   | 3 sec    | -       |                         |
| ¢\$7            | 001                                                                                                    | Lamp set point read            |         | Set        | Scan        | 3 sec | 3      | sec   | 3 sec    |         |                         |
| ¢\$7            | 002                                                                                                    | Manipulated variable read      |         | Set        | Scan        | 3 sec | 3      | sec   | 3 sec    | 2       |                         |
| ¢ŝ⊅             | 003                                                                                                    | Set point read                 |         | Set        | Scan        | 3 sec | 3      | sec   | 3 sec    |         |                         |
| c <sup>27</sup> | 004                                                                                                    | Alarm value read               |         | Set        | Scan        | 3 sec | 3      | sec   | 3 sec    |         |                         |
| ¢\$7            | 005                                                                                                    | Propo band,Inte/Deri time read |         | Set        | Scan        | 3 sec | 3      | sec   | 3 sec    | -       |                         |
| c <sup>27</sup> | 006                                                                                                    | Cooling coefficient read       |         | Set        | Scan        | 3 sec | 3      | sec   | 3 sec    | 5       |                         |
| ¢\$7            | 007                                                                                                    | Dead band read                 |         | Set        | Scan        | 3 sec | 3      | sec   | 3 sec    | 5       |                         |
| -37             | 008                                                                                                    | Manual reset value read        |         | Set        | Scon        | 3 cer | 3      | cer   | 3 cer    | -       |                         |

For the details of setup method, refer to *SECTION 7 Sequence Setting and Editing*.

# 3-2-3 Transmission Control Parameter

Set the transmission control parameters such as the flow control, RTS, CTS, DTR, DSR, etc. The following five types of transmission control are supported. Set the same transmission control modes as for the external device to be communicated with. Note that the modem control parameter can be designated together with other parameters.

| Transmission<br>control parameter | Function                                                                                                    | Usage                                                                                                    |
|-----------------------------------|----------------------------------------------------------------------------------------------------|----------------------------------------------------------------------------------------------------|
| RTS/CTS flow<br>control           | Executes flow control by hardware using the RTS and CTS signals.                                                                                                    | Set when the external device supports the RTS/CTS flow control.                                                                                                    |
| Xon/Xoff flow control             | Executes flow control by software<br>using Xon (11 hexadecimal) and Xoff<br>(13 hexadecimal) codes.                                                                                                    | Set when the external device supports the Xon/Xoff flow control.                                                                                                    |
| Modem control                     | Holds the DTR "ON" during execution<br>of a PMCR instruction, and turns ON<br>the RTS when data is sent.<br>Possible to turn the DTR signal ON or<br>OFF at any timing using the Open or<br>Close command for each step.<br>Once the DTR signal is turned ON<br>using the Open command, it will<br>remain ON until it is turned OFF using<br>the Close command.<br>Furthermore, once the DTR signal is<br>turned ON using the Open command,<br>it will remain ON even after a<br>sequence is completed and another<br>sequence is started. Therefore, the<br>DTR signal can be used for controlling<br>more than one sequence. | Set when the external device checks<br>the DSR status. Must be used if the<br>internal RS-422 port is to be used.<br>Must be used also if an external<br>RS-422/RS-485 converter is<br>connected to RS-232C port. |
| Contention control                | Transmission control mode for getting<br>the correct send in point-to-point<br>contention communication.                                                                                                    | Set when the external device supports contention control.                                                                                                    |
| Delimiter control                 | For sending or receiving a large<br>quantity of data, this procedure<br>separates data into several frames<br>with delimiters.                                                                                                    | Set when the external device supports delimiter control.                                                                                                    |

**Note** Unless modem control is set, the DTR on the port of the PMSU cannot be turned ON. When both modem control and RTS/CTS control are set, the DTR complies with modem control, and the RTS and CTS comply with RTS/CTS flow control.

| Transmission control parameter | Settings on the SYSMAC-PST                                                                                                    |
|--------------------------------|----------------------------------------------------------------------------------------------------|
| RTS/CTS flow control           | None: No RTS/CTS flow control<br>Send: RTS/CTS flow control only during<br>sending<br>Receive: RTS/CTS flow control only<br>during receiving<br>Send&Receive: RTS/CTS flow control<br>during both sending and receiving     |
| Xon/Xoff flow control          | None: No Xon/Xoff flow control<br>Send: Xon/Xoff flow control only during<br>sending<br>Receive: Xon/Xoff flow control only during<br>receiving<br>Send&Receive: Xon/Xoff flow control<br>during both sending and receiving |
| Modem control                  | Yes/No                                                                                                    |
| Contention control             | No<br>Yes: Send request code; either control<br>code or ASCII, hexadecimal                                                                                                    |
| Delimiter control              | No<br>Yes: Send request code; either control<br>code or ASCII, hexadecimal<br>Receive request code; either control code<br>or ASCII, hexadecimal                                                                            |

#### **CX-Protocol Window**

| Transmission Control    |                 | ?>     | 1 |
|-------------------------|-----------------|--------|---|
| <u>R</u> TS/CTS         | None            | OK     |   |
| XON/XOFF                | None 🔹          | Cancel |   |
| <u> </u>                |                 |        |   |
| Co <u>n</u> tention     |                 |        |   |
| Contention <u>S</u> e   | nd Request Code |        |   |
| Code 🔽                  |                 | Edit   |   |
| 🗖 <u>D</u> elimiters    |                 |        |   |
| D <u>e</u> limiter Send | Code            |        |   |
| Code 💌                  |                 | Edit   |   |
| De <u>l</u> imiter Rece | ive Code        |        |   |
| Code 🗸                  |                 | Edit   |   |

- **Note** 1. Note that the RTS/CTS flow control cannot be set at the same time as the Xon/Xoff control.
  - 2. When using a 2-wire connection for the RS-422A/485 port, use only modem control and do not select RTC/CTS control in the transmission control parameters.
  - 3. With the CS/CJ protocol macro, each port is provided with a receive buffer (2.5 Kbytes max.). When receiving large amounts of data or when the communications sequence is set to the wait state, a large-capacity receive buffer may be required. However, when the protocol macro function is used, received data exceeding the receive buffer capacity will be overwrit-

ten on the 2.5-Kbyte data already received. Therefore, be sure to set the flow control if such a large data transmission is expected.

# 3-2-4 Link Word Addressing

Use the following procedure to use the link word addressing for designating transmission data storage locations.

| Addressing              | Function                                                                                                    | Identification code in<br>messages                                                                     | Use                                                                                                    |
|-------------------------|----------------------------------------------------------------------------------------------------|----------------------------------------------------------------------------------------------------|----------------------------------------------------------------------------------------------------|
| Link word<br>addressing | Designates an area on which data is shared<br>between the PLC and the PMSU. Two sets of<br>link words (link word 1 and link word 2) can be<br>set as such areas.<br>Link Word 1:<br>IN (for storing receive data)<br>OUT (for storing send data)<br>Link Word 2:<br>IN (for storing receive data)<br>OUT (for storing send data)<br>Set these areas using the reserved words I1,<br>I2, O1, or O2. Writing operation to the I/O<br>memory will not be synchronized with data<br>reception because these words are refreshed<br>at each PLC scan, thus inducing some time-<br>lag. Directly addresses an I/O memory within a<br>send or receive message. | I1 (IN of link word 1)<br>O1 (OUT of link word 2)<br>I2 (IN of link word 2)<br>O2 (OUT of link word 2) | This mode is used to assign<br>a fixed data area com-<br>monly used by all steps in a<br>sequence.<br>Changing link words<br>requires modification and<br>retransmission of the<br>sequence. |

#### Link Word Designation

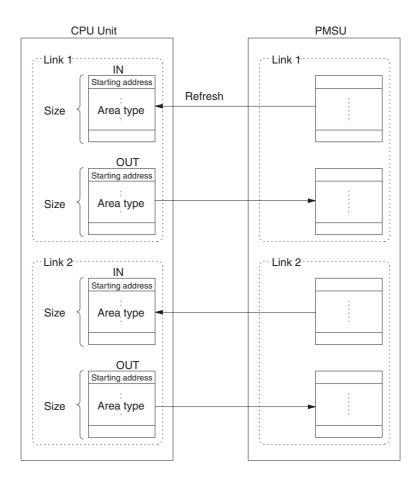

#### Area Type and Size

| P                                    | LC                   | CS/CJ                                                                                                    | C200HX/HG/HE                                                                                                    |
|--------------------------------------|----------------------|----------------------------------------------------------------------------------------------------|----------------------------------------------------------------------------------------------------|
| Area type and add<br>word addressing | ress subject to link | CIO: 0000 to 6143<br>WR: 000 to 511<br>HR: 000 to 511<br>AR: 000 to 511<br>DM: 00000 to 32767<br>EM: 00000 to 32767<br><b>Note</b> : EM banks cannot<br>be designated for link<br>words. | CIO (see note): 000 to<br>511<br>WR: 00 to 63<br>HR: 00 to 99<br>AR: 00 to 27<br>DM: 0000 to 6655<br>EM: 0000 to 6143<br><b>Note</b> : CIO indicates I/O<br>area, IR area, and SR<br>area. |
| Number of link                       | 11                   | 0 to 500 words                                                                                                    | 0 to 128 words                                                                                                    |
| words (setting range)                | 01                   | 0 to 500 words                                                                                                    | 0 to 128 words                                                                                                    |
| range)                               | 12                   | 0 to 500 words                                                                                                    | 0 to 128 words                                                                                                    |
| O2                                   |                      | 0 to 500 words                                                                                                    | 0 to 128 words                                                                                                    |
|                                      |                      | Sum of I1+I2+O1+O2<br>must be equal to or less<br>than 500 words.                                                                                                    | Sum of I1+I2+O1+O2<br>must be equal to or less<br>than 128 words.                                                                                                    |

**Example:** Read and write part of data assigned in the above in a message.

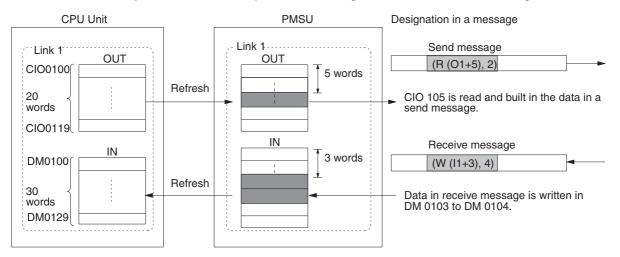

#### Settings (Allocation) with the CX-Protocol

| nk Channel Information                        |                                                 | <u>? X</u>   |
|-----------------------------------------------|-------------------------------------------------|--------------|
| Link <u>1</u><br>IN Area Addr Len<br>None V 0 | Link <u>2</u><br>IN Area Addr Len<br>None • 0 0 | OK<br>Cancel |
| OUT Area Addr Len                             | OUT Area Addr Len<br>None - 이 이                 |              |

## 3-2-5 Response Type

The response type will be valid only when there is an operand-designated parameter in a receive message. The response type designates when to write the receive data to the I/O memory designated by the fourth operand (for CS/CJ) or third operand (for the C200HX/HG/HE) of the PMCR instruction and how to notify this write process to the CPU Unit. One of the following three methods can be used.

#### *1,2,3...* 1. Scan Notification Method

When response writing is set to "Yes" under step attribute setting

When response writing is set to "No" under step attribute setting

When sequence has terminated

Writes the data in the receive buffer into the I/O memory when the data is scanned (see note) for the CPU Unit after conversion. Turns OFF the PMCR

Instruction Execution Flag after writing all the received data into the I/O memory and after the sequence has terminated.

Received data remains in the receive buffer without performing any processing for the CPU Unit. Turns OFF the PMCR Instruction Execution Flag after the sequence has terminated.

Writes the data in the receive buffer into the I/O memory when the data is scanned (see note) for the CPU Unit after conversion.

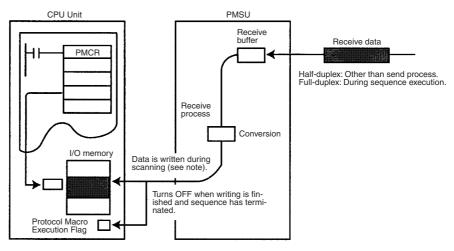

Note With the scan notification method, write timing will vary as shown below depending on the PMSU model.

| Model                          | PLC          | Write timing |                                                                           |  |
|--------------------------------|--------------|--------------|---------------------------------------------------------------------------|--|
| Serial Communications<br>Unit  | CS/CJ        | Cyclic       | Written when I/O is refreshed for the CPU Bus Unit.                       |  |
| Serial Communications<br>Board |              |              | Written when I/O is refreshed for the CPU Inner Board.                    |  |
| Communications Board           | C200HX/HG/HE | Cyclic       | Written when servicing is<br>performed for the Communi-<br>cations Board. |  |

#### 2. Interrupt Notification Method: Fixed Number

**Note** With the CS, this method is applicable to the Serial Communications Board and with the C200HX/HG/HE, it is applicable only to the Communications Board. It cannot be used for the Serial Communications Unit for the CS/CJ.

Writes the data in the receive buffer into the I/O memory immediately after it is converted according to the designated method. When all the data has been written into the I/O memory, an interrupt task number (external interrupt task) (for the CS) or a subroutine number (for the C200HX/HG/HE) will be designated and the interrupt task will be performed for the CPU Unit. Also, when all the data has been written into the I/O memory and when the sequence has terminated, the Protocol Macro Execution Flag will be turned OFF.

Interrupt process for the CPU Unit will take place when the notification is received. The received data will remain in the receive buffer without performing any write process for the CPU Unit. The Protocol Macro Execution Flag will be turned OFF after the sequence has terminated.

When response writing is set to "Yes" under step attribute setting

When response writing is set to "No" under step attribute setting

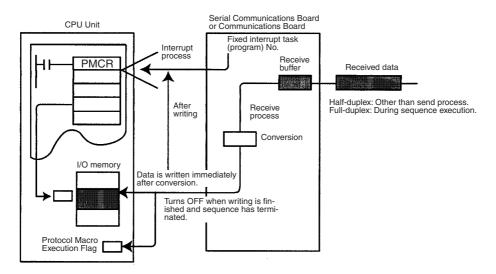

**Note** With the CS-series (Serial Communications Board), received data cannot be stored in the EM area using the interrupt notification. If this is attempted, a protocol macro syntax error (A42410) will occur.

#### 3. Interrupt Notification Method: Receive Case Number

**Note** With the CS, this method is applicable to the Serial Communications Board and with the C200HX/HG/HE, it is applicable only to the Communications Board. For the CS/CJ, it cannot be used for the Serial Communications Unit.

Writes the data in the receive buffer into the I/O memory immediately after it is converted according to the designated method. When all the data has been written into the I/O memory, the external interrupt task number (for the CS/CJ) or the subroutine number (for the C200HX/HG/HE) will be calculated based on the step number executed according to the following procedure and the case number, and the interrupt task will then be performed for the CPU Unit. Also, when all the data has been written into the I/O memory and when the sequence has terminated, the Protocol Macro Execution Flag will be turned OFF.

When response writing is set to "No" under step attribute setting Interrupt process for the CPU Unit will take place when the notification is received. Received data will remain in the receive buffer without performing any write process for the CPU Unit. The Protocol Macro Execution Flag will be turned OFF after the sequence has terminated.

When response writing is set to "Yes" under step attribute setting

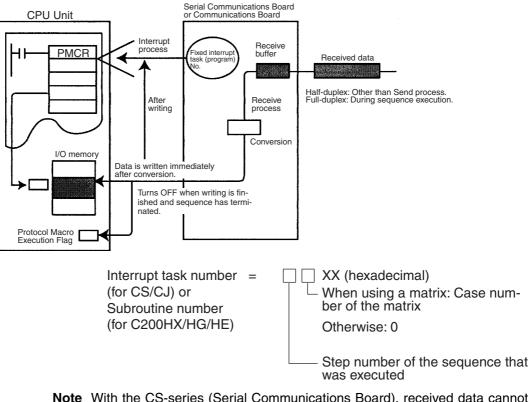

- **Note** With the CS-series (Serial Communications Board), received data cannot be stored in the EM area using the interrupt notification. If this is attempted, a protocol macro syntax error (A42410) will occur.
- **Example:** When the step No. = 2 and the matrix case No. = 11 (hexadecimal):

Interrupt task (subroutine) No. = 2B (hexadecimal) = 43 (decimal)

**Note** With the CS/CJ, the interrupt task (external interrupt task) with the task number assigned according to calculation will be performed. With the C200HX/HG/HE, the interrupt task (external interrupt task) with the subroutine number (SBN to RET) assigned according to calculation will be performed.

Setting with the CX-Protocol

| Response Type                                                                                                    | ? ×          |
|----------------------------------------------------------------------------------------------------|--------------|
| <ul> <li>Notification Type</li> <li>Scan</li> <li>Interrupt Fixed #</li> <li>Interrupt Receive Case #</li> <li>The interrupt No. to the PLC will be set to automatic for the comm board status.</li> </ul> | OK<br>Cancel |

**Note** When an interrupt notification is used with the CS-series (Serial Communications Board), the protocol macro status area (within the interrupt data area) will not be updated completely when the interrupt notification is received. Therefore, read the receive data only after the external interrupt task conditions have been satisfied in order to ensure concurrent data processing. The PMCR instruction cannot be executed within the external interrupt task that has been started using the interrupt notification. An execution error will occur.

# 3-2-6 Monitoring Time

Users designate the time for monitoring the send or receive process. The following types of monitor time can be designated. However, Ts (send wait time) is omitted here because the value is set step by step.

Set the monitoring time by sequence only as described below in the shaded area.

| Monitoring time                           | Description                                                                                                    | Command type |         |                   |  |
|-------------------------------------------|----------------------------------------------------------------------------------------------------|--------------|---------|-------------------|--|
|                                           |                                                                                                    | Send         | Receive | Send &<br>Receive |  |
| Receive wait<br>monitoring time:<br>Tr    | Monitors the time from when the receive command of the step in the sequence is recognized (receive command execution) until the first byte (header) is received.<br>When receiving no data in the designated Tr (Note 1), the system executes the error process set in the step.                   |              | 0       | 0                 |  |
| Receive finish<br>monitoring time:<br>Tfr | Monitors the time from reception of the first byte to reception of the last byte of the data in the step in the sequence. When reception does not complete in the designated Tfr (or the terminator does not come) (Note 1), the system executes the error process set in the step (Note 2).       |              | 0       | 0                 |  |
| Send finish<br>monitoring time:<br>Tfs    | Monitors the time from transmission of the header to transmission of<br>the last byte of the data. If the transmission does not end within this<br>designated monitoring time (Note 1), the system will execute the<br>error process set in the step.                                              | 0            |         | 0                 |  |
| Send wait time: Ts                        | Sets the time from when the send command of the step is recog-<br>nized until the first byte is sent. For example, when sending the data<br>over an extension line through the modem, dialing may not be suc-<br>cessful unless there is a pause to input the telephone number after<br>dialing 0. | 0            |         | 0                 |  |

O: Available, ---: Not available

Note 1. When a retry count of Send&Receive is set for the step, the system repeats the step up to the number of times of the retry count. If all retries fail or a time-out occurs, the system executes the appropriate error process.

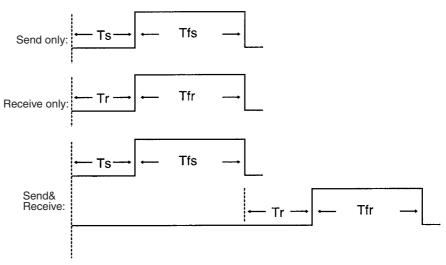

2. Be sure to set both the receive wait monitor time Tr and receive finish monitor time Tfr. With the CX-Protocol, it will not be possible to set just one of these.

Setting with the CX-Protocol

| Timer Tr     |                                   | ? ×          |
|--------------|-----------------------------------|--------------|
| Value<br>E × | <u>T</u> ime Unit<br>1 second   ▼ | OK<br>Cancel |
| Timer Tfr    |                                   | ? ×          |
| Value<br>S   | <u>T</u> ime Unit<br>1 second     | OK<br>Cancel |
| Timer Tfs    |                                   | ?×           |
| ⊻alue<br>E × | <u>T</u> ime Unit<br>1 second   ▼ | ОК           |

Cancel

#### **Step Attributes** 3-3

Set the sequence attributes as described below.

#### 3-3-1 **CX-Protocol Setup Screen**

|    | Repe  | at counter | Command        | Se       | s<br>nd wait tim | Send message<br>e |                | ith/Without<br>sponse wri |         | rror process |
|----|-------|------------|----------------|----------|------------------|-------------------|----------------|---------------------------|---------|--------------|
|    |       |            |                | etry cou | nt               | Re                | eceive message |                           | ext pro | cess         |
| *  | Step  | Repeat     | Command        | Retry    | Send Wait        | Send Message      | Recv Message   | Response                  | Next    | Error        |
| ۵, | 00    | RSET/001   | Send & Receive | 3        |                  | SD(04)_1          | RV(04)_1       | YES                       | Next    | Next         |
| ۵, | 01    | RSET/001   | Send & Receive | 3        |                  | SD(42)_1          | RV(42)_1       | YES                       | End     | Abort        |
|    | ····· |            |                |          |                  |                   |                |                           | ·····   | h            |

For the details of setup method, refer to 8-1 Step Setting.

| Parameter         | Description                                                                                                    | Remark                                                                                                    |      | Command |                   |                       |                        |                       |                        |
|-------------------|----------------------------------------------------------------------------------------------------|----------------------------------------------------------------------------------------------------|------|---------|-------------------|-----------------------|------------------------|-----------------------|------------------------|
|                   |                                                                                                    |                                                                                                    | Send | Receive | Send &<br>Receive | Wait<br>(see<br>note) | Flush<br>(see<br>note) | Open<br>(see<br>note) | Close<br>(see<br>note) |
| Repeat<br>counter | Sets the number of<br>times that the step is<br>repeated. The<br>system increases the<br>value of the repeat<br>counter N at every<br>step.                                                                                                    | Incorporating a linear<br>expression including<br>the repeat counter N<br>into the send or<br>receive message<br>allows users to freely<br>change the destina-<br>tion of the message or<br>the I/O memory to<br>which the message is<br>stored.                                                                                                    | 0    | 0       | 0                 |                       |                        |                       |                        |
| Command           | Sets one of the follow-<br>ing seven kinds of<br>command:<br>Send: Sends data.<br>Receive: Receives<br>data.<br>Send&Receive:<br>Sends and receives<br>data.<br>Wait (see note):<br>Keeps the step on<br>standby. (Until the<br>Wait Clear switch is<br>turned ON from the<br>CPU Unit. Once the<br>switch is turned ON,<br>the step shifts to the<br>next process.)<br>Flush (see note):<br>Clears all the data<br>within the receive<br>buffer.<br>Open (see note):<br>Turns ON the DTR<br>signal at the desired<br>timing. The DTR sig-<br>nal is held ON after<br>the sequence has ter-<br>minated and after the<br>port is re-enabled<br>using the STUP<br>instruction.<br>Close (see note):<br>Turns OFF the DTR<br>signal at the desired<br>timing.<br>Note: Only for the CS/<br>CJ-series protocol<br>macro. | When sending and<br>receiving the data by<br>consecutive turns,<br>using the<br>Send&Receive com-<br>mand allows users to<br>set the steps effi-<br>ciently.<br>Since the retry count<br>for an error can be<br>set, the error process<br>is described simply.<br>Use the Wait com-<br>mand when shifting to<br>the next step after the<br>CPU Units completes<br>computation between<br>steps (see note).<br>Use the Flush<br>command when clear-<br>ing data within the<br>receive buffer under<br>the full-duplex mode<br>(see note).<br>Use the Open or<br>Close command<br>when turning ON or<br>OFF the DTR signal<br>to match the control<br>protocols of the<br>external device under<br>the modem control<br>(see note).<br>Note: Only for the CS/<br>CJ-series protocol<br>macro. |      |         |                   |                       |                        |                       |                        |
| Retry count       | Valid only for<br>Send&Receive com-<br>mand. The system<br>executes the current<br>step up to the desig-<br>nated times (0-9)<br>when some retry fac-<br>tor such as an error<br>occurs. If the retry<br>factor still remains,<br>control will go to the<br>error process.                                                                                                    | During retrying, the<br>send wait time is<br>ignored. Therefore,<br>the send wait time<br>has to be provided by<br>an error process dur-<br>ing retrying. Likewise,<br>a retry process has to<br>be provided by an<br>error process for<br>Send or Receive<br>command.                                                                                                    |      |         | 0                 |                       |                        |                       |                        |

| Parameter                                                                | Description                                                                                                    | Remark                                                                                                    | Command |         |                   |                       |                        |                       |                        |
|--------------------------------------------------------------------------|----------------------------------------------------------------------------------------------------|----------------------------------------------------------------------------------------------------|---------|---------|-------------------|-----------------------|------------------------|-----------------------|------------------------|
|                                                                          |                                                                                                    |                                                                                                    | Send    | Receive | Send &<br>Receive | Wait<br>(see<br>note) | Flush<br>(see<br>note) | Open<br>(see<br>note) | Close<br>(see<br>note) |
| Send wait<br>time                                                        | Sets the wait time<br>(Ts) as waiting time<br>for data sending to<br>start.                                                                                                    | Set a send wait time<br>when the communica-<br>tions partner cannot<br>receive data immedi-<br>ately.                                                                                                    | 0       |         | 0                 |                       |                        |                       |                        |
| Send<br>message                                                          | Sets the send<br>message when the<br>command is Send or<br>Send&Receive.                                                                                                    | With the CX-Protocol,<br>a send message<br>name created in the<br>send message list is<br>referred to or a send<br>message is created<br>directly in this step.                                                                                                    | 0       |         | 0                 |                       |                        |                       |                        |
| Receive<br>message<br>(including<br>matrix)                              | Sets the expected<br>receive message<br>when the command is<br>Receive or<br>Send&Receive.<br>For details refer to 3-4<br><i>Communication Mes-</i><br><i>sage Attributes.</i><br>When setting a matrix<br>to switch the next<br>process according to<br>several expected<br>receive messages,<br>specify the matrix<br>name from here.<br>For details refer to 3-5<br><i>Creating Matrices.</i> | With the CX-Protocol,<br>a receive message<br>name created in the<br>receive message list<br>is referred to or a<br>receive message is<br>created directly in this<br>step. Or, a matrix<br>name created in the<br>matrix list is referred<br>to. (The matrix<br>cannot be created<br>directly from the step.) |         | 0       | 0                 |                       |                        |                       |                        |
| With/With-<br>out<br>Response<br>Writing<br>(operand<br>address-<br>ing) | Sets whether received<br>data is to be written.<br>Valid only when the<br>receive data are<br>stored using the oper-<br>and addressing<br>mode.                                                                                                    | Setting this parameter<br>to "available" always<br>needs to designate<br>the response type                                                                                                    |         | 0       | 0                 |                       |                        |                       |                        |
| Next<br>process                                                          | Sets the next transit<br>step when the step<br>ends normally.                                                                                                    | End: Executes the<br>step and ends the<br>sequence.<br>Next: Executes the<br>next step.<br>Goto**: Executes the<br>step designated by<br>**.<br>Abort: Aborts the step<br>and ends the<br>sequence.                                                                                                    | 0       | 0       | 0                 | 0                     | 0                      | 0                     | 0                      |
| Error<br>process                                                         | Sets the next transit step when the step ends abnormally.                                                                                                    | Same as above.                                                                                                    | 0       | 0       | 0                 |                       |                        |                       |                        |

O: Available, ---: Not available

**Note** The Open and Close commands turn the DTR signal ON or OFF under a control mode other than the modem control. The ON or OFF state will be retained not only after the sequence has terminated but also when the protocol has been changed through the STUP or port starting.

# 3-3-3 Repeat Counter

| 1,2,3                      | <ol> <li>Initial value designation</li> <li>One of the following parameters can be set as the initial value in the corresponding step of the repeat counter variable N.</li> </ol>    |
|----------------------------|----------------------------------------------------------------------------------------------------|
| Reset                      | After the repeat counter variable N is reset to 0 when the step is started, the step will be repeatedly executed by a designated number of times.                                     |
| Hold                       | When the step is started, the current value of the repeat counter variable will be held as it is, and the step will be repeatedly executed by a designated number of times.           |
|                            | 2. Number of iterations set                                                                                                    |
|                            | The number of iteration times to repeatedly execute the step can be designated by one of the followings:<br>• Setting constant 1 to 255.                                              |
|                            | • Using a word read R ( )                                                                                                    |
| Example) R (1)             | The content (binary) of the low-order byte at the word of the third operand (second operand for the C200HX/HG/HE) +1 of a PMCR instruction is designated as the number of iterations. |
| <b>Example)</b> R (DM0000) | The content (binary) of the low-order byte in DM 0000 is designated as the number of iterations.                                                                                      |

#### Note How to designate word read

<u>R()</u>

#### — Start word + constant

| How to designate      | Symbol to be                                               | Example         |                 |  |  |
|-----------------------|------------------------------------------------------------|-----------------|-----------------|--|--|
| a word                | designated                                                 | When constant=0 | When constant=2 |  |  |
| Operand designation   | None                                                       | Cannot be set.  | R(2)            |  |  |
| Link word designation | 01,11, 02, 12                                              | R(O1)           | R(O1 + 2)       |  |  |
| Direct designation    | CIO, LR<br>(*1), WR<br>(*2), HR,<br>AR, DM,<br>EM<br>Word# | R(DM0000)       | R(DM0000 + 2)   |  |  |

Note (\*1): C200HX/HG/HE only (\*2): CS/CJ only

The content of the low-order byte at the start word + constant word is read as binary data to indirectly designate the number of bytes.

**Note** When 0 is read by the repeat counter during the word read, the step will be skipped (ignoring the next step setting) and control will shift to the next step (+1).

#### Setting with the CX-Protocol

| Iype Reset                           | ОК     |
|--------------------------------------|--------|
| ©ounter<br>© Co <u>n</u> stant 1     | Cancel |
| © C <u>h</u> annel R(1) <u>E</u> dit |        |

- While a step is executed for the number of times set in the repeat counter, control is not shifted to the destination designated for the next process. After the step is executed the designated number of times, the control shifts to the designated destination for the next process.
- Use the repeat counter variable N for designating a send/receive message address or data enables the following:
- **Example:** If the same send message is to be sent to multiple N-connected external Units,

include the repeat counter variable N in the send message address.

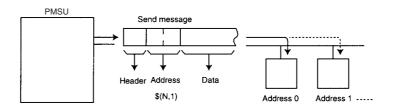

**Example:** If different addresses for different steps are to be designated to store receive messages, include the repeat counter variable N in the data in the receive message.

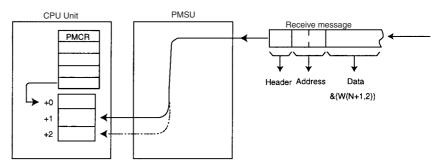

- & (W(N+1),2) Two-byte receive data is converted from ASCII to hexadecimal and stored at the address of the fourth operand (third operand for the C200HX/HG/HE) designated address + (repeat counter variable N + 1) word of a PMCR instruction.
  - **Note** The repeat counter variable N will be as follows depending on the initial value setting.

(1) Reset (5 times), N = 0 to 4

(2) Hold (5 times), N= 4 to 8

For Hold, the repeat counter value updated in the previous process will be used.

The set value and process value of the repeat counter in the above examples are 0501 to 0505 for example (1) and 0501 to 0505 for example (2).

# 3-3-4 Commands

|                                       | Set the Send, Receive, Send & Receive, Wait, Flush, Open, or Close command.                                                                                                    |  |  |  |  |
|---------------------------------------|----------------------------------------------------------------------------------------------------|--|--|--|--|
| Send                                  | Sends a send message set in a step.                                                                                                    |  |  |  |  |
| Receive                               | Handles a receive message in a step or receive message in a matrix as an expected message, and receives data (note 1).                                                                                                    |  |  |  |  |
| Send&Receive                          | After sending a send message set in a step, handles the receive message set<br>in a step or receive message in a matrix as an expected message, and<br>receives data (note 1).                                                                                                    |  |  |  |  |
| Wait                                  | Keeps the step on standby until the Wait Clear switch changes from OFF to ON. (See note 2.)                                                                                                    |  |  |  |  |
| Flush                                 | Clears the data within the receive buffer. (See note 2.)                                                                                                    |  |  |  |  |
| Open                                  | Turns ON the DTR signal. (See note 2.)                                                                                                    |  |  |  |  |
| Close                                 | Turns OFF the DTR signal. (See note 2.)                                                                                                    |  |  |  |  |
| Note                                  | 1. Compares an actually received message and set receive (expected) mes-<br>sage, and if they match, goes to the next process. If they do not match,<br>control is shifted to the error process for the receive message, and for the<br>matrix, to the next process designated with "Other" (other than the set re-<br>ceive message group.)                                                                                                    |  |  |  |  |
|                                       | 2. Only for the CS/CJ protocol macro.                                                                                                    |  |  |  |  |
|                                       | 3. Generally, when a command is sent and a response is received, set Send&Receive.                                                                                                    |  |  |  |  |
|                                       | 4. Send&Receive allows retry to be designated. At retry, transmission wait cannot be applied. If a transmission wait at retry is to be applied, divide the retry into the Send step and Receive step.                                                                                                    |  |  |  |  |
|                                       | 5. Hold process ON (Open command) and process OFF (Close command) of the DTR signal (only for the CS/CJ protocol macro).                                                                                                    |  |  |  |  |
|                                       | The DTR signal will turn ON when a sequence execution is started. Exe-<br>cute the Close command to turn OFF the DTR signal at the desired timing.<br>Execute the Open command to turn ON the DTR signal again at the de-<br>sired timing. When the Open command is executed, the DTR signal will be<br>set to ON until the Close command is executed. This ON state will continue<br>even after one sequence is terminated and another sequence is started. |  |  |  |  |
| Execution of<br>Open/Close<br>command | Sequence Another sequence<br>Another sequence<br>Another sequence<br>Another sequence<br>Close DTR signal<br>Close Command Close<br>Close Close Close Close<br>Command Close Close<br>Command Close Close                                                                                                    |  |  |  |  |

When the transmission control parameter is set to modem control for the conventional protocol macro for the C200HX/HG/HE, the DTR signal will turn ON when a sequence is started and will turn OFF when sequence execution is completed. This setting has the following problems.

• When hanging up the phone in the middle of a sequence execution via a modem, it will be necessary to send an escape code (for example: +++) and an AT command (to cut the line) to the modem. However, hanging up the phone can be performed more easily and reliably using electrical signals (without requiring a modem monitor timer).

With the CS/CJ protocol macro, the phone can now be hung up at the desired timing by turning OFF the DTR signal.

- With the conventional protocol macro for the C200HX/HG/HE, the phone line cannot be set to be active for more than one sequence. With the CS/CJ protocol macro, the DTR signal can be retained even after a sequence has terminated, and can be applied in the following way.
- *1,2,3...* 1. Make a call using the protocol macro from the PLC to a host computer (Programming Device: CX-Programmer).
  - 2. When the line is connected, change the serial communications mode from protocol macro to host link using the STUP instruction. (DTR signal is retained.)
  - 3. Execute remote programming/monitoring from the Programming Device side.

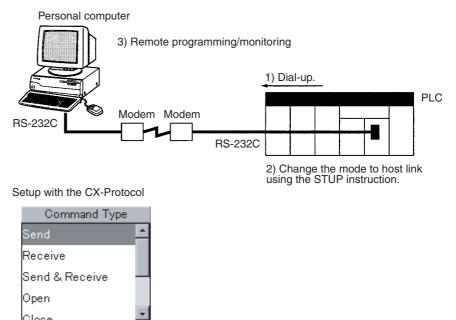

**Note** When set to modem control mode, the DTR signal will turn ON when the sequence is started and will turn OFF when the sequence ends. If the DTR signal is turned ON using the Open command under the modem control mode, the DTR signal will remain ON even after the sequence has ended.

# 3-3-5 Retry Count

When the retry count of the Send&Receive command is set, if a retry factor among the above error factors occurs, (refer to the table of error factors on the following page) the system will execute the Send&Receive command repeatedly. If this error factor still remains after the designated number of retry repetitions, the system will go to the error process.

When retrying, the system will send data regardless of the send wait time Ts.

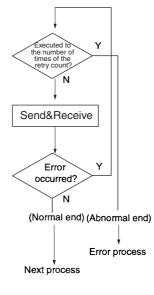

Setting with the CX-Protocol

- **Note** To execute the retry process as an error process, it is necessary to set the steps as follows. As seen in the following, the description of the error process is more complicated than using Send&Receive commands and designating the retry count.
- **Example:** Retrying the same process 3 times.

|         |                         | Next process | Error process |           |
|---------|-------------------------|--------------|---------------|-----------|
| Step 00 | Retry count 0           | End          | Goto 01       | (or Next) |
| Step 01 | Same content as step 00 | End          | Goto 02       | (or Next) |
| Step 02 | Same content as step 00 | End          | Abort         |           |

**Note** When both the repeat counter N and the retry count is set, the counter N will not be updated until the system executes the steps for the number of times of the retry count. The counter N will be updated when the retry factor disappears or the system has executed the steps for the number of times of the retry count.

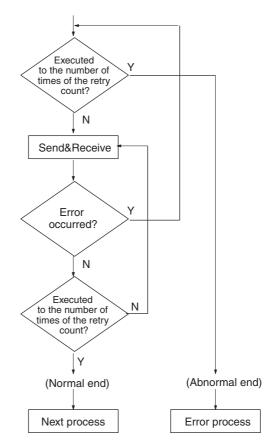

# 3-3-6 Send Wait Time

For the Send or Send&Receive command, set the wait time taken from the corresponding step up to data transmission.

| Screen with the CX-Protocol |        |
|-----------------------------|--------|
| Transmission Wait Time      | ? ×    |
| Value <u>T</u> ime Unit     | ОК     |
| X 10 millisecond            | Cancel |

# 3-3-7 Send Message/Receive Message

| Send Messages                          | A send message name created in the send message list is referred to or a send message is created directly in this step. For details about the contents of send messages, refer to <i>3-4 Communication Message Attributes</i> .         |
|----------------------------------------|----------------------------------------------------------------------------------------------------|
| Receive Messages<br>(Including Matrix) | A receive message name created in the receive message list is referred to or a receive message is created directly in this step. For details about the contents of send messages, refer to <i>3-4 Communication Message Attributes.</i> |

A matrix name (indicated with brackets) created in the matrix list. is referred to. For details about the contents of send messages, refer to the following *3-5 Creating Matrices*.

| nd Wait | Send Messa | ige | Recv | Messag  |
|---------|------------|-----|------|---------|
|         | SD(00)_1   | -   | R۱   | /(00)_1 |
|         | Message    |     |      |         |
|         | SD(00)_1   |     |      |         |
|         | SD(86)_1   |     |      |         |
|         | SD(04)_1   |     |      |         |
|         | SD(42)_1   |     |      |         |
|         | SD(01)_1   | Ŧ   |      |         |

# 3-3-8 With/Without Response Writing

Sets whether or not received data is written.

This setting is valid when the data in a receive message is designated with a variable and the first word address is operand-designated.

If it is set to **Yes**, the data in the receive buffer will be written into the I/O memory according to the response type designated in the sequence attribute (scan notification, interrupt notification: fixed number, or interrupt notification: receive case number) and a notification of data reception will be issued to the CPU Unit.

| Response |    |  |  |  |  |  |
|----------|----|--|--|--|--|--|
| YES      | -  |  |  |  |  |  |
| Respons  | se |  |  |  |  |  |
| YES      |    |  |  |  |  |  |
|          | -  |  |  |  |  |  |

# 3-3-9 Next Process/Error Process

When a step is normally or abnormally terminated, set which step control it will be shifted to.

When a matrix is designated as a receive message, the above setting is invalid, and the next process designated with the matrix is valid.

| Goto** | After execution of the step, shift to the designated step ** (0 to 15). |
|--------|-------------------------------------------------------------------------|
|        |                                                                         |

**Next** After execution of the step, shift to the next (+1) step.

**End** After execution of the step, terminate the entire sequence including the step.

Abort If an error factor occurs during execution of the step, interrupt the execution of the step and terminate the entire sequence including the step.

#### Setting with the CX-Protocol

| Next Process                          | ? ×    |
|---------------------------------------|--------|
| Jump<br>C Next                        | ОК     |
| © <u>G</u> oto 00<br>© End<br>© Abort | Cancel |

| Error Process     | ? ×    |
|-------------------|--------|
| C Next            | ОК     |
| C <u>G</u> oto 00 | Cancel |
| O <u>E</u> nd     |        |
| • Abort           |        |
|                   |        |

When one of the following error factors occurs, the step ends abnormally, and then the system goes to the appropriate error process.

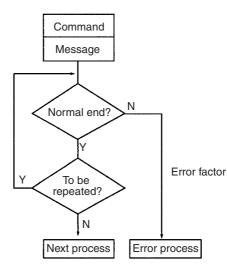

| Errors                                                                                                    |                                                                                 |      | ommand t | уре               | When retry is           |
|----------------------------------------------------------------------------------------------------|---------------------------------------------------------------------------------|------|----------|-------------------|-------------------------|
|                                                                                                    |                                                                                 | Send | Receive  | Send &<br>Receive | designated.             |
| The Message that was rec<br>message.                                                                                                    | eived is not the same as the expected receive                                   |      | 0        | 0                 | Step is retried.        |
| Monitoring time expired                                                                                                    | The data (or header) are not received within<br>"receive wait monitoring time." |      | 0        | 0                 |                         |
|                                                                                                    | Data receiving is not finished within "receive finish monitoring time."         |      | 0        | 0                 |                         |
|                                                                                                    | Data sending is not finished within "send finish monitoring time."              | 0    |          | 0                 |                         |
| A transmission error occur<br>For the CS/CJ, an overrun<br>sion error occurrence state<br>"ON")<br>For the C200HX/HG/HE, th<br>is set to "ON."                                                                                                    |                                                                                 | 0    | 0        |                   |                         |
| An error is detected in error                                                                                                    | or check code.                                                                  |      | 0        | 0                 |                         |
| Received data size exceeds the area for the designated area during the writing of data to or reading of data from the CPU Unit.<br>For the CS/CJ, data read/write area error (error code 3) is stored in the error code (bits 00 to 03) indicating the port operating status (words +9/+19) of the protocol.<br>For the C200HX/HG/HE, data read/write are error (error code 3) is stored in the error code. (Word 256, bits 8 to 11 (port A) and bits 12 to 15 (port B)) |                                                                                 |      | 0        | 0                 | Step is not<br>retried. |

**Note** In case of the Wait, Flush, Open, or Close command, the error will not occur during execution.

# **3-4 Communication Message Attributes**

The communication message contains six items: header, address, length, data, error check code, and terminator.

| Header | Address | Length | Data | Check code | Terminator |
|--------|---------|--------|------|------------|------------|

|                     | eader Address Lengtri Data (                                                                                                    |                                  | Chec                 | k code                             | Terminator |                                                                                               |
|---------------------|----------------------------------------------------------------------------------------------------|----------------------------------|----------------------|------------------------------------|------------|-----------------------------------------------------------------------------------------------|
|                     |                                                                                                    |                                  |                      |                                    |            |                                                                                               |
| Parameter           |                                                                                                    | Description                      | -                    |                                    |            | ta attributes                                                                                 |
| Header              | Sets the data that indicates the frame. At reception, data from                                                                                                    |                                  |                      |                                    | Constant   | only                                                                                          |
| Address             | <ul> <li>Sets the unit number or other destination.</li> <li>The system identifies wheth</li> <li>When "Word writes" or "Wil receives all the messages a it is addressed to itself (broater the repeat counter.</li> </ul>                                                                                                    | o itself.<br>e system<br>whether |                      | (Reserved<br>s are not available.) |            |                                                                                               |
| Length              | <ul> <li>Indicates the length (numbe<br/>lation method set at transm<br/>message length and append</li> <li>When the message is receiv<br/>corresponding to this valu<br/>received data and processe<br/>value is not supported by C2</li> </ul>                                                                                                    | alculates<br>e actual            | Automatic            | : variable                         |            |                                                                                               |
| Data                | <ul> <li>For sending messages<br/>Set the data to be sent.</li> <li>For receiving messages<br/>Set the data expected to be<br/>received message frame is<br/>tem executes the error proceed<br/>The received data can be weighted the second second se</li></ul> | the sys-                         | Constant<br>Variable |                                    |            |                                                                                               |
| Error check<br>code | <ul> <li>At the send process, the check code of the send message frame is automatically calculated according to the setup, and appended to the message frame to be sent.</li> <li>At receive process, error checking that compares the check code received with the check code locally calculated from the received data is executed.</li> <li>When both check codes are different, the control will go to the error process.</li> </ul>                                                                                                    |                                  |                      |                                    |            | variable (LRC,<br>SUM, SUM1* <sup>1</sup> ,<br>RC-CCITT, CRC-16,<br>eck)<br>or CS/CJ protocol |
| Terminator          | <ul> <li>Marks the end of a message frame.</li> <li>When sending a message, the system will finish a frame of the message sending after it sends the terminator. If the terminator is not set, the system will finish the sending when it sends the data set at the end of the send message.</li> <li>When receiving a message, the system will finish receiving when it receives the terminator. If the terminator is not set, the system will finish the receiving when it receives the terminator. If the terminator is not set, the system will finish the receiving when it receives the data set at the end of the receive message.</li> <li>If the number of bytes of data set at the end of the receive message.</li> <li>If the number of bytes, C200HX/HG/HE: 256 bytes). However, if flow control (X-on/X-off, RTS/CTS) is set, the system will send the X-off code when the buffer is filled to 75% (CS/CJ: 2,000 bytes, C200HX/HG/HE: 200 bytes) and finishes receiving.</li> </ul>                                                                                                    |                                  |                      |                                    |            | only                                                                                          |

Note The above six items can be eliminated in the following cases:

Sending: The header, the address, the length, the error check code, and the terminator can be eliminated.

Receiving: If the terminator exists, the header, the address, the length, and the error check code can be eliminated. If the data length is fixed, the terminator can be eliminated as well.

# 3-4-1 CX-Protocol Setup Screen

|               |        | _ Mes   | sage name (I   | Note)              |                                 |                    |              |                 |
|---------------|--------|---------|----------------|--------------------|---------------------------------|--------------------|--------------|-----------------|
|               |        |         | - Hea          | ader — Termina     | ator<br>— Check code            | - Length           | - Address    | Data            |
| * :           | Send   | Message | Header <h></h> | Terminator <t></t> | Check code <c></c>              | Length <i> Add</i> | ress <a></a> | <b></b>         |
| @+ (          | SD(00) | _1      | "@"            | [2A0D]             | LRC (H parity)(0) (2Byte ASCII) | \$(F               | R(1),2) < h  | n>+ <a>+″1″</a> |
| ·@+ 3         | SD(86) | _1      | "@"            | [2A0D]             | LRC (H parity)(0) (2Byte ASCII) | \$(F               | R(1),2) <ł   | n>+ <a>+~1″</a> |
| <b>@</b> + 3  | SD(04) | _1      | "@"            | [2A0D]             | LRC (H parity)(0) (2Byte ASCII) | \$(F               | R(1),2) <ł   | n>+ <a>+~1″</a> |
| <b>@</b> + \$ | SD(42) | _1      | "@"            | [2A0D]             | LRC (H parity)(0) (2Byte ASCII) | \$(F               | R(1),2) < ł  | n>+ <a>+~1"</a> |

For the details of setup method, refer to the SECTION 9 Setting and Editing Messages and Matrix Lists.

**Note** After the creation of communication message, users can create steps by designating the message name.

## 3-4-2 Header

Indicates the beginning of a message. Only a constant can be designated. Selects the message type (ASCII, hexadecimal, control code), and enters data.

Example: Type: ASCII, data: @ (screen display: "@")

# 3-4-3 Address

Designate the address when a message is subjected to 1:N communications. A constant or variable can be designated. Using the repeat counter variable N for the variable can change the address for each sending and receiving. Select the address type (constant, variable), and enter data.

**Example:** Type: variable, conversion: none, data: (R(1),2) (screen display: (R(1),2))

# 3-4-4 Length

#### Sending (Common to C200HX/HG/HE and CS/CJ)

Upon sending, calculations are automatically performed for the message item corresponding to the length itself, and adds the item. Unit: Number of bytes. It is possible to set the range for the item to be calculated.

Receiving

This length data is not checked upon reception.

Protocol Macro for C200HX/HG/HE

Designate the length size (one byte, two bytes), data type (ASCII, binary) according to the communications designation of the device at the communications partner.

Example: 1 byte, binary, initial value: 0 (screen display: (0) (1 Byte BIN))

Note The length calculation range is set in the Message Editor dialog.

#### Protocol Macro for CS/CJ

This length data is checked upon reception.

If there is no terminator designation, an amount of message items corresponding to the length (number of bytes) set in the expected message will be extracted from the receive buffer and processed as the receive message. If there is a terminator designation, data up to the terminator will be received as the receive message and a comparison will be made to check that the length of this message matches the value for the length in the expected message.

**Note** Even if there is no designation for the header, it is possible to take the message item out of the receive buffer if the length or the terminator is designated, and process it as the receive message.

Length designation for the CS/CJ operates in the following way.

- **Example:** If the received message is <h>+<l>+(W(1),\*), the data size of (W(1),\*) will be determined by the value of <l> in the expected message following <h>, and the data will be received as the receive message.
  - **Note** A comparison error may occur as the result of an ASCII conversion error for <l>.
- **Example:** If the received message is <h>+<l>+(W(1),\*)+<t> and the range between <h> and <t> has been recognized as the receive message, a comparison will be made between the value of <l> in the expected message and the data size of the actually received (W(1),\*).
  - **Note** A comparison error or a data size comparison error may occur as the result of an ASCII conversion error for <l>.

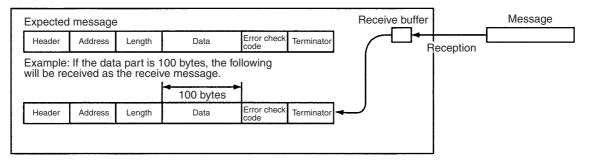

# 3-4-5 Data

At sending, designate data to be sent. At reception, designate expected data.

A constant or variable can be designated. A constant and a variable can be combined as a string.

Designating a variable allows the I/O memory word data to be used as part of data (at sending: read, at reception: write). Furthermore, using the repeat counter variable N for the variable allows data to be changed for each send and receive.

Select the data type (constant, variable), and enter data.

**Example:** Type: Constant (ASCII), data: RX0 Type: Variable (hexadecimal), data: &(N,R (1)) Type: Constant (ASCII), data: 00

> ↓ (Screen display: "RX0" + &(N,R(1)) + "00")

## 3-4-6 Error Check Code

Designate the error check code when data is sent.

LRC, LRC2, CRC-CCITT, CRC-16, SUM (1-byte/2-byte), SUM1 (1-byte/ 2-byte), and SUM2 (1-byte/2-byte) can be designated. As the data type, BIN or ASCII can be selected. The data size, default, and swap between high byte and low byte can be designated.

**Example:** Type: LRC, data type: ASCII, data size; 2 bytes, initial value: 0 (screen display): LRC (H parity) (0) (2 Byte ASCII)

Note 1. The error check code range is set in the Message Editor dialog.

2. SUM2, CRC-16, and swap between high byte and low byte are possible for the C200HX/HG/HE only when the Communications Board is the C200HW-COM -EV1. For the CS/CJ, they are possible with any PMSU, and SUM1 (1 byte, 2 bytes) and LRC2 are also possible.

# 3-4-7 Terminator

With reception of this code, data reception is completed. (When data is received without this code, data reception will be completed when the data that corresponds to the length of the message set in the reception message inside the step is received.)

With sending of this code, data sending is completed. (When data is sent without this code, data sending is completed at the time when the last data is sent.)

Only a constant can be designated.

Select the terminator type (ASCII, hexadecimal, control code) according to the communications specification of the device of the communication partner, and enter the data.

- Example: Type: hexadecimal, data: 2A0D (screen display [2A0D])
  - **Note** Even if there is no designation for the header, it is possible to take the message item out of the receive buffer if the length or the terminator is designated, and process it as the receive message.

# 3-4-8 Message Item Data Attributes

Users can set the following constants or variables as message items.

#### Constant

Can be set for the header, address, data, or terminator.

| Constant         | Designating method                                                             | Examples    |
|------------------|--------------------------------------------------------------------------------|-------------|
| ASCII data       | Designate between double quotation marks, as in "12345."                       | "12345"     |
| Hexadecimal data | Designate between square brackets as in [5A2B].                                | [5A2B]      |
| Control code     | Designate by selecting the special code from the list, such as CR, LF, or STX. | [OD] for CR |

Variable

Can be set for the address or data.

Variables read from and write to the I/O memory of PLC, and utilize repeat counter variables.

#### 1. Format

Designate in the form of (X, Y).

X: Effective address

Designates where to read from or write to in the I/O memory, the linear expression including N, or the wildcard. One of the following can be used to designate items.

- a) Both the read/write options and the first word + (the linear expression including N)
- b) Linear expression including N.
- c) Wildcard (\*)

Note Wildcard can be designated only in the receive message.

Y: Data size (CS/CJ: 1 to 1000, C200HX/HG/HE: 1 to 255)

Designates the number of bytes to read or to write, when the data are not converted. (Designates 1 when reading the value of N.)  $\,$ 

Designates the number of bytes on the transmission, when the data are converted. The number of bytes on I/O memory are as follows.

| Option                                     | Data size on the I/O memory |                          |  |  |
|--------------------------------------------|-----------------------------|--------------------------|--|--|
|                                            | \$<br>(Hexadecimal→ASCII)   | &<br>(ASCII→Hexadecimal) |  |  |
| R (Read from the PLC $\rightarrow$ Send)   | Y/2 bytes                   | Y x 2 bytes              |  |  |
| W (Receive $\rightarrow$ Write to the PLC) | Y x 2 bytes                 | Y/2 bytes                |  |  |

One of the following can be used for designate items.

- *1,2,3...* 1. Linear expression including N.
  - 2. Wildcard (\*)

Note Wildcard can be designated only in the receive message.

3. Both the read option and first word + (the linear expression including N) when using C200HX/HG/HE-series PLCs.

Note Reads bits 0 to 11 of the word as 3-digit BCD. When using CS/CJseries PLCs, the bits are read as binary data.

There are three types of variables as shown below. For each variable, users can set the attribute which designates the direction (forward or reverse direction) to read or to write the data to be converted.

Note 1. ASCII Data Conversion, Hexadecimal Data Conversion:

When ASCII data conversion is performed, the designated data is read as Hex (hexadecimal) data and each digit is converted to its ASCII code number. Consequently, the size of the data will be double that before conversion.

When Hex data conversion is performed, the designated data is read as ASCII data and each byte of the data is converted to a hexadecimal value. Consequently, the size of the data will be half that before conversion.

The specifications for the conversion vary with the designated data, read/ write designations, and direction designations. For conversion examples, refer to page 105.

| Variable                          | Read/write | e direction | Fund                                                                                                    | ction                                                                                                    |
|-----------------------------------|------------|-------------|----------------------------------------------------------------------------------------------------|----------------------------------------------------------------------------------------------------|
|                                   | Forward    | Reverse     | Read                                                                                                    | Write                                                                                                    |
| Unconverted variable              | (X, Y)     | ~ (X, Y)    | Y bytes of data from the address designated by X are processed without conversion.                                     |                                                                                                    |
| Variable converted to<br>ASCII    | \$(X, Y)   | \$~ (X, Y)  | Y/2 bytes of hexadeci-<br>mal data from the<br>address designated by<br>X are converted to Y<br>bytes of ASCII data.   | Y bytes of hexadecimal<br>data is converted into<br>ASCII data equivalent to<br>Y*2 bytes before stor-<br>age with the address<br>designated by X as the<br>beginning.     |
| Variable converted to hexadecimal | & (X, Y)   | &~ (X, Y)   | Y*2 bytes of ASCII data<br>from the address desig-<br>nated by X are con-<br>verted to Y bytes of<br>hexadecimal data. | Y bytes of ASCII data is<br>converted into hexadeci-<br>mal data equivalent to<br>Y/2 bytes before storage<br>with the address desig-<br>nated by X as the begin-<br>ning. |

#### Variable Format

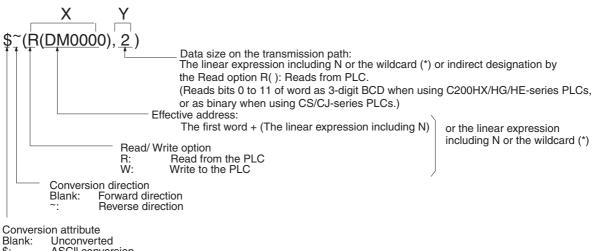

- \$: ASCII conversion
- &: Hexadecimal conversion

#### **Note** 1. How to designate a word.

| How to designate      | Symbol to be                                                                       | Example                                    |                                               |  |
|-----------------------|------------------------------------------------------------------------------------|--------------------------------------------|-----------------------------------------------|--|
| a word                | designated                                                                         | When linear<br>expression<br>including N=0 | When linear<br>expression<br>including N=2N+1 |  |
| Operand designation   | None                                                                               | Cannot be set.                             | R(2N+1)                                       |  |
| Link word designation | 01, 11, 02, 12                                                                     | R(O1)                                      | R(O1+2N+1)                                    |  |
| Direct designation    | CIO,<br>WR<br>(note 2), LR<br>(note 3), HR,<br>AR,<br>DM,<br>EM,<br>EM<br>: Word # | R(DM0000)                                  | R(DM0000+2N+1)                                |  |

- 2. For CS/CJ.
- 3. For C200HX/HG/HE.
- Note For converted variables:

When the frame format of instructions (commands) that the partner Unit can translate is configured by ASCII code, the numeric hexadecimal data in the I/ O memory has to be converted to hexadecimal data by (,) before it is sent, and the numeric ASCII data has to be converted to hexadecimal data by (,) before it is received.

# When converting data (hexadecimal data) in the I/O memory into ASCII code before sending

**Example:** Convert a 6-digit numeric value (3 bytes in the I/O memory) for DM 0000 into ASCII in the reverse direction

#### **Communication Message Attributes**

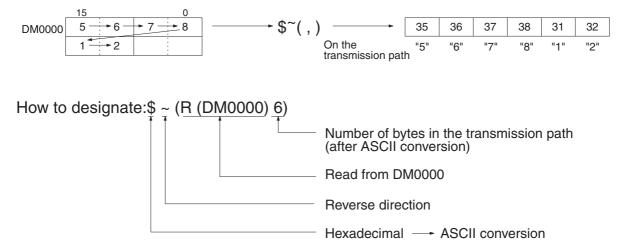

When converting the numeric data (ASCII data) from the external device into the hexadecimal data and receiving and writing it

**Example:** Converting a 5-digit numeric data (5 bytes in ASCII data) into hexadecimal, and writing it from DM 0000 in the reverse direction.

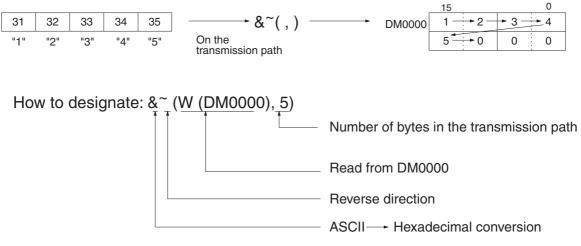

Users can set the following contents on the X and Y of variable (X,Y).

2. Contents of X and Y

## Communication Message Attributes

# Section 3-4

|                       | How to set X and Y                       |                 | Specification                   | Example                                                                                                    |                                                                                                    | ltems a | vailable |         |      |
|-----------------------|------------------------------------------|-----------------|---------------------------------|----------------------------------------------------------------------------------------------------|----------------------------------------------------------------------------------------------------|---------|----------|---------|------|
|                       |                                          |                 |                                 |                                                                                                    | Sen                                                                                                    | d       | Recei    | ve      |      |
|                       |                                          |                 |                                 |                                                                                                    |                                                                                                    | Address | Data     | Address | Data |
| How<br>to<br>set<br>X | Reading/<br>writing<br>the I/O<br>memory | Word<br>reading | Operand<br>address-<br>ing      | R (z)<br>First word + (Lin-<br>ear expres-<br>sion includ-<br>ing N)<br>Read option<br>Read from the                             | $(\underline{R} (1), 1)$<br>The system reads<br>one byte from the<br>third operand (for<br>CS/CJ) or second<br>operand (for<br>C200HX/HG/HE) of<br>the PMCR<br>instruction + 1<br>location to send it<br>with no conversion.                                             | 0       | 0        | 0       | 0    |
|                       |                                          |                 | Link<br>word<br>address-<br>ing | first word +<br>(yN + x) word                                                                                                    | \$( <u>R(O1+5</u> ),2)<br>The system reads 2<br>bytes from the 5th<br>word in the link<br>word's output area<br>1to send it with<br>conversion to ASCII<br>form.                                                                                                    | 0       | 0        | 0       | 0    |
|                       |                                          |                 | Direct<br>address-<br>ing       |                                                                                                    | \$(R(DM0000),3)<br>The system reads 3<br>bytes from DM 0000<br>to send it with con-<br>version to ASCII<br>form.                                                                                                    | 0       | 0        | 0       | 0    |
|                       | Reading/<br>writing<br>the I/O<br>memory | Word<br>writing | Operand<br>address-<br>ing      | W (z)<br>First word +<br>(Linear<br>expression<br>including N)<br>Write option<br>Read from the<br>first word +<br>(yN + x) word | ( <u>W(1).1</u> )<br>The system writes<br>one byte of receive<br>data to the (fourth<br>operand of the<br>PMCR instruction +<br>1)th word (for CS/CJ)<br>or the (third operand<br>of the PMCR<br>instruction +1)th<br>word (for C200HX/<br>HG/HE) with no<br>conversion. |         | 0        |         | 0    |
|                       |                                          |                 | Link<br>word<br>address-<br>ing |                                                                                                    | &( <u>W(I1+5)</u> ,2)<br>The system writes 2<br>bytes of receive data<br>to the input area 1 of<br>the link word's 5th<br>word with<br>hexadecimal<br>conversion.                                                                                                    |         | 0        |         | 0    |
|                       |                                          |                 | Direct<br>address-<br>ing       |                                                                                                    | &( <u>W(LR0060</u> ),3)<br>The system writes 3<br>bytes of receive data<br>to LR0060 with<br>conversion to<br>hexadecimal form.                                                                                                    |         | 0        |         | 0    |

# Section 3-4

| How to set X and Y    |                                                   | Specification                                                                                                    | Example                                                                                                    | I       | ltems a | vailable |      |
|-----------------------|---------------------------------------------------|----------------------------------------------------------------------------------------------------|----------------------------------------------------------------------------------------------------|---------|---------|----------|------|
|                       |                                                   |                                                                                                    |                                                                                                    | Sen     | d       | Recei    | ve   |
|                       |                                                   |                                                                                                    |                                                                                                    | Address | Data    | Address  | Data |
| How<br>to<br>set<br>X | Wildcard                                          | <ul> <li>Can be set only in<br/>the address part or<br/>data part of the<br/>receive message.</li> <li>Setting the wildcard<br/>in the address part:<br/>The system<br/>receives all the<br/>messages without<br/>checking the<br/>address data.</li> <li>Setting the wildcard<br/>in the data part:<br/>The system<br/>receives all data<br/>without checking<br/>the received data.</li> </ul> | With (*, 2)<br>designated in the<br>address part, 2 bytes<br>can be received from<br>any address.<br>With (*, 5)<br>designated in the<br>address part, 5 bytes<br>can be received from<br>any address.                                                           |         | 0       |          | 0    |
|                       | N (repeat counter)                                | Ν                                                                                                    | ( <u>N</u> , 1) repeat<br>counter value                                                                                                    | 0       | 0       | 0        | 0    |
| How<br>to<br>set<br>Y | Linear expression including N<br>(repeat counter) |                                                                                                    |                                                                                                    | 0       | 0       | 0        | 0    |
|                       | Wildcard                                          | Can be set only in<br>the data part of the<br>receive message.<br>Setting the wildcard<br>in the data part The<br>system receives all<br>the messages<br>without checking the<br>received data.<br>However, if x is a<br>linear expression<br>including N, this<br>setting is not<br>possible.                                                                                                   | &(W(1), <u>*</u> )<br>The system receives<br>data from the fourth<br>operand (for CS/CJ)<br>or the third operand<br>(for C200HX/HG/HE)<br>of the PMCR instruc-<br>tion + 1 to store it<br>with conversion to<br>hexadecimal form<br>regardless of the<br>length. |         | 0       |          | 0    |

## Communication Message Attributes

# Section 3-4

| How to set X and Y    |                  | Specification     | Example                     | Items available |                                                                                                    |         |      |         |      |
|-----------------------|------------------|-------------------|-----------------------------|-----------------|----------------------------------------------------------------------------------------------------|---------|------|---------|------|
|                       |                  |                   |                             |                 |                                                                                                    | Sen     | d    | Recei   | ve   |
|                       |                  |                   |                             |                 |                                                                                                    | Address | Data | Address | Data |
| How<br>to<br>set<br>Y | I/O Word<br>read | Chan-<br>nel read | Operand<br>designa-<br>tion |                 | (*, <u>R(1)</u> ): Set in<br>receive data.<br>Any receive data is<br>received by the<br>number of bytes of<br>the contents word +<br>1 word designated<br>using the third oper-<br>and (for CS/CJ) or<br>the second operand<br>(for C200HX/HG/<br>HE).                                                         | 0       | 0    | 0       | 0    |
|                       |                  |                   | Link<br>word                |                 | (R(1), R(O1): Set in<br>send data. Data is<br>sent by the number<br>of bytes of the<br>contents of the first<br>word at the link word<br>output area 1 from<br>word + 1 word<br>designated with the<br>third operand (for<br>CS/CJ) or the sec-<br>ond operand (for<br>C200HX/HG/HE) of<br>a PMCR instruction. | 0       | 0    | 0       | 0    |
|                       |                  |                   | Direct                      |                 | (R (DM0000),<br><u>R (DM0100)</u> ): Set in<br>send data. Data<br>starting from<br>DM0000 and<br>corresponding to the<br>number of bytes set<br>in DM0100 is sent.                                                                                                    | 0       | 0    | 0       | 0    |

#### **Examples of the Variable**

#### Reading from CPU Unit to PMSU.

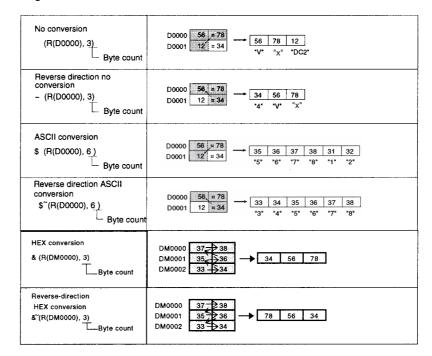

#### Writing from PMSU to CPU Unit

| No conversion<br>(W(D0000), 5)<br>L Byte count                         | 31         32         33         34         35           *1*         *2*         *3*         *4*         *5* | <b>→</b> | D0000         31         ≠ 32           D0001         33         ≠ 34           D0002         35         = 00 | Note |
|------------------------------------------------------------------------|----------------------------------------------------------------------------------------------------|----------|----------------------------------------------------------------------------------------------------|------|
| Reverse direction<br>no conversion<br>~ (W(D0000), 5)<br>Byte count    | 31         32         33         34         35           "1"         "2"         "3"         "4"         "5" |          | D0000         34, # 35           D0001         32, # 33           D0002         00 # 31                       | Note |
| ASCII conversion<br>\$(W(DM0000), 3)<br>Byte count                     | 12 34 56                                                                                                    | <b>→</b> | DM0000 35 36<br>DM0001 33 34<br>DM0002 31 32                                                                  |      |
| Reverse direction ASCII conversion<br>\$~(W (DM0000), 3)<br>Byte count | 12 34 56                                                                                                    | <b>→</b> | DM0000 31 32<br>DM0001 33 34<br>DM0002 35 36                                                                  |      |
| HEX conversion<br>& (W(D0000), 5)                                      | 31         32         33         34         35           *1*         *2*         *3*         *4*         *5* | -        | D0000 23, = 45<br>D0001 00 = 01                                                                               | Note |
| Reverse direction<br>HEX conversion<br>&~ (W(D0000), 5)                | 31         32         33         34         35           *1*         *2*         *3*         *4*         *5* |          | D0000 12 x 34<br>D0001 50 x 00                                                                                | Note |

**Note** "0" is stored in an empty bit in a word whose write data is less than 16 when writing to the CPU Unit.

When the receive data has variable length, use the wildcard (\*).

| No conversion<br>(W(DM0000), *)    | $\begin{array}{c ccccccccccccccccccccccccccccccccccc$                                                                                                   | — No |
|------------------------------------|----------------------------------------------------------------------------------------------------|------|
| HEX conversion<br>& (W(DM0000), *) | $\begin{array}{c ccccccccccccccccccccccccccccccccccc$                                                                                                   | No   |
| No conversion<br>(*, 5)            | The system reads 5 bytes of data to discard them. Use when data need not to be stored in the relay area and no error ispermissdle for anydata contents. |      |

#### When converting to hexadecimal, convert data other than numerical data in the following way:

- The negative sign (–) is recognized as a minus value and the highest digit is stored as F hexadecimal.
- The decimal point is ignored when the data is stored.
- Symbols and characters other than 0 to F are stored as 0 hexadecimal.

| Receive data string<br>(Example)             | Variable (ASCII to hexadecimal conversion) | After conversion             |
|----------------------------------------------|--------------------------------------------|------------------------------|
| HEX: 2D 31 32 33 34 35<br>ASCII: - 1 2 3 4 5 | & (W(DM000,6)                              | DM0000 23 45<br>DM0001 F0 01 |
| HEX: 31 32 33 2E 34 35<br>ASCII: 1 2 3 . 4 5 |                                            | DM0000 23 45<br>DM0001 00 01 |
| HEX: 31 2F 33 34 35 36<br>ASCII: 1 / 3 4 G 6 |                                            | DM0000 34 06<br>DM0001 00 10 |

#### When converting from hexadecimal, convert data other than numerical data in the following way:

- The negative sign (–) is treated as a symbol and stored as 0 hexadecimal.
- The decimal point is ignored when the data is stored.

Symbols and characters other than 0 to F are stored as 0 hexadecimal.

| Receive data string<br>(Example)             | Variable (ASCII to hexadecimal conversion) | After conversion             |
|----------------------------------------------|--------------------------------------------|------------------------------|
| HEX: 2D 31 32 33 34 35<br>ASCII: - 1 2 3 4 5 | &~ (W(DM000,6)                             | DM0000 01 23<br>DM0001 45 00 |
| HEX: 31 32 33 2E 34 35<br>ASCII: 1 2 3 . 4 5 |                                            | DM0000 12 34<br>DM0001 50 00 |
| HEX: 31 2F 33 34 35 36<br>ASCII: 1 / 3 4 G 6 |                                            | DM0000 10 34<br>DM0001 06 00 |

Note Error Check Code

For protocol macros, the following 8 types of check code can be set:

| Calculation<br>method | Data type |                        | Reverse<br>direction<br>(see note 1) | Initial value |
|-----------------------|-----------|------------------------|--------------------------------------|---------------|
| LRC (see note         | BIN       | 1 byte                 | Unavailable                          | 0-255         |
| 2)                    | ASCII     | 2 byte<br>(see note 2) | Available                            |               |

| Calculation<br>method | Data  | type   | Reverse<br>direction<br>(see note 1) | Initial value |
|-----------------------|-------|--------|--------------------------------------|---------------|
| Sum                   | BIN   | 1 byte | Unavailable                          | 0-255         |
| (1 byte)              | ASCII | 2 byte | Available                            |               |
| Sum                   | BIN   | 2 byte | Available                            | 0-65535       |
| (2 bytes)             | ASCII | 4 byte | Available                            |               |
| Sum2                  | BIN   | 1 byte | Unavailable                          | 0-255         |
| (1 byte)              | ASCII | 2 byte | Available                            |               |
| Sum2                  | BIN   | 2 byte | Available                            | 0-65535       |
| (2 bytes)             | ASCII | 4 byte | Available                            |               |
| CRC-CCITT             | BIN   | 2 byte | Available                            |               |
|                       | ASCII | 4 byte | Available                            |               |
| CRC-16                | BIN   | 2 byte | Available                            | 0-65535       |
|                       | ASCII | 4 byte | Available                            |               |
| LRC2 (see             | BIN   | 1 byte | Unavailable                          | 0-255         |
| note 3)               | ASCII | 2 byte | Available                            |               |
| SUM1 (see             | BIN   | 1 byte | Unavailable                          | 0-255         |
| note 3)<br>(1 byte)   | ASCII | 2 byte | Available                            |               |
| SUM1 (see             | BIN   | 2 byte | Available                            | 0-65535       |
| note 3)<br>(2 bytes)  | ASCII | 4 byte | Available                            |               |

- Note 1. Swap between high byte and low byte of the error check code is possible for CS/CJ, and is also possible for C200HX/HG/HE when the Communications Board is the C200HW-COM -EV1.
  - 2. The host link (SYSMAC WAY) uses an error check code: LRC ASCII 2-byte (sequential direction).
  - 3. With CS/CJ protocol macro.

#### **Calculation Examples**

The following message items are used to calculate the check code when the initial value is 0.

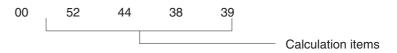

**1,2,3...** 1. LRC (Longitudinal Redundancy Check)

This mode calculates the exclusive OR (XOR) of the characters of a set of data to create a check code.

#### **Communication Message Attributes**

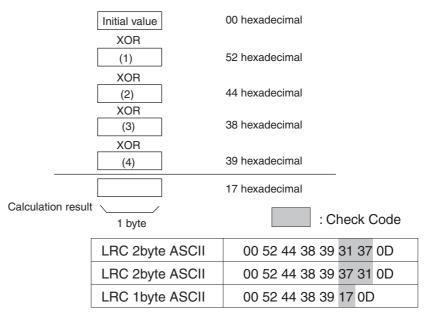

Note LCR2 is the 2's complement of the LCR calculation result.

2. SUM

This mode adds arithmetically the characters of a set of data to create a check code. Users can designate either of the directions for storing the SUM, as with variables.

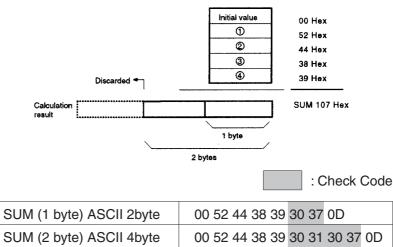

|                           | 00 02 11 00 00 00 01 0B       |
|---------------------------|-------------------------------|
| SUM (2 byte) ASCII 4byte  | 00 52 44 38 39 30 31 30 37 0D |
| SUM (1 byte) BIN 1byte    | 00 52 44 38 39 07 0D          |
| SUM (2 byte) BIN 2byte    | 00 52 44 38 39 01 07 0D       |
| ~SUM (1 byte) ASCII 2byte | 00 52 44 38 39 37 30 0D       |
| ~SUM (2 byte) ASCII 4byte | 00 52 44 38 39 31 30 37 30 0D |
| ~SUM (2 byte) BIN 2byte   | 00 52 44 38 39 07 01 0D       |

Note SUM1 is the 1's complement (bit reversal) of SUM. SUM2 is the 2's complement of SUM.

3. CRC (Cyclic Redundancy Check Code)

This mode regards the whole data as a bit string (message polynomial), divides this string by the fixed constant (generative polynomial), and defines the remainder as the check code.

CRC detects errors better than the vertical parity or horizontal parity, and is used widely in LANs, etc. (For example, the SYSMAC LINK uses CRC-CCITT.)

Various kinds of CRC can be used. The calculation mode defined according to the CCITT recommendation is called CRC-CCITT, where  $X^{16}+X^{12}+X^5+1$  is used as the generative polynomial. (Incidentally, CRC-16  $(X^{16}+X^{15}+X^2+1)$  is also often used as a generating polynomial.)

| : Check | Codo |
|---------|------|
| . Check | Coue |

| CRT-CCITT 4byte ASCII | 02 52 44 38 39 33 36 46 42 0D |
|-----------------------|-------------------------------|
| CRT-CCITT 2byte BIN   | 02 52 44 38 39 36 FB 0D       |
| CRT-16 4byte ASCII    | 02 52 44 38 39 42 46 46 41 0D |
| CRT-16 2byte BIN      | 02 52 44 38 39 BF FA 0D       |

Note Reverse direction is available. Default value can be set for the CRC-16

The generating function in the calculation mode of the CRC is uniquely determined as CRC-CCITT or CRC-16. Data for each character of CRC-CCITT is treated differently from that for CRC-16 as shown below.

If a message with "n" characters, which is subject to check code calculation, is expressed as shown in the following table, the MSB (most significant bit) and LSB (least significant bit) in every character for CRC-16 will be reversed as shown in the following tables.

| C <sub>0</sub> | C <sub>1</sub> | <br>C <sub>n-1</sub>   |
|----------------|----------------|------------------------|
| D0(7) to D0(0) | D1(7) to D1(0) | <br>Dn-1(7) to Dn-1(0) |

Note D: 0 or 1

CRC-CCITT

| C <sub>0</sub>       | C <sub>1</sub>       | <br>C <sub>n-1</sub>          |
|----------------------|----------------------|-------------------------------|
| D0(7) D0(6) to D0(0) | D1(7) D1(6) to D1(0) | Dn-1(7) Dn-1(6) to<br>Dn-1(0) |

CRC-16

| C <sub>0</sub>       | C <sub>1</sub>       | <br>C <sub>n-1</sub>          |
|----------------------|----------------------|-------------------------------|
| D0(0) D0(1) to D0(7) | D1(0) D1(1) to D1(7) | Dn-1(0) Dn-1(1) to<br>Dn-1(7) |

Therefore, algorithm for each one becomes as shown below.

• CRC-CCITT algorithm

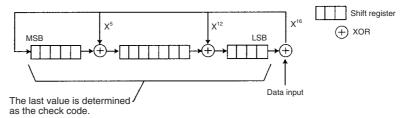

#### CRC-16 algorithm

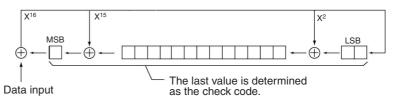

# 3-4-9 Supplemental Notes on Message Setup

*1,2,3...* 1. Designating more than one constant or variable

To designate more than one constant or variable, use "+" as follows:

**Example:** Sending a command ("RX0" + word number + "00" (code number)) to determine the PV (process value) of the Temperature Controller.

$$\downarrow$$

A message "RX0N00" (N is the value of the repeat counter, 0-255) is sent.

N = 0: "RX0000"

N = 1: "RX0100"

N = 2: "RX0200"

#### 2. Word writing for receive messages

For receive messages, the system needs to compare the "address part" of the message frame that was received, confirm whether this part has the self unit number or not, receive the data part if so, and store this "data part" to the appropriate area on the PLC by "word writing."

- Designate the data needed for comparison such as an address using a constant, variable with constant X, variable (word reading), wildcard, etc.
- Designate the data necessary to be stored to the area on the PLC using a "variable (word writing)."
- **Example:** Comparing the address part (2 bytes long) and receiving the data part succeeding the address part to store in the I/O memory on the PLC.

Address Designation:

: (R(1),2) When the received message is for the receiver (the received address is the same as the address (1 byte long) set in the third operand (CS/CJ) or second operand (C200HX/HG/HE) of the PMCR instruction + 1, and converted to ASCII, the data part succeeding this address part will be received.

Note The message to be compared (expected message) is word read (R option).

: (\*,2) Whichever unit address the destination of the receive message has, the data part succeeding the address part is received.

Note For the address part, the wildcard (\*) can be used only on X.

Data Addressing:

: &(W(1), \*) The data that was received is written to the fourth operand (CS/CJ) or the third operand (C200HX/HG/HE) of the PMCR + 1 in hexadecimal regardless of the length.

Note To store the data that was received into the area on the PLC, use word writing (W option) to designate.

**Example:** Comparing some part of the receive data and storing the other part of the data to the PLC area.

The system checks the command string "TX\*\*" in the data that were received, and then stores the succeeding data to the area in the PLC.

Data Designation:

"TX"+(\*,2)+&(W(1), \*) When receiving the command TX, the system does not compare the next 2 bytes of data, and stores the subsequent data in hexadecimal regardless of the length.

• If the wildcard (\*) is set at the data size part of "variable (word write)," the actual data size will be determined at one of the following times:

For the CS/CJ, when the message length reaches the maximum number of bytes under PLC Setup (allocated DM area m+9, m+19).

For the C200HX/HG/HE, when the message length reaches 256 bytes with no flow control, or when the message length reaches 200 bytes with flow control.

When delimiting factors in the following data (terminator, constants) allow data-size recognition.

Note Constants will be recognized as delimiters only up to 4 bytes. When using wildcards (\*), always set a terminator.

If the wildcards are set at the data sizes of consecutively designated "variables (words write)" (separated by "+"), only the first "variable (word write)" is effective.

For example, (W(1), \*)+(W(10), \*) is equal to (W(1), \*).

• If the wildcards are set at the data sizes of consecutively designated "variables (words write)" or "variables (words read)" (separated by "+"), only the first "variable (word write)" is effective.

For example, (W(1), \*)+(R(2), 8) is equal to (W(1), \*).

• If "+"s separated by a constant or a check code of less than 5 bytes are designated between "variables (words write)" the data sizes of which are set as wildcards, the constant or the check code is deemed a delimiter.

For example, if "12345ABC5678" is received while (W(1), \*)+"ABC"+(W(10), \*) is set, "12345" corresponds to (W(1), \*) and "5678" corresponds to (W(10), \*).

• If "+"s separated by a constant or an error check code of more than 4 bytes are designated between "variables (words write)" or "variables (words read)," the data sizes of which are set as wildcards, only the first "variables (words write)" is effective.

For example, if "12345ABCDE56789" is received while (W(5), \*)+"ABCDE"+(R(2), 8) is set, "12345ABCDE56789" will correspond to (W(5), \*). The (R(2), 8) setting will be ignored.

• When there is an error check code <c> after a "variables (words write)" set with a wildcard, the error check code will be calculated if the position of the error check code itself can be located within the receive message. Such a condition is satisfied at the following times.

When the position of the error check code itself relative to the start can be calculated.

For example: <h>+(W(2), 10)+<c>

When the position relative to the delimiter (terminator, constant) following the error check code can be calculated.

For example:

<h>+(W(5), \*)+<c>+<t> <h>+(W(5), \*)+<c>+"ABC"+<t> <h>+(W(5), \*)+<c>+"ABC"+(W(5), \*)+<t> Note Only constants of less than 4 bytes will be recognized as delimiters.

As in the following examples, if the position of the error check code itself within the receive message cannot be located, it will not be calculated.

For example:

<h>+(W(5), \*)+<c> <h>+(W(5), \*)+<c>+(W(5), \*) <h>+(W(5), \*)+<c>+"ABCDE"+(W(5), \*)

- 3. Setting the header, error check code, and terminator
- For the header or terminator, various special codes such as @, CR, LF, STX, or ETX are used according to the communications destination device. Always set on the message the same header or terminator as the destination device.
- There are several different kinds of error check code such as SUM, LRC, CRC-CCITT, that may be used by the communications partner. Make sure that the error check code set in the message corresponds to that used by the communications partner.
- Most external devices can send or receive only ASCII codes. In this case, convert the hexadecimal code into ASCII before sending and convert received data from ASCII to hexadecimal conversion before storage. Consider the data format and reading/writing direction which allows sending/ receiving of the destination device, and convert it into a data format which can be handled with the data conversion-available variable before sending and receiving.

# 3-5 Creating Matrices

Matrices are set when more than one receive messages are expected to be received or when users want to change next process for each receive message.

Up to 15 types of message can be set in a matrix (case No.00 to14). In a matrix, next processes such as End, Next, Goto\*\*, or Abort are set for each one of the up to 15 types of receive (expected) message.

"Other" must also be set to enable processing when some message other than the receive messages designated in the matrix is received.

**Note** The attribute by which the system compares the expected value with the actually received value in the matrix is not of data, but of messages.

If only "other" is set, a protocol data syntax error (error code: 4) will occur.

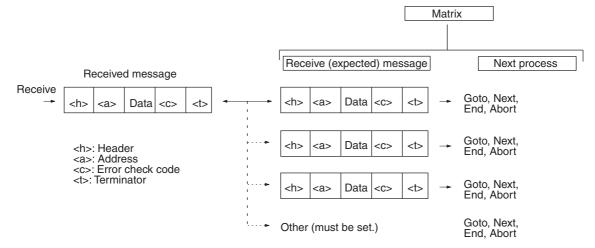

Note: Maximum of 16 cases are possible including "Other."

**Note** Set the format for the messages in the matrix to be the same for all cases. The matrix opens up messages under the frame configuration designated in case number 00, and performs a comparison with all the cases in order from case number 00 to case number 15.

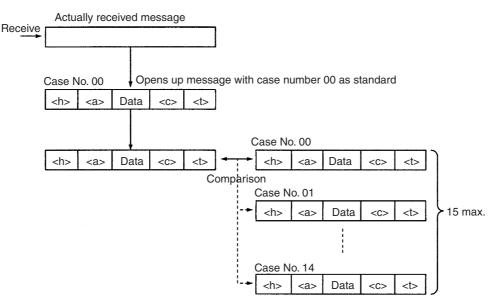

Therefore, if there are differences in message formats between cases because messages are opened up using the frame configuration of case number 00, comparison results for frames with a different message format from case number 00 will register a non-match, irrespective of the actually received message.

However, with the CS/CJ, the following operation that combines length designation and matrix, will be possible. (Not possible with C200HX/HG/HE.) With case number 00, the message is opened up using the length designation, and is compared with case numbers 00 to n. Even if the message lengths for the cases 00 to n are different, the comparison will be performed correctly.

#### **Example of Matrix**

As an example, the following matrix is used: Case No. 0:  $\langle h \rangle + \langle l \rangle + (W(1), *)$ Case No. 1:  $\langle h \rangle + \langle l \rangle + (R^{"} + (W(1), *)$ Case No. 2:  $\langle h \rangle + \langle l \rangle + (C^{"} + (W(1), *)$ ( $\langle h \rangle = @$ ) If "@5W01234" is received, it will match with case number 0. (W(1), \*)="01234."

If "@8R01234567" is received, it will match with case number 1. (W(1), \*)="01234567."

If "@3C012" is received, it will match with case number 2. (W(1), \*)="012."

Note Error check code or terminator can be appended.

**Example:** Via the host link (SYSMAC WAY), change over the process according to the response (PROGRAM/MONITOR/RUN mode) for the status read command.

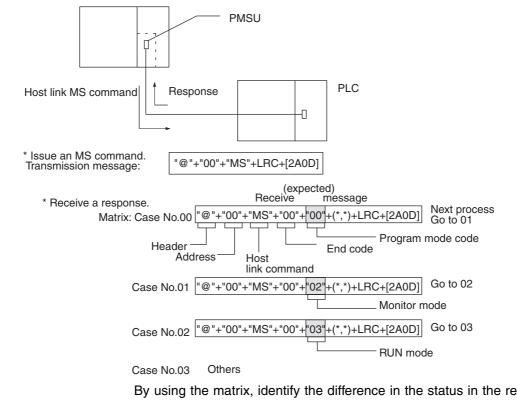

By using the matrix, identify the difference in the status in the response data (section in the above), and change over the process according to the mode of the PLC.

 Matrix Example
 Change over the process according to the ACK, NAK reception.

In the following example, the entire message structure is omitted and only data is indicated with "".

#### **Creating Matrices**

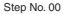

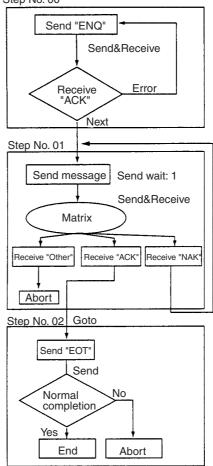

| Step stru | icture         |              |       |              |                 |                    |                  |                 |                  |
|-----------|----------------|--------------|-------|--------------|-----------------|--------------------|------------------|-----------------|------------------|
| Step No.  | Repeat counter | Command      | Retry | Send<br>wait | Send<br>message | Receive<br>message | Response<br>type | Next<br>process | Error<br>process |
| 00        | R/001          | Send&Receive |       |              | "ENQ"           | "ACK"              |                  | Next            | Goto 00          |
| 01        | R/001          | Send&Receive |       | 1 s          | Message         | Matrix             |                  |                 | Goto 00          |
| 02        | R/001          | Send&Receive |       |              | "EOT"           |                    |                  | End             | Abort            |

|          | Matrix             |                 |                                                                                                    |
|----------|--------------------|-----------------|----------------------------------------------------------------------------------------------------|
| Case No. | Receive<br>message | Next<br>process | Set next processes (End, Next, Goto**, or Abort)                                                                                                    |
| 00       | "ACK"              | Goto02          | <ul> <li>for each one of the up to 15 types of receive message.</li> <li>For "Other" case, set the next process to be presented when the message that was received.</li> </ul> |
| 01       | "NAK"              | Goto01          |                                                                                                    |
| ~        |                    |                 | executed when the message that was received is<br>not equal to any of the expected messages.                                                                                   |
| 15       | Other              | Abort           | <b>↓</b>                                                                                                    |

**Note** Set same header and same terminator for all the receive messages set by the matrix. If headers or terminators are different by case number, the system shall make a comparison for the received message based on the header and the terminator (or the data length, if the terminator is unavailable) of a received message set as case number 00. For example, therefore, if the header of case number 00 is "@" and the header of case number 01 is [02](STX), the system identifies that the comparison results in the unmatched even if the header of case number 00

# **3-6 Examples of Standard System Protocols**

# 3-6-1 "Process Value Read" Sequence of the "Controller (E5\_K Read)" Protocol

| Level          | Item                               | Contents of setting                                         |
|----------------|------------------------------------|-------------------------------------------------------------|
| Sequence       | Link word                          |                                                             |
|                | Transmission control parameter     | Modem control                                               |
|                | Response Type                      | Scan                                                        |
|                | Receive wait monitoring time Tr    | 3s                                                          |
|                | Receive finish monitoring time Tfr | 3s                                                          |
|                | Send finish monitoring time Tfs    | 3s                                                          |
| Step           | Step No.                           | 00                                                          |
|                | Repeat counter                     | RSET/001                                                    |
|                | Command                            | Send&Receive                                                |
|                | Retry counter                      | 3                                                           |
|                | Send wait time                     |                                                             |
|                | Send message                       | SD(00)_1                                                    |
|                | Receive message                    | RV(00)_1                                                    |
|                | With/Without response writing      | Yes                                                         |
|                | Next process                       | End                                                         |
|                | Error process                      | Abort                                                       |
| Send message   | Header <h></h>                     | "@"                                                         |
| SD(00)_1       | Terminator <t></t>                 | [2A0D]                                                      |
|                | Error check code <c></c>           | LRC (H parity) (0) (2-byte ASCII)                           |
|                | Length <i></i>                     |                                                             |
|                | Address <a></a>                    | \$(R(1),2)                                                  |
|                | Message editing                    | <h>+<a>+"1"+"00"+"0000"+<c>+<t></t></c></a></h>             |
|                |                                    | Data                                                        |
| Reception mes- | Header <h></h>                     | "@"                                                         |
| sage           | Terminator <t></t>                 | [2A0D]                                                      |
| RV(00)_1       | Error check code <c></c>           | LRC(H parity)(0) (2-byte ASCII)                             |
|                | Length <l></l>                     |                                                             |
|                | Address <a></a>                    | \$(R(1),2)                                                  |
|                | Message editing                    | <h>+<a>+"1"+"00"+"00"+&amp;(W(1),4)+<c>+<t></t></c></a></h> |
|                |                                    | Data                                                        |

# 3-6-2 "Modem Initialize (MD24FB10V)" Sequence of "Hayes Modem AT Commands" Protocol

| Level                                                   | Item                               |                                                | Contents of setting       | g                         |  |  |
|---------------------------------------------------------|------------------------------------|------------------------------------------------|---------------------------|---------------------------|--|--|
| Sequence                                                | Link word                          |                                                |                           |                           |  |  |
|                                                         | Transmission control parameter     | RTS/CTS flow (receive), modem control          |                           |                           |  |  |
|                                                         | Response type                      | Scan                                           |                           |                           |  |  |
|                                                         | Receive wait monitoring time<br>Tr | 10s                                            |                           |                           |  |  |
|                                                         | Receive finish monitoring time Tfr |                                                |                           |                           |  |  |
|                                                         | Send finish monitoring time<br>Tfs |                                                |                           |                           |  |  |
| Step                                                    | Step No.                           | 00                                             | 01                        | 02                        |  |  |
|                                                         | Repeat counter                     | RSET/001                                       | RSET/001                  | RSET/001                  |  |  |
|                                                         | Command                            | Send&Receive                                   | Send&Receive              | Send&Receive              |  |  |
|                                                         | Retry counter                      | 0                                              | 0                         | 0                         |  |  |
|                                                         | Send wait time                     |                                                | 1s                        | 1s                        |  |  |
|                                                         | Send message                       | MD24FB10V                                      | MD24FB10V                 | MD24FB10V                 |  |  |
|                                                         | Receive message                    | <initial-r1></initial-r1>                      | <initial-r2></initial-r2> | <initial-r3></initial-r3> |  |  |
|                                                         | With/Without response writ-<br>ing | None                                           | None                      | None                      |  |  |
|                                                         | Next process                       | Matrix                                         | Matrix                    | Matrix                    |  |  |
|                                                         | Error process                      | Goto 1                                         | Goto 2                    | Abort                     |  |  |
| Send                                                    | Header <h></h>                     |                                                |                           |                           |  |  |
| message                                                 | Terminator <t></t>                 | CR                                             |                           |                           |  |  |
| MD24FB10V                                               | Error check code <c></c>           |                                                |                           |                           |  |  |
|                                                         | Length <i></i>                     |                                                |                           |                           |  |  |
|                                                         | Address <a></a>                    |                                                |                           |                           |  |  |
|                                                         | Message editing                    | "ATE0V0X4\V2\N3%C0*C0\X1&M0"+"S26=10"+ <t></t> |                           |                           |  |  |
|                                                         |                                    |                                                | Data                      |                           |  |  |
| Matrix                                                  | Case No.                           | 00                                             |                           |                           |  |  |
| <initial-r1><br/><initial-r2></initial-r2></initial-r1> | Receive message                    | RxD.0                                          |                           |                           |  |  |
| <initial-r2></initial-r2>                               | Next process                       | End                                            |                           |                           |  |  |
| Receive                                                 | Header <h></h>                     |                                                |                           |                           |  |  |
| message                                                 | Terminator <t></t>                 | CR                                             |                           |                           |  |  |
| RXD.0                                                   | Error check code <c></c>           |                                                |                           |                           |  |  |
|                                                         | Length <i></i>                     |                                                |                           |                           |  |  |
|                                                         | Address <a></a>                    |                                                |                           |                           |  |  |
|                                                         | Message editing                    | "0" + <t><br/>Data</t>                         |                           |                           |  |  |

# 3-7 Example of Communications Sequence

Shown below is an example of sequence to read process values from a 8CH type temperature controller (E5ZE):

# 3-7-1 Sequence Setup Content

Sequence No. 101

| Link word | Transmission<br>control mode | Response type | Monitor time Tr | Monitor time Tfr | Monitor time Tfs |
|-----------|------------------------------|---------------|-----------------|------------------|------------------|
|           | Modem control                | Scan mode     | 3 s             | 3 s              | 3 s              |

# 3-7-2 Step Setup Content

Create a process flow as follows:

Step No. 00

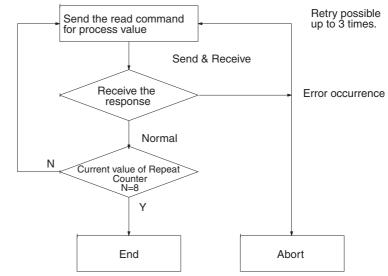

| Normal   | The system sends the read command for a process value and waits the response from the Temperature Controller. It converts the process value data to hexadecimal codes and store them in I/O memory. It uses the repeat counter to switch the PLC area, sends the read command for the next process value until eight words of process values are read and stored in the PLC areas. |
|----------|----------------------------------------------------------------------------------------------------|
| Abnormal | According to a set retry count (three times), the same step is repeatedly exe-<br>cuted up to three times automatically when any of the following errors occurs:                                                                                                    |
|          | <ul> <li>The send finish monitoring time Tfs, the receive wait monitoring time Tr,<br/>or the receive finish monitoring time Tfr has expired.</li> </ul>                                                                                                    |
|          | <ul> <li>A receiving communication error occurred (For CS/CJ, port 1: n+8 bit 15, port 2: n+18 bit 15 is "ON", n=1,900 (board), 1,500+25×Unit No. (unit).</li> <li>For C200HX/HG/HE, port A: CIO28304 or port B: 28312 is "ON").</li> </ul>                                                                                                    |
|          | Wrong receive message.                                                                                                    |
|          | <ul> <li>An error in the error check code.</li> </ul>                                                                                                    |

| Repeat counter | Command          | Retry count | Send wait<br>time | Send mes-<br>sage                                        | Receive<br>message                                                           | With/Without<br>response writ-<br>ing | Next pro-<br>cess       | Error pro-<br>cess |
|----------------|------------------|-------------|-------------------|----------------------------------------------------------|------------------------------------------------------------------------------|---------------------------------------|-------------------------|--------------------|
| RSET/008       | Send&<br>Receive | 3           |                   | Refer to<br>page 119,<br>Send Mes-<br>sage Cre-<br>ation | Refer to<br>page 120,<br><i>Receive</i><br><i>Message</i><br><i>Creation</i> | Yes                                   | End                     | Abort              |
|                | * Step Repe      |             |                   | Send Wait Send                                           |                                                                              | Message Responsi                      | e Next Erro<br>End Abor |                    |

Step No. 00

## 3-7-3 Send and Receive Messages Creation

The system can read the PV (process variable) of the designated word on the temperature controller (E5ZE) by sending the "RX0N00" (N is the word number of the controller) command. Only one word of data can be read in one time of data sending or receiving. When reading 8 words of data, it is necessary to execute the Send&Receive command 8 times repeatedly. Send message

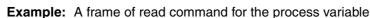

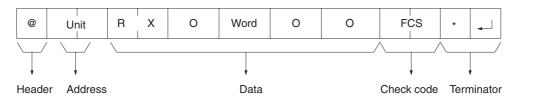

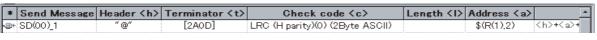

Receive message

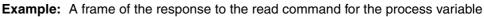

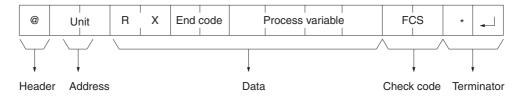

| *  | Receive Message | Header <h></h> | Terminator <t></t> | Check code <c></c>              | Length <i></i> | Address <a></a> | <b>▲</b>      |
|----|-----------------|----------------|--------------------|---------------------------------|----------------|-----------------|---------------|
| ÷® | RV(00)_1        | "@"            | [2A0D]             | LRC (H parity)(0) (2Byte ASCII) |                | \$(R(1),2)      | <h>+&lt;:</h> |

### Send Message Creation

 Designating the unit number as 2 characters (1 byte) beginning from the third operand (second operand for C200HX/HG/HE) of the PMCR instruction + 1

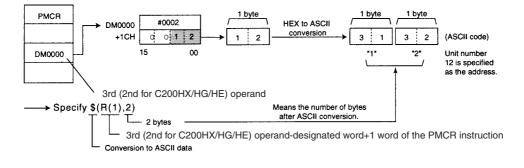

 Designating the word number of the measured temperature as 1 digit of the repeat counter N

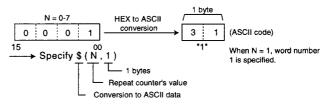

As a result, create the send message as follows.

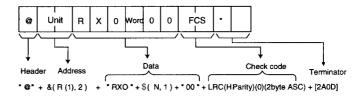

### **Receive Message Creation**

• When reading the data of the measured temperature from the word designated by the fourth operand (third operand for C200HX/HG/HE) of the PMCR instruction + (2N + 1) without fixing the length.

Note N means the value of the repeat counter.

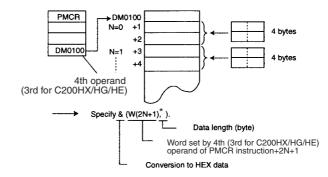

Create the receive message as follows.

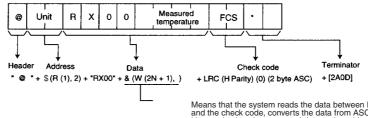

Means that the system reads the data between RX00 and the check code, converts the data from ASCII to Hex, and writes the converted data to the address of the fourth (third for C200HX/HG/HE) operand of the PMCR instruction + (2N+1)

### 3-7-4 Contents of Sequence

"Measuring temperature read" in sequence No. 101 of "Temp Controller (E5ZE read) protocol."

Sequence attribute setting

| Item                                 | Contents                |
|--------------------------------------|-------------------------|
| Link word                            | No setting              |
| Transmission control parameter       | Modem control available |
| Response type                        | Scan                    |
| Receive wait monitoring time (Tr)    | 3 s                     |
| Receive finish monitoring time (Tfr) | 3 s                     |
| Send finish monitoring time (Tfs)    | 3 s                     |

Step attribute setting

Step 00 (only)

| Item                          | Contents                |
|-------------------------------|-------------------------|
| Repeat counter                | Repeat type: Reset      |
|                               | Counter: 8 (constant)   |
| Command                       | Send & Receive          |
| No. of retries                | 3                       |
| Send wait time                | None                    |
| Send message                  | Message name: SD (RX)_1 |
| Receive message               | Message name: RV (RX)_1 |
| With/Without Response Writing | Yes                     |
| Next process                  | End                     |
| Error process                 | Abort                   |

• Presence of send/receive message

Send message name <SD(RX)\_1>

Header Address

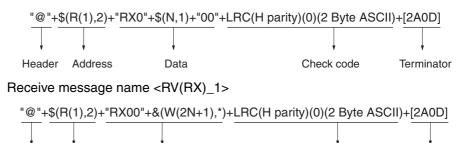

Check code

## 3-8 Executing a Created Communications Sequence (CS/CJ)

Data

This section describes how to execute the communications sequence described so far using a CS/CJ PLC. It is necessary to transfer the protocol that was created to the Serial Communications Board/Unit in advance. However, the previously mentioned communications sequence is registered in sequence number 101 of the incorporated standard system protocol, so the following describes the procedure for executing sequence number 101.

**Note** It is assumed that the standard protocol is under the initial status. When the sequence is changed, for example, by the CX-Protocol, return to the original sequence before execution.

### Section 3-8

Terminator

#### 3-8-1 **Device Connection**

For example, a CS PLC, CS1W-SC41-V1 Serial Communications Board, and E5ZE Temperature Controller are connected as follows.

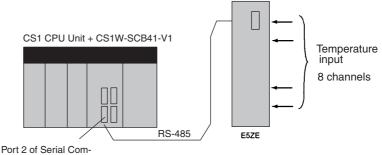

munications Board

Eight points of measured temperature are stored in DM 00101 to DM 00116.

| Measured temperature |                   |  |  |  |  |
|----------------------|-------------------|--|--|--|--|
| DM0101               | Word 0 lower part |  |  |  |  |
| DM0102               | Word 0 upper part |  |  |  |  |
| DM0103               | Word 1 lower part |  |  |  |  |
| DM0104               | Word 1 upper part |  |  |  |  |
|                      |                   |  |  |  |  |
| DM0115               | Word 7 lower part |  |  |  |  |
| DM0116               | Word 7 upper part |  |  |  |  |
|                      |                   |  |  |  |  |

#### **Initial Setup** 3-8-2

1,2,3...

1. Set the DIP switch on the Serial Communications Board.

| OFF ON | Terminator switch | OFF: Without terminator | ON: With terminator |
|--------|-------------------|-------------------------|---------------------|
| 2 0 4  | Wire switch       | 2: 2-wire type          | 4: 4-wire type      |

### 2. Set the allocated DM area for the CS/CJ as follows:

| Address<br>(see note) | Set value | Contents                                                                                               |
|-----------------------|-----------|----------------------------------------------------------------------------------------------------|
| D32010                | 0600      | Treats the protocol macro as the communications mode and takes the standard communications conditions. |
| D32011                | 0000      | Standard baud rate.                                                                                    |
| D32018                | 0000      | Half-duplex                                                                                            |
| D32019                | 00C8      | Maximum number of bytes for protocol macro send/<br>receive message: 200 bytes.                        |

Note Setting address for port 2 of the Board.

Standard settings:

| Start bit   | 1 bit       |
|-------------|-------------|
| Data length | 7 bits      |
| Parity      | Even parity |
| Stop bit    | 2 bits      |
| Baud rate   | 9,600 bps   |

Note For more information of the PLC setup area related to the protocol macro function, refer to Appendix B PLC Setup and PMSU Settings.

3. Set the E5ZE Temperature Controller.

Set the unit number to "0" and baud rate to "9,600 bps."

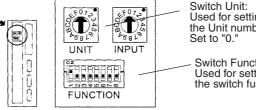

Used for setting the Unit number.

Switch Function: Used for setting the switch function.

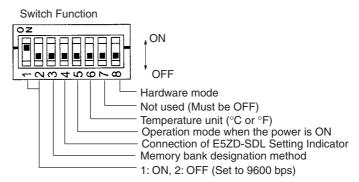

Note After changing the DIP switch's setting, turn OFF and ON the power supply once.

#### Creating Ladder Programs 3-8-3

The protocol is executed by the PMCR instruction of the PLC. For details about the related auxiliary area and allocated data areas, refer to page 134. **PMCR Instruction Specifications:** 

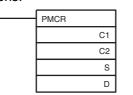

- · Function: Calls the send/receive sequence number registered in the Serial Communications Board, and by executing the send/receive sequence of that number, sends data to or receives data from a generalpurpose external device via port 1 or 2 of the Serial Communications Board.
- · Meaning of operands:

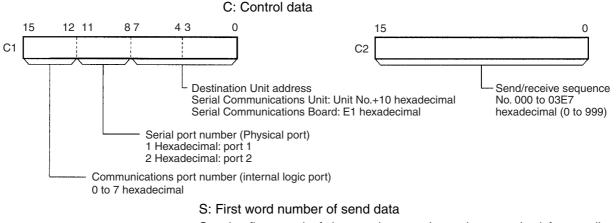

Set the first word of the word area where data required for sending is stored.

Note When there is no send data, be sure to set to #0000.

In S, the number of words, starting from S, that contain valid send data is stored.

In S+1 onwards, the actual send data is stored.

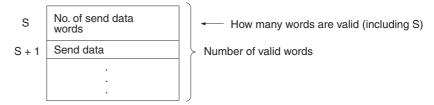

D: First word number of storage area for receive data.

Set the first word of the word area in which the receive data is to be stored.

Note When there is no receive data, be sure to set to #0000.

In D, the number of valid word numbers from D+1 is stored.

In D+1 onwards, the initial data that was in the receive buffer before execution of the send/receive sequence, and the received data is stored.

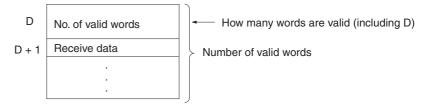

**Note** The function of the receive data storage area (the data stored in the area starting with D and continuing for the number of words indicated in D) before the PMCR instruction is executed, differs to the function of the area afterwards.

### Before execution of PMCR instruction

The receive data storage area functions as initial value data in the receive buffer before execution of a send/receive sequence.

### After execution of PMCR instruction

The received data storage area will be used to store data received with a Receive operation (when With/Without Response Write is set to **Yes**).

Flags

| Flag                    | Label | ON                                                                                                    | OFF                                                    |
|-------------------------|-------|----------------------------------------------------------------------------------------------------|--------------------------------------------------------|
| Error<br>Flag           | ER    | Turns ON upon instruction execution, if the Com-<br>munications Port Enabled Flag for the designated<br>communications port (internal logic port) is OFF.<br>Turns ON if the designated serial port (physical<br>port) is not in protocol macro mode.<br>Turns ON if the data in C1 or C2 is outside the<br>range. | Remains OFF in any situation not indicated under "ON." |
| Access<br>Error<br>Flag | AER   | Turns ON if an area in the send data and read<br>data has been set to not allow read or write.<br>Turns ON if an area in the receive data has been<br>set to prohibit writing.                                                                                                    | Remains OFF in any situation not indicated under "ON." |

| Area                                 | C1                                                                                                | C2                                       | S                              | D           |  |  |
|--------------------------------------|---------------------------------------------------------------------------------------------------|------------------------------------------|--------------------------------|-------------|--|--|
| CIO Area (I/O, etc.)                 | 0000 to 6143                                                                                      |                                          | •                              |             |  |  |
| Work Area                            | W000 to 511                                                                                       |                                          |                                |             |  |  |
| Holding Area                         | H000 to 511                                                                                       |                                          |                                |             |  |  |
| Auxiliary Area                       | A000 to 959                                                                                       |                                          |                                | A448 to 959 |  |  |
| Timer                                | T0000 to 4095                                                                                     |                                          |                                |             |  |  |
| Counter                              | C0000 to 4095                                                                                     |                                          |                                |             |  |  |
| DM Area                              | D00000 to 32767                                                                                   |                                          |                                |             |  |  |
| EM Area                              | E00000 to 32767                                                                                   |                                          |                                | See note.   |  |  |
| EM Area (including bank designation) | En_00000 to 32767 (r                                                                              | En_00000 to 32767 (n=0 to C)             |                                |             |  |  |
| Indirect DM/EM<br>(binary)           | @D00000 to 32767<br>@E00000 to 32767<br>@En_00000 to 32767                                        | See note.                                |                                |             |  |  |
| Indirect DM/EM (BCD)                 | *D00000 to 32767<br>*E00000 to 32767<br>*En_00000 to 32767                                        |                                          |                                |             |  |  |
| Constants                            | Refer to previous description.                                                                    | 0000 to 03E7 hexa-<br>decimal (0 to 999) | #0000 to FFFF<br>(binary data) |             |  |  |
| Data registers                       | DR0 to 15                                                                                         | ·                                        |                                |             |  |  |
| Index Registers<br>(Direct)          |                                                                                                   |                                          | ·                              |             |  |  |
| Index Registers<br>(Indirect)        | ,IR0 to 15<br>-2048 to +2047,IR0 to<br>DR0 to 15 ,IR0 ,IR0 to<br>,IR0 to 15+(++)<br>,-()IR0 to 15 |                                          |                                | See note.   |  |  |

Data Contents

**Note** The EM area cannot be designated for the receive data with the interrupt notification function for the Serial Communications Board. If such a designation is attempted, the Protocol Macro Syntax Error (A42410) will turn ON.

Contents of send/receive data word allocation to read the process value in sequence No.101 of the standard system protocol "Temp Controller (E5ZE read)" are as follows.

Read the process value and store the result in the designated address.

• Send data word assignment (third operand of PMCR instruction)

| Send data<br>starting a |                   | No. of send dat                    | a words      |      |
|-------------------------|-------------------|------------------------------------|--------------|------|
|                         | +1                | (Indeterminate)                    | Unit No.     |      |
| Offset Cor              |                   | ents (Data format)                 | [            | Data |
| +0                      |                   | send data words<br>ecimal 2-digit) | 0002 (fixed) |      |
| +1                      | Unit No<br>digit) | o. (hexadecimal 2-                 | 00 to 0F     |      |

### Section 3-8

• Receive data word assignment (fourth operand of PMCR instruction)

| Receive data storage address | +0 | No. of send data words                    |           |
|------------------------------|----|-------------------------------------------|-----------|
| Storage address              | +1 | Measuring temperature (rightmost 4-digit) | Channel 0 |
|                              | +2 | Measuring temperature (leftmost 1-digit)  | onamioro  |
|                              | +3 | Measuring temperature (rightmost 4-digit) | Channel 1 |
|                              | +4 | Measuring temperature (leftmost 1-digit)  | Channel I |

| +15 | Measuring temperature (rightmost 4-digit) |
|-----|-------------------------------------------|
| +16 | Measuring temperature (leftmost 1-digit)  |

Channel 7

| Offset | Contents (Data format)                                         | Data                                                                                                    |  |  |
|--------|----------------------------------------------------------------|----------------------------------------------------------------------------------------------------|--|--|
| +0     | No. of receive data words (hexadecimal 2-digit)                | 0017                                                                                                    |  |  |
| +1     | CH0 Measuring temperature<br>(rightmost 4-digit) (BCD 4-digit) | Differs depending on the<br>temperature measuring model.<br>Refer to the <i>E5ZE Operation</i><br><i>Manual</i> |  |  |
| +2     | CH0 Measuring temperature<br>(leftmost 1-digit) (BCD 1-digit)  |                                                                                                    |  |  |
|        | (                                                              | F denotes "" (minus).                                                                                           |  |  |
| to     | to                                                             | to                                                                                                    |  |  |
| +15    | CH7 Measuring temperature<br>(rightmost 4-digit) (BCD 4-digit) | Differs depending on the temperature measuring model.                                                           |  |  |
| +16    | CH7 Measuring temperature<br>(leftmost 1-digit) (BCD 1-digit)  | Refer to the <i>E5ZE Operation</i><br><i>Manual.</i><br>F denotes "–" (minus).                                  |  |  |

### Settings of the PMCR Instruction

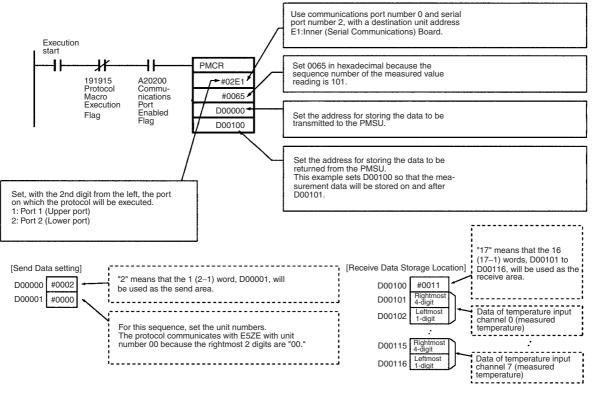

Note Observe the following precautions when using the PMCR instruction.
In the following cases, set the third operand of the PMCR instruction to the constant (#0000):

- If an operand-designated reading variable is not used in the sequence to be performed.
- If there is no send data word allocation when using the standard system protocol.

Transmitting no data to the PSB

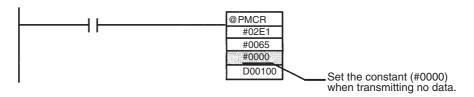

- In the following cases, set the fourth operand of the PMCR instruction to the constant (#0000) or to a dummy word.
  - If an operand-designated writing variable is not used in the sequence to be performed.
  - If there is no receive data word allocation when using the standard system protocol.

Storing no data to the data area on the PLC

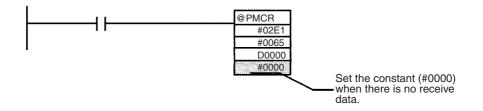

### 3-8-4 Operation

The following describes the system's operation when executing the ladder program shown in *3-8-3 Creating Ladder Programs*.

- When executing a PMCR instruction, the system transmits the information set in the operand of the PMCR instruction such as the starting sequence number and communications data storage area, and turns ON the Protocol Macro Execution Flag (191915).
  - 2. The PMSU reads the communication sequence with the appropriate sequence number set in the PMCR instruction.
  - 3. The system sends "RX0 Channel No. 00" as the command measuring the temperature of the Temperature Controller's designated channel to the unit number (00) of the E5ZE Temperature Controller stored in DM0001.
  - 4. The system receives "RX00" as the response from the Temperature Controller (00 means the end code) from the E5ZE with unit number 00 to store the next measured temperature into D00101 and D00102 through the PLC scan.
  - 5. The system increments the value of the repeat counter by 8 times repeatedly. Each time the repeat counter is incremented, the following contents will be changed.
    - The word number of the Temperature Controller designated by \$(N,1) in the send message changes in a range from 0 to 7.

• The DM area storing the measured temperature designated by &(W(2N+1),\*) in the receive message changes as follows:

D00101  $\rightarrow$  D00103  $\rightarrow$  D00105  $\rightarrow$  D00107  $\rightarrow$  D00109  $\rightarrow$  D00111  $\rightarrow$  D00113  $\rightarrow$  D00115

6. When the system ends the execution of the sequence, the Protocol Macro Execution Flag (191915) will turn OFF.

### **3-8-5** Confirming the Operation

When the process variable is not stored successfully, confirm the following points.

- INNER continuation error.
  - Confirm that the System Setup is set correctly.
- Bit 191914 (Step Error Processing Flag) is ON.
  - Confirm that the System Setup is correct. (In particular, check that port 1 and port 2 are not designated conversely.)
  - Confirm that the wiring is correct (refer to the *CS/CJ-series Serial Communications Boards and Serial Communications Unit Operation Manual (W336)* for the wiring method).
- Confirm the communication rate, frame, and unit number of the E5ZE.
- No error, but data is not stored.
  - Confirm that the RUN indicator of the E5ZE is lit. (For details, refer to the *E5ZE Operation Manual (H076).)*
- **Note** When trace operation is executed from the CX-Protocol, from that point, the Serial Communications Board performs a trace on chronological data in the send/receive message (up to 1,700 bytes). Using this, it is possible to confirm what kind of messages are sent and received at each step. (For details about traces, refer to *SECTION 12 Tracing and Monitoring.*)

## 3-9 Executing a Created Communications Sequence (C200HX/ HG/HE)

This section describes how to execute the communication sequence described so far, using a C200HX/HG/HE PLC. It is necessary to transfer the protocol that was created to the PMSU in advance. However, the previously mentioned communication sequence is registered in sequence number 101 of the incorporated standard system protocol, so the following describes the procedure for executing sequence number 101.

**Note** It is assumed that the standard protocol is under the initial status. When the sequence is changed, for example, by the CX-Protocol, return to the original sequence before execution.

### 3-9-1 Device Connection

It is assumed as an example that a C200HX PLC, C200HW-COM06-EV1 Communications Board, and E5ZE Temperature Controller are connected as follows.

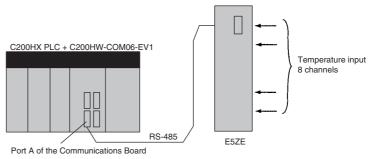

Eight points of measured temperature are assumed to be stored to DM101 to DM 116.

| Measured temperature |                   |  |  |  |
|----------------------|-------------------|--|--|--|
| DM0101               | Word 0 lower part |  |  |  |
| DM0102               | Word 0 upper part |  |  |  |
| DM0103               | Word 1 lower part |  |  |  |
| DM0104               | Word 1 upper part |  |  |  |
|                      |                   |  |  |  |
| DM0115               | Word 7 lower part |  |  |  |
| DM0116               | Word 7 upper part |  |  |  |
|                      |                   |  |  |  |

3-9-2 Initial Setup

1,2,3... 1. Set the DIP switch on the PMSU.

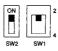

SW1 2: 2 wire system, 4: 4 wire system SW2 ON: Terminator available, OFF: Terminator not available

2. Set the PLC Setup of C200HX as follows:

Note Communications mode as the protocol macro function to set the communications requirements as follows:

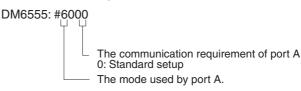

Standard setup contents

| Start bit   | 1 bit       |
|-------------|-------------|
| Data length | 7 bits      |
| Parity      | Even parity |
| Stop bit    | 2 bits      |
| Baud rate   | 9,600 bps   |

Note For more information of the PLC Setup area related to the protocol macro function refer to *Appendix B PLC Setup and PMSU Settings*.

3. Set the E5ZE Temperature Controller.

Set the unit number to "0" and baud rate to "9,600 bps."

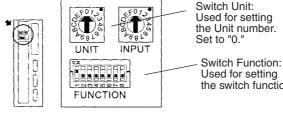

the Unit number.

Used for setting the switch function.

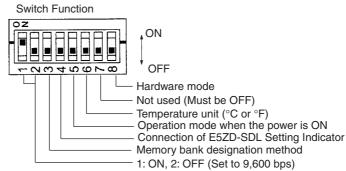

**Note** After changing the DIP switch settings, turn OFF and ON the power supply once.

#### **Creating Ladder Programs** 3-9-3

The protocol is executed by the PMCR instruction of the PLC. For details about related auxiliary area and data areas, refer to page 134.

- PMCR instruction specification
  - Function: Calls the send/receive sequence number registered in the PMSU, and executing the send/receive sequence of the corresponding sending/reception sequence and sends/receives data to/from the general-purpose external device through port A or B of the PMSU.
  - Meaning of Operand:
  - C: Control data

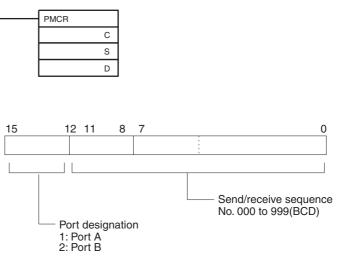

S: Send data first word number

Set the first word at the data area where data required for setting is stored.

### Executing a Created Communications Sequence (C200HX/HG/HE)

### Section 3-9

**Note** When no send data is found, be sure to set to #0000. Setting to another constant or word generates an error (ER Flag 25503 is ON), and the PMCR instruction is not executed.

Send data of the number of words that are valid at S and the following are stored in S.

Actual send data is stored in S+1 and the following.

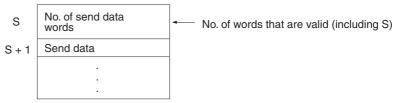

D: Receive data storage starting address number

Set the starting address at the data area where receive data is stored.

**Note** When no receive data is found, be sure to set a dummy word. Setting a constant (#0000 to FFFF) generates an error (ER Flag 25503 is ON), and the PMCR instruction is not executed.

Data is not written to the dummy word. It can be used for the others.

Receive data is not stored in D and the following.

The number of effective addresses is stored in D1–, D+ 1 and the following.

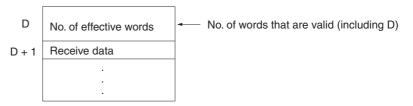

#### Flag

| Value     | ON                                                                                                    | OFF                                         |
|-----------|----------------------------------------------------------------------------------------------------|---------------------------------------------|
| ER(25503) | <ul> <li>When *DM (Indirect) is designated, the DM contents are not 6656 or higher or BCD.</li> <li>For D, the DM contents are not 6144 or higher or BCD.</li> <li>When the instruction is executed or already in execution.</li> <li>When neither 1 nor 2 is designated for the port.</li> </ul> | Other than the cases mentioned to the left. |

#### Data Contents

| Model                 | C200HX/HG/HE |            |            |
|-----------------------|--------------|------------|------------|
| Operand               | С            | S          | D          |
| Internal relay area 1 | 000-255      | 000-255    | 000-252    |
| Internal relay area 2 | 256-511      | 256-511    | 256-511    |
| Hold relay            | HR00-99      | HR00-99    | HR00-99    |
| Auxiliary relay       | AR00-27      | AR00-27    | AR00-27    |
| Link relay            | LR00-63      | LR00-63    | LR00-63    |
| Timer/counter         | T/C000-511   | T/C000-511 | T/C000-511 |
| Temporary relay       |              |            |            |
| Data memory           | D0000-6655   | D0000-6655 | D0000-6143 |

### Executing a Created Communications Sequence (C200HX/HG/HE)

Section 3-9

| Indirect data<br>memory | *D0000-6655    | *D0000-6655 | *D0000-6655 |
|-------------------------|----------------|-------------|-------------|
| Constant                | See the above. | #0000-FFFF  |             |

Contents of send/receive data word assignment to read the process value in sequence No.101of the standard system protocol, "Temp Controller (E5ZE read)" are as follows:

Read the process value and store the result in the designated address.

• Send data word assignment (Second operand of PMCR instruction)

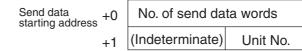

| Offset | Contents (Data format)               | Data         |
|--------|--------------------------------------|--------------|
| +0     | No. of send data words (BCD 4-digit) | 0002 (fixed) |
| +1     | Unit No. (hexadecimal<br>2-digit)    | 00 to 0F     |

· Receive data word assignment (Third operand of PMCR instruction)

| Receive data storage address | +0 | No. of send data words                    |           |
|------------------------------|----|-------------------------------------------|-----------|
|                              | +1 | Measuring temperature (rightmost 4-digit) | Channel 0 |
|                              | +2 | Measuring temperature (leftmost 1-digit)  |           |
|                              | +3 | Measuring temperature (rightmost 4-digit) | Channel 1 |
|                              | +4 | Measuring temperature (leftmost 1-digit)  |           |
|                              |    |                                           |           |
|                              | ~  | · · ~                                     | _         |

| +15 | Measuring temperature (rightmost 4-digit) |
|-----|-------------------------------------------|
| +16 | Measuring temperature (leftmost 1-digit)  |

Channel 7

| Offset | Contents (Data format)                                         | Data                                                                |
|--------|----------------------------------------------------------------|---------------------------------------------------------------------|
| +0     | No. of receive data words (BCD 4-digit)                        | 0017                                                                |
| +1     | CH0 Measuring temperature<br>(rightmost 4-digit) (BCD 4-digit) | Differs depending on the tempera-<br>ture measuring model. Refer to |
| +2     | CH0 Measuring temperature<br>(leftmost 1-digit) (BCD 1-digit)  | the <i>E5ZE Operation Manual</i> .<br>F denotes "–" (minus).        |
| to     | to                                                             | to                                                                  |
| +15    | CH7 Measuring temperature<br>(rightmost 4-digit) (BCD 4-digit) | Differs depending on the tempera-<br>ture measuring model. Refer to |
| +16    | CH7 Measuring temperature<br>(leftmost 1-digit) (BCD 1-digit)  | the <i>E5ZE Operation Manual.</i><br>F denotes "–" (minus).         |

Section 3-9

### Settings of the PMCR Instruction

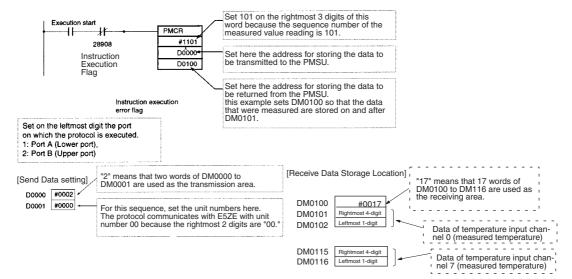

Note Observe the following precautions when using the PMCR instruction.

• If transmitting no data to the PMSU.

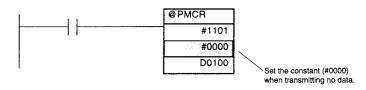

• If storing no data to the data area on the PLC.

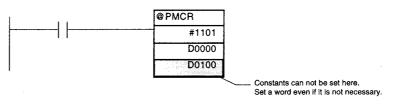

### 3-9-4 Operation

The following describes the system's operation when executing the ladder program shown in *3-9-3 Creating Ladder Programs*.

- When starting to execute a PMCR instruction, the system transmits the information set in the operand of the PMCR instruction such as the starting sequence number and communications data storage area, and turns ON the Port A Instruction Execution Flag (28908).
  - 2. The PMSU reads the communication sequence with the appropriate sequence number set in the PMCR instruction.
  - 3. The system sends "RX0 Channel No. 00" as the command measuring the temperature of the Temperature Controller's designated channel to the unit number (00) of the E5ZE Temperature Controller stored in DM0001.
  - 4. The system receives "RX00" as the response from the Temperature Controller (00 means the end code) from the E5ZE with unit number 00 to store the next measured temperature into DM0101 and DM0102 through the PLC scan.

- 5. The system increments the value of the repeat counter by 8 times repeatedly. Every time the repeat counter is incremented, the following contents are changed.
  - The word number of the Temperature Controller designated by \$(N,1) in the send message changes between 0 and 7.
  - The DM area storing the measured temperature designated by &(W(2N+1),\*) in the receive message changes as follows:

6. When the system ends the execution of the sequence, the Port A Instruction Execution Flag (28908) will turn OFF.

## 3-9-5 Confirming the Operation

- If the process variable is not stored successfully, confirm the following points.
  - System error FAL9C.
    - Confirm that the PLC's Setup is set correctly.
  - Bit 28909 (Port A Step Error Processing Flag) is ON.
    - Confirm that the PLC's Setup is correct. (Especially confirm whether port A and port B are not designated conversely.)
    - Confirm that the line distribution (Refer to the *Communications Boards Operation Manual (W304)* to connect the line is correct).
    - Confirm the communication rate, frame, and unit number of the E5ZE.
  - · No error, but data are not stored.
    - Confirm that the RUN indicator of E5ZE is lit. (For details, refer to the *E5ZE Operation Manual (H076).)*
- **Note** When trace operation is executed from the CX-Protocol, from that point, the Serial Communications Board performs a trace on chronological data in the send/receive message (up to 670 bytes). Using this, it is possible to confirm what kind of messages is sent and received at each step. (For details about traces, refer to *SECTION 12 Tracing and Monitoring.*)

## 3-10 Auxiliary Area and Allocated Data Areas

PMSU status (sequence and step execution status) are allocated to the following auxiliary area and data areas on the CPU Unit, and can be used from the ladder program.

### 3-10-1 Special Auxiliary and Allocated Areas

The following table provides a list of the protocol macro related bits for the CS/ CJ Serial Communications Board/Unit and the C200HX/HG/HE Communications Board.

| Туре            | Name                                                        | CS Serial<br>Communications Board |     | CS/CJ Serial<br>Communications Unit         |                                                    |                                               | (/HG/HE<br>ations Board                          | Contents              |
|-----------------|-------------------------------------------------------------|-----------------------------------|-----|---------------------------------------------|----------------------------------------------------|-----------------------------------------------|--------------------------------------------------|-----------------------|
|                 |                                                             | Word                              | Bit | Word                                        | Bit                                                | Word                                          | Bit                                              |                       |
| System<br>error | PMSU<br>Watchdog<br>Timer Error                             | A424                              | 00  | A417 (CPU<br>Bus Unit<br>Error No.<br>Flag) | 00 to 15<br>(For Unit<br>No. 0 to 15)<br>See note. | CIO 268<br>Communi-<br>cations<br>Board error | 00                                               | 1: Error<br>0: Normal |
|                 | Inner Bus<br>Error (Port<br>recognition<br>error)           |                                   | 01  | None                                        |                                                    | details area<br>System<br>error<br>FAL9C      | 01                                               | 1: Error<br>0: Normal |
|                 | Protocol<br>Data Error<br>(Protocol<br>data                 | A424                              | 09  | None                                        |                                                    | – FAL9C<br>error                              | 02                                               | 1: Error<br>0: Normal |
|                 | checksum<br>error due to<br>memory<br>damage)               | CIO 1901                          | 00  | n+1                                         | 00                                                 |                                               |                                                  | 1: Error<br>0: Normal |
|                 | Protocol<br>Macro<br>Execution<br>Error (At<br>port 2 or B) | A424                              | 10  | None                                        |                                                    |                                               | 11                                               | 1: Error<br>0: Normal |
|                 | Protocol<br>Macro<br>Execution<br>Error (At<br>port 1 or A) |                                   |     |                                             |                                                    |                                               | 12                                               | 1: Error<br>0: Normal |
|                 | System<br>Setting<br>Error                                  | A424                              | 08  | None                                        |                                                    |                                               | 13 to 15<br>15: System<br>setting error          | 1: Error<br>0: Normal |
|                 |                                                             | CIO 1906<br>or CIO<br>1916        | 01  | n+6/n+16                                    | 01                                                 |                                               | 14: Error at<br>port A<br>13: Error at<br>port B |                       |

| n = 1500 + 25 × Unit No. | (For the Serial | Communications Unit only.) |  |
|--------------------------|-----------------|----------------------------|--|
|                          |                 |                            |  |

Note A40207 (CPU Bus Unit Error Flag) is the representative bit.

| Туре              | Name                        | Comm           | Serial<br>Junica-<br>Board<br>Allo | Comm                            | Serial<br>iunica-<br>5 Unit<br>Area | Com-<br>mon |                   | C200HX/HG/HE Communica-<br>tions Board<br>Special Auxiliary Area |                   |     | Contents                             |  |
|-------------------|-----------------------------|----------------|------------------------------------|---------------------------------|-------------------------------------|-------------|-------------------|------------------------------------------------------------------|-------------------|-----|--------------------------------------|--|
|                   |                             | Port 1<br>word | Port 2<br>word                     |                                 | Port 2<br>word                      | Bit         | Port<br>A<br>word | Bit                                                              | Port<br>B<br>word | Bit |                                      |  |
| Port<br>Operation | Port Operating              | CIO<br>1906    | CIO<br>1916                        | n+6                             | n+16                                | 00          | None              |                                                                  | None              |     | 1: Port operating<br>2: Port stopped |  |
|                   | Restart Flag<br>(each port) | A636<br>Bit 01 | A636<br>Bit 02                     | A620<br>+ Unit<br>No. Bit<br>01 | A620<br>+ Unit<br>No. Bit<br>02     |             | CIO<br>289        | 00                                                               | CIO<br>289        | 01  | 0 to 1: Restart                      |  |

## Section 3-10

| Туре              | Name CS Serial<br>Communica-<br>tions Board |                | nunica-        |                |                | Com-<br>mon | C200H                  | X/HG/H<br>tions | nunica-           | Contents |                                                          |
|-------------------|---------------------------------------------|----------------|----------------|----------------|----------------|-------------|------------------------|-----------------|-------------------|----------|----------------------------------------------------------|
|                   |                                             |                | Allo           | cation A       | Area           |             | Special Auxiliary Area |                 |                   | Irea     |                                                          |
|                   |                                             | Port 1<br>word | Port 2<br>word | Port 1<br>word | Port 2<br>word | Bit         | Port<br>A<br>word      | Bit             | Port<br>B<br>word | Bit      |                                                          |
| Protocol<br>Macro | Protocol<br>Macro Execu-<br>tion Flag       | CIO<br>1909    | CIO<br>1919    | n+9            | n+19           | 15          | CIO<br>289             | 08              | CIO<br>289        | 12       | 1: Protocol<br>macro (sequence)<br>executing             |
|                   | (each port)                                 |                |                |                |                |             |                        |                 |                   |          | 0: Protocol<br>macro (sequence)<br>abnormal<br>execution |
|                   | Protocol                                    | CIO            | CIO            | n+9            | n+19           | 00 to       | CIO                    | 08 to           | CIO               | 12 to    | 0: No error                                              |
|                   | Macro Error<br>Code (each<br>port)          | 1909           | 1919           |                |                | 03          | 286                    | 11              | 286               | 15       | 1: No protocol<br>function<br>(C200HX/HG/HE<br>only)     |
|                   |                                             |                |                |                |                |             |                        |                 |                   |          | 2: Sequence No.<br>error                                 |
|                   |                                             |                |                |                |                |             |                        |                 |                   |          | 3: Data read/data<br>write area<br>exceeded error        |
|                   |                                             |                |                |                |                |             |                        |                 |                   |          | 4: Protocol<br>data syntax error                         |

## Section 3-10

| Туре                | Name                                                                        | Comm           | Serial<br>iunica-<br>Board | Comm           | l Serial<br>nunica-<br>s Unit | Com-<br>mon | C200H             |             | E Comn<br>Board   | nunica-     | Contents                                                                                   |
|---------------------|-----------------------------------------------------------------------------|----------------|----------------------------|----------------|-------------------------------|-------------|-------------------|-------------|-------------------|-------------|--------------------------------------------------------------------------------------------|
|                     |                                                                             |                | Allo                       | cation /       | Area                          | •           | Spe               | ecial Au    | xiliary A         | Area        |                                                                                            |
|                     |                                                                             | Port 1<br>word | Port 2<br>word             | Port 1<br>word | Port 2<br>word                | Bit         | Port<br>A<br>word | Bit         | Port<br>B<br>word | Bit         |                                                                                            |
| Sequence<br>Monitor | Communica-<br>tion Sequence<br>No. (each<br>port)                           | CIO<br>1910    | CIO<br>1920                | n+10           | n+20                          | 00 to<br>11 | None              |             | None              |             | 000 to 03E7<br>hexadecimal<br>(000 to 999)                                                 |
|                     | Execution<br>Completion<br>Step No.<br>(code) (each<br>port)                | CIO<br>1911    | CIO<br>1921                | n+11           | n+21                          | 08 to<br>11 | CIO<br>287        | 04 to<br>07 | CIO<br>288        | 04 to<br>07 | 0 to F<br>hexadecimal<br>(0 to 15)                                                         |
|                     | Execution<br>Completion<br>Step No. Stor-<br>age Flag<br>(each port)        | CIO<br>1913    | CIO<br>1923                | n+13           | n+23                          | 00 to<br>15 | None              |             | None              |             | 0 to 15 bits:<br>Corresponds to<br>step No. 0 to 15                                        |
|                     | Execution<br>Completion<br>Step Matrix<br>Case No.<br>(code) (each<br>port) | CIO<br>1911    | CIO<br>1921                | n+11           | n+21                          | 00 to<br>03 | CIO<br>287        | 00 to<br>03 | CIO<br>288        | 00 to<br>03 | 0 to F<br>hexadecimal<br>(0 to 15)                                                         |
|                     | Execution<br>Completion<br>Matrix Case<br>No. Storage<br>Flag               | CIO<br>1912    | CIO<br>1922                | n+12           | n+22                          | 00 to<br>15 | None              |             | None              |             | 0 to 15 bits:<br>Corresponds to<br>case No. 0 to 15                                        |
|                     | Execution<br>Completion<br>Storage Flag<br>(each port)                      | None           | None                       | None           | None                          | None        | CIO<br>287        | 15          | CIO<br>287        | 15          | 0: Nothing stored<br>1: Stored                                                             |
|                     | Repeat<br>Counter<br>Present Value<br>(each port)                           | CIO<br>1914    | CIO<br>1924                | n+14           | n+24                          | 00 to<br>07 | CIO<br>284        | 00 to<br>07 | CIO<br>285        | 00 to<br>07 | 01 to FF<br>hexadecimal                                                                    |
|                     | Repeat<br>Counter Set<br>Value (each<br>port)                               | CIO<br>1914    | CIO<br>1924                | n+14           | n+24                          | 08 to<br>15 | None              |             | None              |             | 01 to FF<br>hexadecimal                                                                    |
|                     | Sequence End<br>Completion<br>Flag (each<br>port)                           | CIO<br>1909    | CIO<br>1919                | n+9            | n+19                          | 11          | CIO<br>289        | 10          | CIO<br>289        | 14          | 1: Sequence end<br>completed<br>0: Sequence end<br>not completed                           |
|                     | Sequence<br>Abort Comple-<br>tion Flag<br>(each port)                       | CIO<br>1909    | CIO<br>1919                | n+9            | n+19                          | 10          | CIO<br>283        | 07          | CIO<br>283        | 15          | 1: Sequence abort<br>completed<br>0: Sequence abort<br>not completed                       |
| Step Error          | Step Error<br>Processing<br>Execution<br>Flag (each<br>port)                | CIO<br>1909    | CIO<br>1919                | n+9            | n+19                          | 14          | CIO<br>289        | 09          | CIO<br>289        | 13          | 1: Step error<br>processing com-<br>pleted<br>0: Step error<br>processing not<br>completed |

| Туре                  | Name                                                     | Comm                  | Serial<br>nunica-<br>Board | Comm<br>tions  | I Serial<br>nunica-<br>s Unit | Com-<br>mon                    |                   | tions | E Comr<br>Board   |      | Contents                                                                                                    |
|-----------------------|----------------------------------------------------------|-----------------------|----------------------------|----------------|-------------------------------|--------------------------------|-------------------|-------|-------------------|------|----------------------------------------------------------------------------------------------------|
|                       |                                                          |                       | -                          | cation /       |                               |                                |                   |       | xiliary A         | Area | -                                                                                                    |
|                       |                                                          | Port 1<br>word        | Port 2<br>word             | Port 1<br>word | Port 2<br>word                | Bit                            | Port<br>A<br>word | Bit   | Port<br>B<br>word | Bit  |                                                                                                    |
| Trace                 | Trace Execu-<br>tion Flag<br>(each port)                 | CIO<br>1909           | CIO<br>1919                | n+9            | n+19                          | 12                             | CIO<br>286        | 00    | CIO<br>286        | 01   | 1: Executing<br>0: Stop                                                                                                    |
|                       | Continuous<br>Trace Start/<br>Stop Switch<br>(each port) | CIO<br>1900<br>Bit 01 | CIO<br>1900<br>Bit 09      | n<br>bit 01    | n<br>bit 09                   |                                | CIO<br>289        | 02    | CIO<br>289        | 03   | 0 to 1: Start<br>1 to 0: Stop (Only<br>used with CX-Pro-<br>tocol)                                                                          |
|                       | Short Trace<br>Start/Stop<br>Switch (each<br>port)       | CIO<br>1900<br>Bit 02 | CIO<br>1900<br>Bit 10      | n<br>bit 02    | n<br>bit 10                   |                                | CIO<br>289        | 04    | CIO<br>289        | 05   | 0 to 1: Start<br>1 to 0: Stop (Only<br>used with CX-Pro-<br>tocol)                                                                          |
| Abort                 | Forced Abort<br>Switch (each<br>port)                    | CIO<br>1900           | CIO<br>1900                | n              | n                             | Port 1:<br>03<br>Port 2:<br>11 | CIO<br>289        | 11    | CIO<br>289        | 15   | Set from 0 to 1 for<br>forced abort<br>(Depending on the<br>timing, the opera-<br>tion may not abort<br>and the sequence<br>will complete.) |
|                       | Forced Abort<br>Generated<br>Flag                        | CIO<br>1909           | CIO<br>1919                | n+9            | n+19                          | 13                             | None              |       | None              |      | 1: Forced abort<br>executed<br>0: All other times                                                                                           |
| Wait                  | Sequence<br>Waiting Flag<br>(each port)                  | CIO<br>1909           | CIO<br>1919                | n+9            | n+19                          | 09                             | None              |       | None              |      | 1: Sequence wait-<br>ing<br>2: Sequence not<br>waiting                                                                                      |
|                       | Wait Release<br>Switch (each<br>port)                    | CIO<br>1900           | CIO<br>1900                | n              | n                             | Port 1:<br>0<br>Port 2:<br>8   | None              |       | None              |      | 0 to 1: Wait<br>release                                                                                                    |
| Transfer control sig- | RTS Signal<br>Status                                     | CIO<br>1907           | CIO<br>1917                | n+7            | n+17                          | 03                             | None              |       | None              |      | 1: ON<br>0: OFF                                                                                                    |
| nal monitor           | CTS Signal<br>Status                                     | CIO<br>1907           | CIO<br>1917                | n+7            | n+17                          | 04                             | None              |       | None              |      | 1: ON<br>0: OFF                                                                                                    |
|                       | DSR Signal<br>Status                                     | CIO<br>1907           | CIO<br>1917                | n+7            | n+17                          | 06                             | None              |       | None              |      | 1: ON<br>0: OFF                                                                                                    |
|                       | DTR Signal<br>Status                                     | CIO<br>1907           | CIO<br>1917                | n+7            | n+17                          | 07                             | None              |       | None              |      | 1: ON<br>0: OFF                                                                                                    |
|                       | Local Node<br>Reception<br>Busy/Waiting<br>to Receive    | CIO<br>1907           | CIO<br>1917                | n+7            | n+17                          | 08                             | None              |       | None              |      | 1: Local node<br>reception busy<br>0: Local node<br>waiting to receive                                                                      |
|                       | Remote Node<br>Reception<br>Busy/Waiting<br>to Receive   | CIO<br>1907           | CIO<br>1917                | n+7            | n+17                          | 10                             | None              |       | None              |      | 1: Remote node<br>reception busy<br>0: Remote node<br>waiting to receive                                                                    |

| Туре                                               | Name               | Comm           | Serial<br>nunica-<br>Board | Comm           | Serial<br>nunica-<br>S Unit | Com-<br>mon | C200H             | X/HG/H<br>tions                             | E Comn<br>Board   | nunica-                                    | Contents                                                                                                    |
|----------------------------------------------------|--------------------|----------------|----------------------------|----------------|-----------------------------|-------------|-------------------|---------------------------------------------|-------------------|--------------------------------------------|----------------------------------------------------------------------------------------------------|
|                                                    |                    |                | Allo                       | cation A       | Area                        |             | Spe               | ecial Au                                    | xiliary A         | Area                                       |                                                                                                    |
|                                                    |                    | Port 1<br>word | Port 2<br>word             | Port 1<br>word | Port 2<br>word              | Bit         | Port<br>A<br>word | Bit                                         | Port<br>B<br>word | Bit                                        |                                                                                                    |
| Transfer<br>Error Gen-<br>erated Sta-<br>tus (Port | No Error           | CIO<br>1908    | CIO<br>1918                | n+8            | n+18                        | 00 to<br>15 | CIO<br>283        | 00 to<br>03<br>0: No<br>error               | CIO<br>283        | 08 to<br>11<br>0: No<br>error              | All 0                                                                                                    |
| Communi-<br>cations<br>Error)                      | Parity Error       | CIO<br>1908    | CIO<br>1918                | n+8            | n+18                        | 02          | CIO<br>283        | 00 to<br>03<br>1: Par-<br>ity<br>error      | CIO<br>283        | 08 to<br>11<br>1: Par-<br>ity<br>error     | 1: Parity error<br>0: Normal<br>Does not turn ON<br>in C200HE/HX/<br>HG protocol<br>macro mode                                                                                  |
|                                                    | Framing Error      | CIO<br>1908    | CIO<br>1918                | n+8            | n+18                        | 03          | CIO<br>283        | 00 to<br>03:<br>2:<br>Fram-<br>ing<br>error | CIO<br>283        | 08 to<br>11<br>2:<br>Fram-<br>ing<br>error | 1: Framing error<br>0: Normal<br>Does not turn ON<br>in C200HE/HX/<br>HG protocol<br>macro mode                                                                                 |
|                                                    | Overrun Error      | CIO<br>1908    | CIO<br>1918                | n+8            | n+18                        | 04          | CIO<br>283        | 00 to<br>03<br>3:<br>Over-<br>run<br>error  | CIO<br>283        | 08 to<br>11<br>3:<br>Over-<br>run<br>error | 1: Overrun error<br>0: Normal<br>Does not turn ON<br>in C200HE/HX/<br>HG protocol<br>macro mode                                                                                 |
|                                                    | Timeout Error      | CIO<br>1908    | CIO<br>1918                | n+8            | n+18                        | 05          | CIO<br>283        | 00 to<br>03<br>5:<br>Time-<br>out<br>error  | CIO<br>283        | 08 to<br>11<br>5:<br>Time-<br>out<br>error | 1: Timeout error<br>(TIs, Tfr, or Tr)<br>0: Normal<br>Does not turn ON<br>in C200HE/HX/<br>HG protocol<br>macro mode                                                            |
|                                                    | Command<br>Error   | CIO<br>1908    | CIO<br>1918                | n+8            | n+18                        | 06          | CIO<br>283        | 00 to<br>03<br>7:<br>Com-<br>mand<br>error  | CIO<br>283        | 08 to<br>11<br>7:<br>Com-<br>mand<br>error | 1: Command error<br>(reception data<br>constant compari-<br>son does not<br>agree)<br>0: No command<br>error (Does not<br>turn ON in<br>C200HE/HX/HG<br>protocol macro<br>mode) |
|                                                    | FCS Check<br>Error | CIO<br>1908    | CIO<br>1918                | n+8            | n+18                        | 07          | CIO<br>283        | 00 to<br>03<br>4:<br>FCS<br>Check<br>error  | CIO<br>283        | 08 to<br>11<br>4:<br>FCS<br>Check<br>error | 1: FCS check<br>error (check codes<br>do not agree)<br>0: Normal (Does<br>not turn ON in<br>C200HE/HX/HG<br>protocol macro<br>mode)                                             |

Auxiliary Area and Allocated Data Areas

| Туре                                                                                | Name                                                                    | Comm           | Serial<br>Iunica-<br>Board | Comm<br>tions  | Serial<br>nunica-<br>S Unit | Com-<br>mon |                   |                                            | Board             |                                            | Contents                                          |
|-------------------------------------------------------------------------------------|-------------------------------------------------------------------------|----------------|----------------------------|----------------|-----------------------------|-------------|-------------------|--------------------------------------------|-------------------|--------------------------------------------|---------------------------------------------------|
|                                                                                     |                                                                         |                | Allo                       | cation A       | Area                        | •           | Special Au        |                                            | Auxiliary Area    |                                            |                                                   |
|                                                                                     |                                                                         | Port 1<br>word | Port 2<br>word             | Port 1<br>word | Port 2<br>word              | Bit         | Port<br>A<br>word | Bit                                        | Port<br>B<br>word | Bit                                        |                                                   |
| Transfer<br>Error Gen-<br>erated Sta-<br>tus (Port<br>Communi-<br>cations<br>Error) | Checksum<br>Error                                                       | None           |                            | None           |                             |             | CIO<br>283        | 00 to<br>03<br>6:<br>Check<br>sum<br>error | CIO<br>283        | 08 to<br>11<br>6:<br>Check<br>sum<br>error |                                                   |
| Transmis-<br>sion Error<br>Gener-<br>ated Sta-<br>tus                               | Tr (Receive<br>wait monitor-<br>ing time)<br>Exceeded<br>(each port)    | CIO<br>1908    | CIO<br>1918                | n+8            | n+18                        | 12          | None              |                                            | None              |                                            | 1: Exceeded<br>0: Normal                          |
|                                                                                     | Tfr (Receive<br>finish monitor-<br>ing time)<br>Exceeded<br>(each port) | CIO<br>1908    | CIO<br>1918                | n+8            | n+18                        | 13          | None              |                                            | None              |                                            | 1: Exceeded<br>0: Normal                          |
|                                                                                     | Tfs (Send fin-<br>ish monitoring<br>time)<br>Exceeded<br>(each port)    | CIO<br>1908    | CIO<br>1918                | n+8            | n+18                        | 14          | None              |                                            | None              |                                            | 1: Exceeded<br>0: Normal                          |
|                                                                                     | Max. No. of<br>Retries (each<br>port)                                   | CIO<br>1908    | CIO<br>1918                | n+8            | n+18                        | 08 to<br>11 | None              |                                            | None              |                                            | No. of retries<br>0 to 9: 0 to 9 hexa-<br>decimal |
|                                                                                     | Communica-<br>tions error<br>(Communica-<br>tions port<br>error)        | CIO<br>1908    | CIO<br>1918                | n+8            | n+18                        | 15          | CIO<br>283        | 04                                         | CIO<br>283        | 12                                         | 1: Communica-<br>tions error<br>2: Normal         |

# 3-10-2 Description of Each Area

| Туре            | Name                        | Address                                                                                               | Details                                                                                                    |                                          | Timing                  |                                         |  |
|-----------------|-----------------------------|----------------------------------------------------------------------------------------------------|----------------------------------------------------------------------------------------------------|------------------------------------------|-------------------------|-----------------------------------------|--|
|                 |                             |                                                                                                    |                                                                                                    | Initial-<br>ization                      | Set                     | Reset                                   |  |
| System<br>error | PMSU Watchdog<br>Time Error | CS/CJ:<br>Board: A424,<br>bit 00,<br>Unit: A417,<br>bits 00 to 15<br>C200HX/HG/HE:<br>CIO 268, bit 00 | CS/CJ and C200HX/HG/HE: Set to<br>1 when the PMSU is damaged.<br>Firmly re-secure the PMSU. If the<br>error does not cancel, even after<br>installing the PMSU on another CPU<br>Unit, replace the PMSU. | At<br>power<br>ON<br>(See<br>note<br>1.) | When<br>error<br>occurs | When<br>power is<br>turned ON<br>again. |  |
|                 | Inner Bus Error             | CS: A424 bit 01<br>(Board only)                                                                       | CS Board only: Set to 1 when an<br>Inner Bus error occurs. Firmly re-<br>secure the PMSU. If the error does<br>not cancel, even after installing the<br>PMSU on another CPU Unit, replace<br>the PMSU.   |                                          | When<br>error<br>occurs | When<br>power is<br>turned ON<br>again. |  |

| Туре              | Name                              | Address                                                                                                    | Details                                                                                                    |                           | Timing                     |                                                  |
|-------------------|-----------------------------------|----------------------------------------------------------------------------------------------------|----------------------------------------------------------------------------------------------------|---------------------------|----------------------------|--------------------------------------------------|
|                   |                                   |                                                                                                    |                                                                                                    | Initial-<br>ization       | Set                        | Reset                                            |
| System<br>error   | Port Recognition<br>Error         | C200HX/HG/HE:<br>CIO 268 bit 01                                                                                               | C200HX/HG/HE only: Set to 1 (ON) when a communications port error has occurred. Replace the PMSU.                                                                                                    | At<br>power<br>ON<br>(See | When<br>error<br>occurs    | When<br>power is<br>turned ON<br>again.          |
|                   | Protocol Data<br>Error            | CS/CJ:<br>Board CIO 1901,<br>Unit n+1 words,<br>bit 00<br>Board only: A424<br>bit 09<br>C200HX/HG/HE:<br>CIO 268 bit 02       | CS/CJ: Set to 1 (ON) when an error<br>is detected in the Protocol data<br>checksum. At the same time, for a<br>Serial Communications Board, the<br>ERR/ALM indicator on the CPU Unit<br>will flash and the RDY indicator will<br>flash at intervals of 1 s. Auxiliary<br>Word A424, bit 09 will turn ON. For<br>the Serial Communications Unit, the<br>RDY or ERC indicators will light.<br>C200HX/HG/HE: Set to 1 (ON)<br>when an error is detected in the Pro-<br>tocol data checksum. At the same<br>time the ERR indicator on the CPU<br>Unit or the RDY indicator will flash.<br>CIO 268 bit 2 will turn ON.<br>Error is generated when the commu-<br>nications connector comes lose dur-<br>ing protocol data transmission or<br>when the power to the PLC is OFF.<br>Using CX-Protocol, resend the pro-<br>tocol data. | note<br>1.)               | When<br>error is<br>occurs | Normal<br>when<br>protocol<br>data is<br>resent. |
|                   | Protocol Macro<br>Execution Error | CS: Board only<br>A424 bit 10 (No<br>Unit)<br>C200HX/HG/HE:<br>CIO 268 bit 11<br>(port B), bit 12<br>(port A)                 | CS: Set to 1 (ON) when data read/<br>write area exceeded (error code 3)<br>or protocol macro syntax error (error<br>code 4).<br>C200HX/HG/HE: Set to 1 (ON) for<br>any of the following: No protocol<br>macro function (error code 1),<br>sequence number error (error code<br>2), data write area exceeded (error<br>code 3), or protocol macro syntax<br>error (error code 4).                                                                                                    |                           | When<br>error<br>occurs    | When<br>sequence<br>starts                       |
|                   | System Setting<br>Error           | CS/CJ: CIO 1906<br>CIO 1916, n+6,<br>n+16 bit 01,<br>Board only, A424<br>bit 08 (No Unit)<br>C200HX/HG/HE:<br>CIO 268, bit 15 | CS/CJ and C200HX/HG/HE: Set to<br>1 (ON) when a PLC Setup error<br>occurs in the DM Area. Change the<br>system settings, and turn ON the<br>power again, restart or auto-restart,<br>or execute the STUP instruction<br>(CS/CJ only). Those settings for<br>which there is an error will return to<br>the default settings.                                                                                                    |                           | When<br>error<br>occurs    | At power<br>ON (See<br>note 1.)                  |
| Port<br>operation | Port operating                    | CS/CJ: CIO<br>1906, CIO 1916,<br>words n+6,<br>N+16, bit 00<br>C200HX/HG/HE:<br>None                                          | CS/CJ only: The communications<br>port's serial communications mode<br>is set to Protocol Macro. Set to 0<br>(OFF) when a protocol data error<br>occurs. Set to 1 (ON) in all other<br>cases.                                                                                                    |                           | When<br>error<br>occurs    | After pro-<br>tocol data<br>is sent              |

| Туре                | Name                                                                                        | Address                                                                                                    | Details                                                                                                    |                                          | Timing                                                         |                                                                         |
|---------------------|---------------------------------------------------------------------------------------------|----------------------------------------------------------------------------------------------------|----------------------------------------------------------------------------------------------------|------------------------------------------|----------------------------------------------------------------|-------------------------------------------------------------------------|
|                     |                                                                                             |                                                                                                    |                                                                                                    | Initial-<br>ization                      | Set                                                            | Reset                                                                   |
| Port<br>operation   | Port 1/2 Serial<br>Communications<br>Port Setting<br>Changes Flag<br>(Port Restart<br>Flag) | CS/CJ: Board<br>A636, bit 01/02,<br>Unit A620 + Unit<br>No., bits 01/02<br>C200HX/HG/HE:<br>CIO 289, bits<br>00/01     | CS/CJ and C200HX/HG/HE: The communications port is restarted when this flag goes from 0 to 1.                                                                                                    | At<br>power<br>ON<br>(See<br>note<br>1.) | User<br>operation<br>or STUP<br>instruc-<br>tion exe-<br>cuted | Setting<br>changes<br>com-<br>pleted or<br>port<br>restart<br>completed |
| Protocol<br>macro   | Protocol Macro<br>Execution Flag                                                            | CS/CJ: CIO<br>1909, CIO 1919,<br>n+9, n+19, bit 15<br>C200HX/HG/HE:<br>CIO 289, bits<br>08/12                          | CS/CJ and C200HX/HG/HE: Set to<br>1 (ON) when the PMCR instruction<br>(sequence) is executed. Returns to<br>0 (OFF) if execution fails.<br>Set to 0 (OFF) after sequence is<br>completed and all reception data<br>has been written to I/O memory. Set<br>to 0 (OFF) when sequence is com-<br>pleted (whether sequence is com-<br>pleted normally or using Abort).<br>(See note 2.)                                                                                     |                                          | Instruc-<br>tion exe-<br>cuted                                 | Instruc-<br>tion com-<br>pleted                                         |
|                     | Protocol Macro<br>Error Code                                                                | CS/CJ: CIO<br>1909, CIO 1919,<br>n+9, n+19, bits<br>00 to 03<br>C200HX/HG/HE:<br>CIO 286, bits 08<br>to 11 or 12 to 15 | CS/CJ and C200HX/HG/HE: Error<br>code contents and information are<br>listed on page 147, <i>Protocol Macro</i><br><i>Error Codes</i> .                                                                                                    |                                          | When<br>error<br>occurs                                        | When<br>sequence<br>starts                                              |
| Sequence<br>monitor | Communication<br>Sequence No.                                                               | CS/CJ: CIO 1910<br>CIO 1920, n+10,<br>n+20, bits<br>00 to 11<br>C200HX/HG/HE:<br>None                                  | CS/CJ only: The processing com-<br>munication sequence number will be<br>set when the sequence execution<br>starts.<br>It is also set when a Sequence Num-<br>ber Error occurs (error code 2).<br>It is cleared when STUP is executed<br>or the PMSU is restarted.                                                                                                    |                                          | When<br>sequence<br>starts                                     | None                                                                    |
|                     | Execution<br>Completion Step<br>No. (code)                                                  | CS/CJ: CIO 1911<br>CIO 1921, n+11,<br>n+21, bits<br>08 to 11<br>C200 HX/HG/HE:<br>CIO 287 CIO<br>288, bits 04 to 07    | CS/CJ and C200HX/HG/HE: Sets<br>step numbers 0 to 15 (0 to F hexa-<br>decimal) when execution is com-<br>pleted.<br>Cleared when either the sequence<br>starts executing, STUP is executed,<br>or the PMSU is restarted.                                                                                                    |                                          | When<br>step is<br>executed                                    | When<br>sequence<br>starts                                              |
|                     | Execution<br>Completion Step<br>No. Storage Flag                                            | CS/CJ: CIO 1913<br>CIO 1923, n+13,<br>n+23, bits<br>00 to 15<br>C200HX/HG/HE:<br>None                                  | CS/CJ only: Each bit corresponding<br>to step numbers 0 to 15 (bits 00 to<br>15) for which execution is complete,<br>will be set to 1 (ON). Once a bit has<br>been set it will remain set (ON) dur-<br>ing the sequence (and after comple-<br>tion), so bits corresponding to steps<br>which have been executed will be<br>set to 1 (ON) in order of execution.<br>Cleared when either the sequence<br>starts executing, STUP is executed,<br>or the PMSU is restarted. |                                          | When<br>step is<br>executed                                    | When<br>sequence<br>starts                                              |

### Auxiliary Area and Allocated Data Areas

## Section 3-10

| Туре                | Name                                                         | Address                                                                                                    | Details                                                                                                    |                                          | Timing                                      |                            |
|---------------------|--------------------------------------------------------------|----------------------------------------------------------------------------------------------------|----------------------------------------------------------------------------------------------------|------------------------------------------|---------------------------------------------|----------------------------|
|                     |                                                              |                                                                                                    |                                                                                                    | Initial-<br>ization                      | Set                                         | Reset                      |
| Sequence<br>monitor | Execution<br>Completion<br>Matrix Case No.<br>(code)         | CS/CJ: CIO 1911<br>CIO 1921, n+11,<br>n+21, bits 00 to<br>03<br>C200HX/HG/HE:<br>CIO 287 CIO<br>288, bits 00 to 03 | CS/CJ and C200HX/HG/HE: Recep-<br>tion matrix case numbers 0 to 15 (0<br>to F hexadecimal) for which recep-<br>tion is completed will be set.<br>Cleared when either the sequence<br>starts executing, STUP is executed,<br>or the PMSU is restarted.<br>The Execution Completion Matrix<br>Case Number is only stored when<br>the matrix has been designated by<br>the Receive/Send&Receive com-<br>mand. It will be cleared to 0 if there | At<br>power<br>ON<br>(See<br>note<br>1.) | Matrix                                      | When<br>sequence<br>starts |
|                     |                                                              |                                                                                                    | is no matrix or another command is executed.                                                                                                    |                                          |                                             |                            |
|                     | Execution Com-<br>pletion Matrix<br>Case No. Storage<br>Flag | CS/CJ: CIO 1912<br>CIO 1922, n+12,<br>n+22, bits 00 to<br>15                                                       | CS/CJ only: Each bit corresponding<br>to matrix case No. 0 to 15 (bits 00 to<br>15) for which reception is complete,<br>will be set to 1 (ON).                                                                                                    |                                          | Matrix                                      | When<br>sequence<br>starts |
|                     |                                                              | C200HX/HG/HE:<br>None                                                                                              | Cleared when either the sequence<br>starts executing, STUP is executed,<br>the PMSU is restarted, or step is<br>executed.                                                                                                    |                                          |                                             |                            |
|                     |                                                              |                                                                                                    | After the matrix Receive command,<br>either the WAIT command can be<br>executed or the sequence com-<br>pleted and the matrix case number<br>confirmed from the ladder program.                                                                                                    |                                          |                                             |                            |
|                     |                                                              |                                                                                                    | The corresponding bits for the<br>stored case number will only be set<br>to 1 (ON), for the Execution Comple-<br>tion Receive Number Storage Flag<br>when the matrix has been desig-<br>nated by the Receive/Send&Receive<br>command. It will be cleared to 0 if<br>there is no matrix or another com-<br>mand is executed.                                                                                                    |                                          |                                             |                            |
|                     | Current Repeat<br>Count                                      | CS/CJ: CIO 1914<br>CIO 1924, n+14,<br>n+24, bits 00 to<br>07<br>C200HX/HG/HE:<br>CIO 284 CIO<br>285, bits 00 to 07 | CS/CJ and C200HX/HG/HE: Stores<br>the repeat count value N.<br>Cleared when either the sequence<br>starts executing, STUP is executed,<br>the PMSU is restarted, or step is<br>executed.<br>The current value N will differ<br>according to the method for desig-<br>nating initial values.                                                                                                    |                                          | When the<br>repeat<br>count is<br>refreshed | When<br>sequence<br>starts |
|                     |                                                              |                                                                                                    | Reset: After starting that step and<br>setting N to 0, execute the set num-<br>ber of retries.<br>Hold: After starting that step set the                                                                                                    |                                          |                                             |                            |
|                     |                                                              |                                                                                                    | number of retries while holding the value of N. (See note 3.)                                                                                                    |                                          |                                             |                            |

| Туре                | Name                                         | Address                                                                                              | Details                                                                                                    |                                          | Timing                                                 |                                         |
|---------------------|----------------------------------------------|----------------------------------------------------------------------------------------------------|----------------------------------------------------------------------------------------------------|------------------------------------------|--------------------------------------------------------|-----------------------------------------|
|                     |                                              |                                                                                                    |                                                                                                    | Initial-<br>ization                      | Set                                                    | Reset                                   |
| Sequence<br>monitor | Set Repeat Count                             | CS/CJ: CIO 1914<br>CIO 1924, n+14,<br>n+24, bits 08 to<br>15<br>C200HX/HG/HE:<br>None                | CS/CJ only: Stores the attempts<br>(Set number of retries) that are<br>made to execute that step.<br>Cleared when either the sequence<br>starts executing, STUP is executed,<br>the PMSU is restarted, or step is<br>executed.      | At<br>power<br>ON<br>(See<br>note<br>1.) | When<br>step starts                                    | When<br>sequence<br>starts              |
|                     | Sequence End<br>Completion Flag              | CS/CJ: CIO 1909<br>CIO 1919, n+9,<br>n+19, bit 11<br>C200HX/HG/HE:<br>CIO 289, bits 10/<br>14        | CS/CJ and C200HX/HG/HE: Set to<br>1 (ON) when sequence processing<br>is completed or the sequence ends<br>due to an error. (See note 4.)                                                                                            |                                          | When<br>sequence<br>ends                               | When<br>sequence<br>starts              |
|                     | Sequence Abort<br>Completion Flag            | CS/CJ: CIO 1909<br>CIO 1919, n+9,<br>n+19, bit 10<br>C200HX/HG/HE:<br>CIO 283 CIO<br>283, bits 07/15 | CS/CJ and C200HX/HG/HE: Set to<br>1 (ON) when sequence processing<br>is completed or is aborted due to an<br>error.<br>1: Sequence abort completed<br>0: Sequence abort not completed                                               |                                          | When<br>sequence<br>is aborted                         | When<br>sequence<br>starts              |
| Step error          | Step Error<br>Processing Exe-<br>cution Flag | CS/CJ:<br>CIO 1909,<br>CIO 1919, n+9,<br>n+19, bit 14<br>C200HX/HG/HE:<br>CIO 289, bits 09/          | CS/CJ and C200HX/HG/HE: Set to<br>1 (ON) when step ends in an error.<br>When processing ends normally<br>after retries, it remains at 0.<br>1: Step ended in error<br>0: Step ended normally                                        |                                          | When a<br>reception<br>compari-<br>son error<br>occurs | When<br>sequence<br>starts              |
| Trace               | Trace Execution<br>Flag                      | 13<br>CS/CJ: CIO<br>1909, CIO 1919,<br>n+9, n+19, bit 12<br>C200HX/HG/HE:<br>CIO 286, bits 00/<br>01 | CS/CJ and C200HX/HG/HE: Set to<br>1 (ON) when send or receive mes-<br>sage time series data is being traced<br>using CX-Protocol.                                                                                                   |                                          | When<br>trace<br>starts                                | When<br>trace is<br>completed           |
|                     | Continuous Trace<br>Start/Stop Flag          | CS/CJ: CIO<br>1900/CIO n,<br>bits 01/09<br>C200HX/HG/HE:<br>CIO 289, bits 02/<br>03                  | CS/CJ and C200HX/HG/HE: Turns<br>from 0 to 1 when a continuous trace<br>is started using CX-Protocol. Turns<br>from 1 to 0 when the trace stops.                                                                                    |                                          | Using CX-<br>Protocol                                  | Using CX-<br>Protocol                   |
|                     | Shot Trace Start/<br>Stop Flag               | CS/CJ:<br>CIO 1900/CIO n,<br>bits 02/10<br>C200HX/HG/HE:<br>CIO 289, bits 04/<br>05                  | CS/CJ and C200HX/HG/HE: CX-<br>Protocol shot trace starts when it<br>turns from 0 to 1. When the trace<br>buffer is full, the PMSU is cleared.<br>(See note 5.)                                                                     |                                          | Using CX-<br>Protocol                                  | When<br>shot trace<br>is com-<br>pleted |
| Abort               | Forced Abort<br>Flag                         | CS/CJ:<br>CIO 1900/CIO n,<br>bits 03/11<br>C200HX/HG/HE:<br>CIO 289, bits 11/<br>15                  | CS/CJ and C200HX/HG/HE: Turns<br>from 0 to 1 when Protocol Macro<br>processing stops. Depending on the<br>timing, processing may be com-<br>pleted.                                                                                 |                                          | User set                                               | User set                                |
|                     | Forced Abort<br>Generated Flag               | CS/CJ:<br>CIO 1909,<br>CIO 1919, n+9,<br>n+19, bit 13<br>C200HX/HG/HE:<br>None                       | CS/CJ only: Set to 1 (ON) when the<br>Forced Abort Flag is used from the<br>user program. When the Forced<br>Abort Flag is set to ON when the<br>sequence is in the final stages, the<br>sequence will either end or be<br>aborted. |                                          | When<br>Forced<br>Abort is<br>generated                | When<br>sequence<br>starts              |

| Туре                                    | Name                                      | Address Details                                                                              |                                                                                                    | Timing                                   |                                          |                                                                   |
|-----------------------------------------|-------------------------------------------|----------------------------------------------------------------------------------------------|----------------------------------------------------------------------------------------------------|------------------------------------------|------------------------------------------|-------------------------------------------------------------------|
|                                         |                                           |                                                                                              |                                                                                                    | Initial-<br>ization                      | Set                                      | Reset                                                             |
| Wait                                    | Sequence Wait-<br>ing Flag                | CS/CJ:<br>CIO 1909,<br>CIO 1919, n+9,<br>n+19, bit 09<br>C200HX/HG/HE:<br>None               | CS/CJ only: Set to 1 (ON) when the<br>sequence is waiting due to the WAIT<br>command being issued.<br>Wait status can be set from OFF to<br>ON and move to the next step, by<br>using the Wait Release Flag in the<br>ladder program. (See note 6.)                                                                                                    | At<br>power<br>ON<br>(See<br>note<br>1.) | When the<br>WAIT<br>command<br>is issued | Wait<br>Release<br>Flag is<br>ON or<br>When<br>sequence<br>starts |
|                                         | Wait Release<br>Flag                      | CS/CJ:<br>CIO 1900/CIO n,<br>bits 00/08<br>C200HX/HG/HE:<br>None                             | CS/CJ only: Set from 0 to 1 when<br>the sequence WAIT command is<br>released.                                                                                                    |                                          | User set                                 | WAIT<br>com-<br>mand<br>completed                                 |
| Transfer<br>control sig-<br>nal monitor | Transfer Control<br>Signal Monitor        | CS/CJ:<br>CIO 1907,<br>CIO 1917, n+7,<br>n+17, bits 03/04/<br>06/07<br>C200HX/HG/HE:<br>None | CS/CJ only: Reads the status of the<br>transfer control signals (DTR, DSR,<br>CTS, RTS) for each port.<br>1: High, 0: Low                                                                                                    |                                          | Reads<br>status                          | Reads<br>status                                                   |
|                                         | Remote Node<br>Busy/Waiting to<br>Receive | CS/CJ:<br>CIO 1907,<br>CIO 1917, n+7,<br>n+17, bit 10<br>C200HX/HG/HE:<br>None               | CS/CJ only: Indicates the reception<br>status of the remote note when the<br>Xon/Xoff flow control and RTS/CTS<br>flow control parameters. Xon/Xoff<br>flow control clears the reception<br>buffer when the sequence starts, so<br>the remote node reception status is<br>0.<br>1: Remote node busy (reception<br>buffer is full, therefore reception no<br>possible)<br>0: Remote node waiting (reception<br>possible)                                                                                                    |                                          | Reads<br>status                          | When<br>busy is<br>released                                       |
|                                         | Local Node Busy/<br>Waiting to<br>Receive | CS/CJ: CIO<br>1907, CIO 1917,<br>n+7, n+17, bit 08<br>C200HX/HG/HE:<br>None                  | CS/CJ only: Indicates the reception<br>status of the local node (at the<br>PMSU) when Receive is executed,<br>when the Xon/Xoff flow control is set<br>for the transmission control parame-<br>ters.<br>1: Local node busy (reception not<br>possible as reception buffer is 4/5 =<br>2 kbytes min.)<br>0: Local node waiting (reception<br>possible as reception buffer is 1/5 =<br>0.5 kbytes max.)<br>This area is cleared when the power<br>is turned ON. It can also be cleared<br>using the STUP instruction or Port 1/<br>Port 2 System Setting Changes Flag<br>(Auxiliary Bit). The area is also<br>cleared when the next sequence is<br>executed. |                                          | Reads<br>status                          | When<br>busy is<br>released                                       |

### Auxiliary Area and Allocated Data Areas

### Section 3-10

| Туре                                   | Name Address Details Timing |                                                                                                    | J                                                                                                    |                                          |                            |                            |
|----------------------------------------|-----------------------------|----------------------------------------------------------------------------------------------------|----------------------------------------------------------------------------------------------------|------------------------------------------|----------------------------|----------------------------|
|                                        |                             |                                                                                                    |                                                                                                    | Initial-<br>ization                      | Set                        | Reset                      |
| Transmission Error<br>Generated Status |                             | CS/CJ: CIO<br>1908, CIO 1918,<br>n+8, n+18, bits<br>00 to 15<br>C200HX/HG/HE:<br>CIO 283, bits 00<br>to 03, 08 to 11 | CS/CJ: When a transmission error<br>occurs the corresponding flag is set<br>to 1 (ON). Bits 00 to 14 are repre-<br>sented by bit 15. The cause of the<br>error or the cause of Send&Receive<br>command retries will be represented<br>in bits 00 to 15. (See note 7.)                                                                                                    | At<br>power<br>ON<br>(See<br>note<br>1.) | When an<br>error<br>occurs | When<br>sequence<br>starts |
|                                        |                             |                                                                                                    | When communications retries are<br>executed by the Protocol Macro, an<br>error will be recorded in bits 00 to<br>14, but Transmission Error Gener-<br>ated bit 15 will remain at 0 (OFF).<br>Even if another error occurs during<br>retries, the cause of the error will be<br>held.                                                                                        |                                          |                            |                            |
|                                        |                             |                                                                                                    | Bits 00 to 15 are cleared when either<br>the sequence starts executing,<br>STUP is executed, or the power is<br>turned ON.                                                                                                    |                                          |                            |                            |
|                                        |                             |                                                                                                    | C200HX/HG/HE: When a transmis-<br>sion error occurs in a Protocol<br>Macro, error codes 1, 2, 3 will be<br>stored in bits 00 to 03 or bits 08 to<br>11. Bit 07 is representative of bits 00<br>to 03 and bit 15 is representative of<br>bits 08 to 11. The cause of the error<br>or the cause of Send&Receive com-<br>mand retries will be represented in<br>bits 00 to 15. |                                          |                            |                            |
|                                        |                             |                                                                                                    | When communications are restored<br>by the Protocol Macro retries, error<br>codes in bits 00 to 03 and bits 08 to<br>11 will be cleared. Even if another<br>error occurs during retries, the<br>cause of the error will be held. Bits<br>00 to 15 are cleared when either the<br>sequence starts executing, the<br>power is turned ON, or the PMSU is<br>restarted.         |                                          |                            |                            |

- Note 1. In the above table, only "at power ON" is shown, but the CPU Unit is cleared in any of the following circumstances. At power ON, When the operating mode is changed (From PROGRAM to RUN or MONITOR), when the STUP instruction is executed, when the PMSU is reset, or when the communications port is restarted. Each area can also be cleared after setting, by using the timing methods shown in the reset column.
  - 2. When the response type is set to "scan," the Protocol Macro Execution Flag will be set to 0 (OFF) when confirmation is received that the contents of all reception data (with responses) has been written to I/O memory.
  - 3. When the repeat count set value is set using word read R (), if 0 is read, 0 will be stored and that step will be skipped (the next processing setting ignored) and forcefully moved to the next step (+1).

- 4. This flag can be used to distinguish whether or not the sequence was completed normally, by leaving the setting at End (or for an error Abort), after the sequence has been completed.
  - 1: Sequence End Completion
  - 0: Sequence End not Completed
- 5. When the trace function is executed from CX-Protocol, the CPU Unit uses the Shot Trace Start/Stop Flag and the Continuous Trace Start/Stop Flag for the Serial Communications Board and Unit. Do not create ladder programs which set these flags to ON.
- 6. Set the Wait Release Flag in the ladder program to turn from OFF to ON. When the Force Set Key on the Programming Console is used, the flag will be only ON while the key is being pressed, so it will not be possible to set the protocol macro function from ON to OFF (clear) from the Programming Console.
- 7. When an error in bits 00 to 14 cause an error in the Protocol Macro, the Transmission Error Generated Flag (bit 15) will turn ON (1).

### **Protocol Macro Error Codes**

| Code | Error contents                                                                                                    | Protocol macro<br>execution         |
|------|----------------------------------------------------------------------------------------------------|-------------------------------------|
| 0    | No error                                                                                                    | Executed                            |
| 1    | No protocol macro function<br>(C200HX/HG/HE only)                                                                                                    | Not executed                        |
| 2    | Sequence number error:<br>The sequence number designated in the<br>PMCR instruction does not exist in the<br>PMSU.                                                      | Not executed                        |
| 3    | Data write/read area exceeded error:<br>When data was written to or read from<br>the CPU Unit, data exceeded the range of<br>the designated data area.                  | Execute aborted after error occurs. |
| 4    | Protocol data syntax error:<br>During Protocol Macro execution, a code<br>which could not be executed was found.<br>(E.g.: There was a header after the<br>terminator.) |                                     |

### <u>CS/CJ</u>

For the Serial Communications Board, when an error code 3 or 4 is recorded, A42411 (Protocol Macro Syntax Error) will turn ON (1), the CPU Unit ERR/ ALM indicator will flash and a continuous error will be generated. For the Serial Communications Unit, the ERC indicator will flash. All other error codes are not used.

When an error occurs, the error code will be stored until the next sequence starts. The error will be cleared when either the STUP instruction is executed, the PMSU is restarted, or the next sequence is executed.)

- **Note** To reset the cause of a continuous error when an error code 3 or 4 is generated for the Serial Communications Board, the error display will be cleared after one of the following operations is performed.
  - The next sequence is executed.
  - The STUP instruction is executed.
  - Restart.
  - The CPU Unit is set to PROGRAM mode.

#### C200HX/HG/HE

When error codes 1,2,3, or 4 are recorded, CIO 268 bits 11/12 will turn ON (1) (PMCR execution error), the CPU Unit ERR indicator will flash and a continuous error will be generated. When an error occurs, the error code will be stored until the next sequence starts.

The error will be cleared when either the STUP instruction is executed, the PMSU is restarted, or the next sequence is executed. After removing the cause of the error, it will also be necessary to perform an error resetting operation from a device such as a Programming Console.

#### **Additional Notes and Precautions**

### Time Delay

When a half-duplex send operation is performed (CS/CJ only), there is a time delay (see *t1: Timing List* below) between when the actual data transmission processing is completed and the send operation is completed. If the response from the remote device is early, that is, if the response is received in between the time that the data is transmitted (using a communications command) and when the send operation is completed, with the half-duplex system the data received in this interval (the response) cannot be received. In this case, set to the full-duplex system. If the wiring to the device uses a 2-wire RS-422A/485 system, both transmission data and reception data will be sent along the same wires, so in order to separate the transmission paths to send and receive, a timing of  $t2 = 150 \,\mu$ s will be necessary. Accordingly, if a 2-wire system connection is used and a high-speed response device is connected so that data is returned within t1 + t2, take measures to slow down the data response from the remote device.

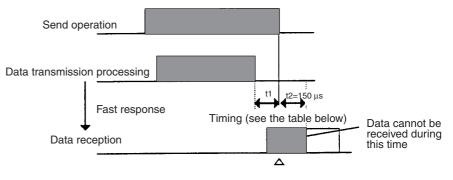

Reception buffer cleared

| Timing List: t1 | Timing | List: t1 |  |
|-----------------|--------|----------|--|
|-----------------|--------|----------|--|

| Baud rate (bps) | Timing (unit: μs) |
|-----------------|-------------------|
| 1,200           | 1,116             |
| 2,400           | 578               |
| 4,800           | 288               |
| 9,600           | 144               |
| 19,200          | 73                |
| 38,400          | 36                |

#### Error Flags when Overrun Errors, Framing Errors, and Parity Errors are Detected (CS/CJ and C200HX/HG/HE)

When any of the above errors are detected in the protocol macro function, the information on the status of the reception data error will be stored in the reception buffer. Whether or not the appropriate error flag will turn ON depends on the following conditions.

• When error information data is included in the data which matches the reception expected message.

When the receive operation is performed, the reception buffer is searched for a reception expected message, and if the data matches this, it will be treated as reception data. If this reception data contains error information, all the error flags will turn ON. In the following example,100 bytes of data matching the reception expected message were received.

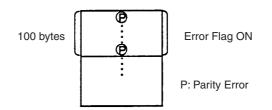

• When error information data is included in the data which does not match the reception expected message.

If this data does not match the reception expected message and contains error information, the data will be corrupted and the error flag status will not change.

For trace information, all error information obtained from the reception buffer will be stored within the trace data capacity range (CS/CJ only). In the following example, data which did not match the reception expected message contained a parity error.

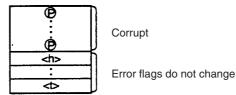

### Reception Buffer (CS/CJ Only)

With the protocol macro function each port has a reception buffer of up to 2.5 kbytes. To receive a large volume of data at one time or when the transmission sequence is waiting, use a reception buffer with a large capacity. If the reception buffer is already full and data is received, data will exceed the 2.5 kbytes of capacity and will overwrite existing data in the buffer. For this reason, always be sure to use the flow control setting.

With the full-duplex system, the reception buffer will be cleared immediately before the sequence is executed. The reception buffer receives data while both Send and Receive commands are being executed and the data is treated as macro data.

### <u>Relationship between the Flow Control and the Maximum No. of Words</u> of Reception/Transmission Data (CS/CJ Only)

One Serial Communications Board or Unit has a reception buffer of 2.5 bytes. Flow control will be set to start at the point when the reception buffer contains approximately 2 bytes of data, and flow control will be released when approximately 0.5 bytes of reception data have been processed.

Set the reception buffer so that it can receive a maximum of 2 kbytes of reception data at a given time, and by setting the Receive command to receive a maximum of 1,000 bytes (03E8 hexadecimal) of transmission data at any given time, it is possible to store data in units of 1,000 bytes (500 words) maximum.

# SECTION 4 Using the Protocol Macro Function

This section describes various precautions in using the protocol macro function.

| 4-1 | Applica  | able Range of the Protocol Macro Function   | 152 |
|-----|----------|---------------------------------------------|-----|
|     | 4-1-1    | CS/CJ                                       | 152 |
|     | 4-1-2    | C200HX/HG/HE                                | 153 |
| 4-2 | Protoco  | ol Creation Process                         | 154 |
|     | 4-2-1    | Creating Communications Sequence Flowcharts | 154 |
|     | 4-2-2    | Disassembling into Sequences and Steps      | 154 |
| 4-3 | Transm   | ission Control Mode Setup                   | 157 |
| 4-4 | Ladder   | Programming Method                          | 160 |
|     | 4-4-1    | CS/CJ                                       | 160 |
|     | 4-4-2    | C200HX/HG/HE                                | 166 |
| 4-5 | Calcula  | ation Method of Monitoring Time             | 171 |
| 4-6 | Operati  | ion Confirmation                            | 173 |
| 4-7 | Errors a | at the Protocol Execution                   | 175 |
|     | 4-7-1    | CS/CJ                                       | 175 |
|     | 4-7-2    | C200HX/HG/HE                                | 183 |
| 4-8 | Comm     | unications Response Time Performance        | 184 |
|     | 4-8-1    | CS/CJ                                       | 185 |
|     | 4-8-2    | C200HX/HG/HE                                | 193 |
| 4-9 | Cycle 7  | Fime Performance                            | 201 |
|     |          |                                             |     |

## 4-1 Applicable Range of the Protocol Macro Function

## 4-1-1 CS/CJ

Using the Protocol Support Tool allows users to create several communications sequence (or protocol) compatible with communications control modes discussed in this section. However, they are not compatible with communications control modes such as the synchronous communication, frame synchronous mode (HDLC: High-level Data Link Communications), etc.

| Transmission mode               | Half-duplex or full-duplex                                                                                                    |  |  |
|---------------------------------|----------------------------------------------------------------------------------------------------|--|--|
| Synchronizing mode              | Start-step synchronization mode                                                                                                    |  |  |
| Transmission control mode       | Contention mode (Point-to-point connection)<br>Polling selecting mode (Point-to-multi-point connection)<br>Modem control mode              |  |  |
| Flow control mode               | Software flow: Xon/Xoff flow control<br>Hardware flow: RTS/CTS flow control                                                                |  |  |
|                                 | Delimiter control                                                                                                    |  |  |
| Transmission error control mode | LRC, LRC2, CRC-CCITT, CRC-16, SUM, SUM1, SUM2                                                                                              |  |  |
| Message format                  | Header + Address + Length + Data + Check Code +<br>Terminator<br>or<br>Header + Address + Length + Data + Terminator + Error<br>Check Code |  |  |

• The maximum message length can be set to a desired value in a range from 200 to 1,000 bytes based on the allocated DM area of the PMSU. The default is 200 bytes. A message exceeding 1,000 bytes cannot be sent or received.

When using a wildcard (\*) for the data length, the maximum receive message length will be the same as this length setting (200 to 1000 bytes).

- Data calculation functions are available only for the calculation of seven kinds of error check codes, calculation of frame length for sending data, and conversion between ASCII and hexadecimal data only. Other calculations or conversions will be handled by the ladder program, if necessary.
- The DTR signals can be turned ON or OFF under modem control.
- Data can be retrieved from the receive buffer as a receive message in the length set in the expected receive message.
- When the transmission mode is half-duplex, data in the receive buffer will be cleared right before a sequence is executed or send command is executed.

When the transmission mode is full-duplex, data in the receive buffer will be cleared only right before a sequence is executed.

• Maximum number of processes that can be branched according to received data (sent command, etc.) is 15. If more branches are necessary, use the ladder program.

## 4-1-2 C200HX/HG/HE

Using the Protocol Support Tool allows users to create several communications sequence (or protocol) compatible with communications control modes discussed in this chapter. However, they are not compatible with communications control modes such as the full-duplex, the synchronous communication, frame synchronous mode (HDLC: High-level Data Link Communications), etc.

| Transmission mode               | Half-duplex                                                                                                    |  |  |
|---------------------------------|----------------------------------------------------------------------------------------------------|--|--|
| Synchronizing mode              | Start-step synchronization mode                                                                                                    |  |  |
| Transmission control mode       | Contention mode (Point-to-point connection)<br>Polling selecting mode (Point-to-multi-point connection)<br>Modem control mode                               |  |  |
| Flow control mode               | Software flow: Xon/Xoff flow control<br>Hardware flow: RTS/CTS flow control                                                                                 |  |  |
|                                 | Delimiter control                                                                                                    |  |  |
| Transmission error control mode | LRC, CRC-CCITT, CRC-16 (see note), SUM, SUM2 (see note)                                                                                                    |  |  |
| Message format                  | Header + Address + Length + Data + Error Check<br>Code + Terminator<br>or<br>Header + Address + Length + Data + Terminator +<br>Error Check Code (see note) |  |  |

Note It is valid only when the Communications Board is the C200HW-COM EV1.

- The message length must be 256 bytes or less. For a message whose length is 257 bytes or more, the data exceeding 256 bytes cannot be sent or received.
- Data calculation functions are available only for the calculation of five kinds of error check codes, the frame length to be sent, and the numeral data conversion between ASCII and hexadecimal data only. Other operations or conversions will be handled by the ladder program, if necessary.
- The signal line cannot be controlled optionally by any mode other than the modem control and the RTS/CTS flow control.
- A process that determines the number of receiving bytes by using the beginning data of a received frame is infeasible.
- The data in the buffer is cleared before the sequence execution and after the receive command execution. Therefore, a process that reads bytes one by one from the content of receive buffer cannot be used.
- Maximum number of processes that can be branched according to received data (sent command etc.) is 15. If more branches are necessary, use the ladder program.

## 4-2 Protocol Creation Process

## 4-2-1 Creating Communications Sequence Flowcharts

- Create the status transition chart of communications sequence.
- Before creating a protocol by using the Protocol Support Tool, users are recommended to first draw such a status transition charts to illustrate the communications sequences with the communicating machine as shown below as an example. Then, users can convert them to "sequences" and "steps" editable by the Protocol Support Tool.

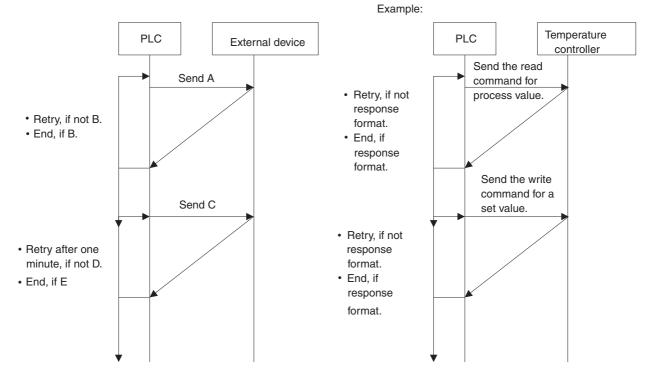

## 4-2-2 Disassembling into Sequences and Steps

- Disassembling the protocol into "sequences" and "steps" to be editable by the Protocol Support Tool.
  - Disassemble into sequences
    - Take out a block from the above process as a "sequence" which is to be started (or switched) by the ladder program.

For example, either "Read the process value of temperature controller" or "Write the set value of temperature controller" becomes a "sequence."

#### • Disassemble into steps Disassemble sequences into squares (steps) as shown below:

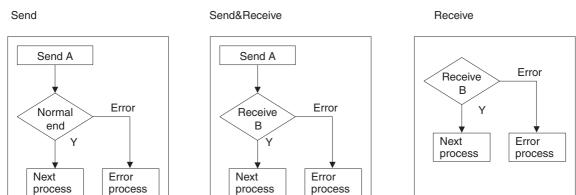

Send&Receive (Matrix)

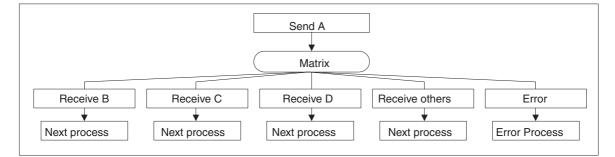

Receive (Matrix)

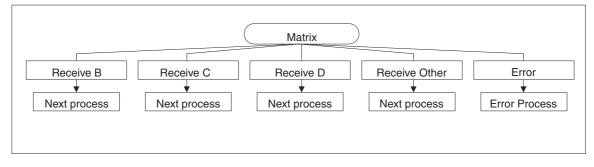

#### Example 1:

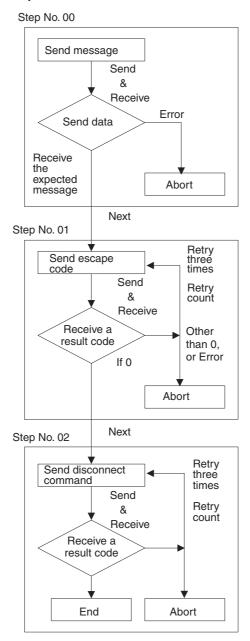

#### Example 2:

Step No.00

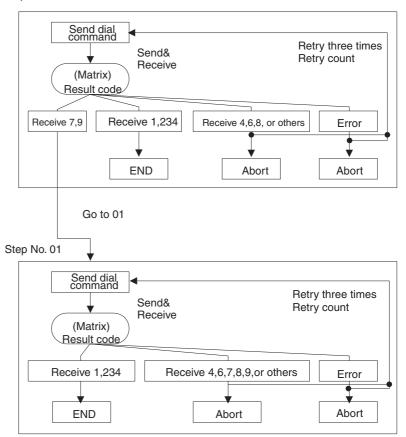

When configuring the steps, the enough consideration is necessary not only for the normal course (the process is completed in normal) but for the error course (the process is terminated by error). The error courses are often set to be aborted (intermittent process stop) all together. However, if the abort is set as the simple "other than normal course," the process stops there.

Add the description to switch from the error course to the normal course by setting Next and Goto as much as possible if the error cause is predicted and the process can be continued by the other steps even if the errors occur.

Besides, if the error causes are identified, the debug will be easy even when the recovery is impossible by describing the steps. For example, for a device such as a modem which returns the specific result codes, the result codes can be set in the matrix in order to confirm the sent result codes and to ease the error cause identification.

## 4-3 Transmission Control Mode Setup

The Protocol Macro function supports such transmission control modes as the flow control (Xon/Xoff flow control by software and RTS/CTS flow control by hardware), delimiter control, contention control, and modem control. Note that the system cannot freely control the signal line through another mode.

Examples of their general use are as follows:

- The external device is compatible with the RTS/CTS flow control. Select the RTS/CTS flow control.
- The external device is compatible with the Xon/Xoff flow control. Select the Xon/Xoff flow control.
- The connection in one-to-n configuration is used for the external device.Select the modem control.

- The external device is a modem. Select the modem control.
- The external device is a modem compatible with the RTS/CTS flow control (or the Xon/Xoff flow control). Select both the modem control and the RTS/CTS flow control (or the Xon/Xoff flow control).
- The external device compatible with the RTS/CTS flow control (or the Xon/Xoff flow control) is connected in 1:N configuration. Select both the modem control and the RTS/CTS flow control (or the Xon/Xoff flow control).

#### Note

**The RTS/CTS flow control** sets the CTS signal from the receiving terminal to "OFF" to stop the data sending temporally when the receiving speed exceeds the processing in a no-procedural communication. When the receiving process finished, it sets the CTS signal to "ON" again to resume the sending. This control is a kind of hardware flow control. The signal line of RS-232C cable is used.

The Xon/Xoff flow control sends the Xoff (13H) signal from receiving terminal to temporarily stop data sending when the receiving speed exceeds the processing capacity in no-procedural communications. When the receiving process becomes available, it sends the Xon (11H) signal to start the data sending again. This is a kind of software flow controls. (However, the Xon and the Xoff signals are control codes, therefore they might be included in the sending data if it is binary. On the contrary, the Xon and the Xoff signals may be mixed in the data. Thus, this control is not used for a binary data communications).

The modem control is a specific function to the Protocol Macro function.

It sets DTR signal to "ON" from the start of Protocol Macro execution through the end.

It sets RTS signal to "ON" during the data sending.

**The contention control** is a data transmission mode which establishes a data link from the data sending terminal before the communication. Since mutually communicating terminals have equal priority, either terminal can establish the link to send data anytime.

**The delimiter control** sends a delimiter, which has been set by the send code, at the end of the send data if no terminator is defined for the send message. At the next step, it does not send until it receives a delimiter, which has been set by the receive code, from the communicating terminal.

If a terminal received a delimiter set by the receive code, it sends a delimiter set by the send code and continues the data receiving.

When the received data exceeds 200 bytes (for the C200HX/HG/HE) or exceeds the maximum receive bytes (for the CS/CJ) in the RTS/CTS flow control, the Xon/Xoff flow control, or the delimiter control mode.

#### For the C200HX/HG/HE

The received data is 200 bytes maximum a step in the RTS/CTS flow control, the Xon/Xoff flow control, or the delimiter control. If more than 200 bytes of data are expected to be received, it will necessary to design the sequence to receive them using multiple steps.

| Step No. | Command          | Send<br>message | Receive<br>message | Next process |
|----------|------------------|-----------------|--------------------|--------------|
| 00       | Send&<br>Receive | A command       | 200 bytes          | Next         |
| 01       | Receive          |                 | 100 bytes          | End          |

#### For the CS/CJ

With the CS/CJ protocol, the maximum number of receive bytes per step is 1,000 bytes in the RTS/CTS flow control, Xon/Xoff flow control, or delimiter control as in the case where these control modes are not specified. (The maximum number of bytes for the send/receive message handled by the protocol macro can be set in a range from 200 to 1,000 bytes by setting the allocated DM area for the PMSU.)

#### Note on the selection of the contention control mode

When the contention control mode is set, the send request code is automatically sent at the beginning of the sequence, the successive process has to be set in the sequence.

• When the communicating partner does not have a priority. (Execute the communications process after the receipt of partner's receive permission code)

| Step No. | Command      | Send message | Receive message            | Next process | Error process |
|----------|--------------|--------------|----------------------------|--------------|---------------|
| 00       | Receive      |              | Receive<br>permission code | Next         | Goto00        |
| 01       | Send&Receive | Data send    | Data receive               | End          | Abort         |

• When the communicating partner has a priority.

(Send the receive permission code if the received data is not the partner's receive permission code)

| Step No. | Command      | Send message                 | Receive message              | Next process | Error process |
|----------|--------------|------------------------------|------------------------------|--------------|---------------|
| 00       | Receive      |                              | Receive permis-<br>sion code | Next         | Goto02        |
| 01       | Send&Receive | Data send                    | Data receive                 | End          | Abort         |
| 02       | Send&Receive | Receive permis-<br>sion code | Data receive                 | Next         | Abort         |
| 03       | Send         | Data send                    |                              | End          | Abort         |

## 4-4 Ladder Programming Method

## 4-4-1 CS/CJ

- To avoid executing a PMCR instruction while another PMCR instruction is being executed, the Communications Port Enabled Flag should be switched from the normally open input condition to the normally closed input condition.
- Perform the sequence execution result read process and the sequence error termination process under the condition that the Protocol Macro Execution Flag is cleared.
- **Note** Before executing a PMCR instruction with the CS/CJ Series, ensure that the serial communications mode for the communications port to be used is set to protocol macro. If a PMCR instruction is executed with the port set to Host Link (SYSWAY), messages that cannot be understood by the application will be output from the serial communications port.

#### Example:

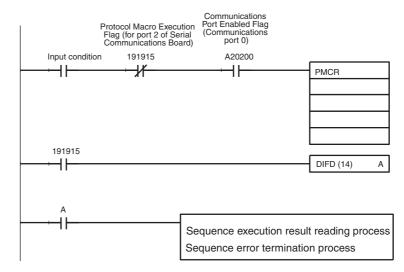

Example: The execution of the protocol Temperature Controller (E5 K Read System) Sequence No. 000 (read process value)

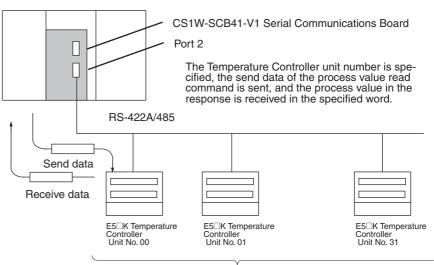

Maximum 32 Units

PMCR

C1

C2

s

D

# • The Send/Receive Word Allocation Contents of the Sequence No. 000 (read process value)

|        | First wo<br>send da |                                                  | +0                     | Number of send data words |          | 3            |  |
|--------|---------------------|--------------------------------------------------|------------------------|---------------------------|----------|--------------|--|
|        |                     |                                                  | +1                     | (Undefined)               | Unit No. |              |  |
| Offset |                     |                                                  | Contents (data format) |                           |          |              |  |
| +0     |                     | Number of send data words (4 digits hexadecimal) |                        |                           |          | 0002 (fixed) |  |
| +1     |                     | Unit No. (2 digits BCD)                          |                        |                           |          | 00 to 31     |  |

|    |        | Receive data storage words            |         | Number of re<br>Process valu | ceive data words                  |            |
|----|--------|---------------------------------------|---------|------------------------------|-----------------------------------|------------|
|    |        | 1                                     | +1      | 1100633 Val                  |                                   |            |
|    | Offset | Conte                                 |         | ata format)                  | Data                              |            |
| +0 |        | Number of receiv<br>(2 digits hexadec |         |                              | 0002                              |            |
| +1 |        | Process v                             | alue (4 | 1 digits BCD)                | Scaling (lower limition limition) | t to upper |

#### • PMCR Instruction Operand Setting Contents

In this case, the Unit No. 03 E5 $\Box$ K process value is read, received and, stored in DM 0201:

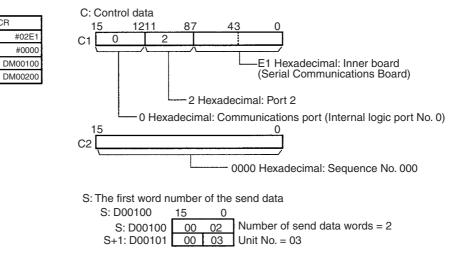

D: The first word number of the receive data storage

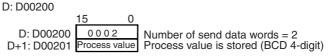

#### Example of the Ladder Program Creation

The following example shows that the protocol "Controller (E5\_K read)" Sequence No. 000 ("Process value read") is executed by the PMCR instruction and the read process value is transferred to another word at the normal completion of the sequence.

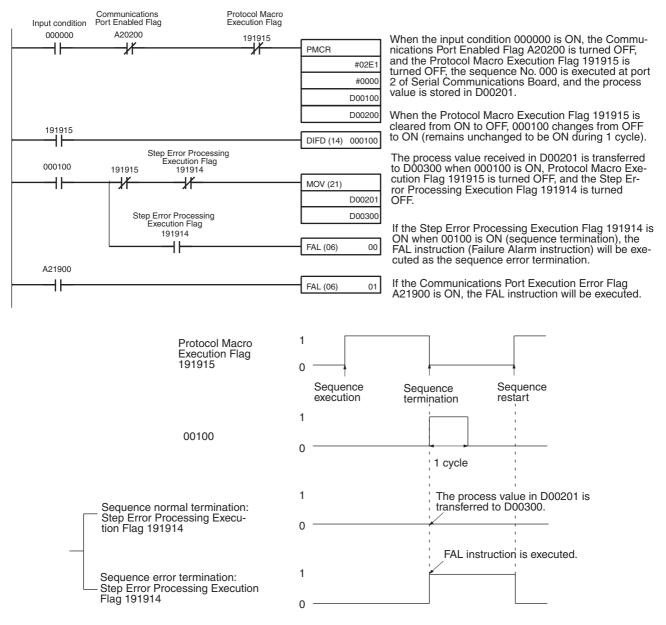

#### Application of the Receive Data Storage Area before PMCR Execution

The receive buffer is cleared to 0 right before a communications sequence is executed at the time of PMCR execution. Therefore, if a ladder program that constantly reads the process data as shown in the following example is created, the process value data will be momentarily cleared to 0 if data cannot be read due to a reception error.

There is a function that reads and sets data from the I/O memory area of the CPU Unit for a number of words of the first "m" in the receive area right before the communications sequence is executed. This is done in order to hold the received data when a reception error occurs. With this function, the process value data will not be cleared to 0 and the data that existed just before reception failure can be retained.

Specify the number of words of data to be retained in "m." If set to 0 or 1, the data received will not be retained and cleared to 0.

**Example** The following protocol sends or receives data once and constantly or periodically executes the PMCR instruction for reading the received data according to the ladder program.

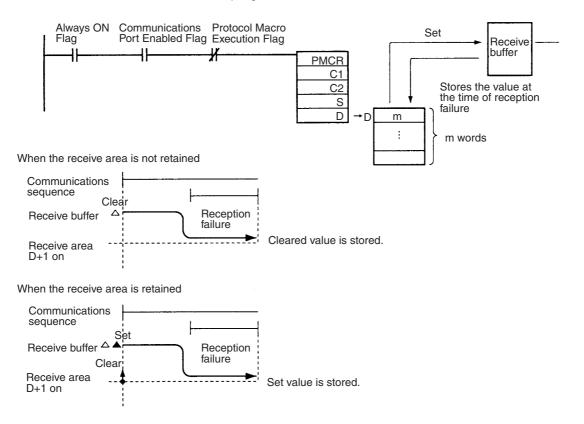

#### Functions of the Receive Data Storage Area

Use the receive data storage area according to the following procedure.

- **1,2,3...** 1. The 250 words of the PMSU receive buffer of the PMSU is cleared to 0 right after the PMCR instruction is executed.
  - 2. Before the communications sequence is executed, data (starting from D+1) for the number of words (D value-1) in the I/O memory is overwritten on the receive buffer (except at the beginning). The receive buffer considers this as the initial value and waits for the results of Receive processing. The contents of the receive buffer that exceed the number of words for D remain as the initial value of 0000 hexadecimal. (If the number of words is specified to be 00, the whole area remains as the initial value of 0000 hexadecimal.
  - 3. As the result of Receive processing, received data starting from the designated first (offset) word is stored in this receive buffer (except the beginning). The stored data is compared with the expected message. If the response is not written, the received data is kept in the receive buffer and is not stored in the CPU Unit.
  - If the response is written, the received data (except at the beginning) in the receive buffer will be stored in the I/O memory area (starting from D+1). The number of words (including D itself) to the maximum position of the

stored data is stored in D. (The number of words within D is updated every time data exceeding the maximum position is stored.)

5. The previous steps 3 and 4 are repeated until the protocol macro completes its operation.

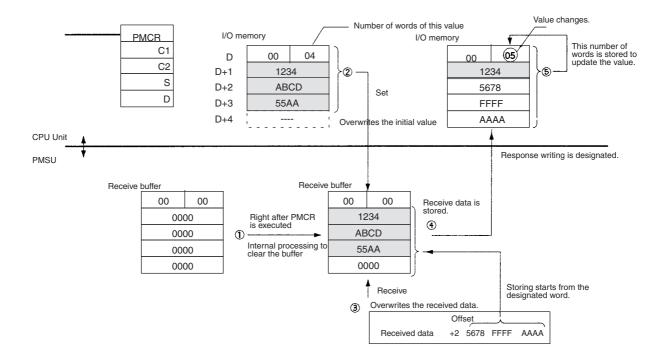

#### **Sequence Error Termination Process**

If the End is set for the normal sequence termination and the Abort is set for the error termination as follows, either the normal sequence termination or the error termination can be identified by the Sequence End Termination Flag and the Sequence Abort Termination Flag.

#### Example 2 Example 1 Sequence Sequence Step No. 00 Step No. 00 Error Error Sequence error termination Step No. 02 Step No. 01 Step No. 01 Abort Error Error Sequence error Sequence error termination termination Abort Abort Sequence normal Sequence normal termination termination End End End

#### Example: Port 1 of the Serial Communications Board

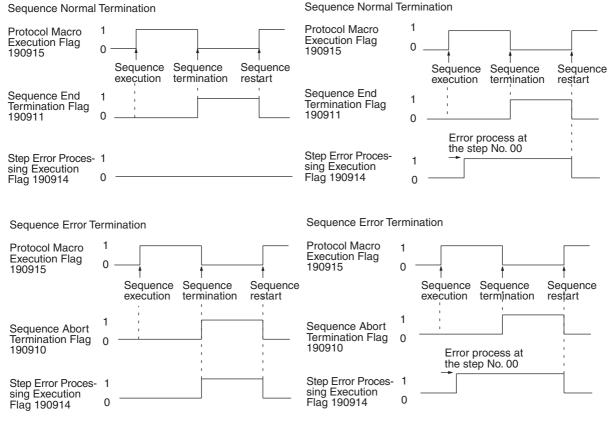

Note 1. The Step Error Processing Execution Flag is not a flag for the whole sequence, but a flag to determine whether the error process is executed at a step in the sequence. Therefore, as in the above example 2, if the consec-

## Section 4-4

utive step terminates normally after error process execution during the sequence (step No. 00), the Flag will remain unchanged at 1 (ON). Thus it should be kept in mind that this Flag is not always useful as an error termination flag for the whole system.

2. Use the Forced Abort Flag while keeping the following points in mind: A sequence under execution can be forced to stop by using the forced abort switch. When the switch is changed from OFF to ON using the ladder program or Programming Console, the protocol macro function changes the Forced Abort Flag from OFF to ON and then changes the Protocol Macro Execution Flag and the forced abort switch from ON to OFF. Therefore, do not turn the forced abort switch from ON to OFF using the ladder program or Programming Console.

## 4-4-2 C200HX/HG/HE

- The Instruction Execution Flag should be set to the normally closed input condition in order to avoid another PMCR instruction execution during PMCR instruction execution.
- Perform the sequence execution result read process and the sequence error termination process under the condition that the Instruction Execution Flag has been cleared.

Example:

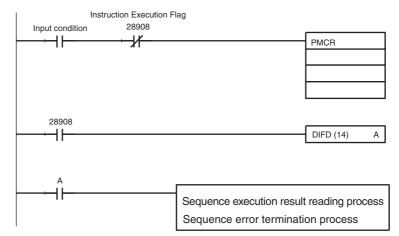

Example: Execution of the protocol name "Controller (E5\_K read)" Sequence No. 000 ("Process value read")

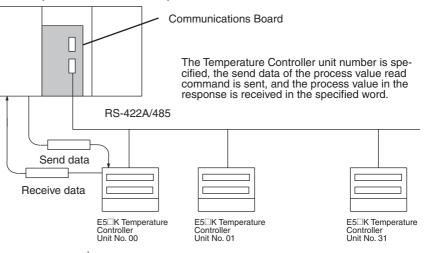

Maximum 32 Units

# • The Send/Receive Word Allocation Contents of the Sequence No. 000 ("Process value read")

| First word o | +0<br>of               | Number of send data words   |              |  |
|--------------|------------------------|-----------------------------|--------------|--|
| send data    | +1                     | (Undefined)                 | Unit No.     |  |
| Offset       | Contents (data format) |                             | Data         |  |
| +0           |                        | of send data<br>digits BCD) | 0002 (fixed) |  |
| +1           | Unit No.               | (2 digits BCD)              | 00 to 31     |  |

|        | +0<br>Receive data<br>storage words<br>+1   |                 | data words                 |             |
|--------|---------------------------------------------|-----------------|----------------------------|-------------|
| Offset | Offset Conte                                |                 | Da                         | ata         |
| +0     | Number of receive data words (4 digits BCD) |                 | 0002                       |             |
| +1     | Process<br>BCD)                             | value (4 digits | Scaling (lowe upper limit) | er limit to |

#### • PMCR Instruction Operand Setting Contents

In this case, the Unit No. 03 E5 $\Box$ K process value is read, received and stored in the DM 0201:

| <u>⊢</u> | PMCR   |
|----------|--------|
| С        | #1000  |
| S        | DM0100 |
| D        | DM0200 |
|          |        |

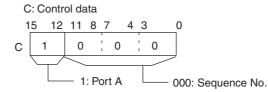

S: The first word number of the send data S: DM0100

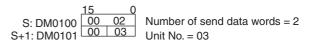

D: The first word number of the receive data storage D: DM0200

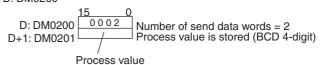

#### • Example of the Ladder Program Creation

The following example shows that the protocol name "Controller (E5\_K read)" Sequence No. 000 ("Process value read") is executed by the PMCR instruction and the read process value is transferred to another word at the normal completion of the sequence.

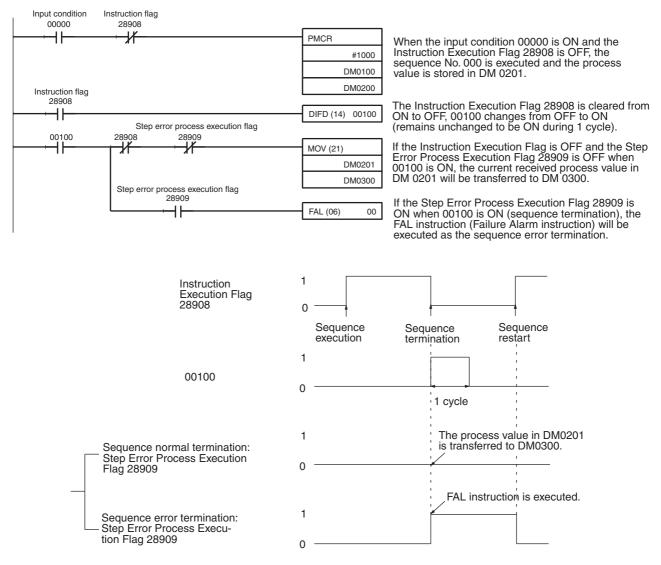

#### Sequence Error Termination Process

If the End is set for the normal sequence termination and the Abort is set for the error termination as follows, either the normal sequence termination or the error termination can be identified by the Sequence End Termination Flag and the Sequence Abort Termination Flag.

### Section 4-4

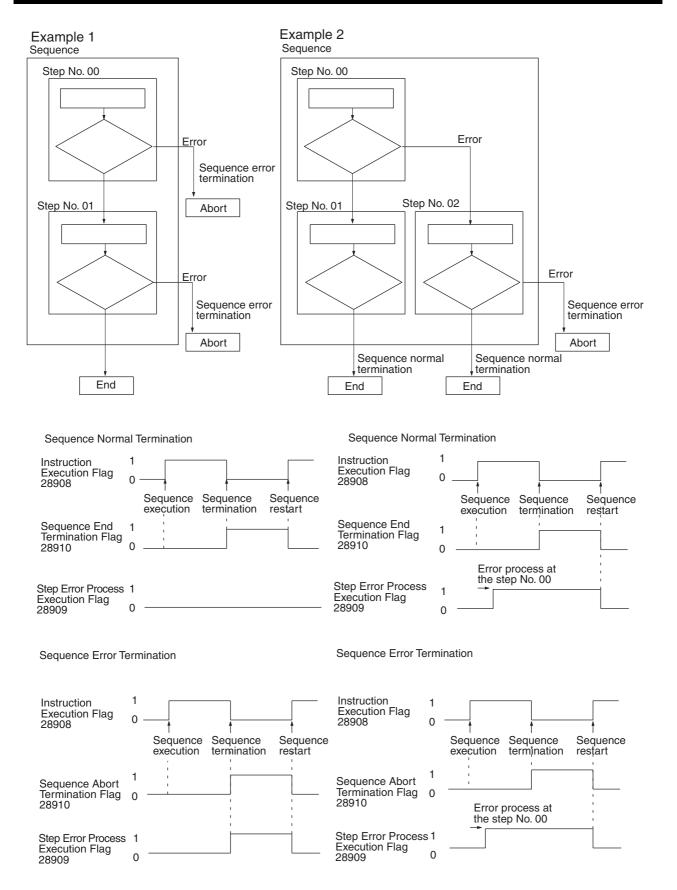

- Note 1. The Step Error Process Flag is not a flag for the whole sequence, but a flag to determine whether the error process is executed at a step in the sequence. Therefore, as in the previous example 2, if the consecutive step terminates normally after the error process execution during the sequence (Step No. 00), the Flag will remain unchanged at 1 (ON). Thus, it should be kept in mine that this Flag is not always useful as the Error Termination Flag for the whole system.
  - 2. Use the Forced Abort Flag while keeping the following points in mind: The Instruction Execution Flag will change from ON to OFF when the user program changes the Forced Abort Flag from OFF to ON. Therefore, the abort process will not be executed if the Forced Abort Flag in turned OFF when the Instruction Execution Flag turns OFF. Set the Forced Abort Flag to OFF after the minimum period [CPU Unit cycle time + 15 ms] of the ON held. When the Instruction Execution Flag B-bit is the PMCR instruction execution condition, the PMCR instruction will be executed during the forced abort process and cause the FAL9C error. Therefore, execute the PMCR instruction after the minimum period [CPU Unit cycle time + 15 ms] after the Forced Abort Flag is changed from OFF to ON.
- **Example** The Forced Abort Flag is turned ON, the 30 ms period is elapses, the Forced Abort Flag is turned OFF, and simultaneously the PMCR instruction interlock is released.

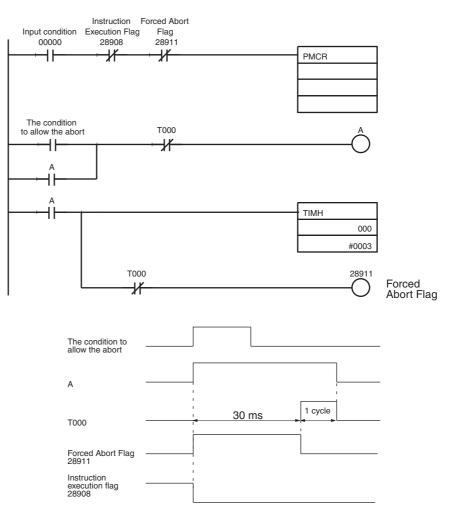

## 4-5 Calculation Method of Monitoring Time

The calculation method of monitoring time for the operand addressing (without response writing) is shown here. Referring to this calculation method, calculate the monitor times for the operand addressing (with response writing), link word addressing, and direct addressing. When actually setting the monitor times as sequence data, be sure to provide sufficient allowance.

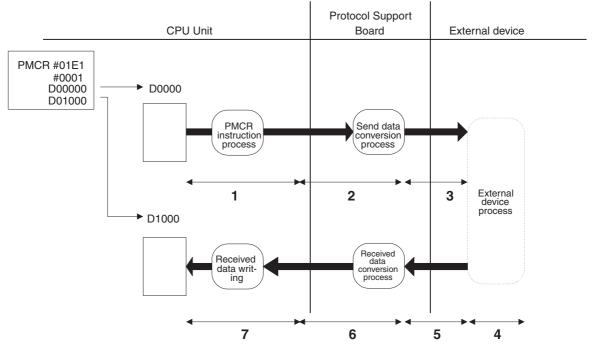

| Number | Function                          | Time Required                                                                         | Description                                                                                                    |
|--------|-----------------------------------|---------------------------------------------------------------------------------------|----------------------------------------------------------------------------------------------------|
| 1      | PMCR instruction's process time   | Depends on the Unit/Board being used.                                                 | Internal process time from the start of PMCR instruction to the end of the send data transfer                                                                                                    |
| 2      | Send data conversion process time | Depends on number of conversion bytes                                                 | Time from the end of the send<br>data conversion based on the<br>specified conversion method to<br>the start of the send data to the<br>external device.                                                |
| 3      | Send data transmission time       | Number of data characters x num-<br>ber bits in one character/ trans-<br>mission rate | Time required to the send data<br>transmission to the external<br>device. When designing, use<br>double the calculated time<br>because idle time exists between<br>the send characters.                 |
| 4      | External device process time      | Depends on the external devices' process                                              | Time required by the external<br>device to process according to the<br>command from the PLC until the<br>start of the send response data.                                                               |
| 5      | Received data transmission time   | Number of data characters x one character bit/ transmission rate                      | Time required to transmit the<br>received data from the external<br>device. When designing, use two<br>to five times the calculated time<br>because idle time exists between<br>the receive characters. |

| Number | Function                              | Time Required                         | Description                                                                                                    |
|--------|---------------------------------------|---------------------------------------|----------------------------------------------------------------------------------------------------|
| 6      | Received data conversion process time | Depends on number of conversion bytes | Time required for the conversion<br>of the received data from the<br>external device based on the<br>specified conversion method |
| 7      | Received data writing time            | One cycle time maximum                | Time required to finish the received data transfer to the I/O memory.                                                            |

**Note** Although the data conversion process times of 2 and 6 vary according to the PLC operation status, for the CS/CJ, the maximum values can be estimated with the following calculation formula:

2: The send data conversion process time = 10 ms + one-byte conversion time x number of conversion bytes

Reverse conversion: 5  $\mu$ s, ASCII reverse conversion: 4  $\mu$ s, hexadecimal reverse conversion: 7  $\mu$ s

(One-byte conversion time  $\rightarrow$  No conversion: 1 µs, reverse conversion: 5 µs, ASCII conversion: 10 µs, ASCII reverse conversion: 4 µs, hexadecimal conversion: 7 µs, hexadecimal reverse conversion: 7 µs)

6: The receive data conversion process time = 2 ms + one-byte conversion time x number of conversion bytes

(One-byte conversion time  $\rightarrow$  No conversion: 1 µs, reverse conversion: 4 µs ASCII conversion: 8 µs, ASCII reverse conversion: 9 µs, hexadecimal conversion: 17 µs, hexadecimal reverse conversion: 17 µs)

• Calculation Example of the Send Finish Monitoring Time, (Tfs)

The send finish monitoring time (Tfs) is set so as to perform monitoring from the time the leading byte (start character) is sent to the time the last data byte (end character) is sent. Therefore, in consideration of number 3 (send data transmission time: number of data characters x number bits in one character/ transmission rate) in the table, the send finish monitoring time is Tfs > Number of data characters x number of bits in one character x 2/transmission rate.

**Example** @ + 5 + hexadecimal data of 5 words + CRC-CCITT (BIN) 2 bytes + CR = 15 characters (120 bits)

1 + 1 + 10 + 2 + 1 = 15

One character equals 12 bits under the following condition:

Start bit: 1 bit; Data: 8 bits; Parity: Yes; Stop Bit: 2 bits

Therefore,  $15 \times 2 = 180$  bits

180/9,600 = 0.01875 seconds

In practice, however, it must be set to a value double the calculated time because an idle time exists between characters sent from the PMSU as shown below:

0.01875 x 2 = 0.0375 seconds

Since the unit of the monitoring time is in the range of from 0.01 seconds (10 ms) to 99 minutes, users can set the Tfs to 0.04 seconds after which the system executes the error process or the retry process.

• Example to Set Up the Receive Wait Monitoring Time (Tr)

The receive wait monitoring time (Tr) sets the monitoring time from the system's recognition of the received command in the applicable step and to the receiving of the beginning one-byte (the start character). In the above table, it refers to a total of 4+5 for the beginning character and it can be set in the range where the following equation is satisfied:

The receive wait monitor time, Tr > 4+5 for the beginning character

When this time is up, the system executes the error process or the retry process.

• The Receive Finish Monitoring Time (Tfr)

The receive finish monitoring time (Tfr), monitors the receiving time from the receipt of the beginning one-byte (the start character) to the receipt of the last one-byte data (the end character). In the above table, it refers to 5. As in the case of the send finish monitor time, an idle time exists between receive characters and depending on devices to be connected, the time varies. Therefore, it is recommended that the time be set to two to five times of the calculated time. It can be set in the following range:

The receive finish monitor time, Tfr > 5 x (2 to 5)

When this time is expired, the system executes the error process or the retry process.

## 4-6 Operation Confirmation

"Tracing the Transmission Line" and "I/O Memory Monitor of the PLC" functions are available with the Protocol Support Tool to confirm the operation of the created protocol macro.

#### • Tracing the Transmission Line

Trace the transmission data and the control signals flowing on the transmission line (RS-232C or RS-422A/485). With this function, users can confirm the data and signals flowing on the transmission line, even if they do not have the protocol analyzer.

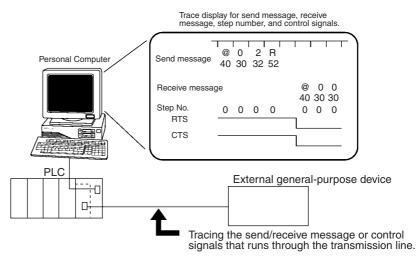

#### • I/O Memory Monitor of the PLC

Monitor or edit the I/O memory areas on the PLC. With this function, users can set or edit the send data or receive data designated in the 3rd and 4th operands of the PMCR instruction (2nd and 3rd operands for the C200HX/HG/HE), monitor the receive data, and monitor the contents of data in the auxiliary area.

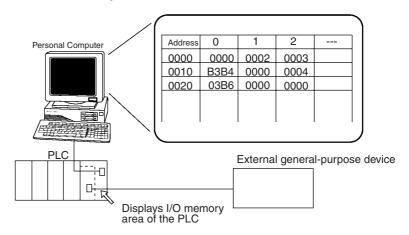

When an error occurs while the ladder program is executed, users can search for the cause of the error by checking various flags. Refer to *3-10 Auxiliary Area and Allocated Data Areas*.

When an error listed below occurs, take the appropriate action by referring to the following table. Refer to the *CS/CJ Series Serial Communications Board/ Serial Communications Unit Operation Manual (W336)* and *C200HX/HG/HE Communication Boards Operation Manual (W304)*.

## 4-7-1 CS/CJ

Note For the Serial Communications Board:

m = DM32000 (words)

n = 1900 (words)

For the Serial Communications Unit:

 $m = DM30000 + 100 \times unit number (words)$ 

 $n = 1500 + 25 \times unit number (words)$ 

|                                                                   | Problem                                                                       |                                                                                                    | Allocated data                                                                                                    | Cause                                                                                                    | Action                                                                                                    |
|-------------------------------------------------------------------|-------------------------------------------------------------------------------|----------------------------------------------------------------------------------------------------|----------------------------------------------------------------------------------------------------|----------------------------------------------------------------------------------------------------|----------------------------------------------------------------------------------------------------|
| Serial<br>communications<br>mode setting                          | Indicator display                                                             | Status information                                                                                                 | area                                                                                                    |                                                                                                    |                                                                                                    |
| Serial<br>communications<br>mode is not set to<br>protocol macro. |                                                                               |                                                                                                    | Bits 12 to 15<br>(serial<br>communications<br>mode) of<br>allocated data<br>area (n+5/n+15)<br>are not 6<br>hexadecimal.                                                    | Serial<br>communications<br>mode setting is<br>wrong.                                                                                                    | Set bits 11 to 08<br>(serial<br>communications<br>mode) of m/m+10<br>in the allocated<br>DM are to 6<br>hexadecimal<br>(protocol macro). |
| Serial<br>communications<br>mode is set to<br>protocol macro.     | SD /RD ,<br>COM indicators<br>are not lit.<br>(Electrically not<br>connected) | Although PMCR<br>instruction is<br>executed, bit 15<br>(Protocol Macro<br>Execution Flag) in<br>the allocated data | Bits 00 to 07 of the<br>Communications<br>Port Execution<br>Error Flag (A219<br>words) are set to 1<br>(ON).                                                                | Either operand<br>settings of the<br>PMCR instruction<br>are wrong or<br>execution timing is<br>not correct.                                                  | See table on<br>page 180.                                                                                                    |
|                                                                   |                                                                               | area (n+9/n+19)<br>does not turn ON.                                                                               | As a PMCR<br>instruction<br>execution<br>condition, bit 15<br>(Protocol Macro<br>Execution Flag) in<br>the allocated data<br>area (n+9/n+19) is<br>set to normally<br>open. | Programming<br>error                                                                                                    | As a PMCR<br>instruction<br>execution<br>condition, set bit<br>15 (Protocol<br>Macro Execution<br>Flag) to normally<br>closed.           |
|                                                                   |                                                                               |                                                                                                    | ER Flag (one of<br>the condition<br>flags) is ON.                                                                                                    | C1 data range of<br>PMCR instruction<br>is illegal; number<br>of words in S or D<br>data exceeds 250;<br>or<br>Communications<br>Port Enabled Flag<br>is OFF. | Check if C1, S,<br>and D operands of<br>PMCR instruction<br>are properly set.                                                            |
|                                                                   |                                                                               |                                                                                                    | AER Flag (one of<br>the condition<br>flags) is ON.                                                                                                    | Access prohibit<br>area is<br>designated in S or<br>D of PMCR<br>instruction.                                                                                 | Check if S and D<br>operands of<br>PMCR instruction<br>are properly set.                                                                 |

## Section 4-7

|                                                               | Problem                                                                        |                                                                                                    | Allocated data                                                                                                    | Cause                                                                                                    | Action                                                                                                    |
|---------------------------------------------------------------|--------------------------------------------------------------------------------|----------------------------------------------------------------------------------------------------|----------------------------------------------------------------------------------------------------|----------------------------------------------------------------------------------------------------|----------------------------------------------------------------------------------------------------|
| Serial<br>communications<br>mode setting                      | Indicator display                                                              | Status<br>information                                                                                                    | area                                                                                                    |                                                                                                    |                                                                                                    |
| Serial<br>communications<br>mode is set to<br>protocol macro. | SD□/RD□,<br>COM□ indicators<br>are not lit.<br>(Electrically not<br>connected) | Although PMCR<br>instruction is<br>executed, bit 15<br>(Protocol Macro<br>Execution Flag) in<br>the allocated data<br>area (n+9/n+19)<br>does not turn ON. | Bits 00 to 03 (error<br>codes) in the<br>allocated data<br>area (n+9/n+19)<br>are set to 2<br>hexadecimal<br>(sequence number<br>error).              | Sequence<br>number<br>designated in C2<br>of PMCR instruc-<br>tion is set to a<br>value other than<br>000 to 3E7<br>hexadecimal (000<br>to 999 decimal).<br>Communications<br>sequence number | Set C2 of PMCR<br>instruction to 0000<br>to 03E7<br>hexadecimal (000<br>to 999 decimal)<br>Check if<br>communications<br>sequence number<br>is correct.                                                                            |
|                                                               |                                                                                |                                                                                                    |                                                                                                    | that does not exist<br>in the protocol<br>data is<br>designated.                                                                                                    |                                                                                                    |
|                                                               |                                                                                |                                                                                                    | Bits 00 to 03 (error<br>codes) in the<br>allocated data<br>area (n+9/n+19)<br>are set to 3<br>hexadecimal (data<br>read/write range<br>over error).   | When storing or<br>reading data from<br>I/O area of CPU<br>Unit, designated<br>area range is<br>exceeded.                                                                                     | Designate another<br>area or reduce the<br>send/receive data<br>size.                                                                                                    |
|                                                               |                                                                                |                                                                                                    | Bits 00 to 03 (error<br>codes) in the<br>allocated data<br>area $(n+9/n+19)$<br>are set to 4<br>hexadecimal<br>(protocol data<br>syntax error).       | Protocol data in the PMSU is faulty.                                                                                                    | Using the<br>CX-Protocol,<br>rewrite the<br>protocol data.                                                                                                    |
|                                                               |                                                                                |                                                                                                    | Communications<br>Port Enabled<br>Flags (A20200 to<br>A20207) are OFF<br>(unable to exe-<br>cute)                                                     | SEND, RECV,<br>CMND or other<br>PMCR instruction<br>is being executed<br>using the same<br>communications<br>port number                                                                      | Use another<br>communications<br>port not used for<br>SEND, RECV,<br>CMND, or other<br>PMCR instruction<br>being executed (by<br>changing the set-<br>ting of C1 bits 12<br>to 15) or wait until<br>the port becomes<br>available. |
|                                                               |                                                                                |                                                                                                    | As a PMCR<br>instruction<br>execution<br>condition, the<br>Communications<br>Port Enabled Flag<br>(A20200 to<br>A20207) is set to<br>normally closed. | Programming<br>error                                                                                                    | As a PMCR<br>instruction<br>execution<br>condition, set the<br>Communications<br>Port Enabled Flag<br>to normally open.                                                                                                    |
|                                                               |                                                                                |                                                                                                    | Bit 00 (port<br>operation) in the<br>allocated data<br>area (n+6/n+16) is<br>set to 0 (port stop)                                                     | Either protocol<br>data is being<br>transferred or<br>SUM value error<br>has occurred.                                                                                                    | Wait until the<br>protocol data<br>transfer is com-<br>pleted or transfer<br>the protocol data<br>using the<br>CX-Protocol.                                                                                                    |

|                                                                       | Problem                                                                                        |                                                                                                    | Allocated data                                                                                                    | Cause                                                                                                    | Action                                                                                                    |
|-----------------------------------------------------------------------|------------------------------------------------------------------------------------------------|----------------------------------------------------------------------------------------------------|----------------------------------------------------------------------------------------------------|----------------------------------------------------------------------------------------------------|----------------------------------------------------------------------------------------------------|
| Serial<br>communications<br>mode setting                              | Indicator display                                                                              | Status<br>information                                                                                                    | area                                                                                                    |                                                                                                    |                                                                                                    |
| Serial S<br>communications C<br>mode is set to a<br>protocol macro. ( | COM indicators Mac<br>are not lit. Flag<br>(Electrically not alloc<br>connected) area          | Bit 15 (Protocol<br>Macro Execution<br>Flag) in the<br>allocated data<br>area (n+9/n+19)<br>turns ON when<br>PMCR instruction<br>is executed.<br>However, data<br>cannot be properly<br>sent or received.   | Send processing is not executed.                                                                                                    | Send wait time set<br>for each step of<br>the<br>communications<br>sequence is<br>extremely long.                                                                      | Using the<br>CX-Protocol,<br>check if the send<br>wait time is prop-<br>erly set.                                                              |
|                                                                       |                                                                                                |                                                                                                    | Bit 10 (destination<br>busy receiving) in<br>the allocated data<br>area $(n+7/n+17)$ is<br>ON (destination<br>busy).                      | RTS/CTS flow<br>control of trans-<br>mission control<br>parameter is set to<br>Yes and the CTS<br>signal from the<br>destination does<br>not turn ON.                  | Clear the busy<br>state of the<br>destination so that<br>the local CTS<br>signal turns ON.                                                     |
|                                                                       |                                                                                                |                                                                                                    | Bit 09 (Sequence<br>Wait Flag) in the<br>allocated data are<br>(n+9/n+19) is ON<br>(sequence wait).                                       | Wait command cannot be cleared.                                                                                                    | Review the<br>program so that<br>bits 00 and 08<br>(wait clear switch)<br>in the allocated<br>data area (n<br>words) turn from<br>OFF to ON.   |
|                                                                       |                                                                                                | Bit 15 (Protocol<br>Macro Execution<br>Flag) in the<br>allocated data<br>area (n+9/n+19)<br>turns ON<br>momentarily or<br>does not turn ON<br>at all.                                                       | Bits 03 and 11<br>(forced abort<br>switch) in the<br>allocated data (n)<br>are set to the<br>forced setting.                              | The forced abort<br>switch is set to the<br>forced setting.                                                                                                    | Clear the forced<br>abort switch<br>setting.                                                                                                   |
|                                                                       | SD // RD ,<br>COM indicators<br>are lit. However,<br>communications<br>cannot be<br>performed. | Bit 10 (Sequence<br>Abort Termination<br>Flag) in the<br>protocol allocated<br>data area (n+9/<br>n+19) is ON.                                                                                              | Sequence was<br>subjected to abort<br>termination.                                                                                        | Protocol macro<br>data is not<br>properly set.<br>System settings<br>such as baud rate<br>or frame format<br>are different from<br>those of the<br>destination.        | Using the trans-<br>mission line trace<br>function of the<br>CX-Protocol,<br>check if protocol<br>data or system<br>settings are cor-<br>rect. |
|                                                                       |                                                                                                | Bit 15 (Protocol<br>Macro Execution<br>Flag) in the<br>allocated data<br>area (n+9/n+19)<br>remains ON when<br>PMCR instruction<br>is executed<br>without setting the<br>monitor time for<br>each sequence. | Sequence is being<br>executed and<br>cannot be<br>terminated (data<br>receiving state).                                                   | Protocol macro<br>data is not<br>properly set.<br>System settings<br>such as baud rate<br>or frame format<br>are different from<br>those of the<br>destination device. | Using the<br>transmission line<br>trace function of<br>the CX-Protocol,<br>check if protocol<br>data or system<br>settings are cor-<br>rect.   |
|                                                                       |                                                                                                | Send data is being<br>sent, but no<br>response is<br>received from the<br>destination device.                                                                                                    | Allocated data<br>area (n+5/n+15)<br>(system settings<br>with port settings)<br>are different from<br>those of the<br>destination device. | Bits do not match<br>due to baud rate<br>exceeding the<br>permissible range,<br>mismatching stop<br>bits, etc.                                                         | Review the<br>system settings.<br>Review the<br>settings and<br>program of the<br>destination device<br>(baud rate, frame<br>format, etc.).    |

## Section 4-7

|                                                               | Problem                                                                                                    |                                                                                               | Allocated data                                                                                                    | Cause                                                                                                    | Action                                                                                                    |
|---------------------------------------------------------------|----------------------------------------------------------------------------------------------------|-----------------------------------------------------------------------------------------------|----------------------------------------------------------------------------------------------------|----------------------------------------------------------------------------------------------------|----------------------------------------------------------------------------------------------------|
| Serial<br>communications<br>mode setting                      | Indicator display                                                                                                    | Status information                                                                            | area                                                                                                    |                                                                                                    |                                                                                                    |
| Serial<br>communications<br>mode is set to<br>protocol macro. | SD□/RD□,<br>COM□ indicators<br>are lit. However,<br>communications<br>cannot be<br>performed.                                                               | Send data is being<br>sent, but no<br>response is<br>received from the<br>destination device. | Bit 15<br>(transmission<br>error) in the<br>allocated data<br>area (n+8/n+18)<br>turns ON.<br>One of bits 0 to 14<br>(errors) turns ON.                                                                                                    | Cable connection<br>is faulty.<br>Setting of the<br>2-wire/4-wire<br>selection switch on<br>the port 2 of RS-<br>422A/485 does<br>not match with the<br>wiring.<br>Adapter<br>(NT-AL001, etc.)<br>wiring is faulty.                        | Check the cable<br>connection.<br>Turn ON the<br>terminating<br>resistance<br>(terminating resis-<br>tance ON/OFF<br>switch) on the<br>Board side and on<br>the final<br>destination device<br>and turn OFF the<br>terminating<br>resistances of<br>other destination<br>devices.                                                                                                    |
|                                                               | SD□/RD□,<br>COM□ indicators<br>are not lit.                                                                                                    |                                                                                               |                                                                                                    | Hardware is faulty.                                                                                                    | Set bits 11 to 08<br>(serial<br>communications<br>mode) in the allo-<br>cated DM are (m/<br>m+10) to F hexa-<br>decimal (cyclic<br>test serial commu-<br>nications mode),<br>connect the cycli-<br>cally wired con-<br>nectors, and<br>execute the cyclic<br>test (turn ON port<br>1: bit 06 and port<br>2: bit 14 of the n<br>word).<br>Test status is<br>reflected on n+9/<br>n+19.<br>If the test results<br>show an error,<br>replace the PMSU. |
|                                                               | SD /RD ,<br>COM indicators<br>are lit. However,<br>communications<br>cannot be per-<br>formed and com-<br>munications errors<br>occur from time to<br>time. | Transmission error<br>occurs.                                                                 | Bit 15 (transmis-<br>sion error) in the<br>allocated data<br>area (n+8/n+18)<br>turns ON.<br>One of bits 0 to 14<br>(errors) turns ON.<br>Allocated data<br>area (n+5/n+15)<br>(system settings)<br>are different from<br>those of the desti-<br>nation device. | System settings<br>such as baud rate<br>or frame format<br>are different from<br>those of the desti-<br>nation device.<br>Bits do not match<br>due to baud rate<br>exceeding the per-<br>missible range,<br>mismatching stop<br>bits, etc. | Review the<br>system settings.<br>Review the<br>settings and<br>program of the<br>destination device<br>(baud rate, frame<br>format, etc.).                                                                                                    |

## Section 4-7

|                                                               | Problem                                                                                                    |                                                                                                    | Allocated data                                                                                                    | Cause                                                                                                    | Action                                                                                                    |
|---------------------------------------------------------------|----------------------------------------------------------------------------------------------------|----------------------------------------------------------------------------------------------------|----------------------------------------------------------------------------------------------------|----------------------------------------------------------------------------------------------------|----------------------------------------------------------------------------------------------------|
| Serial<br>communications<br>mode setting                      | Indicator display                                                                                                    | Status information                                                                                                    | area                                                                                                    |                                                                                                    |                                                                                                    |
| Serial<br>communications<br>mode is set to<br>protocol macro. | SD□/RD□,<br>COM□ indicators<br>are lit. However,<br>communications<br>cannot be per-<br>formed and com-<br>munications errors<br>occur from time to<br>time. | Data is received<br>according to the<br>transmission line<br>trace of the CX-<br>Protocol. However,<br>the protocol macro<br>does not recog-<br>nize data recep-<br>tion. |                                                                                                    | Received data is<br>discarded during<br>the time lag<br>between the data<br>transmission com-<br>pletion and the<br>Send processing<br>completion<br>because the<br>response from the<br>destination device<br>was received too<br>early under the<br>half-duplex<br>setting. | Change to the<br>full-duplex setting.                                                                                                    |
|                                                               |                                                                                                    | Responses from<br>the destination<br>device are occa-<br>sionally not<br>received. How-<br>ever, response is<br>received when<br>retry processing is<br>conducted.        |                                                                                                    | Data sending tim-<br>ing is too early for<br>the destination<br>device to receive<br>data.                                                                                                    | Set or extend the<br>send wait time<br>(time until send<br>data is actually<br>sent out) set for<br>each step.                                                                                                    |
|                                                               |                                                                                                    | Transmission<br>error occurs<br>occasionally.                                                                                                    | Bit 15<br>(transmission<br>error) in the<br>allocated data<br>area (n+8/n+18)<br>turns ON.<br>One of bits 0 to 14<br>(errors) turns ON. | Cable connection<br>is faulty.<br>Terminating resis-<br>tance on<br>RS-422A/485 port<br>is not set properly.<br>Adapter<br>(NT-AL001, etc.)<br>wiring is faulty or<br>its terminating<br>resistance setting<br>is wrong.                                                      | Check the cable<br>connection.<br>Turn ON the termi-<br>nating resistance<br>(terminating resis-<br>tance ON/OFF<br>switch) on the<br>Board side and on<br>the final destina-<br>tion device and<br>turn OFF the ter-<br>minating resis-<br>tances of other<br>destination<br>devices. |
|                                                               |                                                                                                    |                                                                                                    |                                                                                                    | Communications<br>error frequently<br>occurs due to<br>noise.                                                                                                    | Change the cable<br>to twisted-pair<br>shielded cables.<br>Separate the<br>cables from power<br>lines.<br>Check the possi-<br>ble environmental<br>noise.                                                                                                    |
|                                                               | Both RDY and<br>ERC (ERR/ALM)<br>flash.                                                                                                    |                                                                                                    | Bit 00 (protocol<br>data error) in the<br>allocated data<br>area (n+1) is ON.                                                           | Error in the proto-<br>col macro data<br>SUM value.                                                                                                    | Using the<br>CX-Protocol,<br>transfer correct<br>protocol data.                                                                                                    |
| Serial<br>communications<br>mode is set to<br>protocol macro. | RDY is lit and ERC<br>(ERR/ALM)<br>flashes.                                                                                                    |                                                                                                    | Bits 00 to 03 (port<br>operation error<br>code) in the allo-<br>cated data area<br>(n+9/n+19) are not<br>set to 0 hexadeci-<br>mal.     | Protocol macro<br>detected an error<br>to stop operation.                                                                                                    | Refer to page 181.                                                                                                    |

**Note** To enable changes in the system settings, reset the power supply and restart the PMSU, restart the ports, or execute the STUP instruction.

| Countermeasures for Errors Displayed as Network Communications Termination Codes |
|----------------------------------------------------------------------------------|
| (A203 to A210)                                                                   |

| Network commun | ications termination code | Description                                                                                             | Action                                                                                                    |
|----------------|---------------------------|----------------------------------------------------------------------------------------------------|----------------------------------------------------------------------------------------------------|
| Bits 08 to 15  | Bits 00 to 07             |                                                                                                    |                                                                                                    |
| 02 hexadecimal | 02 hexadecimal            | PMSU that correspond to the unit number address does not exist.                                         | Check if the PMCR<br>instruction (C1: communica-<br>tions port number) desig-<br>nates another PMSU or<br>serial port (physical port).                                                       |
| 04 hexadecimal | 01 hexadecimal            | Designated service is not supported.                                                                    | Check if the PMCR<br>instruction (C1: communica-<br>tions port number) desig-<br>nates another PMSU or<br>serial port (physical port).                                                       |
|                |                           |                                                                                                    | Check if the serial communi-<br>cations mode of the serial<br>port designated in C1 is set<br>to protocol macro. (Set the<br>serial communications mode<br>to protocol macro.)               |
| 02 hexadecimal | 05 hexadecimal            | Response has not been<br>returned from the destination<br>device and the monitor time<br>has timed out. | Check if the serial communi-<br>cations mode of the serial<br>port designated in C1 is set<br>to protocol macro. (Set the<br>serial communications mode<br>to protocol macro.)               |
| 11 hexadecimal | 06 hexadecimal            | No corresponding<br>communications sequence<br>number                                                   | A number not registered in<br>the PMCR instruction (C2:<br>communications sequence<br>number) has been<br>designated.<br>Using the CX-Protocol,                                              |
|                |                           |                                                                                                    | register the communications sequence.                                                                                                    |
| 22 hexadecimal | 01 hexadecimal            | Impossible to execute because protocol macro is being executed.                                         | An attempt is made to<br>execute the PMCR<br>instruction while protocol<br>macro is being executed.                                                                                          |
|                |                           |                                                                                                    | Change the bit 15 (Protocol<br>Macro Execution Flag) in the<br>allocated data area (n+9/<br>n+19) to normally closed and<br>modify the ladder program to<br>execute the PMCR<br>instruction. |
| 24 hexadecimal | 01 hexadecimal            | There is no registered table.                                                                           | One of the following;                                                                                                    |
|                |                           |                                                                                                    | <ul> <li>Protocol macro (communications sequence) data has not been registered.</li> <li>Protocol macro (communications sequence) data is being registered (transferred).</li> </ul>         |
|                |                           |                                                                                                    | Protocol macro (communi-<br>cations sequence) data<br>has SUM value error.                                                                                                    |
|                |                           |                                                                                                    | Using the CX-Protocol,<br>transfer correct protocol<br>macro (communications<br>sequence) data.                                                                                              |

## Countermeasures for Bits 00 to 03 of Protocol Macro Error Codes (n+9/n+19)

| Error code    | Indicator                            | Description                         | Cause                                                                                                    | Action                                                                                                    |
|---------------|--------------------------------------|-------------------------------------|----------------------------------------------------------------------------------------------------|----------------------------------------------------------------------------------------------------|
| 0 hexadecimal |                                      | Normal                              |                                                                                                    |                                                                                                    |
| 1 hexadecimal |                                      | Reserved for the system             |                                                                                                    |                                                                                                    |
| 2 hexadecimal | No indication                        | Sequence number<br>error            | A number not<br>registered in the<br>PMCR instruction<br>(C2: communications<br>sequence number)<br>has been designated. | <ul> <li>Correct the<br/>communications<br/>sequence number.</li> <li>Using the<br/>CX-Protocol,<br/>register the<br/>designated<br/>sequence number.</li> </ul> |
| 3 hexadecimal | ERC flashes and ERR/<br>ALM flashes. | Data read/write range<br>over error | When storing or<br>reading data from the<br>CPU Unit, designated<br>area range is<br>exceeded.                           | In case of operand<br>addressing:<br>Check the contents<br>designated in S and D<br>operands of PMCR<br>instruction.                                             |
|               |                                      |                                     |                                                                                                    | In case of link word/<br>direct addressing:<br>Using the CX-Protocol,<br>check the designated<br>range.                                                          |

| Error code    | Indicator                        | Description                | Cause                                   | Action                                                                                                    |
|---------------|----------------------------------|----------------------------|-----------------------------------------|----------------------------------------------------------------------------------------------------|
| 4 hexadecimal | ERC flashes and ERR/ALM flashes. | Protocol data syntax error | Some codes could not be executed during | Check and correct the following items:                                                                                              |
|               |                                  |                            | protocol execution.                     | • Total of the areas<br>(O1, O2, I1, and I2)<br>designated by the<br>link word exceeded<br>500 words.                               |
|               |                                  |                            |                                         | • The same area<br>designated by the<br>link word was used<br>for ports 1 and 2.                                                    |
|               |                                  |                            |                                         | • Writing was desig-<br>nated for the param-<br>eter designation.                                                                   |
|               |                                  |                            |                                         | • EM area read/write<br>was designated for<br>the interrupt notifica-<br>tion. (Only for the<br>Serial Communica-<br>tions Board)   |
|               |                                  |                            |                                         | <ul> <li>Interrupt notification<br/>was designated for<br/>the Unit. (Only for<br/>the Serial Communi-<br/>cations Unit)</li> </ul> |
|               |                                  |                            |                                         | • More than 30 write attributes were set for one message.                                                                           |
|               |                                  |                            |                                         | • Send/receive<br>message length was<br>set to 0 bytes.                                                                             |
|               |                                  |                            |                                         | • Send/receive<br>message length<br>exceeded the<br>maximum send/<br>receive bytes.                                                 |
|               |                                  |                            |                                         | <ul> <li>Message was not<br/>registered for the<br/>matrix reception.</li> </ul>                                                    |
|               |                                  |                            |                                         | Both the RTS/CTS<br>flow control and Xon/<br>Xoff control were<br>designated as<br>transmission control.                            |

## 4-7-2 C200HX/HG/HE

|                                                                                               | Problem                                                     |               | Cause                                                                                                    | Action                                                                                                    |
|-----------------------------------------------------------------------------------------------|-------------------------------------------------------------|---------------|----------------------------------------------------------------------------------------------------|----------------------------------------------------------------------------------------------------|
| PMSU does not operate.                                                                        | The RDY indicator turr                                      | ns OFF.       | PMSU is abnormal                                                                                                    | Replace the PMSU and reconnect the power.                                                                                                    |
| System error<br>FAL9C                                                                         | 26800 is ON                                                 |               | PMSU is abnormal.                                                                                                    | Replace the PMSU and reconnect the power.                                                                                                    |
| occurred.                                                                                     | 26801 is ON and the F turns OFF.                            | RDY indicator | This error occurs when the RS-232C port is not recognized when the power is turned ON due to abnormal hardware.                                                                                                    | Replace the PMSU and reconnect the power.                                                                                                    |
|                                                                                               | 26802 is ON                                                 |               | PMSU protocol data is abnormal.                                                                                                    | Rewrite the protocol<br>data by using the<br>Protocol Support Tool.                                                                                                    |
| System errors<br>FAL9C and<br>FAL9B<br>occurred                                               | 26815 is ON and the RDY indicator flashes.                  |               | <ul> <li>The PMSU system setting<br/>(DM 6550 to DM 6559) has incorrect<br/>setting values.<br/>If 26813 is ON, the port B has a<br/>problem.</li> <li>The PMSU does not support the<br/>protocol macro function.</li> </ul> | <ul> <li>Check the PMSU<br/>system setting con-<br/>tents of the problem<br/>port and restart the<br/>system.</li> <li>Use a PMSU which<br/>supports the protocol<br/>macro function.</li> </ul> |
| System error<br>FAL9C<br>occurred when<br>the PMCR<br>instruction is<br>executed.             | 26811 is ON (Port B) or 26812 is ON<br>(Port A).            |               | The protocol macro error (PMCR<br>instruction relating error) occurred.<br>The details are registered as error<br>codes.                                                                                                    | Take necessary actions<br>in accordance with the<br>error codes.                                                                                                    |
| Instruction<br>Execution Flag<br>is not set to<br>ON. 28908 is<br>Port A. 28912<br>is Port B. | Error codes<br>28608 to 11 (Port A)<br>28612 to 15 (Port B) | Error code: 1 | <ul> <li>The PMSU system (DM 6550 to DM 6559) is not set to the protocol macro mode.</li> <li>The PMSU does not support the protocol macro function.</li> </ul>                                                              | <ul> <li>Check the PMSU system setting contents of the problem port.</li> <li>Use the PMSU which supports the protocol macro function.</li> </ul>                                                |
|                                                                                               |                                                             | Error code: 2 | The sequence number is not present.                                                                                                    | Reset the first operand<br>of the PMCR instruc-<br>tion. Otherwise, transfer<br>the sequence number to<br>the PMSU.                                                                              |
|                                                                                               |                                                             | Error code: 3 | The received data overflowed when writing it in the I/O memory.                                                                                                    | Specify another area.<br>Otherwise, reduce the<br>receive data size.                                                                                                    |
|                                                                                               |                                                             | Error code: 4 | The PMSU data error.                                                                                                    | Rewrite the protocol<br>data by using the<br>Protocol Support Tool.                                                                                                    |

|                                                                                                    | Problem                                          | Cause                                                                                                    | Action                                                                                                    |
|----------------------------------------------------------------------------------------------------|--------------------------------------------------|----------------------------------------------------------------------------------------------------|----------------------------------------------------------------------------------------------------|
| The data send/<br>receive is not<br>well executed<br>despite the                                                            | 28909 is ON (Port A) or 28913 is ON<br>(Port B). | The step is executed the error pro-<br>cess during the sequence because<br>the receive message does not match<br>with the expected receive message.                                                                                                    | Search the error cause<br>and add the appropriate<br>process.                                                                                                    |
| PMCR instruc-<br>tion execution.<br>The Instruc-<br>tion Execution<br>Flag is ON.<br>28908 is Port<br>A. 28912 is<br>Port B | 28304 is ON (Port A) or 28312 is ON<br>(Port B). | The communications error occurred during the message receive.                                                                                                    | Confirm the<br>communications<br>route to the<br>connected devices.                                                                                                    |
| Communica-<br>tions with the<br>connected<br>devices is<br>impossible.                                                      | 28304 is ON (Port A) or 28312 is ON<br>(Port B). | This error occurred due to an abnor-<br>mal communications route to the con-<br>nected devices or by a<br>communications condition setting fail-<br>ure. The details are registered as<br>error codes.<br>28300 to 03 (Port A)<br>28608 to 11 (Port B) | <ul> <li>Restart the problem<br/>port or initialize each<br/>relay by executing the<br/>RXD and PMCR<br/>instructions.</li> <li>Confirm the communi-<br/>cations route.</li> <li>Check the communica-<br/>tions condition setting.</li> </ul> |
| PMCR instruc-<br>tions are not<br>executed.                                                                                 | ER Flag (25503) is ON.                           | This error occurs by the instruction operand setting failure.                                                                                                    | Check the instruction operand.                                                                                                    |

## 4-8 Communications Response Time Performance

The response performance of communications with the external devices using PMCR instruction, which varies according to the definition of the Protocol Macro, is divided in the following four modes:

- Use the event (operand addressing) areas
- Use the interrupt mode for the response type
- Use the link word area
- Use the direct addressing

#### Section 4-8

The previous four modes are different in data transmission mode between the CPU Unit and the Board/Unit. There are three kinds of data transfer modes from the CPU Unit to the Board/Unit, while there are four kinds of data transfer modes from the Board/Unit to the CPU Unit. The communications response time varies according to the combination of those modes.

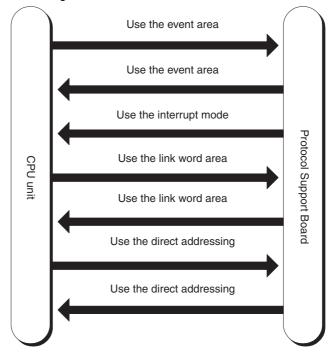

### 4-8-1 CS/CJ

• Communications Response Time Using the Event (Operand Addressing) Area

Illustrated below is the data flow when the communications area addressed by the third and the fourth operand of the PMCR instruction is used:

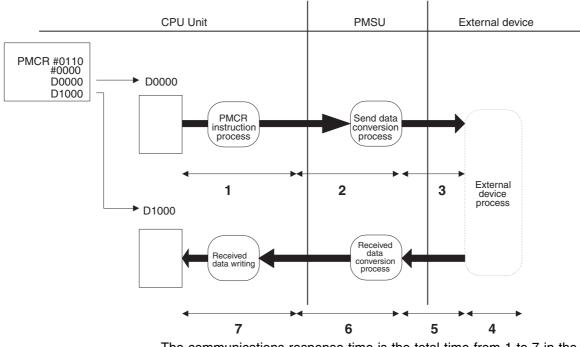

The communications response time is the total time from 1 to 7 in the above figure.

| Number | Function                              | Time Required                                                             | Description                                                                                                    |
|--------|---------------------------------------|---------------------------------------------------------------------------|----------------------------------------------------------------------------------------------------|
| 1      | PMCR instruction<br>process time      | 15 ms + two-cycle time<br>maximum                                         | The internal process time from the start of PMCR instruction to the end of the data transfer to the Board/Unit.                                                                                    |
| 2      | Send data conversion<br>process time  | Depends on the number<br>of conversion bytes                              | The time required for the send data<br>conversion based on the specified<br>conversion mode which finishes at<br>the start of data sending to the<br>external device.                              |
| 3      | Send data transmission<br>time        | Number of data<br>characters x<br>one-character<br>bit/ transmission rate | The time required for the send data<br>transmission to the external device.<br>(Use double the calculated time<br>because idle time exists between<br>send characters.)                            |
| 4      | External device process time          | Depends on the external device process                                    | The time required for the external device process according to the PLC's command which finishes by the start of the response data sending.                                                         |
| 5      | Received data transmis-<br>sion time  | Number of data<br>characters x<br>one-character<br>bit/ transmission rate | The time required for the received<br>data transmission from the external<br>device.<br>(Use two to five times the calculated<br>time because idle time exists<br>between the receive characters.) |
| 6      | Received data conversion process time | Depends on the number<br>of conversion bytes                              | The time required for the received<br>data conversion from the external<br>device based on the specified<br>conversion mode which finishes at<br>the end of data transfer                          |
| 7      | Received data writing<br>process time | Board: One-cycle time<br>maximum<br>Unit: Two-cycle time<br>maximum       | The time required to finish received data transfer to I/O memory.                                                                                                    |

**Note** Although the data conversion process times of 2 and 6 vary according to the PLC operation status, the maximum values can roughly be estimated by the following calculation formula:

2: The send data conversion process time = 10 ms + one-byte conversion time x number of conversion bytes

Reverse conversion: 5  $\mu s,$  ASCII reverse conversion: 4  $\mu s,$  hexadecimal reverse conversion: 7  $\mu s$ 

(One-byte conversion time  $\rightarrow$  No conversion: 1 µs, reverse conversion: 5 µs, ASCII conversion: 10 µs, ASCII reverse conversion: 4 µs, hexadecimal conversion: 7 µs, hexadecimal reverse conversion: 7 µs)

6: The receive data conversion process time = 2 ms + one-byte conversion time x number of conversion bytes

(One-byte conversion time  $\rightarrow$  No conversion: 1 µs, reverse conversion: 4 µs ASCII conversion: 8 µs, ASCII reverse conversion: 9 µs, hexadecimal conversion: 17 µs, hexadecimal reverse conversion: 17 µs)

Communications Response Performance Using the Interrupt Notification Mode

Illustrated below is the data flow when the event area (operand addressing) is used and the response type is the interrupt mode. The interrupt notification mode is only available with the Serial Communications Board.

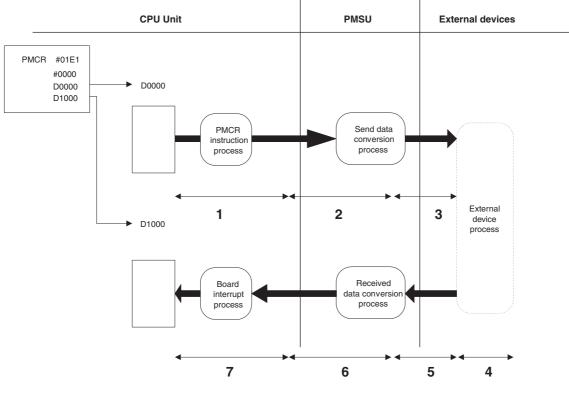

The communications response time is the total time from 1 to 7 in the above figure.

| Number | Function                              | Time Required                                                             | Description                                                                                                    |
|--------|---------------------------------------|---------------------------------------------------------------------------|----------------------------------------------------------------------------------------------------|
| 1      | PMCR instruction<br>process time      | 15 ms + two-cycle time<br>maximum                                         | The time from the start of PMCR instruction to the end of the data transfer to the Board.                                                                                                    |
| 2      | Send data conversion<br>process time  | Depends on the number<br>of conversion bytes                              | The time required for the send data<br>conversion based on the specified<br>conversion mode which finishes at<br>the start of data sending to the<br>external device.                              |
| 3      | Send data transmission<br>time        | Number of data<br>characters x<br>one-character<br>bit/ transmission rate | The time required for the send data<br>transmission to the external device.<br>(Use double the calculated time<br>because an idle time exists between<br>send characters.)                         |
| 4      | External device process time          | Depends on the external device process                                    | The time required for the external device process according to the PLC's command which finishes by the start of the response data sending.                                                         |
| 5      | Received data<br>transmission time    | Number of data<br>characters x<br>one-character<br>bit/ transmission rate | The time required for the received<br>data transmission from the external<br>device.<br>(Use two to five times the calculated<br>time because idle time exists<br>between the receive characters.) |
| 6      | Received data conversion process time | Depends on the number<br>of conversion bytes                              | The time required for the received<br>data conversion from the external<br>device based on the specified<br>conversion mode which finishes at<br>the end of data transfer.                         |
| 7      | Board interrupt process time          | About 50 µs<br>(+0 to 2 ms) (see note)                                    | The time from the response interrupt notification to the end of the received data transfer to I/O memory.                                                                                          |

Note 1. When interrupt notifications are issued consecutively, a time lag of 2 ms will occur between notifications. A time lag of 2 ms is provided between interrupt notifications issued consecutively through the ports 1 and 2.

2. Although the data conversion process times of 2 and 6 vary according to the PLC operation status, the maximum values can roughly be estimated by the following calculation formula:

2: The send data conversion process time = 10 ms + one-byte conversion time x number of conversion bytes

Reverse conversion: 5  $\mu s,$  ASCII reverse conversion: 4  $\mu s,$  hexadecimal reverse conversion: 7  $\mu s$ 

(One-byte conversion time  $\rightarrow$  No conversion: 1 µs, reverse conversion: 5 µs, ASCII conversion: 10 µs, ASCII reverse conversion: 4 µs, hexadecimal conversion: 7 µs, hexadecimal reverse conversion: 7 µs)

6: The receive data conversion process time = 2 ms + one-byte conversion time x number of conversion bytes

(One-byte conversion time  $\rightarrow$  No conversion: 1 µs, reverse conversion: 4 µs ASCII conversion: 8 µs, ASCII reverse conversion: 9 µs, hexadecimal conversion: 17 µs, hexadecimal reverse conversion: 17 µs)

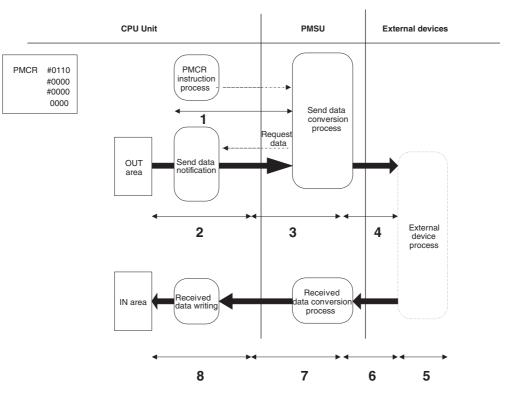

• Communications Response Performance Using the Link Word Area Illustrated below is the data flow when the link word area is used for the communications data storing area:

The communications response time is the total time from 1 to 8 in the above figure.

| Number | Function                                                     | Time Required                                                             | Description                                                                                                    |
|--------|--------------------------------------------------------------|---------------------------------------------------------------------------|----------------------------------------------------------------------------------------------------|
| 1      | PMCR instruction execut-<br>ing notification process<br>time | 15 ms + two-cycle time<br>maximum                                         | The time from the start of PMCR instruction to the end of the instruction notification to the PMSU.                                                                                               |
| 2      | Send data notification<br>process time                       | Board: One-cycle time<br>maximum<br>Unit: Two-cycle time max-<br>imum     | The time required for the data transfer based on the PMSU request.                                                                                                    |
| 3      | Send data conversion<br>process time                         | Depends on the number<br>of conversion bytes                              | The time required for the data<br>conversion based on the specified<br>conversion mode which finishes at<br>the start of data sending to the<br>external device.                                  |
| 4      | Send data transmission<br>time                               | Number of data<br>characters x<br>one-character<br>bit/ transmission rate | The time required for the data<br>transmission to the external device.<br>(Use double the calculated time<br>because idle time exists between<br>send characters.)                                |
| 5      | External device process time                                 | Depends on the external device process                                    | The time required for the external device process according to the PLC's command which finishes by the start of the response data sending.                                                        |
| 6      | Received data transmis-<br>sion time                         | Number of data<br>characters x<br>one-character<br>bit/ transmission rate | The time required for the receive<br>data transmission from the external<br>device.<br>(Use two to five times the calculated<br>time because idle time exists<br>between the receive characters.) |
| 7      | Received data conversion process time                        | Depends on the number<br>of conversion bytes                              | The time required for the receive<br>data conversion from the external<br>device based on the specified<br>conversion mode which finishes at<br>the end of data.                                  |
| 8      | Received data writing<br>process time                        | Board: One-cycle time<br>maximum<br>Unit: Two-cycle time<br>maximum       | The time required for the received data transfer to I/O memory.                                                                                                    |

**Note** Although the data conversion process times of 2 and 6 vary according to the PLC operation status, the maximum values can roughly be estimated by the following calculation formula:

2: The send data conversion process time = 10 ms + one-byte conversion time x number of conversion bytes

Reverse conversion: 5  $\mu$ s, ASCII reverse conversion: 4  $\mu$ s, hexadecimal reverse conversion: 7  $\mu$ s

(One-byte conversion time  $\rightarrow$  No conversion: 1 µs, reverse conversion: 5 µs, ASCII conversion: 10 µs, ASCII reverse conversion: 4 µs, hexadecimal conversion: 7 µs, hexadecimal reverse conversion: 7 µs)

6: The receive data conversion process time = 2 ms + one-byte conversion time x number of conversion bytes

(One-byte conversion time  $\rightarrow$  No conversion: 1 µs, reverse conversion: 4 µs ASCII conversion: 8 µs, ASCII reverse conversion: 9 µs, hexadecimal conversion: 17 µs, hexadecimal reverse conversion: 17 µs)

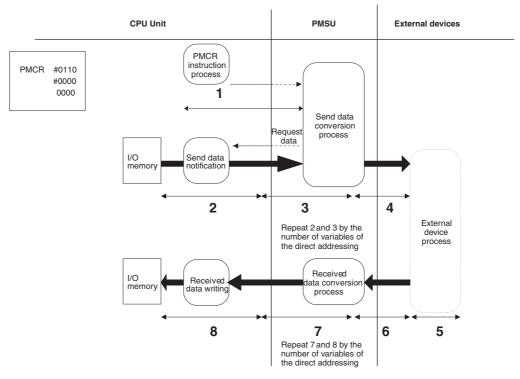

• Communications Response Time Using the Direct Addressing Illustrated below is the data flow when the direct addressing is used:

The communications response time is the total time from 1 to 8 in the above figure. The functions 2 and 3 are repeated by the number of variables of the direct addressing of the send message while 7 and 8 are repeated by those of the receive message.

| Number | Function                                                | Time Required                                                          | Description                                                                                                    |
|--------|---------------------------------------------------------|------------------------------------------------------------------------|----------------------------------------------------------------------------------------------------|
| 1      | PMCR instruction executing<br>notification process time | 15 ms + two-cycle time<br>maximum                                      | The time from the start of PMCR instruction to the end of the instruction notification to the PMSU.                                                                                                   |
| 2      | Send data notification pro-<br>cess time                | Board: One-cycle time<br>maximum<br>Unit: Two-cycle time<br>maximum    | The time required for the send data transfer based on the PMSU request.                                                                                                    |
| 3      | Send data conversion pro-<br>cess time                  | Depends on the number of<br>conversion bytes                           | The time required for the sent<br>data conversion based on the<br>specified conversion mode<br>which finishes at the start of<br>data sending to the external<br>device.                              |
| 4      | Send data transmission time                             | Number of data characters<br>x one-character<br>bit/ transmission rate | The time required for the data<br>transmission to the external<br>device.<br>(Use double the calculated<br>time because idle time exists<br>between send characters.)                                 |
| 5      | External device process time                            | Depends on the external device process                                 | The time required for the<br>external device process<br>according to the PLC's<br>command which finishes by<br>the start of the response data<br>sending.                                             |
| 6      | Received data transmission time                         | Number of data characters<br>x one-character<br>bit/ transmission rate | The time required for the<br>received data transmission<br>from the external device.<br>(Use two to five times the<br>calculated time because idle<br>time exists between the<br>receive characters.) |
| 7      | Received data conversion<br>process time                | Depends on the number of<br>conversion bytes                           | The time required for the<br>received data conversion<br>from the external device<br>based on the specified<br>conversion mode which<br>finishes at the end of data.                                  |
| 8      | Received data writing<br>process time                   | Board: One-cycle time<br>maximum<br>Unit: Two-cycle time<br>maximum    | The time required for the received data transfer to I/O memory.                                                                                                    |

**Note** Although the data conversion process times of 2 and 6 vary according to the PLC operation status, the maximum values can roughly be estimated by the following calculation formula:

2: The send data conversion process time = 10 ms + one-byte conversion time x number of conversion bytes

Reverse conversion: 5  $\mu s,$  ASCII reverse conversion: 4  $\mu s,$  hexadecimal reverse conversion: 7  $\mu s$ 

(One-byte conversion time  $\rightarrow$  No conversion: 1 µs, reverse conversion: 5 µs, ASCII conversion: 10 µs, ASCII reverse conversion: 4 µs, hexadecimal conversion: 7 µs, hexadecimal reverse conversion: 7 µs)

6: The receive data conversion process time = 2 ms + one-byte conversion time x number of conversion bytes

(One-byte conversion time  $\rightarrow$  No conversion: 1 µs, reverse conversion: 4 µs ASCII conversion: 8 µs, ASCII reverse conversion: 9 µs, hexadecimal conversion: 17 µs, hexadecimal reverse conversion: 17 µs)

- The Overhead at 1:N Connection When the link word area or the direct addressing area is used, the send data is transferred from the CPU Unit at every step, therefore time will be required before the actual start of the data sending as follows:
- When the link word area is used: The total time of 2 + 3 in the above figure (the link word)
- When the direct addressing is used:

above figure (the link word)

The total time of 2 + 3 in the above figure (the direct addressing)

These times are not required if the event (operand addressing) area is used, because the beginning of sequence only in the send data is transferred from the PLC's CPU Unit.

### 4-8-2 C200HX/HG/HE

• Communications Response Time Using the Event (Operand Addressing) Area

Illustrated below is the data flow when the communications area addressed by the second and the third operand of the PMCR instruction is used:

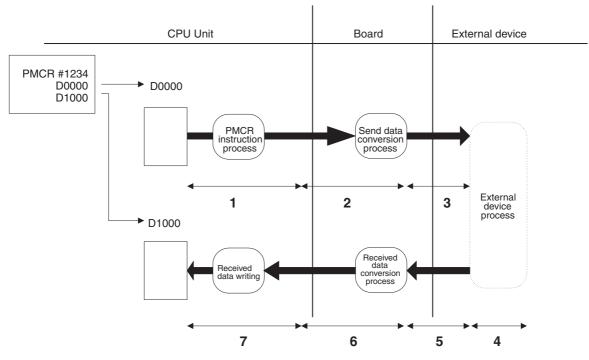

The communications response time is the total time from 1 to 7 in the above figure.

| Number | Function                              | Time Required                                                             | Description                                                                                                    |
|--------|---------------------------------------|---------------------------------------------------------------------------|----------------------------------------------------------------------------------------------------|
| 1      | PMCR instruction pro-<br>cess time    | About 40 to 70 μs                                                         | The time from the start of PMCR instruction to the end of the data transfer                                                                                                    |
| 2      | Send data conversion<br>process time  | Depends on the number<br>of conversion bytes                              | The time required for the send data<br>conversion based on the specified<br>conversion mode which finishes at<br>the start of data sending to the<br>external device.                              |
| 3      | Send data transmission<br>time        | Number of data<br>characters x<br>one-character<br>bit/ transmission rate | The time required for the send data<br>transmission to the external device.<br>(Use double the calculated time<br>because idle time exists between<br>send characters.)                            |
| 4      | External device process<br>time       | Depends on the external device process                                    | The time required for the external device process according to the PLC's command which finishes by the start of the response data sending.                                                         |
| 5      | Received data transmis-<br>sion time  | Number of data<br>characters x<br>one-character<br>bit/ transmission rate | The time required for the received<br>data transmission from the external<br>device.<br>(Use two to five times the calculated<br>time because idle time exists<br>between the receive characters.) |
| 6      | Received data conversion process time | Depends on the number<br>of conversion bytes                              | The time required for the received<br>data conversion from the external<br>device based on the specified<br>conversion mode which finishes at<br>the end of data transfer                          |
| 7      | Received data writing process time    | One-cycle time maximum                                                    | The time required to finish received data transfer to I/O memory.                                                                                                    |

**Note** Although the data conversion process times of 2 and 6 vary according to the PLC operation status, the maximum values can roughly be estimated by the following calculation formula:

2: The send data conversion process time = 10,000  $\mu s$  + one-byte conversion time x number of conversion bytes

(one-byte conversion time  $\to$  No conversion: 15  $\mu s,$  ASCII conversion: 40  $\mu s,$  hexadecimal conversion: 55  $\mu s)$ 

6: The receive data conversion process time =  $100 \ \mu s$  + one-byte conversion time x number of conversion bytes (one-byte conversion time $\rightarrow$ No conversion:  $15 \ \mu s$ , ASCII conversion:  $30 \ \mu s$ , hexadecimal conversion:  $15 \ \mu s$ )

 Communications Response Performance Using the Interrupt Notification Mode

Illustrated below is the data flow when the event area (operand addressing) is used and the response type is the interrupt mode:

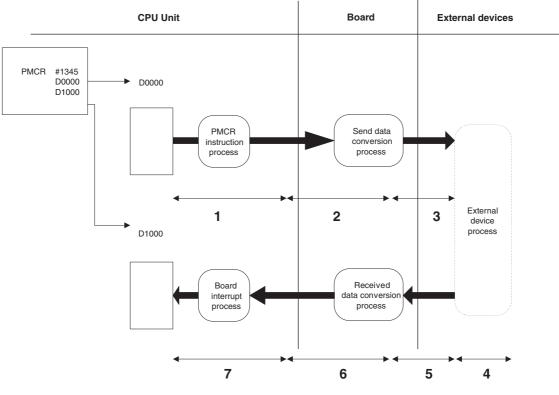

The communications response time is total time from 1 to 7 in the above figure.

| Number | Function                              | Time Required                                                             | Description                                                                                                    |
|--------|---------------------------------------|---------------------------------------------------------------------------|----------------------------------------------------------------------------------------------------|
| 1      | PMCR instruction<br>process time      | About 40 to 70 μs                                                         | The time from the start of PMCR instruction to the end of the data transfer.                                                                                                    |
| 2      | Send data conversion<br>process time  | Depends on the number<br>of conversion bytes                              | The time required for the send data<br>conversion based on the specified<br>conversion mode which finishes at<br>the start of data sending to the exter-<br>nal device.                            |
| 3      | Send data transmission<br>time        | Number of data<br>characters x<br>one-character<br>bit/ transmission rate | The time required for the send data<br>transmission to the external device.<br>(Use double the calculated time<br>because idle time exists between<br>send characters.)                            |
| 4      | External device process time          | Depends on the external device process                                    | The time required for the external device process according to the PLC's command which finishes by the start of the response data sending.                                                         |
| 5      | Received data<br>transmission time    | Number of data<br>characters x<br>one-character<br>bit/ transmission rate | The time required for the received<br>data transmission from the external<br>device.<br>(Use two to five times the calculated<br>time because idle time exists<br>between the receive characters.) |
| 6      | Received data conversion process time | Depends on the number<br>of conversion bytes                              | The time required for the received<br>data conversion from the external<br>device based on the specified con-<br>version mode which finishes at the<br>end of data transfer.                       |
| 7      | PMSU interrupt process time           | About 50 μs                                                               | The time from start of response<br>interrupt notification to the end of the<br>received data transfer to<br>I/O memory.                                                                            |

**Note** Although the data conversion process times of 2 and 6 vary according to the PLC operation status, the maximum values can roughly be estimated by the following calculation formula:

2: The send data conversion process time = 10,000  $\mu s$  + one-byte conversion time x number of conversion bytes

(One-byte conversion time $\rightarrow$ No conversion: 15 µs, ASCII conversion: 40 µs, hexadecimal conversion: 55 µs)

6: The received data conversion process time = 100  $\mu$ s + one-byte conversion time x number of conversion bytes

(one-byte conversion time $\rightarrow$ No conversion: 15 µs, ASCII conversion: 30 µs, hexadecimal conversion: 15 µs)

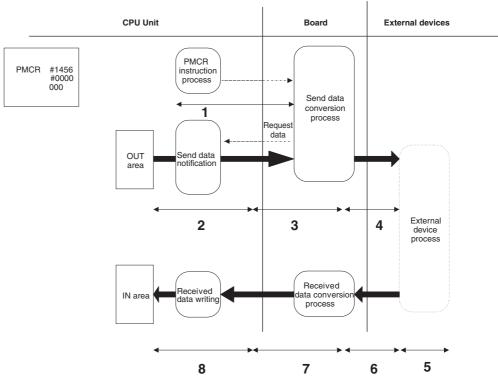

• Communications Response Performance Using the Link Word Area Illustrated below is the data flow when the link word area is used for the communications data storing area:

The communications response time is the total time from 1 to 8 in the above figure.

| Number | Function                                                   | Time Required                                                            | Description                                                                                                    |
|--------|------------------------------------------------------------|--------------------------------------------------------------------------|----------------------------------------------------------------------------------------------------|
| 1      | PMCR instruction<br>executing notification<br>process time | About 40 μs                                                              | The time from the start of PMCR instruction to the end of the instruction notification to the PMSU.                                                                                               |
| 2      | Send data notification<br>process time                     | One-cycle time maximum                                                   | The time required for the data trans-<br>fer based on the PMSU request.                                                                                                    |
| 3      | Send data conversion<br>process time                       | Depends on the number<br>of conversion bytes                             | The time required for the data<br>conversion based on the specified<br>conversion mode which finishes at<br>the start of data sending to the<br>external device.                                  |
| 4      | Send data transmission<br>time                             | Number of data charac-<br>ters x one-character bit/<br>transmission rate | The time required for the data<br>transmission to the external device.<br>(Use double the calculated time<br>because idle time exists between<br>send characters.)                                |
| 5      | External device process time                               | Depends on the external device process                                   | The time required for the external device process according to the PLC's command which finishes by the start of the response data sending.                                                        |
| 6      | Received data transmis-<br>sion time                       | Number of data charac-<br>ters x one-character bit/<br>transmission rate | The time required for the receive<br>data transmission from the external<br>device.<br>(Use two to five times the calculated<br>time because idle time exists<br>between the receive characters.) |
| 7      | Received data conversion process time                      | Depends on the number<br>of conversion bytes                             | The time required for the receive<br>data conversion from the external<br>device based on the specified<br>conversion mode which finishes at<br>the end of data.                                  |
| 8      | Received data writing<br>process time                      | One-cycle time maximum                                                   | The time required for the received data transfer to I/O memory.                                                                                                    |

**Note** Although the data conversion process times of 2 and 6 vary according to the PLC operation status, the maximum values can roughly be estimated by the following calculation formula:

2: The send data conversion process time = 10,000  $\mu$ s + one-byte conversion time x number of conversion bytes

(one-byte conversion time $\rightarrow$ No conversion: 15 µs, ASCII conversion: 40 µs, hexadecimal conversion: 55 µs)

6: The receive data conversion process time = 100  $\mu$ s + one-byte conversion time x number of conversion bytes

(one-byte conversion time $\rightarrow$ No conversion: 15 µs, ASCII conversion: 30 µs, hexadecimal conversion: 15 µs)

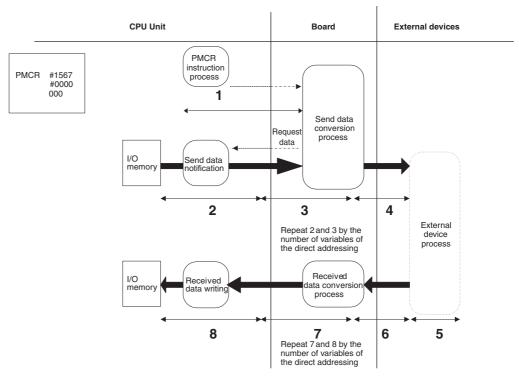

• Communications Response Time Using the Direct Addressing Illustrated below is the data flow when the direct addressing is used:

The communications response time is the total time from 1 to 8 in the above figure. The functions 2 and 3 are repeated by the number of variables of the direct addressing of the send message while 7 and 8 are repeated by those of the receive message.

| Number | Function                                                | Time Required                                                            | Description                                                                                                    |
|--------|---------------------------------------------------------|--------------------------------------------------------------------------|----------------------------------------------------------------------------------------------------|
| 1      | PMCR instruction executing<br>notification process time | About 40 μs                                                              | The time from the start of PMCR instruction to the end of the instruction notification to the PMSU.                                                                                                   |
| 2      | Send data notification<br>process time                  | One-cycle time maximum                                                   | The time required for the send data transfer based on the PMSU request.                                                                                                    |
| 3      | Send data conversion process time                       | Depends on the number of<br>conversion bytes                             | The time required for the sent<br>data conversion based on the<br>specified conversion mode<br>which finishes at the start of<br>data sending to the external<br>device.                              |
| 4      | Send data transmission time                             | Number of data characters x<br>one-character bit/ transmis-<br>sion rate | The time required for the data<br>transmission to the external<br>device.<br>(Use double the calculated<br>time because idle time exists<br>between send characters.)                                 |
| 5      | External device process time                            | Depends on the external device process                                   | The time required for the<br>external device process<br>according to the PLC's<br>command which finishes by<br>the start of the response data<br>sending.                                             |
| 6      | Received data transmission time                         | Number of data characters x<br>one-character bit/ transmis-<br>sion rate | The time required for the<br>received data transmission<br>from the external device.<br>(Use two to five times the<br>calculated time because idle<br>time exists between the<br>receive characters.) |
| 7      | Received data conversion process time                   | Depends on the number of<br>conversion bytes                             | The time required for the<br>received data conversion<br>from the external device<br>based on the specified<br>conversion mode which<br>finishes at the end of data.                                  |
| 8      | Received data writing<br>process time                   | One-cycle time maximum                                                   | The time required for the received data transfer to I/O memory.                                                                                                    |

**Note** Although the data conversion process times of 2 and 6 vary according to the PLC operation status, the maximum values can roughly be estimated by the following calculation formula:

2: The send data conversion process time = 10,000  $\mu s$  + one-byte conversion time x number of conversion bytes

(one-byte conversion time $\rightarrow$ No conversion: 15 µs, ASCII conversion: 40 µs, hexadecimal conversion: 55 µs)

6: The receive data conversion process time = 100  $\mu$ s + one-byte conversion time x number of conversion bytes

(one-byte conversion time $\rightarrow$ No conversion: 15 µs, ASCII conversion: 30 µs, hexadecimal conversion: 15 µs)

- The Overhead at 1:N Connection When the link word area or the direct addressing area is used, the send data is transferred from the CPU Unit at every step, therefore time is required before the actual start of the data sending as follows:
- When the link word area is used: The total time of 2 + 3 in the above figure (the link word)

• When the direct addressing is used: The total time of 2 + 3 in the

above figure (the direct addressing)

These times are not required if the event (operand addressing) area is used, because the beginning of sequence only in the send data is transferred from the PLC's CPU Unit.

## 4-9 Cycle Time Performance

When using the protocol macro function with the PMSU, the cycle time for the CPU Unit of the CS/CJ will vary within the ranges shown below. In order to fix the cycle time, using the fixed cycle time function at the CPU Unit, set a fixed cycle time based on the value for the maximum variation time.

- Serial Communications Board Minimum variation time = 0.25 ms (common processing time) Maximum variation time = 0.25 ms + 0.001 ms × maximum number of words of send/receive data (0 to 500 words) + 1.3 ms
- Serial Communications Unit Minimum variation time (per Unit) = 0.25 ms (common processing time) Maximum variation time (per Unit) = 0.25 ms + 0.001 ms × maximum number of words of send/receive data (0 to 500 words)

# SECTION 5 Object Creation

This section describes how to create objects, such as projects, protocols, sequences, steps, messages, and matrices.

| 5-1 | Creatin | g Projects and Protocols                   | 204 |
|-----|---------|--------------------------------------------|-----|
|     | 5-1-1   | Creating a New Project                     | 204 |
|     | 5-1-2   | Creating a New Protocol                    | 205 |
|     | 5-1-3   | Renaming a Protocol                        | 206 |
|     | 5-1-4   | Setting the Protocol Sequence Number Range | 207 |
|     | 5-1-5   | Setting the Board and Unit                 | 207 |
| 5-2 | Creatin | g Sequences and Steps                      | 208 |
|     | 5-2-1   | Creating a New Sequence                    | 208 |
|     | 5-2-2   | Creating a New Step                        | 208 |
| 5-3 | Creatin | g Messages and Matrices                    | 209 |
|     | 5-3-1   | Creating a New Message                     | 209 |
|     | 5-3-2   | Creating a New Matrix                      | 210 |
| 5-4 | System  | Protocol Display and Editing               | 211 |
|     | 5-4-1   | Displaying System Protocols                | 211 |
|     | 5-4-2   | Copying System Protocols or Sequences      | 211 |

## 5-1 Creating Projects and Protocols

### 5-1-1 Creating a New Project

1,2,3...

Use the following procedure to create a new project.

Create a new project following the steps 1 and 2 below if the CX-Protocol has been started from the Windows Start Menu, or by right-clicking a Serial Communications Board/Unit in the I/O Table Window opened from the CX-Programmer and selecting *Start Special Application – Start Only* from the popup menu.

Steps 1 and 2 will not be required if the CX-Protocol has been started by selecting *Start Special Application – Start with Settings Inherited* from the pop-up menu.

A new project will be automatically created and the Device Type setting and online/offline status will be inherited from the CX-Programmer.

1. Select **New** from the **File** Menu or left-click the **New** Button from the toolbar. Alternatively, a new project is created by pressing the **Ctrl+N** Keys.

2. The following window will be displayed. Select the device type and network type.

| Change PLC   | ×                 |
|--------------|-------------------|
| Device Name  |                   |
| NewPLC1      |                   |
| Device Type  |                   |
| C200HE -     | <u>S</u> ettings  |
| Network Type |                   |
| SYSMAC WAY   | S <u>e</u> ttings |
| Comment      |                   |
|              | ×                 |
| OK Cancel    | Help              |

For details of settings, refer to 10-2 Communications Settings between Personal Computer and PLC.

6

| グレンーProtocol - PSW1                                       |                                        |                              |              |         |       |            |             | _ & ×   |
|-----------------------------------------------------------|----------------------------------------|------------------------------|--------------|---------|-------|------------|-------------|---------|
| <u>Eile E</u> dit <u>V</u> iew P <u>r</u> otocol <u>P</u> | LC                                     | <u>⊤</u> ools <u>W</u> indow | <u>H</u> elp |         |       |            |             |         |
| :02# % = = 5 ? №                                          |                                        |                              |              | - ED Ep |       |            |             |         |
|                                                           |                                        | System Protocols             |              |         |       |            |             |         |
| E 🖗 PSW1                                                  | *                                      | PSW1                         |              |         |       |            | × Protocols |         |
|                                                           | 000                                    | * P                          | rotocol List |         | Pr    | otocols    | 13          |         |
|                                                           |                                        | New Protocol List            |              |         |       | 0          |             |         |
|                                                           |                                        |                              |              |         |       |            |             |         |
|                                                           |                                        |                              |              |         |       |            |             |         |
|                                                           |                                        |                              |              |         |       |            |             |         |
|                                                           |                                        |                              |              |         | -     |            | _           |         |
|                                                           |                                        | 🔹 🔤 Trace List               | Frace List   |         | 1     | races<br>0 | -           |         |
|                                                           |                                        |                              |              |         |       |            |             |         |
|                                                           |                                        |                              |              |         |       |            |             |         |
|                                                           |                                        |                              |              |         |       |            |             |         |
|                                                           |                                        |                              |              |         |       |            |             |         |
|                                                           |                                        | * PLC                        | Name         |         | Model | CPU        |             |         |
|                                                           |                                        | PLC                          | NewPLC1      |         | CS1H  | CPU63      |             |         |
|                                                           |                                        |                              |              |         |       |            |             |         |
|                                                           |                                        |                              |              |         |       |            |             |         |
|                                                           |                                        |                              |              |         |       |            |             |         |
|                                                           | É                                      |                              |              |         |       |            |             |         |
|                                                           |                                        |                              |              |         |       |            |             |         |
|                                                           |                                        |                              |              |         |       |            |             |         |
|                                                           |                                        |                              |              |         |       |            |             |         |
|                                                           |                                        |                              |              |         |       |            |             |         |
|                                                           |                                        |                              |              |         |       |            |             |         |
|                                                           |                                        |                              |              |         |       |            |             |         |
| Pro 🕑 Sy 🖉 Help                                           |                                        |                              |              |         |       |            |             |         |
| For Help, press F1                                        | -1-00000000000000000000000000000000000 |                              |              |         |       |            |             | Offline |

3. The following project window will be displayed when the device type is selected.

Each new project is given a default name "PSW," which is displayed in the title bar, and may be changed prior to saving the project.

## 5-1-2 Creating a New Protocol

\*\*\*

Use the following procedure to create a new protocol in the protocol list.

- Double-click the Project Icon in the project workspace and select and highlight the protocol list. Alternatively, the protocol list is highlighted by left-clicking or double-clicking the Protocol List Icon in the project window.
  - Select Create by right-clicking the Protocol List Icon in the project workspace. Alternatively, point to Create from the pop-up menu in the project window and select Protocol or select Protocol from the Protocol Menu.

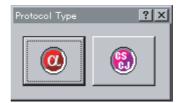

3. Select the protocol type by left-clicking the **CS/CJ Protocol** lcon or the **C200HX/HG/HE Protocol** lcon according to the protocol type.

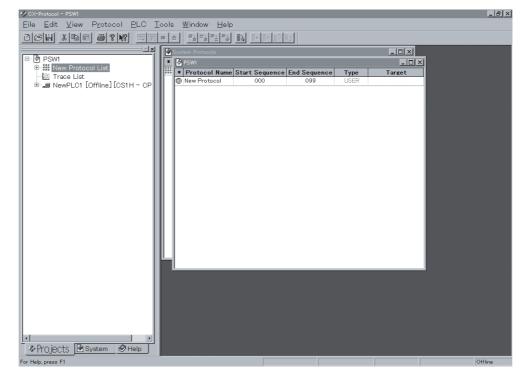

## 5-1-3 Renaming a Protocol

The new protocol under the default name **New Protocol** will be displayed in the project window. Use the following procedure to rename the protocol.

1,2,3...
 Left-click the Protocol Name in the project window, or select the Protocol Name and press the Enter Key. The current protocol name will become an editable field.

| 🔗 PSW1          |                |              |  |  |  |
|-----------------|----------------|--------------|--|--|--|
| * Protocol Name | Start Sequence | End Sequence |  |  |  |
| 🔞 New Protocol  | 000            | 099          |  |  |  |

2. Input the new protocol name and press the **Enter** Key. The new protocol name must not exceed 30 characters.

| - | 🔗 PSW1        |                |              |  |  |  |
|---|---------------|----------------|--------------|--|--|--|
| * | Protocol Name | Start Sequence | End Sequence |  |  |  |
| 0 | Temp          | 000            | 099          |  |  |  |

## 5-1-4 Setting the Protocol Sequence Number Range

Use the following procedure to specify the sequence numbers that are used by the specified protocol within a range between 000 and 999. The range of sequence numbers used by system protocols cannot be changed.

1. Left-click the Start Sequence associated with the protocol in the protocol list. Alternatively, select the Start Sequence and press the Enter Key. The current start sequence will become an editable field.

| - | PSW1          |                |              |
|---|---------------|----------------|--------------|
| * | Protocol Name | Start Sequence | End Sequence |
| 0 | Тетр          | 000            | 099          |

- 2. Input the starting number and press the **Enter** Key.
- 3. Input the end number and press the **Enter** Key.

Input the value within a range between 000 and 999 into the **Start Sequence** or **End Sequence** Fields for the associated protocol.

## 5-1-5 Setting the Board and Unit

Set the PMSU, through which protocols are transferred online to the PLC.

1. Left-click the Target. Once the online connection is enabled, the names of the PMSU actually mounted will be displayed.

| Target           |     |
|------------------|-----|
| SCB (Not Fitted) | •   |
| Communication Un | lit |
| PSB              |     |
| SCB (Not Fitted) |     |
| SCU [0]          |     |
| No Unit [1]      |     |
| No Unit [2]      |     |
| No Unit [3]      |     |
| No Unit [4]      |     |
| No Unit (5)      | -   |

**Note** If the project has not been used online yet, **SCB (Not Fitted)** for the Serial Communications Board and **No Unit [***Unit No.***]** for the Serial Communications Unit will be displayed.

 Select the Board/Unit from the drop-down list. If the PLC is CS/CJ, select SCB for the Serial Communications Board and specify the unit number for each Serial Communications Unit (SCU []). If the PLC is the C200HX/ C200HG/C200HE, select the Communications Board.

Example: The Serial Communications Unit with unit number 0 is selected online for the CS/CJ.

| Ta  | rget |
|-----|------|
| SCU | [0]  |

## 5-2 Creating Sequences and Steps

### 5-2-1 Creating a New Sequence

1,2,3...

Use the following procedure to create a new sequence in the protocol.

- 000 000
- Double-click the Protocol List Icon in the project workspace and select and highlight the protocol where the new sequence is to be created. Alternatively, left-click or double-click the CS/CJ Protocol Icon or C200HX/ C200HG/C200HE Protocol Icon in the project window according to the protocol type.
  - 2. Select **Sequence** by right-clicking the **Protocol** Icon in the project workspace. Alternatively, select the **Create** from the pop-up menu in the project window or select **Sequence** from the **Protocol** Menu.
  - 3. The new protocol with the default name **New Sequence** will be displayed in the protocol.

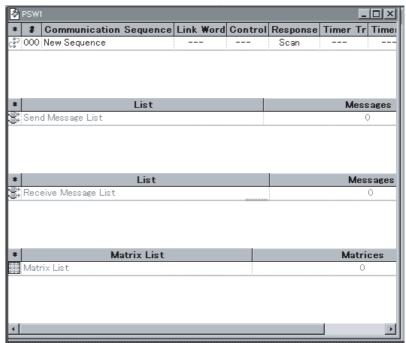

**Note** For details of each input item, refer to SECTION 7 Sequence Setting and Editing.

## 5-2-2 Creating a New Step

۲

cšP.

Use the following procedure to create a new step in the sequence.

- 1,2,3...1. Double-click the Protocol Icon in the project workspace and select and highlight the sequence where the new step is created. Alternatively, double-click the Sequence Icon in the project window.
  - 2. Right-click on the sequence icon in the project workspace or in the project window, point at **New** in the pop-up menu, and select **Step**. The step can also be selected from the **Protocol** Menu. The new step will be added to the list.

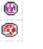

| Ø  | PSW1 |          |         |       |           |              |              |          |      |       |
|----|------|----------|---------|-------|-----------|--------------|--------------|----------|------|-------|
| *  | Step | Repeat   | Command | Retry | Send Wait | Send Message | Recv Message | Response | Next | Error |
| ۵. | 00   | RSET/001 | Send    | #     |           |              | #######      | YES      | End  | Abort |

Note For details of each input item, refer to SECTION 8 Step Setting and Editing.

## 5-3 Creating Messages and Matrices

## 5-3-1 Creating a New Message

Use either of the following procedures to create a new message.

- Right-click the Send Message or Receive Message Field in the step list, and select New Message from the pop-up menu, when the Message Editor Dialog Box will be displayed. Specify each input item and order in the dialog box.
  - 2. Create the new message in the message list independently from the steps and input each item in either of the following method.
    - a) Input the data for each item field beginning with the header. Specify and input the order and items of the data in the data field.
    - b) Display the **Message Editor** Dialog Box from the data field. Specify and input the order and items of the order in the dialog box.

### Creating a New Message in Send Message or Receive Message Field for a Step

Use the following procedure to create a new message for a step.

- 1. Right-click the Send Message or Receive Message Field for a step and select New Message from pop-up menu.
  - 2. The **Message Editor** Menu Dialog Box will be displayed. Input the message name in the **Name** Field.

| Message Editor     |                    |                 | <u>?</u> ×             |
|--------------------|--------------------|-----------------|------------------------|
| Name Message       |                    | $\leq \geq$     | <u>D</u> elete         |
|                    |                    |                 |                        |
|                    |                    |                 | Þ                      |
| Message Data       |                    | Edit Insert     | Color Key              |
| Header <h></h>     | Terminator <t></t> | Address <a></a> | Length                 |
| Edit Insert        | Edit Insert        | Edit Insert     | Check                  |
| Length <i></i>     | 1                  | Edit            | Length +<br>Check Code |
| Check Code <c></c> | 1                  | Edit Insert     | OK<br>Cancel           |
|                    |                    |                 |                        |

- 3. Create the message as appropriate. Refer to *9-1 Creating Messages* for details on how to construct a message.
- 4. Left-click the **OK** Button to accept the settings. Click the **Cancel** Button to leave the settings unchanged.

### Creating a New Message from the Message List

Use the following procedure to create a new message from the message list.

- Double-click the Protocol Icon in the project workspace and select and highlight the receive message or send message list. Alternatively, doubleclick the Receive Message List Icon or Send Message List Icon in the project window.
  - 2. Select the send message or receive message references by right-clicking the **Send Message List** lcon in the project workspace. Alternatively, select the **Create** from the pop-up menu in the project window and select the send message or receive message references or select the send message or receive message references from the **Protocol** Menu.

| • | Send Message | Header <h></h> | Terminator <t></t> | Check code <c></c> | Length <i></i> | Address <a></a> | Data |
|---|--------------|----------------|--------------------|--------------------|----------------|-----------------|------|
|   | ⊭ Message    |                |                    |                    |                |                 |      |

 Left-click Data and left-click the Enter Button or press the Enter Key. The Message Editor Menu Dialog Box will be displayed. For details of how to create a message, refer to 9-1 Creating Messages.

### 5-3-2 Creating a New Matrix

Ε.

® @ Use the following procedure to create a new matrix.

- 1,2,3...1. Left-click the Protocol Icon in the project workspace and select and highlight the Matrix List. Alternatively, double-click the Matrix List Icon in the project window.
  - Right-click either the Matrix List in the project workspace or right-click the project window, select Create from the pop-up menu, and select Matrix. Matrix can also be selected from the Protocol Menu.

| *   | Matrix | Cases |
|-----|--------|-------|
| 000 | Matrix | 1     |

Note A new matrix cannot be created from any step. Create it in the matrix list.

### Creating a New Case for a Matrix

Use the following procedure to create a new message in a matrix.

- **1,2,3...** 1. Left-click the **Matrix List** Icon in the project workspace and select and highlight the matrix, for which a new case is created. Alternatively, double-click the **Matrix** Icon in the project window.
  - 2. Select **Matrix Case** by right-clicking the matrix position in the project workspace. Alternatively, select the **Create** from the pop-up menu and select **Matrix** or select **Matrix** from the **Protocol** Menu.

| *  | Case Number | Receive Message | Next Process |
|----|-------------|-----------------|--------------|
| ۵, | 00          |                 | End          |
| 0  | 15          | Other           | End          |

## 5-4 System Protocol Display and Editing

## 5-4-1 Displaying System Protocols

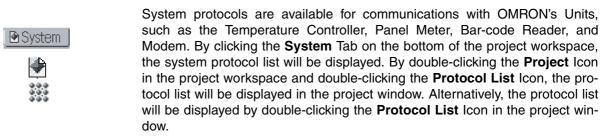

| 🛷 CX-Protocol - System Protocols                              |                                |                  |              |        |        | _ 8 ×       |
|---------------------------------------------------------------|--------------------------------|------------------|--------------|--------|--------|-------------|
| File Edit View Protocol PLC Tools Wind                        | ow Help                        |                  |              |        |        |             |
|                                                               |                                |                  | -1           |        |        |             |
| _ لخاصات الماسات الماسات                                      |                                |                  |              |        |        | <br>        |
|                                                               | System Protocols               |                  |              |        | - 🗆 🗡  |             |
| E- System Protocols                                           | * Protocol Name                | Start Sequence   | End Sequence | Туре   | Target |             |
| ⊡                                                             | Controller (E5_K read)         | 000              | 049          | SYSTEM | N/A    |             |
| En (a) Controller (ES_K read)<br>                             | Controller (E5_K write)        | 050              | 099          | SYSTEM | N/A    |             |
|                                                               | Temp Controller (E5ZE read)    | 100              | 149          | SYSTEM | N/A    |             |
|                                                               | Temp Controller (ESZE write)   | 150              | 199          | SYSTEM | N/A    |             |
|                                                               | Temp Controller (E5_J)         | 200              | 249          | SYSTEM | N/A    |             |
|                                                               | Controller (ES100_)            | 250              | 299          | SYSTEM | N/A    |             |
| 🗄 🐨 🗊 Intell Signal Processor (K3T                            | Intell Signal Processor (K3T ) | 300              | 349          | SYSTEM | N/A    |             |
| ⊕      ⊕ Bar Code Reader (V500/V!                             | Bar Code Reader (V500/V520)    | 350              | 399          | SYSTEM | N/A    |             |
| E- D Lazer Micro Meter (3Z4L)                                 | Lazer Micro Meter (3Z4L)       | 400              | 449          | SYSTEM | N/A    |             |
|                                                               | Visual Inspe Sys(F200/300/350) | 450              | 499          | SYSTEM | N/A    |             |
| ⊡ · ③ ID Controller (V600/620)<br>⊡ · ③ Hayes modem AT comman | ID Controller (V600/620)       | 500              | 549          | SYSTEM | N/A    |             |
| E ··· III CompoWay/F                                          | B Hayes modern AT commands     | 550              | 599          | SYSTEM | N/A    |             |
|                                                               | CompoWay/F                     | 600              | 649          | SYSTEM | N/A    |             |
|                                                               |                                |                  |              |        |        |             |
| Proj 🕑 Sys 🖉 Help                                             |                                |                  |              |        |        |             |
|                                                               | ¢PSW1 פובו×                    |                  |              |        |        |             |
|                                                               |                                |                  |              |        |        | OV#         |
| For Help, press F1                                            | [                              |                  |              |        |        | Offline     |
| 🔀 Start 🖗 CX-Protocol - System 🔍                              | Exploring - C:\                | Word - Document1 |              |        |        | 🕅 🖥 3:44 PM |

**Note** The system protocol varies with the **System**. The contents of the protocol cannot be edited directly or displayed on screen in the right pane.

The contents can be edited or displayed by copying the system protocol to a user defined protocol, but the protocol type changes to **User** once pasted into a new protocol list. A sequence as well as a system protocol can be copied.

## 5-4-2 Copying System Protocols or Sequences

Use the following procedure to copy system protocols.

### Copying and Pasting All the Protocols in the List to New Project

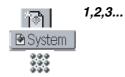

- 1. Select **New** from the **File** Menu or left-click the **New** Icon from the toolbar and create a new project.
- 2. Left-click the **System** Tab on the bottom of the project workspace, select the protocol list icon in the project workspace, and press the **Ctrl+C** Keys

or right-click and select **Copy** from the pop-up menu. Alternatively, select **Copy** from the **Edit** Menu.

3. Left-click the **Project** Tab on the bottom of the project workspace. After left-clicking the **Project** Icon, press the **Ctrl+V** Keys or left-click the **Paste** Icon or right-click and select the **Paste** Button from the pop-up menu in the project window or select **Paste** from the **Edit** Menu. The protocols will be copied to the new project.

### Copying and Pasting Selected Protocol(s) to New Project

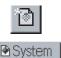

🖗 Projects

Ð

- ...
- .

- *1,2,3...* 1. Select **New** from the **File** Menu or left-click the **New** Button from the toolbar and create a new project.
  - Left-click the System Tab on the bottom of the project workspace, select the Protocol List Icon in the project workspace, and select the protocol to be copied in the project window. More than one protocol can be selected by pressing the Shift Key and selecting another protocol to extend the selection, or by pressing the Ctrl Key and selecting another protocol to add to the selection.
  - 3. Press the **Ctrl+C** Keys or left-click the **Copy** Icon and select **Copy** from the pop-up menu. Alternatively, select **Copy** from the **Edit** Menu.
  - 4. After selecting the new project and selecting the Protocol List Icon to be pasted into the project workspace, press the Ctrl+V Keys or left-click the Paste Icon or right-click and select Paste from the pop-up menu or select Paste from the Edit Menu. The system protocol or system protocols selected will be copied to the protocol list in the new project.

### Copying and Pasting a Sequence to a Specified Protocol

1,2,3...

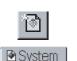

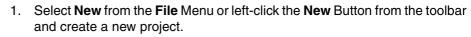

- 2. Left-click the **System** Tab on the bottom of the project workspace and select the sequence.
- Press the Ctrl+C Keys or left-click the Copy Icon or right-click and select Copy from the pop-up menu. Alternatively, select Copy from the Edit Menu.
- 4. Select the **Protocol** Icon of the destination and press the **Ctrl+V** Keys or left-click the **Paste** Icon or right-click and select **Paste** from the pop-up menu. Alternatively, select **Paste** from the **Edit** Menu. The selected sequence will be placed at the end of the protocol. Send or receive messages will not be copied together with the sequence.
- Note Standard system protocol sequences cannot be pasted into an C200HX/HG/ HE protocol.

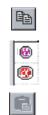

# SECTION 6 Project and Protocol Editing

This section describes details of the editing of projects and protocols.

| 6-1 | Editing Projects |                                    |     |  |  |  |
|-----|------------------|------------------------------------|-----|--|--|--|
|     | 6-1-1            | Adding Information to a Project    | 214 |  |  |  |
|     | 6-1-2            | Opening a Project                  | 214 |  |  |  |
|     | 6-1-3            | Opening Project Windows            | 215 |  |  |  |
|     | 6-1-4            | Overwriting and Renaming a Project | 215 |  |  |  |
|     | 6-1-5            | Saving a Project                   | 215 |  |  |  |
|     | 6-1-6            | Closing a Project                  | 216 |  |  |  |
| 6-2 | Editing          | Protocols                          | 216 |  |  |  |
|     | 6-2-1            | Displaying a Protocol List         | 216 |  |  |  |
|     | 6-2-2            | Renaming a Protocol in the List    | 216 |  |  |  |
|     | 6-2-3            | Deleting a Protocol from the List  | 216 |  |  |  |
|     | 6-2-4            | Copying a Protocol                 | 217 |  |  |  |

# 6-1 Editing Projects

A project consists of a protocol list, trace list, and PLC. The protocol list includes all the protocols in the project. A protocol consists of sequences. The PLC is in control of the system setup and the tracing of send and receive messages. The trace list is data of trace results added to the project. The CX-Protocol uses each project as a single file for the control and management of the protocols, trace list, and PLC.

Refer to 10-1 PLC System Configuration for details of the PLC. Refer to 12-1 *Tracing Transmission Lines* for details of the trace.

- Note Keep the following in mind before using a floppy disk.
  - Be sure to copy the project files in the floppy disk to the hard disk before using the project files.
  - Do not save project files directly to the floppy disk. Save the project files in the hard disk first. Then use an appropriate **Windows** program, such as the **Explorer**, to copy the project files to the floppy disk.
  - Do not eject the floppy disk from the disk drive while the projects in the floppy disk are in use.
  - If a message is displayed advising the user that the disk is full while overwriting the projects, it means that the floppy disk does not have adequate space and the project files cannot be saved. If this happens, be sure to save the project files in the hard disk.

## 6-1-1 Adding Information to a Project

Use the following procedure to add information to a project.

- 1. Right-click the project name in the project workspace and select Properties from the pop-up menu. The Properties Dialog Box will be displayed.
  - 2. Input the information on the project and left-click the **Apply** Button. Leftclick the **Cancel** Button to leave the settings unchanged.

### 6-1-2 Opening a Project

Use the following procedure to open an existing project.

B

- 1,2,3...1. Select Open from the File Menu or left-click the Open Icon from the toolbar or press the Ctrl+O Keys.
  - 2. The **Open** Dialog Box will be displayed.

Select the project from the list in the dialog box. The project file \*.psw will be displayed as a default project file. If any other type of file is required, select it from the **File of Type** drop-down list.

The following types of files are available. If opening any file other than project files, refer to *11-3 Importing Protocol Data from PST/PSS Files.* 

The CX-Protocol project file is created by the CX-Protocol, the PST project file is created by the SYSMAC-PST, and the PSS files are created by DOS Protocol Support Software.

| File type                | Contents                                                                       | File<br>extension | Read | Write |  |
|--------------------------|--------------------------------------------------------------------------------|-------------------|------|-------|--|
| CX-Protocol project file | Project file created by the CX-Protocol                                        | *.psw             | 0    | 0     |  |
| PST project file         | Project file created by the<br>SYSMAC-PST                                      | *.psw             | 0    | ×     |  |
| PSS system setup file    | Setup data file of communications ports<br>A and B of PSS communications board | *.pts             | 0    | ×     |  |
| PSS protocol file        | File with PSS protocol data only                                               | *.pt1             | 0    | ×     |  |
| PSS trace data file      | File with PSS or SYSMAC-PST trace data only                                    | *.ptr             | 0    | ×     |  |

To change the current folder for another one, select the folder from **File Look in** in the drop-down list.

- 3. Left-click the **Open** Button or double-click the selected project. The project will open. Left-click the **Cancel** Button to leave the settings unchanged.
- **Note** The icons on the right-hand side in the **File Look in** Field have the following functions.
  - By left-clicking the **Up One Level** Icon, the folder one level higher is opened.
  - By left-clicking the **Create New Folder** lcon, the new folder is created in the current folder.
  - By left-clicking the **List** Icon, the folder name and the file names in the current folder are listed on screen.
  - By left-clicking the **Details** lcon, the folder name and the names, sizes, types, and last-modified dates of the files in the current folder will be displayed.

## 6-1-3 Opening Project Windows

The CX-Protocol makes it possible to open more than one project window.

After opening a new window, it is possible to display the projects currently opened in other windows and other projects can be displayed in the new window.

To add a new project window for the projects currently opened, select **New Window** from the **Window** Menu. The new project window will be displayed on the front side and each of the previous project windows will be placed behind. Each window is given a unique identifier.

## 6-1-4 Overwriting and Renaming a Project

Use the following procedure to overwrite a project.

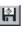

1

- Select Save from the File Menu or left-click the Save Icon from the toolbar, or select Save from the pop-up menu after right-clicking the Project Icon or pressing the Ctrl+S Keys.
  - 2. The project will be saved under the present project name.

When saving a new project in this method, the **Save as** Dialog Box will be displayed with the default file name, "PSW $\square$ ." Change the default name to an appropriate name.

Note Input the project name in the File name Field of the Save as Dialog Box.

### 6-1-5 Saving a Project

To save an existing project under a different project name or save a new project under a new name, right-click the **Project** Icon and select **Save as** from the pop-up menu.

Use the following procedure to save the project under a different name.

1

**Ø**1

- 1,2,3...1. Select Save as from the File Menu or right-click the Project Icon and select Save as from the pop-up menu. The Save as Dialog Box will be displayed on screen.
  - To change the current folder for another one, select the folder from File Save in in the drop-down list. Then change the Save as type Field to CX-Protocol project file (\*.psw).

Input the project name in the File name Field. To overwrite a project, select the project from the list.

3. Left-click the Save Button or press the Enter Key. Left-click the Cancel Button to close the **Save as** Dialog Box without saving the project.

#### 6-1-6 Closing a Project

To close a currently open project, select Close from the File Menu or left-click the **Close** Button from the project window. Closing a project will require confirmation if the project has not been saved since its last edit. Select Yes Button to save the project.

#### 6-2 **Editing Protocols**

#### 6-2-1 **Displaying a Protocol List**

Use either of the following procedures to display a protocol list for the current project.

| Ø | <ul> <li>By double-clicking the <b>Project</b> Icon in the project workspace and double-</li> </ul> |
|---|----------------------------------------------------------------------------------------------------|
|   | clicking the Protocol List Icon, the protocol list will be displayed in the                         |
|   | project window.                                                                                     |
|   | • By double-clicking the <b>Protocol List</b> Icon in the project window, all the                   |

By double-clicking the **Protocol List** Icon in the project window, all the 000 000 protocols in the protocol list will be displayed on screen.

#### 6-2-2 Renaming a Protocol in the List

Use the following procedure to rename a registered protocol.

**Note** System protocol names cannot be changed.

- 1. Left-click the Protocol Name setting in the protocol list or select the Pro-1,2,3... tocol Name setting. Press the Enter Key.
  - 2. The current protocol name will become an editable field. Input the new protocol name and press the Enter Key. The new protocol name must not exceed 30 characters.

**Note** Once a protocol has been deleted it cannot be recovered.

#### 6-2-3 Deleting a Protocol from the List

Use the following procedure to delete a protocol.

Note System protocols cannot be deleted.

1,2,3... 1. Left-click the icon of the protocol to be deleted from the protocol list. More than one protocol can be selected by pressing the **Shift** Key and selecting another protocol to extend the selection, or by pressing the Ctrl Key and selecting another protocol to add to the selection.

2. Left-click the Delete Icon from the toolbar or press the Delete Key or leftclick the Cut Icon from the toolbar or press the Ctrl+X Keys to delete the protocol. The project can be deleted by right-clicking and selecting **Delete** from the pop-up menu.

Note Once a protocol has been deleted it cannot be recovered.

## 6-2-4 Copying a Protocol

Use the following procedure to copy a protocol.

- **Note** System protocols can be copied, but the protocol type will change to **User** once pasted into a new protocol list.
- Left-click the icon of the protocol to be copied from the protocol list. More than one protocol can be selected by pressing the Shift Key and selecting another protocol to extend the selection, or by pressing the Ctrl Key and selecting another protocol to add to the selection.
  - 2. Left-click the **Copy** Icon from the toolbar or press the **Ctrl+C** Keys. Alternatively, right-click and select **Copy** from the pop-up menu or select **Copy** from the **Edit** Menu.
  - 3. Display a protocol in the project window so that the copied protocol or protocols can be pasted into the protocol.
  - Left-click the Paste Icon from the toolbar or press the Ctrl+V Keys. Alternatively, right-click and select Paste from the pop-up menu or select Paste from the Edit Menu. The pasted protocols will be placed at the end of the protocol list.

# SECTION 7 Sequence Setting and Editing

This section describes details of the setting and editing of sequences.

| 7-1 | Setting | Sequences                            | 220 |
|-----|---------|--------------------------------------|-----|
|     | 7-1-1   | Sequence Setting Screen              | 220 |
|     | 7-1-2   | Setting Sequences                    | 220 |
| 7-2 | Editing | Sequences                            | 226 |
|     | 7-2-1   | Displaying a Sequence List           | 226 |
|     | 7-2-2   | Renaming Sequences                   | 226 |
|     | 7-2-3   | Changing an Existing Sequence Number | 227 |
|     | 7-2-4   | Copying/Pasting Sequences            | 227 |
|     | 7-2-5   | Deleting Sequences                   | 227 |

# 7-1 Setting Sequences

# 7-1-1 Sequence Setting Screen

Refer to 3-2 Sequence Attributes (Common to All Steps) for details on setting.

|      |       | Sequence name                  | Transm           | ission contr | ol method Re | eceive wait tim | ne Tr Se          | end finish time Tfs |
|------|-------|--------------------------------|------------------|--------------|--------------|-----------------|-------------------|---------------------|
|      |       |                                | Link word settir | ng R         | esponse type | Rec             | ceive finish time | e Tfr               |
| 1    | EXAMP | PLE.1.psw                      |                  |              |              |                 |                   | -OX                 |
| *    | #     | Communication Sequence         | Link Word        | Control      | Response     | Timer Tr        | Timer Tfr         | Timer Tfs 🔺         |
| c\$P | 000   | Procces value read             |                  | Set          | Scan         | 3 sec           | 3 sec             | 3 sec               |
| ¢\$? | 001   | Lamp set point read            |                  | Set          | Scan         | 3 sec           | 3 sec             | 3 sec               |
| ¢\$₽ | 002   | Manipulated variable read      |                  | Set          | Scan         | 3 sec           | 3 sec             | 3 sec               |
| ¢\$₽ | 003   | Set point read                 |                  | Set          | Scan         | 3 sec           | 3 sec             | 3 sec               |
| ¢\$₽ | 004   | Alarm value read               |                  | Set          | Scan         | 3 sec           | 3 sec             | 3 sec               |
| ¢\$₽ | 005   | Propo band,Inte/Deri time read |                  | Set          | Scan         | 3 sec           | 3 sec             | 3 sec               |
| ¢ŝ⊋  | 006   | Cooling coefficient read       |                  | Set          | Scan         | 3 sec           | 3 sec             | 3 sec               |
| ¢\$₽ | 007   | Dead band read                 |                  | Set          | Scan         | 3 sec           | 3 sec             | 3 sec               |

## 7-1-2 Setting Sequences

Settings that can be made for sequences using the CX-Protocol are shown in the following table.

| Attribute     |            |                                                                    | Content                                  |                                                                  |
|---------------|------------|--------------------------------------------------------------------|------------------------------------------|------------------------------------------------------------------|
| Link Word     | Link 1     | IN                                                                 | IN Area                                  | None, CIO, WR <sup>*1</sup> , LR <sup>*2</sup> , HR, AR, DM, EM. |
|               |            |                                                                    | Address                                  | Refer to Link Word Designation in the following                  |
|               |            |                                                                    | Length                                   | section.                                                         |
|               |            | OUT                                                                | OUT Area                                 | None, CIO, WR <sup>*1</sup> , LR <sup>*2</sup> , HR, AR, DM, EM. |
|               |            |                                                                    | Address                                  | Refer to Link Word Designation in the following                  |
|               |            |                                                                    | Length                                   | section.                                                         |
|               | Link 2     | IN                                                                 | IN Area                                  | None, CIO, WR <sup>*1</sup> , LR <sup>*2</sup> , HR, AR, DM, EM. |
|               |            |                                                                    | Address                                  | Refer to Link Word Designation in the following                  |
|               |            |                                                                    | Length                                   | section.                                                         |
|               |            | OUT                                                                | OUT Area                                 | None, CIO, WR <sup>*1</sup> , LR <sup>*2</sup> , HR, AR, DM, EM. |
|               |            |                                                                    | Address                                  | Refer to Link Word Designation in the following                  |
|               |            |                                                                    | Length                                   | section.                                                         |
| Transmission  | RTS/CTS    |                                                                    | None, Send, Receive, Send & Receive      |                                                                  |
| Control       | Xon/Xoff   |                                                                    | None, Send, Receive, Send & Receive      |                                                                  |
|               | Modem      |                                                                    | Select With/without using the check box. |                                                                  |
|               | Contention | Send Request<br>Code                                               | Code, ASCII, hexadecimal                 |                                                                  |
|               | Delimiters | Delimiter Send<br>Code                                             | Code, ASCII, hexadecimal                 |                                                                  |
|               |            | Delimiter<br>Receive Code                                          | Code, ASCII, hexadecimal                 |                                                                  |
| Response Type |            | Scan <sup>*3</sup> , Interrupt: Fixed #, Interrupt: Receive Case # |                                          |                                                                  |
| Timer Tr      | Value      |                                                                    | 00 to 99                                 |                                                                  |
|               | Timer Unit |                                                                    | 0.01s, 0.1s, 1s, 1 min                   |                                                                  |
| Timer Tfr     | Value      |                                                                    | 00 to 99                                 |                                                                  |
|               | Timer Unit |                                                                    | 0.01s, 0.1s, 1s, 1 min                   |                                                                  |
| Timer Tfs     | Value      |                                                                    | 00 to 99                                 |                                                                  |
|               | Timer Unit |                                                                    | 0.01s, 0.1s, 1s, 1 min                   |                                                                  |

**Note** 1. WR is only for the CS/CJ.

- 2. LR is only for the C200HX/HG/HE.
- 3. Default setting for the CX-Protocol.

Link Word Designation

**on** Designate the data area shared between the PLC and Board/Unit. This setting is made for every sequence (common to steps).

When using the **Link Channel Designation** for designating the storage areas for send/receive data, the code numbers (I1, I2, O1, O2) designated here will be used.

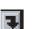

1,2,3...

 Left-click the Link Word Field of the sequence and then left-click the Enter Button or press the Enter Key. The Link Channel Information Dialog Box will be displayed.

Link Channel Information ? × Link 1 Link 2 0K IN Area Addr Len IN Area Addr Len Cancel None None OUT Area Addr Len OUT Area Addr Len None None

Perform Link 1 setting according to the following procedure. Follow the same procedure for the Link 2.

- 2. Select an appropriate area (CIO, WR, LR, HR, AR, DM) from the **IN Area** drop-down list in the **Link 1** Field. Select **None** if setting is not required.
- 3. Input the first word address of the IN Area of Link 1 in the Addr Field.
- 4. Input the number of words of the IN Area of Link 1 into the Len Field.
- 5. Set the area type, beginning address, and length for the OUT Area according to the same procedure.
- 6. Either press the **OK** Button to accept the setting or press the **Cancel** Button to leave the settings unchanged.

The areas and setting ranges that can be used for link words are shown in the following list.

| PLC model                                                        |    | CS-series                                                                                                    | C200HX/HG/HE                                                                                                    |
|------------------------------------------------------------------|----|----------------------------------------------------------------------------------------------------|----------------------------------------------------------------------------------------------------|
| Area and<br>address that can<br>be used for link<br>word setting |    | CIO: 0000 to 6143<br>WR: 000 to 511<br>HR: 000 to 511<br>AR: 000 to 959<br>DM: 00000 to 32767<br>EM (note 2): 00000 to 32767 | CIO (note 1): 000 to 511<br>LR: 00 to 63<br>HR: 00 to 99<br>AR: 00 to 27<br>DM: 0000 to 6655<br>EM (note 2): 0000 to 6143 |
| Ranges                                                           | 11 | 0 to 500                                                                                                    | 0 to 128                                                                                                    |
| of link                                                          | 01 | 0 to 500                                                                                                    | 0 to 128                                                                                                    |
| words 12                                                         |    | 0 to 500                                                                                                    | 0 to 128                                                                                                    |
|                                                                  | 02 | 0 to 500                                                                                                    | 0 to 128                                                                                                    |
|                                                                  |    | The sum of I1+O1+I2+02<br>must be equal to or less than<br>500 words.                                                        | The sum of I1+O1+I2+02<br>must be equal to or less than<br>128 words.                                                     |

Note

- 1. CIO indicates the I/O area, IR area, and AR area.
- 2. EM bank cannot be used for link words.

| Control Methoddevice (communications particular device)The transmission control in example, RTS/CTS flow control1,2,31. Left-click the Control Button or press the End | nethod can be set to more than one method (fo<br>ntrol and modem control).<br>Field of the sequence and then left-click the <b>Ente</b> r |
|----------------------------------------------------------------------------------------------------|----------------------------------------------------------------------------------------------------|
| Transmission Control                                                                                                    | ?×                                                                                                    |
| RTS/CTS None                                                                                                    | ОК                                                                                                    |
| XON/XOFF None                                                                                                    | Cancel                                                                                                    |
| □ <u>M</u> odem                                                                                                    |                                                                                                    |
| Co <u>n</u> tention                                                                                                    |                                                                                                    |
| Contention Send Request Code                                                                                                    |                                                                                                    |
| Code                                                                                                    | Edit                                                                                                    |
| □ <u>D</u> elimiters<br>□ D <u>e</u> limiter Send Code                                                                                                    |                                                                                                    |
| Code                                                                                                    | Edit                                                                                                    |
| Delimiter Receive Code                                                                                                    |                                                                                                    |
| Code                                                                                                    | Edit                                                                                                    |

- 2. Set the parameters in the Transmission Control Dialog Box.
- Left-click the OK Button to accept the settings or left-click the Cancel Button to leave the settings unchanged. If any of the following settings are made, "Set" will be displayed in the Control Field of the sequence.

### **RTS/CTS Flow Control**

Data can be transmitted through the RTS/CTS flow control. Select an RTS/CTS control method from the drop-down list.

If the **RTS/CTS** Field is set to **None**, RTS/CTS flow control will not be performed.

If the **RTS/CTS** Field is set to **Send**, RTS/CTS flow control will be performed only when sending.

If the **RTS/CTS** Field is set to **Receive**, RTS/CTS flow control will be performed only when receiving.

If the **RTS/CTS** Field is set to **Send & Receive**, RTS/CTS flow control will be performed for both send and receive processing.

### Xon/Xoff Flow Control

Data can be transmitted through the Xon/Xoff flow control. Select an Xon/Xoff control method from the drop-down list: None, Send, Receive and Send & Receive are available.

If the Xon/Xoff Field is set to None, Xon/Xoff flow control will not be performed.

If the **Xon/Xoff** Field is set to **Send**, Xon/Xoff flow control will be performed only when sending.

If the **Xon/Xoff** Field is set to **Receive**, Xon/Xoff flow control will be performed only when receiving.

If the **Xon/Xoff** Field is set to **Send & Receive**, Xon/Xoff flow control will be performed for both send and receive processing.

Note If both the RTS/CTS flow control and Xon/Xoff control are set for the CS/CJ Series, a **Protocol Macro Syntax Error** will be displayed when protocol macro is executed.

### Modem Control

Data can be transmitted through the modem control. Left-click the **Modem** check box to either enable or disable the modem control.

If the **Modem** check box is not checked, modem control will not be performed. If the **Modem** check box is checked, modem control will be performed.

### **Contention Control**

Data can be transmitted under the contention control. Left-click the **Contention** check box to either enable or disable contention control.

If the **Contention** check box is not checked, contention control will not be performed.

If the **Contention** check box is checked, contention control will be performed. This means that in order to obtain the right to send, a **Send Request Code** must be transmitted.

A send request code can be specified in Code, ASCII or Hexadecimal. Select a code from the **Contention Send Request Code** drop-down list. Select one from **Code**, **ASCII**, or **HEX**.

### [Code]

- 1,2,3... 1. Select Code from the drop-down list.
  - 2. Left-click the Edit Button. The Code Entry Dialog Box will be displayed.

| Code Entry | ? ×         |
|------------|-------------|
|            | ><br>Delete |
| NULL 0x00  | Clear       |
|            |             |
| OK Cancel  |             |

 Select Special Code. Up to four special codes may be entered. Select the codes from the drop-down list and left-click the Insert Button to input the code(s) indicated.

- Note Five or more special codes cannot be input. Left-click the **Clear** Button to clear all the special codes and input them again from the beginning. Left-click the **Delete** Button to delete the special code where the cursor is located. Left-click the << or >> Button to move the cursor position.
- 4. Press the **OK** Button to accept the settings or press the **Cancel** Button to leave the settings unchanged.

### [ASCII]

- 1,2,3... 1. Select ASCII from the drop-down list.
  - 2. Type in ASCII characters (up to four characters) in the right field.

### [Hexadecimal]

- *1,2,3...* 1. Select **HEX** from the drop-down list.
  - Left-click the Edit Button. The HEX Entry Dialog Box will be displayed.
  - 3. Select a button that corresponds to one digit of the hexadecimal digit. Up to eight digits may be entered. They will be displayed at the top of the dialog box. (If the 9th digit is entered, the 1st digit will be deleted.)
    - Note Left-click the **CLR** Button to clear all the special codes. After clearing all the special codes, input them again from the beginning. Left-click the **DEL** Button to delete the special code where the cursor is located.
  - 4. Left-click the **Enter** Button to accept the settings or the **Cancel** Button to leave the settings unchanged.

### **Delimiters**

Data can be transmitted through the delimiter control. Left-click the **Delimiters** check box to either enable or disable the delimiter control.

If the **Delimiters** check box is not checked, delimiter control will not be performed.

If the **Delimiters** check box is checked, the delimiter control will be performed.

The delimiter set in the send and receive code can be designated in Code, ASCII, or Hexadecimal. Select one of them from the **Delimiter Send Code** or **Delimiter Receive Code** drop-down list. The input methods for the Code, ASCII, and Hexadecimal are the same as for the contention control.

### Response Type

Use the following procedure to set the timing for writing received data in the I/ O memory (designated by the fourth operand of the PMCR instruction for the CS/CJ and by the third operand of the PMCR instruction for the C200HX/HG/ HE) and also to set the method for notifying the setting to the PLC.

This setting will be valid only when the write area is designated by the operand of the PMCR instruction and when the setting of the with/without response writing is set to **Yes**.

The notification types include **Scan**, **Interrupt: Fixed #** (See note.) and **Interrupt: Receive Case #** (See note.).

**Note** With the CS, the **Interrupt : Fixed #** and the **Interrupt: Receive Case #** are applicable to the Serial Communications Board and with the C200HX/HG/HE, they are applicable only to the Communications Board. They cannot be used for the Serial Communications Unit for the CS/CJ.

Ð

 Left-click the **Response** Field of the sequence and then left-click the **Enter** Button or press the **Enter** Key.

The Response Type Dialog Box will be displayed.

| Response Type                                                                                                    | ? ×          |
|----------------------------------------------------------------------------------------------------|--------------|
| Notification Type<br>Scan<br>Interrupt Fixed #<br>Interrupt Receive Case #<br>The interrupt No. to the PLC will be set<br>to automatic for the comm board status. | OK<br>Cancel |

- Select one of the notification types: Scan, Interrupt mode: Fixed # or Interrupt mode: Receive Case #. When the Interrupt mode: Fixed # Button is left-clicked, designate the external interrupt task number for the CS/CJ or the interrupt subroutine number for the C200HX/HG/HE in a range from 0 to 255.
- 3. Left-click the **OK** Button to accept the settings or the **Cancel** Button to leave the settings unchanged.

### Scan Mode

The data in the receive buffer is written in the I/O memory (after conversion) when scanned by the CPU Unit. Refer to *3-2 Sequence Attributes (Common to All Steps)* for the writing timing.

### Interrupt Mode: Fixed No. (See note.)

The data in the receive buffer is written in the I/O memory immediately after it is converted in the designated conversion method. After the received data is completely written in the I/O memory, designate the external interrupt task number for the CS or the interrupt subroutine number for the C200HX/HG/HE in a range from 0 to 255 to execute the interrupt processing for the CPU Unit.

### Interrupt Mode: Receive Case No. (See note.)

The data in the receive buffer is written in the I/O memory immediately after it is converted in the designated conversion method. After the received data is completely written in the I/O memory, the external interrupt task number for the CS or the subroutine number for the C200HX/HG/HE is calculated based on the step number and the receive case number executed according to the following procedure to execute the interrupt processing for the CPU Unit. The interrupt task number or subroutine number (0 to 255) will be automatically calculated depending on the execution status of the Communications Board.

**Note** These modes are valid only with the Serial Communications Board for the CS and with the Communications Board for the C200HX/HG/HE. The modes cannot be used with the Serial Communications Unit for the CS/CJ. (If used, a protocol data error will occur when the sequence is executed.)

Setting Monitor Times (Tr, Tfr, Tfs)

- The following procedure can be used to set monitor times for transmission processing.
  - **Note** The receive wait time (Ts) is set for every step. Refer to *SECTION 8 Step Setting and Editing.*

### **Editing Sequences**

Ð

1.2.3...

 Left-click the Timer Tr, Timer Tfr, or Timer Tfs Field and then left-click the Enter Button or press the Enter Key.

The Timer (Tr/Tfr/Tfs) Dialog Box will be displayed.

The following shows a dialog box for the receive wait time (Tr).

| Timer Tfr                   | ? ×    |
|-----------------------------|--------|
| Valueime Unit<br>□ 1 second | ОК     |
|                             | Cancel |

- 2. For receive wait time (Tr), set in the Value Field a monitor time (0 to 99) from recognition of a receive command to reception of the first byte of data. For receive finish time (Tfr), set in the Value Field a monitor time (0 to 99) from reception of the first byte of the data to the last byte of the data. For send finish time (Tfs), set in the Value Field a monitor time (0 to 99) from the transmission of the first byte of the data to the last byte of the data.
- 3. Set a time unit in the **Time Unit** Field.
- 4. Select the **OK** Button to accept the settings or the **Cancel** Button to leave the settings unchanged.

Note The receive wait time (Tr) and receive finish time (Tfr) cannot be set alone.

### Monitor Time Ranges

The following table lists the units and ranges of monitor times that can be set.

| Values   | Time unit      |
|----------|----------------|
| 00 to 99 | 0.01 s (10 ms) |
| 00 to 99 | 0.1 s (100 ms) |
| 00 to 99 | 1 s            |
| 00 to 99 | 1 m            |

**Note** Monitoring will not be performed if "00" is input as the value.

## 7-2 Editing Sequences

## 7-2-1 Displaying a Sequence List

Use one of the following procedures to display a sequence list within a protocol.

- Double-click the **Protocol List** Icon in the project workspace and then left-click the protocol to display the sequence list in the project window.
- Double-click the **Protocol** Icon that includes the desired sequence to display all the sequences within the protocol.

### 7-2-2 Renaming Sequences

Use the following procedure to rename a sequence that has been registered.

Note Sequences belonging to the System type protocols cannot be renamed.

- 1,2,3...1. Left-click an appropriate Communication Sequence or select an appropriate Communication Sequence and press the Enter Key. The current sequence name will become editable.
  - 2. Type in a new name for the sequence and press the **Enter** Key. It is possible to select and overwrite a portion of the current sequence name. The new sequence name may not exceed 30 characters.

## 7-2-3 Changing an Existing Sequence Number

- *1,2,3...* 1. Left-click the # Field within the sequence or select the # Field and press the **Enter** Key. The current sequence number will become editable.
  - 2. Type in a new sequence number and press the **Enter** Key. It is possible to select and overwrite a portion of the current sequence number. The new sequence number must be within the **Start Sequence** and **End Sequence** and also different from those currently used.

## 7-2-4 Copying/Pasting Sequences

Sequences can be copied between protocols or within a protocol. Use the following procedure to copy a sequence.

- Select a sequence to be copied. More than one sequence can be selected by pressing the Shift Key and selecting another sequence to extend the selection or by pressing the Ctrl Key and selecting another sequence to add to the selection.
  - Select the Copy Icon from the toolbar or press the Ctrl+C Keys. Alternatively, right-click to display the pop-up menu and select Copy from the menu. It can also be selected from the Edit Menu.
  - 3. Select a protocol or display the sequence list in the project window where the copied sequence is pasted.
  - 4. Select the **Paste** lcon from the toolbar or press **Ctrl+V** Keys. Alternatively, right-click to display the pop-up menu and select **Paste** from the menu. It can also be selected from the **Edit** Menu. The pasted sequences inherit the sequence numbers that existed before being copied. If the sequence number already exists or if the number is outside the sequence number range, the next available sequence number will be newly given to the pasted sequence.

## 7-2-5 Deleting Sequences

Use the following procedure to delete a sequence.

Note Sequences belonging to the System protocols cannot be deleted.

- Select a sequence to be deleted. More than one sequence can be selected by pressing the Shift Key and selecting another sequence to extend the selection or by pressing the Ctrl Key and selecting another sequence to add to the selection.
  - 2. Left-click the **Delete** Icon on the toolbar or press the **Delete** Key. Alternatively, right-click, and select **Delete** from the pop-up menu. It can also be selected from the **Edit** Menu. A sequence can also be deleted by selecting the **Cut** Icon on the toolbar or pressing the **Ctrl+X** Keys. It can also be selected from the **Edit** Menu. Alternatively, right-click to display the pop-up menu and select **Cut** from the menu.

To undo the last delete action processed using the Cut operation, left-click the **Paste** lcon on the toolbar or press the **Ctrl+V** Keys. Alternatively, rightclick to display the edit pop-up menu and select **Paste**. The pasted sequences inherit the sequence numbers existed before being cut. If the sequence number already exists or if the number is outside the sequence number range, the next available sequence number will be newly given to the pasted sequence.

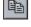

13

\*

R

# SECTION 8 Step Setting and Editing

This section describes details of the setting and editing of steps.

| 8-1 | Step Setting |                          |     |  |  |  |  |  |
|-----|--------------|--------------------------|-----|--|--|--|--|--|
|     | 8-1-1        | Step Setting Screen      | 230 |  |  |  |  |  |
|     | 8-1-2        | Setting the Attributes   | 230 |  |  |  |  |  |
| 8-2 | Step Ed      | liting                   | 236 |  |  |  |  |  |
|     | 8-2-1        | Displaying the Step List | 236 |  |  |  |  |  |
|     | 8-2-2        | Moving the Steps         | 236 |  |  |  |  |  |
|     | 8-2-3        | Deleting the Steps       | 237 |  |  |  |  |  |
|     | 8-2-4        | Copying the Steps        | 237 |  |  |  |  |  |
|     |              |                          |     |  |  |  |  |  |

# 8-1 Step Setting

This section describes procedure for setting steps with the CX-Protocol.

## 8-1-1 Step Setting Screen

For details about settings, refer to 3-3 Step Attributes.

| Message repeat counter |      |       | F    | Retry  | / COL   | unt |     | Send r | nessage |      |         |         | ithout<br>se writir | ng E | rror pro | ocess    |       |      |
|------------------------|------|-------|------|--------|---------|-----|-----|--------|---------|------|---------|---------|---------------------|------|----------|----------|-------|------|
|                        |      |       |      | Con    | nmand   |     |     | Send   | wait ti | ime  |         | Receive | messag              | je   | Nex      | t proces | s     | · 10 |
| *                      | Step | Rep   | eat  | Com    | mand    | Re  | try | Send   | Wait    | Send | Message | Recv Me | essage              | Res  | ponse    | Next     | Erro  | or 🛛 |
| ۵,                     | 00   | RSET/ | ′001 | Send & | Receive | 3   | 3   |        | -       | SD   | (04)_1  | RV(04   | D_1                 | γ    | /ES      | Next     | Next  |      |
| °@_                    | 01   | RSET/ | ′001 | Send & | Receive | 1   | 3   |        | -       | SD   | (42)_1  | RV(42   | 2)_1                | Y    | ÆS       | End      | Abort | ζ    |

## 8-1-2 Setting the Attributes

The following table shows step attributes that can be set using the CX-Protocol.

| Attribute           | Content                                                                                                    |                        |  |  |  |
|---------------------|----------------------------------------------------------------------------------------------------|------------------------|--|--|--|
| Repeat              | Туре                                                                                                    | Reset / Hold (Reserve) |  |  |  |
|                     | Counter                                                                                                    | Constant (1 to 255)    |  |  |  |
|                     |                                                                                                    | Channel (word)         |  |  |  |
| Command             | Send, Receive, Send & Receive, Open <sup>*2</sup> , Close <sup>*2</sup> , Flush <sup>*2</sup> , Wait <sup>*2</sup> |                        |  |  |  |
| Retry               | 0 to 9                                                                                                    |                        |  |  |  |
| Send Wait Time (Ts) | Value                                                                                                    | 00 to 99               |  |  |  |
|                     | Time Unit                                                                                                    | 0.01s, 0.1s, 1s, 1 min |  |  |  |
| Send Message        | Refer to 9-1 Creating Messages.                                                                                    |                        |  |  |  |
| Receive Message     | Refer to 9-1 Creating Messages.                                                                                    |                        |  |  |  |
| Response            | Yes <sup>*1</sup> , No                                                                                             |                        |  |  |  |
| Next                | End <sup>*1</sup> , Next, Goto, Abort                                                                              |                        |  |  |  |
| Error               | End, Next, Goto, Abort <sup>*1</sup>                                                                               |                        |  |  |  |

Note

- 1. Default settings with the CX-Protocol.
- 2. For the CS/CJ protocol macro.
- Message Repeat Counter Set the number of times the step is to be repeated. The count can be set by entering a constant (1 to 255) or by designating the address of a word. When a constant is set in the repeat counter, the value of counter N will be incremented whenever the step is executed. The Type includes Reset and Hold and the Counter includes Constant or Channel.
  - 7
- *1,2,3...* 1. Left-click the **Repeat Counter** Field and then left-click the **Enter** Button or press the **Enter** Key.

The Repeat Counter Information Dialog Box will be displayed.

| Repeat Counter Information       | ? ×    |
|----------------------------------|--------|
| Iype Reset                       | ОК     |
| ©ounter<br>© Co <u>n</u> stant 1 | Cancel |
| C C <u>h</u> annel R(1) Edit     |        |
|                                  |        |

2. Set the initial value for the repeat counter N in the Type drop-down list.

If the **Reset** is selected, the step is executed the designated number of times after the value of counter N will be initialized to 0.

If the **Hold** is selected, the step will be executed the designated number of times while retaining the current value of the counter N.

To designate a repeat counter, select the Constant Button and enter the number of times (1 to 255) the step is to be repeated in the Constant Field.
 To designate a word (channel) to be read, select the Channel Button and select the Edit... Button to set the word address.
 The Channel Dialog Box will be displayed.

| Channel                                                                     | ? ×    |
|-----------------------------------------------------------------------------|--------|
| Iext R(1)                                                                   | ОК     |
| Type       O Read R()     O Write W()     O WN + x     O *                  | Cancel |
| Data<br>Address Ar <u>ea</u> EM Bank # Channel #<br>Operand ▼ 00 ▼ 00 00000 |        |
| Primary Expression (yN+x)                                                   |        |

Select the address type (Channel, I1, I2, O1, O2, or Operand) from the drop-down list.

If **Channel** is selected as the address type, select an area (**CIO**, **WR** (CS/ CJ only), **LR** (C200HX/HG/HE only), **HR**, **AR**, **DM** or **EMxx**) from the **Area** drop-down list.

Input a value in the Channel #.

Note If **EMxx** is selected from the **Area** drop-down list, be sure to input a bank number in the **EM Bank #** Field. The maximum value that can be input in the **EM Bank #** Field varies depending on the PLC used.

The parameters for the **Primary Expression (yN+x)** Fields define the channel offset. Input the parameter x.

Change the settings as necessary, provided in the following, and select the **OK** Button to accept the settings from the **Channel** Dialog Box, or the **Cancel** Button to leave the settings unchanged.

4. Select the **OK** Button to accept the settings from the **Channel** Dialog Box or the **Cancel** Button to leave the settings unchanged.

Set one of the following commands for step execution.

#### Send

Sends the send messages set in the step.

#### Receive

Receives the receive messages that were set in the step or messages that were sent based on the receive matrix.

#### Send & Receive

After sending the send messages that were set in the step, receives the receive messages that are set in the step and the messages that were sent based on the receive matrix.

#### Command

**Open** (for CS/CJ protocol macro) Turns ON the DTR signal.

**Close** (for CS/CJ protocol macro)

Turns OFF the DTR signal.

Flush (for CS/CJ protocol macro)

Clears the data within the receive buffer.

Wait (for CS/CJ protocol macro)

Sets to a standby state in the step and keeps that state until the Wait Clear switch turns from OFF to ON.

| Setting item |                                       | Command |         |                   |      |       |       |      |  |
|--------------|---------------------------------------|---------|---------|-------------------|------|-------|-------|------|--|
|              |                                       | Send    | Receive | Send &<br>Receive | Open | Close | Flush | Wait |  |
| Sequence     | Transmission control                  | Yes     | Yes     | Yes               |      |       |       |      |  |
|              | Link words                            | Yes     | Yes     | Yes               |      |       |       |      |  |
|              | Receive wait time: Tr                 |         | Yes     | Yes               |      |       |       |      |  |
|              | Receive finish time: Tfr              |         | Yes     | Yes               |      |       |       |      |  |
|              | Send finish<br>time: Tfs              | Yes     |         | Yes               |      |       |       |      |  |
|              | Response<br>Type                      |         | Yes     | Yes               |      |       |       |      |  |
| Step         | Repeat counter                        | Yes     | Yes     | Yes               | No   | No    | No    | No   |  |
|              | Retry count                           | No      | No      | Yes               | No   | No    | No    | No   |  |
|              | Send wait time                        | Yes     | No      | Yes               | No   | No    | No    | No   |  |
|              | Send mes-<br>sages                    | Yes     | No      | Yes               | No   | No    | No    | No   |  |
|              | Receive mes-<br>sages                 | No      | Yes     | Yes               | No   | No    | No    | No   |  |
|              | With/Without<br>response writ-<br>ing | Yes     | Yes     | Yes               | No   | No    | No    | No   |  |
|              | Next process                          | Yes     | Yes     | Yes               | Yes  | Yes   | Yes   | Yes  |  |
|              | Error process                         | Yes     | Yes     | Yes               | No   | No    | No    | No   |  |

The following table lists the items that can be set for each command.

*1,2,3...* 1. Left-click the **Command** Field.

Example: CS/CJ

| Command        | Ret |
|----------------|-----|
| Send 🚽         | #   |
| Command Type   |     |
| Send           | 1   |
| Receive        |     |
| Send & Receive |     |
| Open           |     |
| Close          | -   |

2. Left-click an appropriate command on the drop-down list.

| Step Setting                       |                                                                                                    | Section 8-1                                                                                                    |
|------------------------------------|----------------------------------------------------------------------------------------------------|----------------------------------------------------------------------------------------------------|
| Retry Count                        | the retry occurs, the current step will                                                                                                    | mmand is set to <b>Send&amp;Receive</b> . When<br>be executed again. If the retry occurs<br>mber of designated times, a processing<br>vill not be executed.)                                                                                              |
| Retry Factors                      | <ul> <li>Serial Communications Board</li> <li>Serial Communications Unit:<br/>25 x Unit No.)</li> <li>For the C200HX/HG/HE: The bit 0<br/>error) of word 283 causes a retry.</li> </ul> | ached.<br>eached.<br>ng receive processing.<br>of the following address causes a retry.<br>: Bit 15 of word 1908 or 1918<br>Bit 15 of word n+8 or n+18 (n = 1500 +<br>4 of word 283 or bit 12 (communications<br>ge set in receive messages, is received. |
| Note                               | For retries, send processing is execute                                                                                                    | ed regardless of the wait time.                                                                                                    |
| <i>1,2,3</i><br>Send Wait Time: Ts | Key.<br>2. Input the number of retries (0 to 9                                                                                                    | d message is sent for send processing.                                                                                                    |
|                                    | The send wait time setting range is fro<br>unit can be selected from the following                                                                                                    | om 0 to 99 (0: No wait time). The setting ground four units.                                                                                                    |
|                                    | Time unit                                                                                                    | Value                                                                                                    |
|                                    | 10 ms (0.01 s)                                                                                                    | 00 to 99                                                                                                    |
|                                    | 100 ms (0.1 s)                                                                                                    | 00 to 99                                                                                                    |
|                                    | 1 s                                                                                                    | 00 to 99                                                                                                    |

Note When 00 is set as the value, waiting will not occur.

1 min

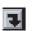

1,2,3...1. Left-click the Send Wait setting for the step and then left-click the Enter Button or press the Enter Key.

The Transmission Wait Time (Ts) Dialog Box will be displayed.

| Transmission Wait Time  | ?×     |
|-------------------------|--------|
| Value <u>T</u> ime Unit | ОК     |
|                         | Cancel |
|                         |        |

00 to 99

- 2. Enter a value for the wait time in the **Value** Field.
- 3. Enter a time unit in the Time Unit Field.
- 4. Select the **OK** Button to accept the settings or the **Cancel** Button to leave the settings unchanged.

#### Setting the Send /Receive Message

Send/Receive Message and Receive Matrix If a send message, receive message, or receive matrix has already been created in the send/receive message list or the receive matrix list, a message or receive matrix can be selected from the Send/Receive Message Field of the step.

Use the following procedure to select a send message reference for the step.

1,2,3... 1. Left-click on the Send Message or Receive Message Field.

Example: Setting screen for a receive message Recv Message RV(04)1 Message/Matrix RV(04) 1 RV(42)1 RV(01)\_1 RV(02) 1 RV(03) 1 DV/10) 1 2. Left-click a desired send message name, receive message name, or receive matrix on the drop-down list. Note Select the receive matrix from the Receive Message Field. The receive matrix name is indicated with brackets (< >). **Creating Send/Receive** A send message or receive message can be newly created in the Send Mes-Messages sage/Receive Message Field of the step even when the messages are not created in the send message/receive message list. Use the following procedure to create a send message or receive message. 1,2,3... 1. Right-click the Send Message or Receive Message Field of the step to display a pop-up menu. Select New Message from the menu. 2. The Message Editor Dialog Box will be displayed. Input a message name in the Name Field. Refer to 9-1 Creating Messages for creating messages. 4. Left-click the **OK** Button to accept the settings or left-click the **Cancel** Button to leave the settings unchanged. Note The receive matrix cannot be newly created or monitored in the Receive Message Field of the step. It can be created or monitored only in the receive matrix list. **Editing Send/Receive** The send message or receive message can be edited in the Send Message/ Message in Send/Receive Receive Message Field of the step. Field Use the following procedure to edit the messages. 1,2,3... 1. Right-click the Send Message or Receive Message Field of the step to display a pop-up menu. Select Edit Message from the menu. 2. The Message Editor Dialog Box will be displayed. Refer to 9-1 Creating Messages for editing messages. 3. Left-click the OK Button to accept the settings or left-click the Cancel Button to leave the settings unchanged.

| Step Setting                     | Section 8-1                                                                                                    |
|----------------------------------|----------------------------------------------------------------------------------------------------|
| With/Without Response<br>Writing | Sets whether received data is to be stored in the I/O memory area of the PLC. This setting is valid only when received data is stored by the fourth operand (for the CS/CJ-series) or third operand (for the C200HX/HG/HE) of the PMCR instruction.    |
|                                  | <ul> <li>Response: Yes<br/>Received data is stored in the I/O memory area of the PLC. A response<br/>type must be set in the sequence list attributes.</li> <li>Response: No<br/>Received data is Read-only (not stored in the I/O memory).</li> </ul> |
| 1,2,3                            | 1. Left-click the <b>Response</b> Field of the step.                                                                                                    |
|                                  | Response       YES     ▼       YES     ▼                                                                                                    |
|                                  | 2. Left-click either <b>Yes</b> or <b>No</b> on the drop-down list.                                                                                                    |
| Next Process                     | Use the following procedure to set the next step to be executed.                                                                                                    |

If a receive matrix is set for the receive message, control will be passed to the next step based on the next process set in the receive matrix.

The following four processes can be set.

| Next process | Processing details                                                                          |
|--------------|---------------------------------------------------------------------------------------------|
| Goto **      | When this step is terminated, control will be passed to the step number designated in **.   |
| Next         | When this step is terminated, the next step will be executed.                               |
| End          | When this step is terminated, the sequence will be terminated.                              |
| Abort        | When this step is terminated, the step will be aborted and the sequence will be terminated. |

F.

*1,2,3...* 1. Left-click the **Next Process** Field of the step and left-click the **Enter** Button or press the **Enter** Key.

The Next Process Dialog Box will be displayed.

| Next Process                                                              | ? ×    |
|---------------------------------------------------------------------------|--------|
| Jump<br>O <u>N</u> ext                                                    | ОК     |
| <ul> <li><u>G</u>oto</li> <li><u>End</u></li> <li><u>A</u>bort</li> </ul> | Cancel |

2. Select Next Process from the **Jump** Field. When **Goto** is selected, input a step number in the empty field.

3. Select the **OK** Button to accept the settings or the **Cancel** Button to leave the settings unchanged.

**Error Process** When the step is terminated abnormally, use the following procedure to set the next step to be executed. When a step is terminated normally, control will be passed to the next step according to the next process settings.

If a receive matrix is set in a receive message, control will be passed to the next step according to the setting that determines the error processing in the event of abnormal termination.

| Error process | Processing details                                                                                     |
|---------------|----------------------------------------------------------------------------------------------------|
| Goto **       | When this step is abnormally terminated, control will be passed to the step number designated in **.   |
| Next          | When this step is abnormally terminated, the next step will be exe-<br>cuted.                          |
| End           | When this step is abnormally terminated, the sequence will be ter-<br>minated.                         |
| Abort         | When this step is abnormally terminated, the step will be aborted and the sequence will be terminated. |

Ŧ

- **1,2,3...** 1. Left-click the **Error Process** Field of the step and then left-click the **Enter** Button or press the **Enter** Key.
  - The **Error Process** Dialog Box will be displayed. The display is the same as the one for the next process.
  - 2. Select Next Process from the **Jump** Field. When **Goto** is selected, input a step number in the empty field.
  - 3. Select the **OK** Button to accept the settings or the **Cancel** Button to leave the settings unchanged.

## 8-2 Step Editing

687.

## 8-2-1 Displaying the Step List

Use one of the following procedures to display the step of the sequence.

- Double-click the **Protocol** Icon in the project workspace and then leftclick a desired sequence for displaying the step. The step will be displayed in the project window.
- Double-click the **Sequence** Icon that includes the step in the project window to display the step list that contains all the steps within the sequence.

## 8-2-2 Moving the Steps

The order of steps can be changed by moving the selected step. Use the following icons to reorder the steps.

Note Steps within the System protocols cannot be edited.

≣∍

- 1,2,3...1. Select a step and use the Up Icon on the toolbar to move up the step by level. It can also be moved by selecting the Move from the pop-up menu that can be displayed by right-clicking.
  - 2. Select a step and use the **Down** lcon on the toolbar to move down the step by level. It can also be moved by selecting the **Move** from the pop-up menu that can be displayed by right-clicking.
    - 3. Select a step and use the **Top** Icon on the toolbar to move the step to the top level. It can also be moved by selecting the **Move** from the pop-up menu that can be displayed by right-clicking.

| 4. | Select a step and use the <b>Bottom</b> Icon on the toolbar to move the step to |
|----|---------------------------------------------------------------------------------|
|    | the bottom level. It can also be moved by selecting the Move from the pop-      |
|    | up menu that can be displayed by right-clicking.                                |

## 8-2-3 Deleting the Steps

1

**E**3

\*

Use the following procedure to delete the steps.

Note Steps within the System protocols cannot be deleted.

- Left-click the icon of the step to be deleted. More than one step can be selected by pressing the Shift Key and selecting another step to extend the selection or by pressing the Ctrl Key and selecting another step to add to the selection.
  - 2. Left-click the Delete Icon on the toolbar or press the Delete Key. Alternatively, right-click and select Delete from the pop-up menu. Delete can also be selected from the Edit Menu. The step can also be deleted by left-clicking the Cut Icon on the toolbar or by pressing the Ctrl+X Keys. Alternatively, right-click to display the pop-up menu and select Cut from the menu. Cut can also be selected from the Edit Menu.

When canceling the last deletion using **Cut**, left-click the **Paste** lcon on the toolbar or press the **Ctrl+V** Keys. Alternatively, right-click to display the pop-up menu and select **Paste** from the menu. **Paste** can also be selected from the **Edit** Menu.

The pasted step will be positioned at the end of the sequence and the next step number available will be given to that step.

If another object is copied or cut during the above procedure, the originally cut object will be lost.

Note Once a step has been deleted, it cannot be recovered.

## 8-2-4 Copying the Steps

Use the following procedure to copy the steps within the step field or between the sequences.

- Left-click the icon of the step to be copied. More than one step can be selected by pressing the Shift Key and selecting another step to extend the selection or by pressing the Ctrl Key and selecting another step to add to the selection.
  - Left-click the Copy Icon on the toolbar or press the CtrI+C Keys. Alternatively, right-click to display the pop-up menu and select Copy from the menu. It can also be selected from the Edit Menu.
  - 3. Select the sequence or display in the project window the step list where the copied step is to be pasted.
  - 4. Left-click the **Paste** lcon on the toolbar or press the **Ctrl+V** Keys. Alternatively, right-click to display the pop-up menu and select **Paste** from the menu. It can also be selected from the **Edit** Menu. The pasted step will be positioned at the end of the sequence and the next step number available will be given to that step.

Ð

# SECTION 9 Setting and Editing Messages and Matrix Lists

This section describes details of the setting and editing of messages and matrix lists.

| 9-1 | Creatin | g Messages                                   | 240 |
|-----|---------|----------------------------------------------|-----|
|     | 9-1-1   | Creating a New Message                       | 240 |
|     | 9-1-2   | Message Setting Screen                       | 241 |
|     | 9-1-3   | Contents of Messages.                        | 241 |
| 9-2 | Matrix  | Creation                                     | 254 |
|     | 9-2-1   | Creating a New Matrix                        | 254 |
|     | 9-2-2   | Creating a New Matrix Case                   | 254 |
|     | 9-2-3   | Editing a Message in the Matrix Case         | 255 |
|     | 9-2-4   | Defining the Next Matrix Case Process        | 255 |
| 9-3 | Messag  | ge and Matrix Editing                        | 255 |
|     | 9-3-1   | Displaying Messages within the Protocol      | 255 |
|     | 9-3-2   | Renaming a Message                           | 255 |
|     | 9-3-3   | Copying a Message                            | 256 |
|     | 9-3-4   | Deleting a Message                           | 256 |
|     | 9-3-5   | Displaying the Matrix within the Protocol    | 256 |
|     | 9-3-6   | Displaying the Matrix Case within the Matrix | 257 |
|     | 9-3-7   | Copying the Matrix Case                      | 257 |
|     | 9-3-8   | Moving the Matrix Case.                      | 257 |

## 9-1 Creating Messages

### 9-1-1 Creating a New Message

Use either of the following procedures to create a new message.

- Right-click the Send Message or Receive Message Field in the step list, and select New Message from the pop-up menu, when the Message Editor Dialog Box will be displayed. Specify each input item and order in the dialog box.
  - 2. Create the new message in the message list independently from the steps and input each item in either of the following method.
    - a) Input the data for each item field beginning with the header. Specify and input the order and items of the data in the data field.
    - b) Display the **Message Editor** Dialog Box from the data field. Specify and input the order and items of the order in the dialog box.

#### Creating a New Message in Send Message or Receive Message Field for a Step

Use the following procedure to create a new message for a step.

- 1. Right-click the Send Message or Receive Message Field for a step and select New Message from pop-up menu.
  - 2. The **Message Editor** Menu Dialog Box will be displayed. Input the message name in the **Name** Field.

| Message Editor                   |                 | ? ×                    |
|----------------------------------|-----------------|------------------------|
| Name Message                     | $\leq >$        | Delete                 |
| 1                                |                 |                        |
| 4                                |                 |                        |
| Message Data                     |                 | – Color Key –––––      |
| Constant Hex                     | Edit Insert     | Normal                 |
| Header <h>Ierminator <t></t></h> | Address <a></a> | Length                 |
| Edit Insert Edit Insert          | Edit Insert     |                        |
| Length <i></i>                   |                 |                        |
|                                  | Edit Insert     | Length +<br>Check Code |
| Check Code <c></c>               |                 | ОК                     |
|                                  | Edit Insert     | Cancel                 |
|                                  |                 |                        |

- 3. Create the message as appropriate. Refer to *9-1 Creating Messages* for details on how to construct a message.
- 4. Left-click the **OK** Button to accept the settings. Click the **Cancel** Button to leave the settings unchanged.

#### Creating a New Message from the Message List

1,2,3...

Use the following procedure to create a new message from the message list.

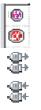

1. Double-click the **Protocol** Icon in the project workspace and select and highlight the receive message or send message list. Alternatively, double-click the **Receive Message List** Icon or **Send Message List** Icon in the project window.

E.

2. Select the send message or receive message references by right-clicking the **Send Message List** lcon in the project workspace. Alternatively, select the **Create** from the pop-up menu in the project window and select the send message or receive message references or select the send message or receive message references from the **Protocol** Menu.

|    | Send Message | Header <h></h> | Terminator <t></t> | Check code <c></c> | Length <i></i> | Address <a></a> | Data |
|----|--------------|----------------|--------------------|--------------------|----------------|-----------------|------|
| @+ | Message      |                |                    |                    |                |                 |      |

3. Left-click **Data** and left-click the **Enter** Button or press the **Enter** Key. The **Message Editor** Menu Dialog Box will be displayed. For details of how to create a message, refer to *9-1 Creating Messages*.

## 9-1-2 Message Setting Screen

For details about message settings, refer to 3-4 Communication Message Attributes.

|          | Hea    | ıder    |        | Addre     | SS     | Le           | ength          | Data               | (    | Check      | code   |         | Termir                                    | nator  |
|----------|--------|---------|--------|-----------|--------|--------------|----------------|--------------------|------|------------|--------|---------|-------------------------------------------|--------|
| I        | Messag | ge name | Hea    | der       | Termi  | nator        | Error c        | heck code          | Le   | ength      | Addr   | ress    | Da                                        | ata    |
| *        | Send   | Message | Header | r <h></h> | Termin | ator <t></t> | Chec           | k code <c></c>     | Leng | th <i></i> | Addre  | ess ≺a> |                                           | 4      |
| <u>ا</u> | SD(00) | _1      | "@"    |           | [2A0   | )D]          | LRC (H parity  | )(0) (2Byte ASCII) |      |            | \$(R(1 | 1),2)   | <h>+<a< td=""><td>a&gt;+~1~</td></a<></h> | a>+~1~ |
| <u>۱</u> | SD(86) | _1      | "@"    |           | [2A0   | D]           | LRC (H parity  | )(0) (2Byte ASCII) |      |            | \$(R(1 | 1),2)   | <h>+&lt;:</h>                             | a>+″1″ |
| <u>ا</u> | SD(04) | _1      | "@"    |           | [2A0   | D]           | LRC (H parity  | )(0) (2Byte ASCII) |      |            | \$(R(1 | 1),2)   | <h>+<a< td=""><td>a&gt;+″1″</td></a<></h> | a>+″1″ |
| a.       | CD(40) | 1       | ് ത്   |           | [240]  | וחי          | I DO (U parite | 101 (90.4+ ACOII)  |      |            | ¢/D/1  | 1/0/    | (h)+//                                    | v>+″1″ |

## 9-1-3 Contents of Messages

The settings that can be made for messages using the CX-Protocol are shown in the following table.

| Attribute          |                                                   | Content                                                                                                    |
|--------------------|---------------------------------------------------|----------------------------------------------------------------------------------------------------|
| Header <h></h>     | Туре                                              | None, Code, ASCII, Hexadecimal                                                                                                    |
|                    | Data                                              | One of Code, ASCII, or Hexadecimal                                                                                                    |
| Terminator <t></t> | nator <t> Type None, Code, ASCII, Hexadecimal</t> |                                                                                                    |
|                    | Data                                              | One of ASCII, Hexadecimal, or Variable                                                                                                    |
| Check Code <c></c> | Туре                                              | None, LRC, LRC2 <sup>*1</sup> , CRC-CCITT, CRC-16, SUM (1 byte), SUM (2 bytes),<br>SUM1 (1 byte) <sup>*1</sup> , SUM1 (2 bytes) <sup>*1</sup> , SUM2 (1 byte), SUM2 (2 bytes)   |
|                    | Default                                           | 0 to 255 if Type is 1 byte; 0 to 65535 if Type is 2 bytes                                                                                                    |
|                    | Conversion                                        | Reverse Order                                                                                                    |
|                    |                                                   | Data Type: Binary, ASCII                                                                                                    |
| Length <l></l>     | Туре                                              | None, 1 byte, 2 bytes                                                                                                    |
|                    | Default                                           | 0 to 255 if Type is 1 byte; 0 to 65535 if Type is 2 bytes                                                                                                    |
|                    | Conversion                                        | Binary, ASCII                                                                                                    |
| Address <a></a>    | Туре                                              | None, Constant, ASCII, Constant Hexadecimal, Variable, Variable ASCII,<br>Variable Hexadecimal, Variable (Reverse), Variable ASCII (Reverse), Variable<br>Hexadecimal (Reverse) |
|                    | Data                                              | One of ASCII, Hexadecimal, or Variable                                                                                                    |
| Data               | Message Order                                     | Order setting: <h>, <t>, <c>, <l>, <a></a></l></c></t></h>                                                                                                    |
|                    | Type/data                                         | Data (code, ASCII, Hexadecimal, Variables)                                                                                                    |

Note \*1: For the CS/CJ protocol macro only.

Use either one of the following procedures to create a message.

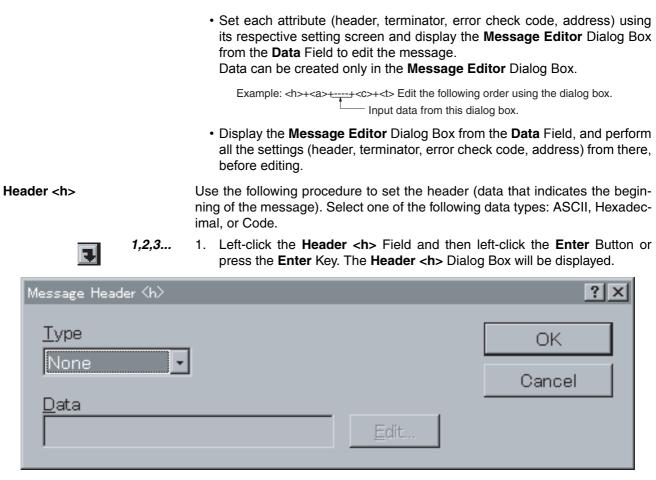

Select a header type from the **Type** drop-down list (refer to Code, ASCII, and Hexadecimal in the following section) and set the **Data** Field.

This dialog box can also be displayed by left-clicking the **Data** Field and then left-clicking the **Enter** Button or pressing the **Enter** Key to display the **Message Editor** Dialog Box, where the **Header** <h> Dialog Box can be displayed by left-clicking the **Edit** Button in the **Header** <h> Field.

2. Left-click the **OK** Button to accept the settings or the **Cancel** Button to leave the settings unchanged.

#### <u>None</u>

If **None** is selected from the **Type** drop-down list, no data will be set to a header.

#### <u>Code</u>

- 1,2,3... 1. Select Code from the Type drop-down list.
  - 2. Left-click the Edit Button. The Code Entry Dialog Box will be displayed.

| Code Entry |                    | ? ×      |
|------------|--------------------|----------|
| 4          | Þ                  | <u> </u> |
| NULL 0x00  | <<< <u>I</u> nsert | Clear    |
| OK         | Cancel             | ]        |

- 3. Select **Special Code**. Up to four special codes may be entered. Select the codes from the drop-down list and left-click the **Insert** Button to input the code indicated.
  - Note Five or more special codes cannot be input. Left-click the **Clear** Button to clear all the special codes and input them again from the beginning. Left-click the **Delete** Button to delete the special code where the cursor is located. Left-click the << or >> Button to move the cursor position.
- Left-click the OK Button to accept the special codes entered or the Cancel Button to leave the settings unchanged. The input code that is set will be displayed in the Data Field of the Header <h> Dialog Box.

#### <u>ASCII</u>

- 1,2,3... 1. Select ASCII from the Type drop-down list.
  - 2. Input ASCII characters (maximum of 4 characters) in the **Data** Field. The input ASCII characters will be displayed with a prefix "[" and suffix "]" in the message header field. For example, if "@" is input, "[@]" will be displayed.

#### Hexadecimal

- *1,2,3...* 1. Select **HEX** from the **Type** drop-down list.
  - 2. Left-click the Edit Button. The Hex Entry Dialog Box will be displayed.

#### **Creating Messages**

| He> | < Entry    |         |          |       |     |      | ? × |
|-----|------------|---------|----------|-------|-----|------|-----|
|     | [          | ]       |          |       |     |      |     |
|     | 7          | 8       | 9        | A     | в   | С    |     |
|     | 4          | 5       | 6        | D     | E   | F    |     |
|     | 1          | 2       | 3        | DEL   | En  | ter  |     |
|     | 0          | 0       | 0        | CLR   | Car | icel |     |
|     | Entered: ( | ) Bytes | Max: 4 E | Bytes |     |      |     |

3. Input the required hexadecimal value by left-clicking the button for each digit of that value. Up to eight digits may be entered, and they are displayed at the top of the dialog box. (If a ninth digit is entered, the first digit will be deleted.)

Note Left-click the CLR Button to clear all codes and start again. Left-click the **DEL** Button to delete the last code entered.

4. Left-click the Enter Button to accept the settings or the Cancel Button to leave the settings unchanged. The input code confirmed by left-clicking the Enter Button will be displayed in the **Data** Field of the **Header** <h> Dialog Box. The input code will be displayed with a prefix "[" and suffix "]" in the data field. For example, if 2A0D is input, "[2A0D]" will be displayed.

Terminator <t> Use the following procedure to set the terminator (data that indicates the end of the message). Select one of the following data types: ASCII, Hexadecimal, or Code.

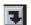

1,2,3... 1. Left-click the Terminator <t> Field and then left-click the Enter Button or press the Enter Key. The Message Terminator <t> Dialog Box will be displayed.

The dialog box can also be displayed from the Message Editor Dialog Box. (Refer to the previous *Header <h>* section.)

#### **Creating Messages**

#### Section 9-1

| Message Terminator <t></t> | ? ×    |
|----------------------------|--------|
| <u>T</u> ype               | ОК     |
|                            | Cancel |
| <u>D</u> ata<br>Edit       |        |
|                            |        |

Select a terminator type from the **Type** drop-down list and set the **Data** Field. (For inputting the Code, ASCII, or Hexadecimal, refer to the previous *Header* <h> section.)

2. Left-click the **OK** Button to accept the settings or the **Cancel** Button to leave the settings unchanged.

**Check Code <c>** Use the following procedure to designate an error check code calculation method. The check code types LRC, LRC2<sup>\*1</sup>, CRC-CCITT, CRC-16, SUM (1 byte), SUM (2 bytes), SUM1 (1 byte)<sup>\*1</sup>, SUM1 (2 bytes)<sup>\*1</sup>, SUM2 (1 byte), and SUM2 (2 bytes) are available. Data types available are binary and ASCII. Initial values and conversion directions can be designated.

Note Only for the CS/CJ protocol macro.

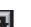

 Left-click the Check code <c> Field and then left-click the Enter Button or press the Enter Key. The Message Check Code <c> Dialog Box will be displayed.

The dialog box can also be displayed from the **Message Editor** Dialog Box. (Refer to the previous *Header <h>* section.)

| Type Default   None 0     Onversion     Conversion     Reverse Order   Data Type   Image: Data Type     Image: Data Type     Image: Data Type < |
|----------------------------------------------------------------------------------------------------|

Select a check code type from the **Type** drop-down list. For LRC, LRC2, CRC-16, SUM (1 byte/2 bytes), SUM1 (1 byte/2 bytes), and SUM2 (1 byte/2 bytes), all fields of the dialog box become active. For CRC-CCITT, the **Conversion** Field becomes active.

- Input values in the Default Field. For LRC, LRC2, CRC-16, SUM (1 byte), SUM1 (1 byte), and SUM2 (1 byte), enter a default value from 0 to 255. For SUM (2 bytes), SUM1 (2 bytes), SUM2 (2 bytes), CRC-16, enter a default value from 0 to 65535.
- 3. Select the **Reverse Order** check box to set the reverse check code.
- For all types other than None, set BIN or ASCII in the Data Type Field. For LRC, LRC2, SUM (1 byte), SUM1 (1 byte), and SUM2 (1 byte), BIN indicates binary data (1 byte) and ASCII indicates ASCII data (2 bytes). For CRC-CCITT, CRC-16, SUM (2 bytes), SUM1 (2 bytes), and SUM2 (2 bytes), BIN indicates binary data (2 bytes) and ASCII indicates ASCII data (4 bytes).
- 5. Left-click the **OK** Button to accept the settings or the **Cancel** Button to leave the settings unchanged.

The display in the Check Code Field will be as shown below.

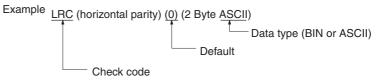

Note Set the calculation range of the error check code <c> in the **Data** Field of the **Message Editor** Dialog Box.

Length <I>Use the following procedure to set the length (the number of bytes of the message). The data length is automatically calculated in send processing according to the Length <I> setting in a frame. The length <I> data will be added when data is sent. The Length types of 1 byte or 2 bytes are available and the Conversion types of BIN or ASCII are available.

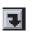

1,2,3...

 Left-click the Length <I> Field for a message and then left-click the Enter Button or press the Enter Key. The Message Length <I> Dialog Box will be displayed. The dialog box can also be displayed from the Message Editor Dialog Box. (Refer to the previous descriptions for the Header <h>.)

| Message Length <i></i> | ?×                  |
|------------------------|---------------------|
| Type De<br>None        | efault OK<br>Cancel |
|                        |                     |

Select a length type from the **Size** drop-down list. For **1 Byte**, the length is set to one byte. For **2 Bytes**, the length is set to two bytes.

2. Enter the length in the **Default** Field. The range is 0 to 255 for **1 Byte** or 0 to 65535 for **2 Bytes**.

- Select the BIN conversion type or ASCII conversion type from the Conversion Field.
- 4. Left-click the **OK** Button to accept the settings or the **Cancel** Button to leave the settings unchanged.

Note The display in the Length Field will be as shown below.

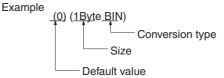

Note Set the calculation range in the **Data** Field of the **Message Editor** Dialog Box.

Address <a>

Use the following procedure to set the address. The address types are as shown in the following table.

| Туре      | Drop-down list item                                | Default format          |
|-----------|----------------------------------------------------|-------------------------|
| Constants | Constant ASCII                                     |                         |
|           | Constant hexadecimal                               | []                      |
| Variables | Variable                                           | (1,1)                   |
| Variables | Variable ASCII (with ASCII conversion)             | \$(1,1)                 |
| Variables | Variable hexadecimal (with hexadecimal conversion) | &(1,1)                  |
| Variables | Variable (reverse)                                 | ~(1,1)                  |
| Variables | Variable ASCII (with reverse conversion)           | \$~(1,1)                |
| Variables | Variable hexadecimal (with reverse conversion)     | <sup>&amp;~</sup> (1,1) |

E

1,2,3...

 Left-click the Address <a> Field and then left-click the Enter Button or press the Enter Key. The Message Address <a> Dialog Box will be displayed. The dialog box can also be displayed from the Message Editor Dialog Box. (Refer to the previous descriptions for the header <h>.)

| Message A    | Address <a></a>                                                                                          |   | ? ×          |
|--------------|----------------------------------------------------------------------------------------------------|---|--------------|
| <u>T</u> ype | None<br>Constant ASCII<br>Constant HEX<br>Variable<br>Variable ASCII<br>Variable HEX<br>Variable Reverse | • | OK<br>Cancel |
| <u>D</u> ata |                                                                                                    |   |              |
|              |                                                                                                    |   |              |

Select an address type from the **Type** drop-down list.

2. For Constant ASCII, enter characters in the Data Field.

For **Constant HEX**, left-click the **HEX** Button to enter hexadecimal values into the **Data** Field.

Note For the input methods, refer to the previous descriptions for the header <h>.)

For the Variable types, left-click the **Variable** and **Length** Buttons to compose variables (X, Y). The **Channel** Dialog Box will be displayed.

| Channel                                                                                     | ? ×          |
|---------------------------------------------------------------------------------------------|--------------|
| Iext 1<br>Type<br>O Read R() O Write W() • W() + x O *                                      | OK<br>Cancel |
| Data<br>Address Ar <u>e</u> a EM <u>B</u> ank # Channe <u>l</u><br>Operand I CIO I DO 00000 |              |
| Primary Expression (yN+x)                                                                   |              |

#### **Setting of Variables**

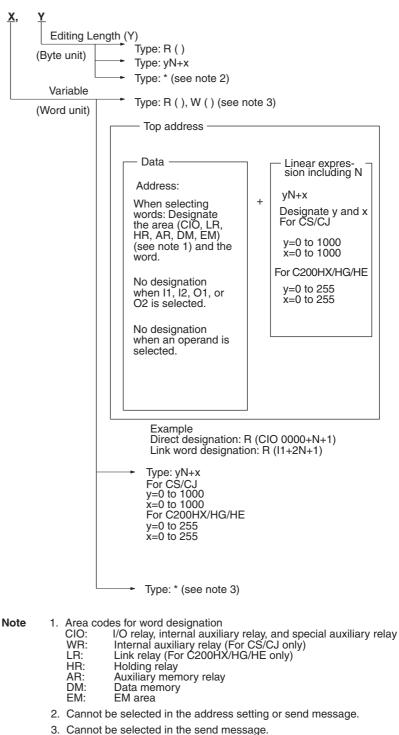

Setting Channel Dialog Box

- a) Select Read R (), Write W (), yN+x, or \* in the Type Field.
- b) If Read R () or Write () is selected in the Type Field, select an variable (Channel, I1, I2, O1, O2, or Operand) from the Address drop-down list in the Data Field. If Channel is selected, select an area code (CIO, WR, LR, HR, AR, DM or EMxx) from the Area drop-down list. Set a value in the Channel # Field.

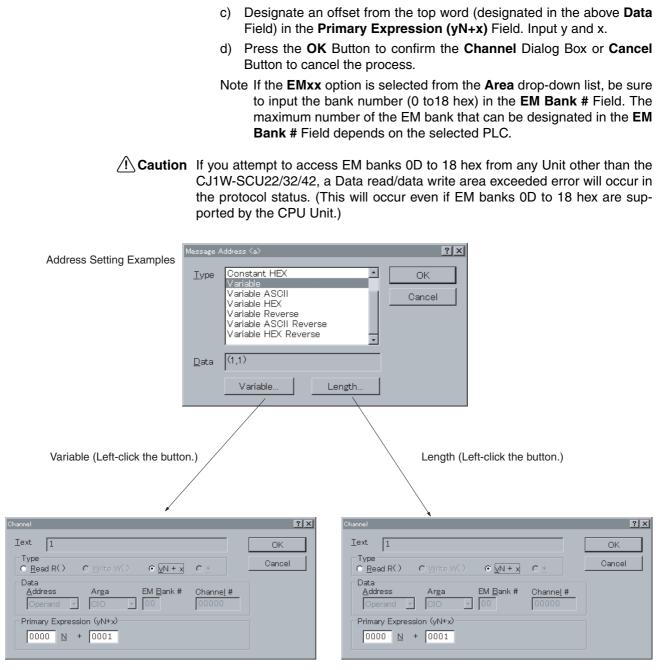

3. Press the **OK** Button to confirm the setting or **Cancel** Button to cancel the process.

#### **Creating Messages**

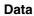

Use the following procedure to edit the message.

| Message Editor          |                 | ? ×            |
|-------------------------|-----------------|----------------|
| Name Message            | $\leq >$        | <u>D</u> elete |
|                         |                 |                |
| 4                       |                 | >              |
| Message Data            |                 | Color Key      |
| Constant Hex 🔽          | Edit Insert     | Normal         |
| Header <h></h>          | Address <a></a> | Length         |
| Edit Insert Edit Insert | Edit Insert     | Check          |
|                         |                 | Length +       |
|                         | Edit Insert     | Check Code     |
| Check Code <c></c>      |                 | ОК             |
|                         | Edit Insert     | Cancel         |

1,2,3... 1. Enter a message name.

2. Retrieve each item already set and reorder them.

Example: Edit the following in this dialog box.

<h>+<a>+<u>•••••</u>+<c>+<t>

Input data from this dialog box.

- Note If data has not been input into any of the items (header <h>, address <a>, check code <c>, or terminator <t>), left-click the **Edit** Button of each field to display a data input dialog box and to enter data. If data has been input in any one of these items, the **Insert** Button for each one of them will become active.
- 3. Set the data.

Combine the following to designate the data using the **Message Data** drop-down list.

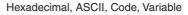

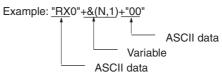

- 4. Set the error check code and length calculation range (items). Items subject to calculation are shown in the following color in the **Data** Field.
  - Set as length calculation: Red
  - Set as check code calculation: Blue
  - Set as length and check code calculation: Purple

Use the following procedure to edit messages and to enter data.

- 7
- Left-click the Data Field for a message and then left-click the Enter Button or press the Enter Key. The Message Editor Dialog Box will be displayed. Using this dialog box, create data and edit messages.
  - 2. Enter a message name in the Name Field.
  - 3. Left-click the **Insert** Button on each field to insert data for each item. Message elements will be displayed from left to right in the screen field.

| Message Ed            | litor                              |             | ? ×            |
|-----------------------|------------------------------------|-------------|----------------|
| <u>N</u> ame          | SD(47)_1                           | $\leq \geq$ | <u>D</u> elete |
| <mark>Kh≥</mark> +≺a> | >+~1~+~47~+~0000~+ <c>+<t></t></c> |             |                |
| -                     |                                    |             | Þ              |

a) Left-click the **Insert** Button in the order of insertion. This item selected with the **Insert** Button will be inserted prior to the highlighted item. Use the << or >> Button to move the cursor to left or right.

The header <h> can be inserted only at the beginning of a message. For deleting an item, move the cursor using the << or >> Button until it is over the item to be deleted and then left-click **Delete**.

Note a) <h>, <t>, <c>, <l>, or <a> can be deleted from the message configuration, not from the data. It can be inserted again by left-clicking the **Insert** Button.

b) As for <h>, <t>, <c>, <l>, and <a>, only one item can be positioned in one message.

A header can be inserted into a message by left-clicking the **Insert** Button on the **Header** Field. If a header already exists in a message or if the cursor is not at the beginning of the message, this button cannot be used.

If a header is to be inserted or if it needs to be modified, left-click the **Edit** Button to display the **Header** <h> Dialog Box and then enter or edit the header.

A terminator can be inserted into a message by left-clicking the **Insert** Button on the **Terminator** Field. If a terminator already exists in a message, this button cannot be used.

A terminator can be inserted before the check code unless there is data after the check code. If a terminator is to be inserted or if it needs to be modified, left-click the **Edit** Button to display the **Terminator** <**t**> Dialog Box and then enter or edit the terminator.

A check code can be inserted into a message by left-clicking the **Insert** Button on the **Check Code** Field. If a check code already exists or if an attempt is made to insert the check code before the header, this button cannot be used.

If a check code is to be inserted or if it needs to be modified, left-click the **Edit** Button to display the **Check Code** <**c**> Dialog Box and then enter or edit the check code.

An address can be inserted into a message by left-clicking the **Insert** Button on the **Address** Field. If an address already exists or if an attempt is made to insert the address before the header or after the terminator, this button cannot be used.

If an address is to be inserted or if it needs to be modified, left-click the

**Edit** Button to display the **Address** <a> Dialog Box and then enter or edit the address.

A length can be inserted into a message by left-clicking the **Insert** Button on the **Length** Field. If a length already exists or if an attempt is made to insert the length before the header or after the terminator, this button cannot be used.

If an address is to be inserted or if it needs to be modified, left-click the **Edit** Button to display the **Length** <I> Dialog Box and then enter or edit the length.

- b) Create or insert data items of a message in the Message Data Field. Using the << or >> Button, move the cursor to a place where data items are to be inserted.
  - Select one of the items from the drop-down list in the **Message Data** Field.

| <b>.</b> | <u>M</u> essage Data        |  |
|----------|-----------------------------|--|
|          | Constant Hex 🖃              |  |
|          | Constant Hex                |  |
| Γ.       | Constant ASCII              |  |
|          | Constant Code  <br>Variable |  |
|          |                             |  |

- When either the **Constant Hex** or **Constant Code** is selected, leftclick the **Edit** Button to display the **HEX Entry** or **Code Entry** Dialog Box. Using the dialog box, enter data and left-click the **Insert** to insert hexadecimal numbers or code in the message.
- Note For the input methods, refer to the previous descriptions for the Header <h>. In the **Message Data** Field, up to 48 units of hexadecimal can be input.
  - When ASCII is selected, input ASCII characters in the right field and then left-click the **Insert** Button to insert the data in the message.
  - When Variable is selected, left-click the **Edit** Button to display the **Message Variable** Dialog Box. Left-click the **Insert** Button to insert the variable in the message. (For the input methods, refer to the previous descriptions for the address <a>.)

Note Message data cannot be inserted before the header or after the terminator.

Check Code and LengthIf the chRangesignated

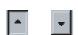

- If the check code or length is designated for a message, its range can be designated in the **Length** <I> or **Check Code** <**c**> Field. Use the following procedure to designate the ranges.
- Left-click the Up Button or Down Button to designate the beginning or end item (in the order of 1, 2, 3, etc. from the left of a message) of the range. The display color of the designated item changes.

For example, when changing the check code from "3" to "5," the display will change as shown below.

The character color changes from black to blue.

| Message Editor                                                                        |                 | ? ×                    |
|---------------------------------------------------------------------------------------|-----------------|------------------------|
| Name SD(47)_1                                                                         | <u> </u>        | Delete                 |
| <b>Kh2</b> + <a>+~1<sup>~</sup>+~47<sup>~</sup>+~0000<sup>~</sup>+<c>+<t></t></c></a> |                 | P                      |
| Message Data                                                                          | Edit Insert     | Color Key              |
| Header <h>       Edit       Insert       Edit</h>                                     | ert Edit Insert | Length                 |
| _ <u>L</u> ength <i> 1</i>                                                            | Edit Insert     | Length +<br>Check Code |
| Check Code <c></c>                                                                    | Edit            | OK<br>Cancel           |

Press the **OK** Button to confirm the message data or press the **Cancel** Button to leave the settings unchanged. Input message will be displayed on the **Data** Field.

## 9-2 Matrix Creation

Use the procedures described in the following paragraphs to set a matrix when more than one received message is expected and the next process is to be changed for each receive message.

### 9-2-1 Creating a New Matrix

Use the following procedure to create a new matrix.

- *1,2,3...* 1. Double-click the **Matrix List** Icon on the project workspace or project window.
  - 2. Right-click the **Matrix List** on the project workspace or right-click in the project window to display a pop-up menu. Point at **Create** on the pop-up menu and select **Matrix**. **Create** can also be selected from the **Protocol** Menu.

## 9-2-2 Creating a New Matrix Case

Use the following procedure to create a new matrix case in a matrix.

| 000<br>000 | 1,2,3 | 1. | Double-click the Matrix Icon on the project window.                      |
|------------|-------|----|--------------------------------------------------------------------------|
|            |       | 2. | Right-click in the project window to display a pop-up menu. Point at the |
|            |       |    | Create on the pop-up menu and select Matrix. Create can also be select-  |

ed from the Protocol Menu.

## 9-2-3 Editing a Message in the Matrix Case

Use the following procedure to set a receive message.

- **1,2,3...** 1. Double-click the **Matrix** Icon on the project window.
  - 2. Left-click the Receive Message Field on the Matrix Case.
    - When setting an existing receive message, left-click a desired receive message on the drop-down list.
       When creating a new receive message, right-click the Receive Message Field and then left-click New Message.
       When editing a set receive message, right-click the Receive Message Field and then left-click Edit Message.

## 9-2-4 Defining the Next Matrix Case Process

Use the following procedure to edit the next process.

- *1,2,3...* 1. Double-click the **Matrix** lcon on the project window.
  - Left-click the Next Process Field on the Matrix Case and then left-click the Enter Button or press the Enter Key. The Next Process Dialog Box will be displayed.
    - 3. Select **Next Process** on the **Jump** Field. If **Goto** is selected, enter a sequence step number that will be referred to.
    - 4. Left-click the **OK** Button to confirm the setting or **Cancel** Button to cancel the process.

## 9-3 Message and Matrix Editing

1,2,3...

## 9-3-1 Displaying Messages within the Protocol

Use the following procedure to display all the messages within the protocol.

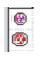

....

Ε.

- Left-click the protocol in the project workspace to highlight the protocol or double-click the **Protocol** lcons containing a sequence in the project window.
  - 2. Double-click the **Send Message List** Icon or **Receive Message List** Icon on the project window to display all the messages contained in the message list.

### 9-3-2 Renaming a Message

Use the following procedure to rename a message in the send or receive message lists. Messages belonging to **System** protocols cannot be changed.

- 1. Left-click the Message Name Field to be renamed from the message list. Alternatively, select Message Name and press the Enter Key.
  - 2. Type in a new name for the message and press the **Enter** Key. The new message name must not exceed 10 characters.
  - **Note** The name given to a send message cannot be used for the receive message within a protocol.

### 9-3-3 Copying a Message

Use the following procedure to copy a message within a protocol or between protocols.

- **Note** Messages within the **System** protocols can be copied, but the message becomes editable once pasted into a message list in a User category protocol.
- Select the icon of the message to be copied, either from the send message list or the receive message list. More than one message can be selected by pressing the Shift Key and selecting another message to extend the selection or by pressing the Ctrl Key and selecting another message to add to the selection.
  - 2. Left-click the **Copy** Icon on the toolbar or press the **Ctrl+C** Keys. Alternatively, right-click to display a pop-up menu and then select **Copy** in the popup menu. It can also be selected from the **Edit** Menu.
  - 3. Left-click the **Message List** Icon in the project workspace or display the message in the project window and designate the destination where the message is to be pasted.
  - Left-click the Paste Icon on the toolbar or press the Ctrl + V Keys. Alternatively, right-click to display a pop-up menu and then select Paste in the pop-up menu. Paste can also be selected from the Edit Menu. The pasted message will be positioned at the end of the corresponding message list.

Note Make sure that another Copy or Cut operation does not take place during this procedure as this deletes the original copy.

### 9-3-4 Deleting a Message

Use the following procedure to delete messages. Messages within the **System** protocols cannot be deleted.

- Select the icon of the message to be deleted, either from the send message list or the receive message list. More than one message can be selected by pressing the Shift Key and selecting another message to extend the selection or by pressing the Ctrl Key and selecting another message to add to the selection.
  - Left-click the **Delete** lcon on the toolbar or press the **Delete** Key. Another method is to right-click and select **Delete** from the pop-up menu. **Delete** can also be selected from the **Edit** Menu.

Alternatively, left-click the **Cut** Button on the toolbar or press the **Ctrl+X** Keys. Right-click to display a pop-up menu and then select **Delete** in the pop-up menu.

Left-click the **Paste** Icon from the toolbar or press the **Ctrl+V** Keys to retrieve the last delete action using the Cut operation. The pasted message will be positioned at the end of the corresponding message list.

Note Once a message has been deleted, it cannot be recovered.

### 9-3-5 Displaying the Matrix within the Protocol

Use the same procedure as described in *9-3-1 Displaying Messages within the Protocol.* 

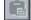

15

\*

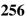

۲

## 9-3-6 Displaying the Matrix Case within the Matrix

Use the following procedure to display the matrix case within the matrix.

- *1,2,3...* 1. Left-click the protocol list in the project workspace to display all the protocols in the project window.
  - 2. Left-click the **Protocol** Icon that contains the matrix list.
  - 3. Double-click the **Matrix List** Icon to display the matrix in the project window.
  - 4. Double-click the **Matrix** lcon to display each matrix case in the project window.

## 9-3-7 Copying the Matrix Case

1,2,3...

Use the following procedure to copy a matrix case in the matrix or between matrices.

- **a**
- 1. Left-click the **Matrix Case** lcon to be copied. More than one case can be selected by pressing the **Shift** Key and selecting another case to extend the selection or by pressing the **Ctrl** Key and selecting another case to add to the selection.
- 2. Left-click the **Copy** Icon on the toolbar or press the **Ctrl+C** Keys. Alternatively, right-click to display a pop-up menu and then select **Copy** in the popup menu. **Copy** can also be selected from the **Edit** Menu.
- 3. Select a matrix case or display in the project window and designate the destination where the matrix case is to be pasted.
- 4. Left-click the **Paste** lcon on the toolbar or press the **Ctrl+V** Keys. Alternatively, right-click to display a pop-up menu and then select **Paste** in the pop-up menu. **Paste** can also be selected from the **Edit** Menu. The pasted matrix case will be positioned at the end of the matrix case list except the case number 15.

## 9-3-8 Moving the Matrix Case

Move the selected matrix case to change the order of matrix cases. Use the following icons to change the order of matrix cases. (The matrix case list belonging to the **System** protocols cannot be edited.)

Select a matrix case and press the **Up** lcon on the toolbar to move up the selected matrix case by one. It can also be selected by right-clicking to display the pop-up menu and then selecting **Move** from the menu list.

Select a matrix case and press the **Down** Icon on the toolbar to move down the selected matrix case by one. It can also be selected by right-clicking to display the pop-up menu and then selecting **Move** from the menu list.

Select the matrix case and press the **Top** lcon on the toolbar to move the matrix case to the case number 00 position. It can also be selected by right-clicking to display the pop-up menu and then selecting **Move** from the menu list.

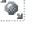

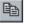

15

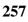

# SECTION 10 Communications PLC Setup and Online Connections

This section describes details of the communications settings and online connections.

| 10-1 | PLC Sy   | stem Configuration                                      | 260 |
|------|----------|---------------------------------------------------------|-----|
|      | 10-1-1   | Outline of Operation                                    | 260 |
| 10-2 | Commu    | nications Settings between Personal Computer and PLC    | 261 |
|      | 10-2-1   | Outline of Connection Methods                           | 261 |
|      | 10-2-2   | Direct Connections to PLC for Online Communications     | 262 |
|      | 10-2-3   | Connections to PLC on Network via Online Communications | 264 |
| 10-3 | Online   | Connections and Mode Changes                            | 268 |
|      | 10-3-1   | Online Connection Method                                | 268 |
|      | 10-3-2   | Changing to Offline                                     | 270 |
|      | 10-3-3   | PLC Operating Mode Changes                              | 270 |
| 10-4 | Modem    | Connections                                             | 270 |
|      | 10-4-1   | Outline                                                 | 270 |
|      | 10-4-2   | Settings at the PLC Side                                | 271 |
|      | 10-4-3   | Settings at the Personal Computer                       | 275 |
|      | 10-4-4   | Online Connection                                       | 279 |
| 10-5 | I/O Tab  | le Creation                                             | 279 |
|      | 10-5-1   | I/O Table                                               | 279 |
| 10-6 | PMSU     | Communications Port Settings                            | 280 |
| 10-7 | Transfer | r of Communications Port Setting Data to PLC            | 282 |
|      | 10-7-1   | Transfer of Communications Port Setting Data to PLC     | 282 |
|      | 10-7-2   | Reading Communications Port Setting Data from PLC       | 283 |

## **10-1 PLC System Configuration**

Left-click the PLC Icon before making the following settings.

- *1,2,3...* 1. PLC model, communications between the personal computer and PLC, and Board and Unit settings.
  - 2. Left-click the required **PMSU** lcon (Board/Unit) before performing the trace memory 1 (A), trace memory 2 (B), communications port 1 (A), or communications port 2 (B) settings.

Trace memory 1 (A)/2 (B) Starts tracing/reading PLC model Board communications Board icon Communications port 1 (A)/2 (B) port settings Communications between PLC icon Trace memory 1/2 personal computer and PLC Starts tracing/reading -Unit 0 communications Communications port 1/2 Unit 0 icon port settings Starts tracing/reading Trace memory 1/2 7 Unit F communications Communications port 1/2 Unit F icon port settings PLC I/O memory monitoring/editing PLC memory I/O table creation/editing I/O table Error log : Set by users PLC error log display : Monitor

Note Use icons in parentheses if the C200HX/HG/HE is used.

Note Those in brackets are for the C200HX/HG/HE. Units 0 to F are for the CS/CJ.

## 10-1-1 Outline of Operation

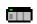

The following operations are possible by right-clicking the **PLC** Icon in the PLC Menu, toolbar, or project workspace (i.e., the left pane of the window) and selecting the items from the pop-up menu that is displayed.

- Settings for communications between the personal computer and PLC.
- · PLC online connections and changes in PLC operating mode.
- · Reading and displaying protocol data from the Boards and Units.
- PMSU communications setting data transfer and trace memory starting and reading.
- I/O table creation, PLC I/O memory monitoring and editing, and error log display.

## 10-2 Communications Settings between Personal Computer and PLC

## 10-2-1 Outline of Connection Methods

The following three methods are available for PLC connections for online communications.

#### **Direct Connections to PLC for Online Communications**

The following shows how the personal computer can be connected directly for online communications with the PLC using the toolbus or host link.

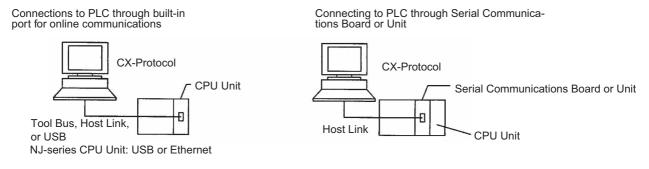

#### **Connections to PLC via Network for Online Communications**

The following shows how the personal computer can be connected online to a PLC on the network via another PLC that is connected to the personal computer using the toolbus or host link.

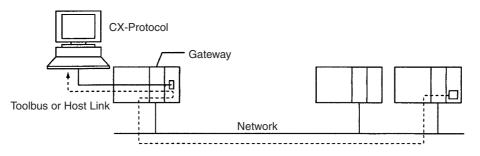

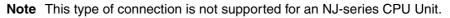

#### Connections to PLC via Modem for Online Communications

The following shows how the personal computer can be connected online to a PLC via a telephone line using a modem. The PLC connected to via a modem can also be used as a gateway for online connection to other PLCs on the network. For settings, refer to *10-4 Modem Connections*.

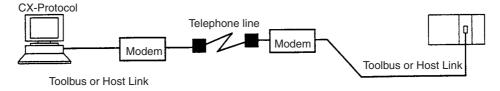

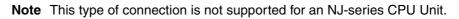

## **10-2-2** Direct Connections to PLC for Online Communications

Setting PLC Model

Use the following procedure to set the PLC model.

Ose the following procedure to set the r Eo model.

1. Right-click the PLC lcon and select Edit PC-PLC Comms Settings from the pop-up menu, or select Edit PC-PLC Comms Setting from the PLC Menu.

| Change PLC              | × |
|-------------------------|---|
| Device Name             |   |
| NewPLC1                 |   |
| Device Type             |   |
| C200HE <u>S</u> ettings |   |
| Network Type            |   |
| SYSMAC WAY Settings     |   |
| Comment                 |   |
|                         | ] |
|                         |   |
|                         | 1 |
|                         |   |
| OK Cancel <u>H</u> elp  |   |

- 2. Select the PLC Series from the Device Type drop-down list.
- 3. Left-click the **Settings** Button to enter the setting.

#### **Communications Settings**

- After you set the model of the CPU Unit in the above procedure, select the network type from the Network Type drop-down list. In this example, SYS-MAC WAY is selected.
  - 2. Left-click the **Settings...** Button on the right-hand side. The **Network Setting** Dialog Box will be displayed.

| Network Settings [SYSMAC WAY]                                                                                                    | × |
|----------------------------------------------------------------------------------------------------|---|
| Network Driver Modem                                                                                                    |   |
| FINS Source Address Network:                                                                                                    |   |
| FINS Destination Address                                                                                                    |   |
| Frame Length Response Timeout (s)                                                                                                    |   |
| Host Link Unit Number       Network Operating Level         Image: State of the state of the st |   |
| OK Cancel Help                                                                                                    |   |

3. Left-click the **Driver** Tab in order to change the communications conditions. The name of port, baud rate, data length, parity, and number of stop bits can be set.

| Network Settings [SYSMAC WAY]                                           | 2                                                         | × |
|-------------------------------------------------------------------------|-----------------------------------------------------------|---|
| Network Driver Modem                                                    |                                                           |   |
| Connection Port Name: COM1  Baud Rate: 9600  Baud Rate Auto-Detect      | Data Format Data <u>Bits:</u> 7 Parity: Even Stop Bits: 2 |   |
| Make <u>D</u> efault           Make Default           OK         Cancel |                                                           |   |

- Note The communications conditions must coincide with those in the PLC Setup of the CPU Unit. For details, refer to the Operation Manual of the PLC.
- 4. Left-click the **OK** Button.

Note With the C200HX/HG/HE, the baud rate cannot be set to 1,200 bps for connections using the toolbus.

### 10-2-3 Connections to PLC on Network via Online Communications

Outline

By making simple settings with the CX-Protocol, it is possible for the personal computer to connect online to a PLC on the network via another PLC that is directly connected to the personal computer.

The following explains the settings required for the personal computer to communicate with a PLC on the network.

These settings make available all online functions (e.g., protocol transfer, communications port setting transfer, and tracing) for the control of PMSU mounted to the PLC on the network.

#### Settings

The following system example shows how to make the settings required to connect the personal computer to a PLC on the network.

The CX-Protocol connects the personal computer online to a PLC (**PLC100** in this example) on the network through another PLC (**PLC000** in this example), that has been registered with the project by using the CX-Protocol.

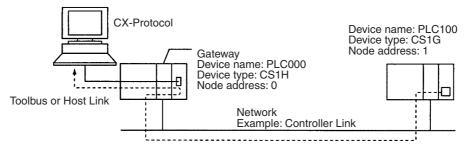

Note This type of connection is not supported for an NJ-series CPU Unit.

- In this example, a new project is created for the PLC100, which is a CS1G/ CJ1G type. Left-click New in the File Menu or left-click the New Icon on the toolbar.
  - 2. Make settings in the **Change PLC** and the **Network Settings [Toolbus]** Dialog Boxes as shown below.
  - 3. Click the **OK** Button.

| Settings<br>for                 | Change PLC                                                                                           | ×   |
|---------------------------------|----------------------------------------------------------------------------------------------------|-----|
| PLC100                          | Device Name                                                                                          |     |
|                                 | PLC100                                                                                               |     |
|                                 | Device Type                                                                                          |     |
| Select Toolbus<br>or Host Link. | CS1G/CJ1G  Setting                                                                                   | gs  |
| Ň                               | Network Type                                                                                         |     |
|                                 | Toolbus Settin                                                                                       | gs  |
|                                 | Comment                                                                                              |     |
|                                 | By left-clicking this button, the <b>Network Settin</b> dialog box will be displayed as shown below. | igs |
|                                 |                                                                                                    | -   |
|                                 | OK Cancel He                                                                                         |     |

Communications Settings between Personal Computer and PLC

Host Link Unit Number-

Use the default value normally. If communications are made over two or more networks, set the value to the shorter frame length.

| Network Settings [Toolbus]                                                                              | > |
|----------------------------------------------------------------------------------------------------|---|
| Network Driver Modem                                                                                    |   |
| Differ Modelin                                                                                          |   |
| Set to 0 for local network communications.                                                              |   |
| FINS Source Address                                                                                     |   |
| Network: 0 🚔 Node: 0 🚔 Unit: 0 🚔                                                                        |   |
| Set the node address to 1.                                                                              |   |
| FINS Destination Address                                                                                |   |
| Network:                                                                                                |   |
| Frame Length Response Timeout (s)                                                                       |   |
|                                                                                                    |   |
| Increase the response monitor time if the time elapses before the establishment of network connections. |   |

4. Left-click CX-Net in the Tool Menu.

ΟK

🖸 #0.

Cancel

O #1

Help

Section 10-2

c

| Adding<br>PLC000<br>Device Name<br>PLC000<br>Device Type<br>CS1G/CJ1G<br>Network Type<br>Toolbus<br>Comment<br>Comment |   |
|----------------------------------------------------------------------------------------------------|---|
| PLC000   Device Type   CS1G/CJ1G   Network Type   Toolbus   Settings                                                   |   |
| Device Type<br>CS1G/CJ1G<br>Network Type<br>Toolbus<br>Settings                                                        |   |
| CS1G/CJ1G Settings Network Type Toolbus Settings                                                                       |   |
| Network Type<br>Toolbus Settings                                                                                       |   |
| Toolbus Settings                                                                                                    |   |
|                                                                                                    |   |
| Comment                                                                                                    |   |
|                                                                                                    |   |
|                                                                                                    |   |
|                                                                                                    |   |
|                                                                                                    |   |
|                                                                                                    |   |
| OK Cancel Help                                                                                                    |   |
| Network Settings [Toolbus]                                                                                             | × |
|                                                                                                    |   |
| Network Driver Modem                                                                                                   |   |
| FINS Source Address Network:                                                                                           | П |
| Network:     O     Node:     O     O       Set to 0 for local network communications.                                  |   |
| FINS Destination Address                                                                                               |   |
| Network: 🚺 🐳 Node: 🛛 🐳 Unit: 🔍 🚔                                                                                       |   |
| Set the node address to 0.                                                                                             |   |
| Frame Length Response Timeout (s)                                                                                      |   |
|                                                                                                    | П |
| Host Link Unit Number Network Operating Level                                                                          | П |
|                                                                                                    | П |
|                                                                                                    |   |
| OK Cancel Help                                                                                                    |   |

5. Select Add Device from the Project Menu. Make settings for Network Type and Network Settings as shown below.

- 6. Close the **CX-Net** (CX-Programmer). Right-click the **PLC** Icon in the project workspace and select **Change** from the pop-up menu. Alternative-ly, select **Edit** from the **Edit** Menu.
- 7. Change the Network Type in the Change PLC Dialog Box to PLC000.

| Changing<br>Settings<br>for PLC100 | Change PLC   | ×        |
|------------------------------------|--------------|----------|
| for PLC100                         | Device Name  | î        |
|                                    | PLC100       |          |
| Settings are                       | Device Type  |          |
| Settings are<br>made via PLC000    | C\$1G/CJ1G   | Settings |
|                                    | Network Type |          |
|                                    | [PLC000]     | Settings |
|                                    | Comment      |          |
|                                    |              | <u> </u> |
|                                    |              | -        |
|                                    | OK Cancel    | Help     |

By making the above settings, PLC000 becomes the gateway for communications with PLC100. To make an online connection, right-click **PLC100** in the project workspace and select **Connect to PLC**, or select **Connect to PLC** from the **PLC** Menu.

- **Note** CX-Net (PLC Network Configuration Tool) is used for performing construction, debugging, and applications for OMRON PLC networks. It is used for the following:
  - Connecting a PLC to a network
  - Routing table settings
  - Data link table settings
  - Network Support Board (NSB) settings
  - · Communications Unit software switch settings

For details about CX-Net, refer to *Section 13 PLC Network Configuration Tool* in the *SYSMAC WS02-CXPC1 CX-Programmer Operation Manual* (W344).

## **10-3 Online Connections and Mode Changes**

### 10-3-1 Online Connection Method

Use the following procedure for online connections.

- *1,2,3...* 1. Right-click the **PLC** lcon and select **Connect to PLC** from the pop-up menu, or select **Connect to PLC** from the PLC Menu.
  - 2. When the establishment of online connections is successful, the PLC mode (**RUN**, **PROGRAM**, or **MONITOR**) will be displayed next to the **PLC** Icon in the project workspace (i.e., the left pane of the window).

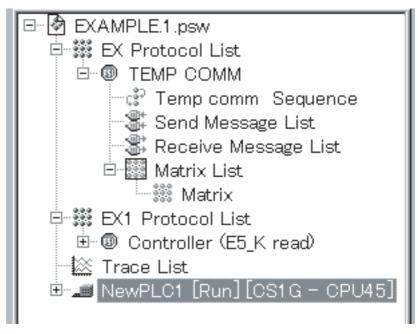

If the establishment of online connections is unsuccessful, the following screen will be displayed. Check the communications settings.

| CX-Proto | col 🗙                                                      |
|----------|------------------------------------------------------------|
| ⚠        | Failed to connect to the PLC. Try reconnecting to the PLC. |
|          | <u>Eetry</u> Cancel                                        |

**Note** When the NJ-series Controller is configured as follows, online connection may not be possible.

- The **Do not use** Option is selected for **FINS/UDP** in the **FINS Settings** of the **Built-in EtherNet/IP Port Settings**, that is located under **Configura-tions and Setup Controller Setup** on the Sysmac Studio.
- The **Do not use** Option is selected for **FINS/TCP** in the **FINS Settings** of the **Built-in EtherNet/IP Port Settings**, that is located under **Configura-tions and Setup Controller Setup** on the Sysmac Studio.
- The Use Option is selected for Packet Filter in the TCP/IP Settings of the Built-in EtherNet/IP Port Settings, that is located under Configurations and Setup - Contoller Setup on the Sysmac Studio.

For details on Packet Filter settings, refer to Packet Filter in the *NJ/NX-series CPU Unit Built-in EtherNet/IP Port User's Manual (Cat. No. W506).* 

- **Note** The personal computer and PLC must be connected to each other for online communications before the following items are performed.
  - Transfer of communications port setting data from PMSU (Data transfer from PLC to personal computer)
  - Transfer of communications port setting data to PMSU (Data transfer from personal computer to PLC)
  - Transfer of protocol data from PMSU(Data transfer from PLC to personal computer)

- Transfer of protocol data to PMSU (Data transfer from personal computer to PLC)
- · Transfer of protocol list data from PMSU (Data transfer from PLC to personal computer)
- · Start, stop, and transfer of tracing data (Data transfer from PLC to personal computer)
- I/O table creation
- I/O memory display/editing
- Error log display

!Caution

Online connection of the CX-Protocol cannot be made to a PLC which is connected online to SYSMAC-CPT or SYSMAC-PST. Simultaneous online connections cannot be made regardless of whether there is only one personal computer (i.e.: the communications port is the same) or there are several personal computers (i.e.: the communications ports are separate). Therefore, when SYSMAC-CPT or SYSMAC-PST is running and connected online to a PLC, it must be made offline before making online connection to the CX-Protocol. Similarly, when the CX-Protocol is connected online to a PLC, it must be switched to offline before making online connection to SYSMAC-CPT or SYS-MAC-PST.

### 10-3-2 Changing to Offline

Ö.

Ċ.

Use the following procedure to set the CX-Protocol from online (i.e., PRO-GRAM, MONITOR, or RUN mode) to offline.

Right-click the PLC lcon and select Disconnect from PLC from the pop-up menu, or select **Disconnect from PLC** from the **PLC** Menu.

### 10-3-3 PLC Operating Mode Changes

Before transferring protocol data or communications port setting data, be sure to set the PLC to PROGRAM mode by using the following procedure.

Right-click the PLC lcon, select Operating mode, and select PROGRAM mode. Alternatively, select Operating mode from the PLC Menu and select the PROGRAM mode.

!Caution

Confirm that no adverse effect will occur in the system before changing the operating mode of the CPU Unit. Not doing so may result in an unexpected operation.

## **10-4 Modem Connections**

## 10-4-1 Outline

Online connection can be made to a remote PLC via telephone line using modems.

Note This type of connection is not supported for an NJ-series CPU Unit.

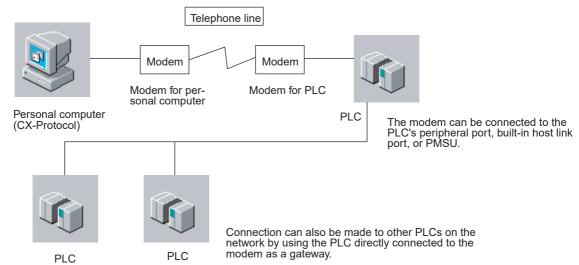

The setting procedures required to make connections to a remote PLC using modems are shown below.

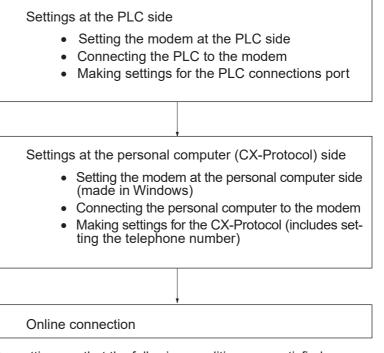

Make the settings so that the following conditions are satisfied.

- Baud rate: Set the same baud rate for the PLC communications port and the personal computer communications port.
- Serial communications mode: host link (SYSMAC WAY) or toolbus
- Communications conditions:

When serial communications mode is set to host link: Data length: 7 bits Parity: even Stop bits: 2 bits When serial communications mode is set to toolbus: Data length: 8 bits Parity: none Stop bits: 1 bit

### 10-4-2 Settings at the PLC Side

#### **Modem Settings**

Make settings for the modem to be connected to the PLC using personal computer communications software (terminal software). Before performing the operations given below, connect a personal computer to the modem.

As an example, the operating method will be explained for OMRON's ME5614E modem.

- 1,2,3... 1. Turn ON the power supply for the modem.
  - 2. Start the personal computer communications software.
  - 3. Set the baud rate and communications format for the communications software in the following way.
    - Set the same baud rate as that of the PLC.
    - Set the communications format to one of the following: When serial communications mode is host link: Data length: 7 bits

Parity: even Stop bit: 2 bits

When serial communications mode is toolbus: Data length: 8 bits Parity: none

Stop bit: 1 bit

- Note When the above settings are made and communications are performed, OMRON's ME5614E Modem will automatically recognize and record the settings. If a modem without this feature is used, make the above settings using AT commands.
- 4. Make settings for the modem by sending AT commands as shown below. Example: for ME5614E

```
AT&F [Enter]
ok
AT%C0\N3&K3S0=1S30=60X4E0&D0&Y1 [Enter]
ok
AT&W1 [Enter]
ok
```

- The "[Enter]" indicates where the Enter Key should be pressed.
- The "ok" means that the modem has accepted the command.

Meanings of AT Commands and S Registers Used in the Previous Example

| Command  | Setting item                                                  | Settings                                                   |
|----------|---------------------------------------------------------------|------------------------------------------------------------|
| AT&F     | Return to factory setting                                     |                                                            |
| AT%C0    | Data compression setting                                      | No data compression                                        |
| AT\N3    | Error correction setting                                      | V.42 auto-reliable mode                                    |
| AT&K3    | Flow control                                                  | Available<br>For C200HX/HG/HE, set to 0<br>(not available) |
| ATS0=1   | Automatic reception                                           | Available (for 1 call)                                     |
| ATS30=60 | Abort timer                                                   | (ex. 1 minute)                                             |
| ATX4     | Baud rate display                                             | Baud rate display, busy, dial tone detection               |
| ATE0     | Command echo                                                  | Not available                                              |
| AT&D0    | DTR signal control                                            | Constantly ON                                              |
| AT&Y1    | Setting at power ON                                           | Load setting for profile 1 at power ON                     |
| AT&W1    | Storage of present value area contents in non-volatile memory | Stored as profile 1                                        |

# Connecting the PLC to the Modem

After the modem settings have been completed, connect the PLC to the modem.

Connect the PLC to the modem referring to the example below.

#### **Connecting to the Host Link Port or PMSU**

| Mode        | m       |       | CS/CJ         |
|-------------|---------|-------|---------------|
| Connector h | nood FG | Conne | ector hood FG |
| FG          | 1       | 1     | FG            |
| SD          | 2       | 2     | SD            |
| RD          | 3       | 3     | RD            |
| RTS         | 4       | 4     | RTS           |
| CTS         | 5       | 5     | CTS           |
| SG          | 7       | 9     | SG            |
| DSR         | 6       | 7     | DSR           |
| DTR         | 20      | 8     | DTR           |

#### **Connecting to the Peripheral Port**

Connect a peripheral interface cable (for IBM PC/AT or compatible) to the peripheral port of the PLC, and connect the other end of the cable to a cable connected to the modem. For details on peripheral interface cables, refer to *1-4 System Configuration*.

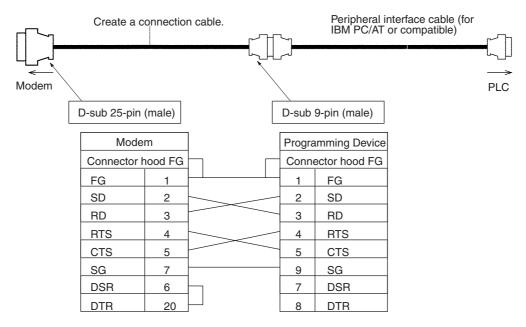

#### Settings for PLC Connections Port

Communications conditions settings for the PLC port to be connected to the modem are made on a PLC Programming Device (CX-Programmer or personal computer). After the settings have been made, direct online connection is made between the Programming Device and the PLC, and the settings are transferred.

As an example, the setting procedure for a CS/CJ-series PLC, using a CX-Programmer, is shown below. For details, refer to the *CX-Programmer Operation Manual.* 

### Connecting the Built-in Host Link Port to the Modem

Settings for the host link port are performed in the **PLC Settings** Window of the CX-Programmer, as shown below. Set the serial communications mode to **Host Link** or **ToolBus**. With the CS/CJ Series, when making connections with the toolbus, connections cannot be made via the modem using automatic recognition of the baud rate. Connections must be made using the toolbus settings in the PLC system settings.

Set pin 5 of the DIP switch on the front side of the CS/CJ-series CPU Unit to OFF (to follow the PLC system settings) and set the serial communications mode for the RS-232C port in the **PLC Settings** to **ToolBus**.

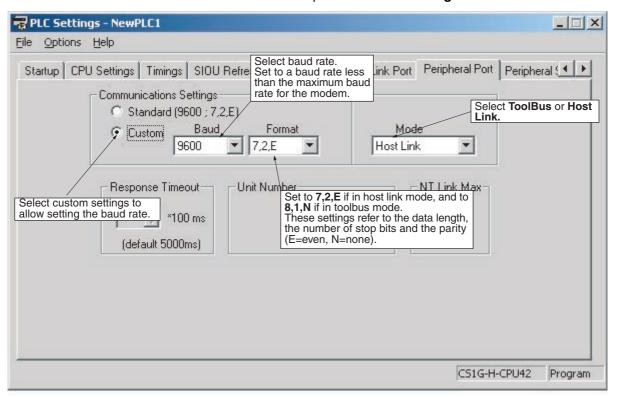

#### **Connecting the Peripheral Port to the Modem**

Settings for the peripheral port are made in the **PLC Settings** Window of the CX-Programmer. The setting method is the same as for the host link port above. Set the serial communications mode to **Host Link** or **Toolbus**. When making connections with the toolbus for the CS/CJ Series, connections cannot be made via the modem using automatic recognition of the baud rate. Connections must be made using the toolbus settings in the PLC system settings.

Set pin 4 of the DIP switch on the front side of the CS/CJ-series CPU Unit to ON (to follow the PLC system settings) and set the serial communications mode for the peripheral port in the **PLC Settings** to **ToolBus**.

**Note** With the C200HX/HG/HE, there is no automatic recognition function for the baud rate.

#### Connecting the PMSU (Ports 1, 2) to the Modem

Settings for the communications port of the PMSU are made in the **I/O Table** Window of the CX-Programmer. Set the serial communications mode to **Host Link**.

It is also possible to make the settings for the PMSU communications port and transfer them using the CX-Protocol. In **Communications Port Settings Edit**, set the **Mode** in the **Communications Port Settings** Dialog Box of the PMSU to **Host link**. For details refer to *10-6 PMSU Communications Port Settings* and *10-7 Transfer of Communications Port Setting Data to PLC*.

Note Toolbus connection is not supported by the PMSU.

#### Transferring the Settings

After the communications conditions for the port have been set, transfer the settings to the PLC. Make direct online connection to the PLC to be connected to the modem and transfer the settings in the following way.

Using the CX-Programmer:

- In the PLC Settings Window, select Options/Transfer to PLC.
- In the I/O Table Window, select Options/Transfer to PLC.

Using the CX-Protocol:

• For details refer to 10-6 PMSU Communications Port Settings and 10-7 Transfer of Communications Port Setting Data to PLC.

### 10-4-3 Settings at the Personal Computer

**Modem Settings** 

This section explains how to make the settings for the modem to be connected to the personal computer. As an example, the setting procedure for the OMRON Modems (ME5614E, ME5614C) are given.

#### <u>ME5614E</u>

- *1,2,3...* 1. Connect the modem to COM1 or COM 2 of the personal computer using a straight cable.
  - 2. Turn ON the power supply for the personal computer. Windows will recognize the modem and the Wizard will be displayed.
  - 3. Make settings according to the instructions given by the Wizard.

On completion of the above, the modem can be used from the personal computer.

#### ME5614C

- *1,2,3...* 1. Insert the modem card in the PLC card slot.
  - 2. Turn ON the power supply for the personal computer. Windows will recognize the modem and the Wizard will be displayed.
  - 3. Make settings according to the instructions given by the Wizard.

On completion of the above, the modem can be used from the personal computer.

Connect the personal computer (CX-Protocol) to the modem using the modem's RS-232C cable.

#### **CX-Protocol Settings**

- *1,2,3...* 1. Display the **Change PLC** Dialog Box with the CX-Protocol.
  - 2. Select **SYSMAC WAY** (host link) or **Toolbus** from the **Network Type** selection box.

| Change PLC 🛛 🗙         |
|------------------------|
| Device Name            |
| NewPLC1                |
| Device Type            |
| CS1H Settings          |
| Network Type           |
| SYSMAC WAY             |
| Comment                |
| A                      |
|                        |
| <u> </u>               |
| OK Cancel Help         |
| OK Cancel <u>H</u> elp |

- 3. Left-click the **Settings...** Button to the right of the **Network Type** selection box. The **Network Setting** Dialog Box will be displayed.
- 4. Specify the PLC to be connected to in the Network Tab.
  - When making connections to a PLC that is connected directly to the modem, set Network to "0" and Node to "0" (default settings).
  - When making connections from a PLC directly connected to a telephone to another PLC on the network, make the appropriate settings for the network address and the node address. For details of network communications, refer to 10-2 Communications Settings between Personal Computer and PLC.

| twork Settings [SYSMAC WAY]                           | ×                                                                         |
|-------------------------------------------------------|---------------------------------------------------------------------------|
| Network Driver Modem Select the driver for the modem. | Left-click here to dis-<br>play the dialog box re<br>ferred to in step 7. |
| Standard 56000 bps K56Flex Moder Configure            |                                                                           |
| Current Location                                      | Left-click here to display the dialog box referred to in step 11.         |
| Connect To                                            |                                                                           |
| Country Code: United States of America (1)            |                                                                           |
| Area Code:                                            |                                                                           |
| Telephone Number: ******                              |                                                                           |
|                                                       |                                                                           |
|                                                       |                                                                           |

5. Left-click the **Modem** Tab, and make settings for the modem driver, the present address, and the destination telephone number.

Use the following procedure to make settings for the modem and the present address.

6. Left-click the **Configure...** Button to the right of the **Modem** selection box. The following screen, which is used to set the properties for the modem, will be displayed.

7. Left-click the **General** Tab and set the baud rate for communications between the personal computer and the modem.

| OMRON_ME5614E_56K_FAX_DATA_MODE | M Pro ? 🗙                                                                                                    |
|---------------------------------|----------------------------------------------------------------------------------------------------|
| General Connection Options      |                                                                                                    |
| OMRON_ME5614E_56K_FAX_DA        | TA_MOD                                                                                                    |
| Port: COM1                      |                                                                                                    |
| <u>Speaker volume</u>           |                                                                                                    |
| Off High                        | Set the baud rate for commu-<br>nications between the personal<br>computer and the modem.<br>This setting should be the<br>same as that for the commu-<br>nications port of the PLC. |
| <u>Maximum speed</u>            |                                                                                                    |
| 9600                            |                                                                                                    |
| Only connect at this speed      |                                                                                                    |
| OK                              | Cancel                                                                                                    |

8. Left-click the **Connection** Tab and set the communications conditions.

| OMRON_ME5614E_56K_FAX_DATA_MODEM Pro ? 🔀                           |
|--------------------------------------------------------------------|
| General Connection Options                                         |
| Connection preferences                                             |
| Data bits: 7 Communications conditions settings                    |
| Parity: Even  For host link connections: 7 bits, even, 2 stop bits |
| Stop bits: 2                                                       |
| Call preferences                                                   |
| Port Settings Advanced                                             |
| OK Cancel                                                          |

- **Note** These dialog boxes take priority in making the settings for the modem. The settings made in the **Driver** Tab of the **Network Setting** Dialog Box (see step 5 above) will be ignored if they are different.
  - Left-click the Advanced Button. The Advanced Connection Settings Dialog Box will be displayed.
  - 10. Make settings for error control and flow control. Make the settings as follows.
    - Use Error Control: Only select Compress data
    - Use Flow Control: Select Hardware (RTS/CTS)

| Advanced Connection Settings                                                                  | ? 🗙                                                                                                 |
|-----------------------------------------------------------------------------------------------|----------------------------------------------------------------------------------------------------|
| Use error control  Required to connect  Compress data  Use cellular protocol  Modulation type | <ul> <li>✓ Use flow control</li> <li>● Hardware (RTS/CTS)</li> <li>○ Software (XON/XOFF)</li> </ul> |
| Standard                                                                                      | <b></b>                                                                                             |
|                                                                                               |                                                                                                    |
| Extra settings                                                                                |                                                                                                    |
|                                                                                               |                                                                                                    |
| Rec <u>o</u> rd a log file                                                                    | OK Cancel                                                                                           |

- After the settings have been made, double-click the **OK** Button to return the **Network Setting** Dialog Box.
- 11. Open **Location Information** Dialog Box from the Phone and Modem Options in the Control Panel, and set the information for the modem to be connected to the CX-Protocol. Make the appropriate settings for the types of modem and telephone line.

On completion of the above, the settings for the personal computer are made.

### 10-4-4 Online Connection

When online connection operations are performed from the CX-Protocol, autodial will be executed, and connection to the remote PLC will be made via the modem.

## 10-5 I/O Table Creation

When mounting the CS/CJ-series Serial Communications Unit to the Backplane for the first time, use the following procedure to create an I/O table.

Note This operation is not supported for an NJ-series CPU Unit.

### 10-5-1 I/O Table

Note When the Serial Communications Unit is mounted to the PLC for the first time and the CPU Unit is turned ON, the ERR/ALM indicator of the CPU Unit will flash. When online connections are established, an error log window will be displayed. Ignore the **PLC Errors** Window and use the following procedure to create an I/O table.

When the I/O table is created, the ERR/ALM indicator will turn OFF. Close the **PLC Errors** Window.

- *1,2,3...* 1. Connect the personal computer to the PLC for online communications.
  - 2. Set the PLC to PROGRAM mode.
  - 3. Right-click the PLC lcon and select I/O table from the pop-up menu.

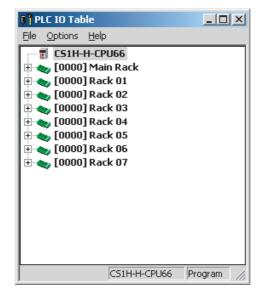

- 4. Select Create from the Option Menu.
- 5. After creating the I/O table, set CX-Protocol offline once and then return to online status. This enables the Serial Communications Unit information to be read by CX-Protocol.

For details of I/O table functions, refer to *CX-Programmer Operation Manual*.

## **10-6 PMSU Communications Port Settings**

Use the following procedure for the PMSU communications port settings.

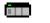

*1,2,3...* 1. Double-click the **PLC** lcon in the project workspace (left pane).

|                      | Inner Board         | Туре         |
|----------------------|---------------------|--------------|
| SCB (Not Fitted)     |                     |              |
|                      |                     |              |
| * Serial             | Communications Unit | Туре         |
| SCU[0]               |                     | CS1W - SCU21 |
| No Unit [1]          |                     | ý            |
| No Unit [2]          |                     |              |
| No Unit [3]          |                     | 9            |
| No Unit [4]          |                     | ÷            |
| No Unit [5]          |                     |              |
| No Unit [6]          |                     |              |
| 8 (ki - 1 i. : + [⊐] |                     | ······       |

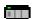

1

2. In the project window (right pane), double-click the **PMSU** lcon for which the communications port settings are to be made. Alternatively, left-click the **PMSU** lcon in the project workspace (left pane).

| EXAMPLE.1.psw           |        |
|-------------------------|--------|
| * Trace                 | Status |
| 🎎 Trace 1               |        |
| 🎎 Trace 2               |        |
|                         |        |
|                         |        |
| * Communications Port   | Туре   |
| 🕼 Communications Port 1 |        |
| 🕼 Communications Port 2 |        |
|                         |        |

3. Double-click the Communications Port Icon, or right-click the Communications Port Icon and select Edit Communications Port Settings from the pop-up menu. Alternatively, left-click the Communications Port Icon and select Edit Communications Port Settings from the PLC Menu. The Communications Port Settings Dialog Box will be displayed with Port 1/2 if the CS/CJ is used and Port A/B if the C200HX/HG/HE is used. These Dialog Boxes are the same in appearance.

| Communicatio | ons Port Settings                                        | ? × |
|--------------|----------------------------------------------------------|-----|
| Ĵ            | Communication Method Protocol Macro                      |     |
| Port 1       | <u>U</u> nit #                                           |     |
|              | T <u>r</u> ansmission Method Half Duplex                 | •   |
|              | Maximum L <u>e</u> ngth 200                              |     |
|              | □ C <u>I</u> S Enable Ma <u>x</u> . PT Unit #            | ~   |
|              | Commu <u>n</u> ication<br>St <u>a</u> ndard Comms Format |     |
|              | Baud Rate 9600 🔽 Parity Even 🔽                           |     |
|              | Data Length 7 Bits 🔽 Stop Bits 2 Bits 💌                  |     |
|              | Cancel OK                                                |     |

- 4. Set the Communication Method Field to Protocol Macro.
- 5. If the standard communications conditions are used, leave the **Standard Comms Format** check box in the **Communication** Field as is.

If the communications conditions are changed, turn OFF the check mark of the check box and set the baud rate, data length, parity, and number of stop bits.

- 6. Left-click the **OK** Button to enter the settings. Left-click the **Cancel** Button to leave the settings unchanged.
- Note If the PLC is CS/CJ and the **Communication Method** Field is set to **Protocol Macro**, a communications baud rate higher than that designated by the protocol macro specifications (38,400 bps max.) can be set. However, if this setting is actually made, a PLC Setup error will occur, and the CS/CJ will operate at the default baud rate of 9,600 bps.

## **10-7** Transfer of Communications Port Setting Data to PLC

### 10-7-1 Transfer of Communications Port Setting Data to PLC

Use the following procedure to transfer the data on the communications port settings in the PMSU to the PLC.

- *1,2,3...* 1. Connect the personal computer to the PLC for online communications.
  - 2. Set the PLC to **PROGRAM** mode.
    - Left-click the PMSU lcon for the corresponding communications port or left-click the desired Communications Port lcon. If a PMSU lcon is selected, data on the settings of both communications ports will be transferred. If a Communications Port lcon is selected, the settings for that communications port will be transferred.

- Left-click the Download Communications Port Setting Icon from the toolbar, or right-click and select Download Communications Port Setting from the pop-up menu. Alternatively, select Download Communications Port Setting from the PLC Menu after selecting the desired communications port.
  - 5. On completion of the transfer, the message **Communications port setting download completed** will be displayed. Left-click the **OK** Button.
- Caution Confirm that no adverse effect will occur in the system before changing the operating mode of the CPU Unit. Not doing so may result in an unexpected operation.
- Caution Confirm that no adverse effect will occur in the system before transferring the communications port A/B settings to the Protocol Macro Support Unit (PMSU). Not doing so may result in an unexpected operation.

## 10-7-2 Reading Communications Port Setting Data from PLC

Use the following procedure to read the data on the communications port settings in the PMSU from the PLC.

- *1,2,3...* 1. Connect the personal computer to the PLC for online communications.
  - 2. Set the PLC to **PROGRAM** mode.
  - 3. Left-click the **PMSU** lcon for the corresponding communications port or left-click the desired communications port. If a **PMSU** lcon is selected, data on the settings of both communications ports will be read. If a communications port is selected, the settings in the corresponding communications port will be read.
  - Left-click the Upload Communications Port Setting Icon from the toolbar, or right-click and select Upload Communications Port Setting from the pop-up menu. Alternatively, select Upload Communications Port Setting from the PLC Menu after selecting the communications port.
  - 5. On completion of the transfer, the message **Communications port settings upload completed**. will be displayed. Left-click the **OK** Button.
  - **Note** Use the above procedures to read and write data from and to the following areas of the CPU Unit.
    - CS/CJ

Board: D32000 to D32009 (port 1) and D32010 to D32019 (port 2) Unit: m to m + 9 (port 1) and m + 10 to m + 19 (port 2) [m = D 30000 + 100 x Unit No.] (Unit No. 0 to F (15))

• C200HX/HG/HE PLC Setup data in DM 6550 to DM 6654 (port B) and DM 6555 to DM 6559 (port A)

Data can be read and written from and to the above areas with a Programming Device of the PLC or the PLC memory window of CX-Protocol. Refer to *12-2 Outline of PLC Memory Window* for details.

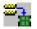

# SECTION 11 Protocol Data Transferring and Printing

This section describes details of the transferring, converting, and printing of protocol data.

| 11-1 | Transfer | rring and Reading Protocol Data between the Computer and PMSU | 286 |
|------|----------|---------------------------------------------------------------|-----|
|      | 11-1-1   | Transferring Data from the Computer to the PMSU               | 286 |
|      | 11-1-2   | Displaying Protocol Data within the PMSU                      | 287 |
|      | 11-1-3   | Transferring Protocol Data from the PMSU to the Computer      | 288 |
| 11-2 | Printing | Protocols                                                     | 291 |
|      | 11-2-1   | Setting the Printer.                                          | 292 |
|      | 11-2-2   | Printing a Protocol                                           | 292 |
| 11-3 | Importin | ng Protocol Data from PST/PSS Files                           | 293 |
| 11-4 | CS/CJ F  | Protocol and C200HX/HG/HE Protocol                            | 295 |
|      | 11-4-1   | Downloading the Protocol                                      | 295 |
|      | 11-4-2   | Converting the I/O Memory Area                                | 295 |
|      | 11-4-3   | Converting C200HX/HG/HE Protocol into CS/CJ Protocol          | 296 |

## 11-1 Transferring and Reading Protocol Data between the Computer and PMSU

## 11-1-1 Transferring Data from the Computer to the PMSU

- ▲ Caution Confirm safety at the destination node before transferring a protocol to another node or editing the I/O area. Doing either of these without confirming safety may result in injury.
- Caution Confirm that no adverse effect will occur in the system before changing the operating mode of the CPU Unit. Not doing so may result in an unexpected operation.
- **Caution** Check the user protocol for proper execution before actually running it in the Unit. Not checking the protocol may result in an unexpected operation.

Use the following procedure to download protocols to the PMSU from the computer.

- *1,2,3...* 1. Connect to the PLC online and set the PLC operating mode to **Program** mode.
  - 2. Double-click the **Protocol List** Icon in the project workspace (left pane) to list the protocols in the project window (right pane).
  - 3. Select a protocol to download. More than one protocol can be selected by pressing the **Shift** Key and selecting another protocol to extend the selection or by pressing the **Ctrl** Key and selecting another protocol to add to the selection.

286

Section 11-1

- 4. Select Download Protocols from the Protocol Menu or left-click the Download Protocol Icon on the toolbar.

The Protocol Compile/Download Dialog Box will be displayed.

Note Transfer a protocol to the PMSU only after selecting a protocol.

| Protocol Cor | npile / Download                      |                       | ×             |
|--------------|---------------------------------------|-----------------------|---------------|
| Ø            | P <u>r</u> otocol password protection | on                    | <u>C</u> lose |
|              | 🗖 Include Source Informa              | tion                  |               |
|              | Compi <u>l</u> e <u>S</u> top Comp    | iler <u>D</u> ownload | d Stop D/L    |
|              | Target                                | Compiled %            | Downloaded %  |
|              | i scu [o]                             | 000%                  | 000%          |
|              |                                       |                       |               |
|              |                                       |                       |               |
|              |                                       |                       |               |
|              |                                       |                       |               |
|              |                                       |                       |               |

- 5. Prior to download, a password can be applied to protect the protocol. Select the Protocol password protection check box to enable password protection. Enter a password in the Password Field (up to eight characters). Enter the password in the Confirm Field.
- 6. When adding a source code, select Include Source Information. If the source code is not to be added, the amount of data transferred to the PMSU will be small, but the protocol data that is read to the personal computer when performing read (PLC to computer) will vary. Refer to the note on page 291.
- 7. Left-click the **Compile** Button. Errors or alarms that occurred during compiling will be displayed in the output window (bottom left of the screen).
- 8. When the compile is normally completed, the **Download** Button will become active. Left-click this button. Transfer status will be displayed on the indicator. Press the **Download Cancel** Button to stop transfer processing.
- 9. When the transfer is completed, the message **Download Completed OK** will be displayed. Left-click the **OK** Button.
- 10. Close the Protocol Compile/Download Dialog Box.

## 11-1-2 Displaying Protocol Data within the PMSU

Use the following procedure to display protocol data within the PMSU.

1,2,3...

- 1. Connect to the PLC online.
  - 2. Double-click the PLC lcon.

3. Left-click the **PMSU** lcon in the project workspace (left pane) or in the project window (right pane), and then right-click to display a pop-up menu. Select **Upload Protocol List** from the pop-up menu.

| EXAMPLE.1.psw           |                  |              |      |             | _ 🗆 ×              |
|-------------------------|------------------|--------------|------|-------------|--------------------|
| * Tr                    | ace              |              |      | Status      |                    |
| 💵 Trace 1               |                  |              |      | Not Tracing |                    |
| 🏙 Trace 2               |                  |              |      | Not Tracing |                    |
|                         |                  |              |      |             |                    |
| * Comm                  | nunications Port |              |      | Тур         | e                  |
| 🕪 Communications Port 1 |                  |              |      | RS23        | 20                 |
| Communications Port 2   |                  |              |      | RS23        | 20                 |
| * Protocol Name         | Start Sequence   | End Sequence | Туре | Source      | Timestamp          |
| Sequence Step Edit 13   | 650              | 699          | USER | No          | 7/2/98 11:45:07 AM |
|                         |                  |              |      |             |                    |

The trace, communications port, and protocol list will be displayed in the Project Window.

## 11-1-3 Transferring Protocol Data from the PMSU to the Computer

Use the following procedure to upload protocol data to the computer from the PMSU.

- 1*,2,3...* 
  - 1. Connect to the PLC online.
    - 2. Double-click the PLC lcon.
      - 3. Left-click the **PMSU** lcon in the project workspace (left pane) or in the project window (right pane) and then right-click to display a pop-up menu. Alternatively, select **Upload Protocol** from the pop-up menu or left-click the **Upload Protocol** lcon.

If protocol data is transferred with the password protection, input a password prior to uploading protocol data.

A message indicating that protocol data is being transferred and the progress will be displayed on the status bar.

When transfer is completed, the message **Decompiler Compiled OK** will be displayed. Left-click the **OK** Button.

**\_9** 

The transferred protocol data will be displayed in the project workspace (left pane) with date and time of the transfer displayed after **Uploaded Pro-tocols.** 

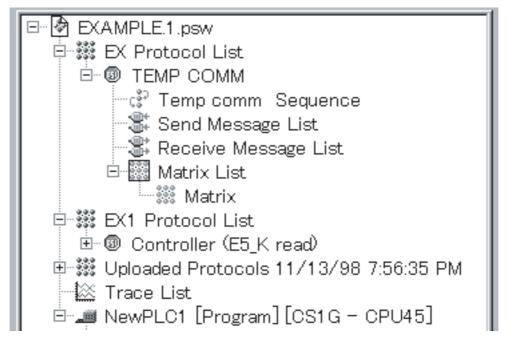

### Comparing Protocols in Boards/Units with Protocols in Projects

This function compares the protocols in one Board or Unit with the protocols in a project. It is also possible to compare the protocols of multiple Boards or Units at the same time with the protocols in the project.

Use the following procedure to compare the protocols.

- 1,2,3... 1. Connect online to the PLC.
  - 2. Double-click the Protocol List Icon **#** in the Project Workspace on the left. The protocols will be displayed in the Project Workspace on the right.
  - 3. Specify the protocols to compare with the protocols in the Board or Unit. When selecting more than one protocol, hold down the Shift Key to select a range or hold down the Ctrl Key to add protocols.

It is also possible to select more than one Board/Unit at the same time.

- Note Select all of the protocols in the Board/Unit being compared. If the number of protocols does not match the number selected, the comparison will fail.
- 4. Select *Protocols Compare Protocols* from the menu bar, or click the Protocol Comparison Icon in the toolbar. The Protocol Compile/Compare Dialog Box will be displayed.

Note Perform the operation to compare protocols in the Board/Unit only after selecting the protocols.

| otocol | Compile / Co<br>Protocol pass<br>Passwork<br>Confirm | word protectio | n       |        | Close    | ×<br>_ |
|--------|------------------------------------------------------|----------------|---------|--------|----------|--------|
|        | Compile                                              | Source Informa |         | ompare | Stop U/L |        |
|        | Target                                               |                | Compile | d% Co  | mpared % |        |
|        | 🗊 SCU (1)                                            |                | 000%    | 00     | D%       |        |

- 5. If the source code was also transferred with the protocols the last time the protocols were transferred to the Board/Unit, select the *Include Source Information* Option.
- 6. Click the **Compile** Button. Errors, warnings, and other information during compilation will be displayed in the Output Window at the lower left.
- 7. If compilation ends normally, the **Compare** Button will be enabled. Click the **Compare** Button. The protocols will be read from the Board/Unit for comparison. An indicator will be displayed in the status bar while the data is being read. The comparison can be canceled at this time by clicking the **Stop U/L** Button.
- 8. When the comparison ends, the Compare Result Dialog Box will be displayed.

| Target  | Result     |  |
|---------|------------|--|
| SCU [1] | Successful |  |
| 12.524  |            |  |
|         |            |  |
|         |            |  |
|         |            |  |
|         |            |  |
|         |            |  |

The possible causes for a comparison to fail are given in the following table.

| Cause                                                                                                    | Correction                                                                         |
|----------------------------------------------------------------------------------------------------|------------------------------------------------------------------------------------|
| The option to include the source code was selected, but the source code is not included with the protocols in the Board/<br>Unit.       | Clear the option to include the source code and repeat the procedure from step 6.  |
| The option to include the source code was<br>not selected, but the source code is<br>included with the protocols in the Board/<br>Unit. | Select the option to include the source code and repeat the procedure from step 6. |

| Cause                                                                                                    | Correction                                                                                                    |
|----------------------------------------------------------------------------------------------------|----------------------------------------------------------------------------------------------------|
| The number of protocols selected in step 3 does not agree with the number of protocols in the Board/Unit. | Perform the procedure in 11-1-2 Dis-<br>playing Protocol Data within the PMSU<br>and check to see if the number of pro-<br>tocols is the same.                        |
| The names of the protocols selected in step 3 do not agree with names of the protocols in the Board/Unit. | Perform the procedure in 11-1-2 Dis-<br>playing Protocol Data within the PMSU<br>and check to see if the names of proto-<br>cols are the same.                        |
| The sequences, steps, or messages in the protocols are different.                                         | Perform the procedure in 11-1-3 Trans-<br>ferring Protocol Data from the PMSU to<br>the Computer and check the<br>sequences, steps, and messages in<br>the protocols. |

**Note** If the source code is not included with the protocol data and the data format of each message item is set to the constant control code/ASCII format, that portion will be displayed as follows:

| Item                                       | With source code                                        | Without source code                                                 |
|--------------------------------------------|---------------------------------------------------------|---------------------------------------------------------------------|
| Protocol name                              | Same as when transferring from computer to PLC.         | Same as when transferring from <b>computer to PLC</b> .             |
| Sequence name                              | Same as when transferring from <b>computer to PLC</b> . | Allocated automatically.<br>(NewSequence 1,<br>NewSequence 2, etc.) |
| Send message<br>name                       | Same as when transferring from computer to PLC.         | Allocated automatically.<br>(SD(0)_1, SD(1)_1, etc.)                |
| Receive message name                       | Same as when transferring from computer to PLC.         | Allocated automatically.<br>(RV(2)_1, RV(3)_1, etc.)                |
| Matrix name                                | Same as when transferring from computer to PLC.         | Allocated automatically.<br>(Matrix, Matrix 1 etc.)                 |
| Constraint<br>attributes in the<br>message | Same as when transferring from <b>computer to PLC</b> . | Allocated automatically.                                            |

<u>00 Hexadecimal to 1F Hexadecimal (Control Code)</u> Example:

00 Hexadecimal to NUL 1F Hexadecimal to US

#### [FF] to [80]

## 11-2 Printing Protocols

Each protocol can be printed with the following contents.

- *1,2,3...* 1. Sequence number, sequence name, each sequence settings.
  - 2. Settings of all the steps (in table format)

- 3. Send/receive message name and message settings.
- 4. Matrix name and contents of the matrix case.

### 11-2-1 Setting the Printer

Set the printer settings using the **Print Setup** Dialog Box. With the CX-Protocol, use the following procedure.

- 1,2,3... 1. Select Print Setup from the File Menu.
  - 2. The **Print Setup** Dialog Box will be displayed. Select a printer from the **Name** drop-down list. Use the **Properties** Button to set the printer.
  - 3. Select a paper size from the **Paper** drop-down list in the **Base** Field.
  - 4. Select a paper feed method from the **Paper Source** drop-down list.
  - 5. Select either **Port** or **Land** in the **Paper** Field.
  - 6. Left-click the **OK** Button to confirm the settings or the **Cancel** Button to leave the settings unchanged.

For further details about the printer settings, refer to the instruction manual of the printer.

### 11-2-2 Printing a Protocol

Use the following procedure to print a protocol.

- 1. Double-click the Protocol List Icon to list the protocols in the project window (right pane).
  - 2. Select a protocol to print. More than one protocol can be selected for printing by pressing the **Shift** Key and selecting another protocol to extend the selection or by pressing the **Ctrl** Key and selecting another protocol to add to the selection.
  - 3. Printout images of protocols can be previewed by right-clicking and selecting **Print**, then **Print Preview** from the pop-up menu. The preview window will be displayed and the desired protocol can be previewed. The selection can also be made from the **File** Menu. The following functions are available.
    - Press the **Next Page** Button or **Prev Page** Button to navigate through the pages of the print-out.
    - Press the **Two Page** Button to view two pages of the print-out at once. This button will then change to the **One Page** Button to revert back.
    - Press the **Zoom In** Button and the **Zoom Out** Button to zoom in and out of the print-out.
    - Press the **Close** Button to close the dialog box.
    - Press the **Print** Button from the toolbar to display the **Print** Dialog Box.

After designating the printer name, printing range, number of copies, left-click the  $\mathbf{OK}$  Button to print the data.

- 4. Alternatively, right-click to display a pop-up menu and select **Print** from the **Print** Menu or left-click the **Print** Icon on the toolbar. **Print** can also be selected from the **File** Menu.
- 5. The **Print** Dialog Box will be displayed. Set the printer name, printing range, and number of copies. Press the **OK** Button to print the data.
- 6. Printing will start.

Printout example of protocol data is as shown below.

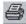

[ Comm Sequences ]

| Com  | im sequence No.:              | 570 C    | onm sequence na    | ame: Mo | odem initiali: | ze (MD144FB5V)  |          |                           |              |        |           |        |
|------|-------------------------------|----------|--------------------|---------|----------------|-----------------|----------|---------------------------|--------------|--------|-----------|--------|
| Link | words:                        | INarea1  | : Nad              | ldr1:   | . 1            | Nen1:           | OUTare   | a1:                       | OUTacdr1:    |        | OUTIen    | 1      |
|      |                               | INarea2  | : Nad              | ldr2:   | . 1            | Nlen2:          | OUTare   | a2:                       | OUTacdr2:    |        | OUTIen    | 2      |
| Cont | trol parameter:               | RTS/CT   | S Control: Receive | е       | XON/X          | OFF Control:    |          | Modern                    | control: Yes |        |           |        |
|      |                               | Delimite | r: Send code:      |         | -              | Receive code: - |          |                           |              |        |           |        |
|      |                               | Content  | ion: Send reque    | st code | :              | -               |          |                           |              |        |           |        |
| Rec  | v wall time: 10 se:           | 5        | Recy thish         | time:   | -              | Send fini       | sh time: |                           | Response     | e metr | hod: Scar | 1      |
| No.  | Repeat                        |          | Command            | Retry   | SendWait       | Send Message    |          | Receive M                 | essage       | Rsp    | Next      | Error  |
| 00   | 00 RSE <sup>-</sup> /001 Send |          | Send & Receive     | 0       |                | MD144FB5V       |          | <initial-r1></initial-r1> | •            | No     | Matrix    | Goto 1 |
| 01   | RSE7/001                      |          | Send & Receive     | 0       | 1 sec          | MD144FB5V       |          | <initial-r2></initial-r2> | ,            | No     | Matrix    | Goto 2 |
| 02   | RSE7/001                      |          | Send & Receive     | 0       | 1 sec          | MD144FB5V       |          | <initial-r3></initial-r3> | ,            | No     | Matrix    | Abort  |

| Com  | m sequence No.:                     | 571 C   | onm sequence na | ame: Dia | a (MD144F) | 85V)                                 |         |                           |          |           |        |  |  |  |
|------|-------------------------------------|---------|-----------------|----------|------------|--------------------------------------|---------|---------------------------|----------|-----------|--------|--|--|--|
| Link | words:                              | INarea1 | Nad             | ldr1:    |            | Vien1:                               | OUTarea | 1: OUTacdr1:              |          | OUTIen1   |        |  |  |  |
|      |                                     | INarea2 | : Nad           | dr2:     | · I        | Vien2:                               | OUTarea | 2: OUTacdr2:              |          | OUTIen2   | 2      |  |  |  |
|      |                                     |         |                 |          | XON/X      | XON/XOFF Control: Modem control: Yes |         |                           |          |           |        |  |  |  |
|      | Delimiter. Send code, Receive code, |         |                 |          |            |                                      |         |                           |          |           |        |  |  |  |
|      | Contention: Send request code:      |         |                 |          |            |                                      |         |                           |          |           |        |  |  |  |
| Rect | v wail time: 90 sec                 | :       | Recy finish     | time:    |            | Send finish                          | h time: | Respo                     | nse metl | hod: Scan |        |  |  |  |
| No.  | Repeat                              |         | Command         | Retry    | SendWait   | Send Message                         | 1       | Receive Message           | Rsp      | Next      | Error  |  |  |  |
| 00   | RSE <sup>-</sup> /001               |         | Send & Receive  | 0        |            | Dail (S)                             |         | ≺MD144FB-R1>              | No       | Matrix    | Goto 1 |  |  |  |
| 01   | RSET/001                            |         | Send & Receive  | 0        | 90 sec     | Dail (S)                             |         | ≺MD144FB-R2>              | No       | Matrix    | Goto 2 |  |  |  |
| 02   | RSE7/001                            |         | Send & Receive  | 0        | 90 sec     | Dail (S)                             |         | <md144fb-r3></md144fb-r3> | No       | Matrix    | Abort  |  |  |  |

**Note** Message data may extend beyond the printing frame depending on its length. If this happens, select **Print Setup** from the **File** Menu and change the printing setting to landscape or change the printer type.

## 11-3 Importing Protocol Data from PST/PSS Files

With the CX-Protocol, SYSMAC-PST and PSS (DOS version) file data can be imported. However, the imported PSS files cannot be edited with the CX-Protocol. Copy the data into the project and then edit the data. (Copying is only possible for PST project files and PSS protocol files.)

The following files can be imported.

| Type of PSS files        | Description                                  | File extension |
|--------------------------|----------------------------------------------|----------------|
| PST project files        | SYSMAC-PST projects                          | *.psw          |
| PSS system setting files | PMSU communications port (A, B) setting data | *.pts          |
| PSS protocol files       | Only PSS protocol data                       | *.pt1          |
| PSS trace data files     | Only PSS or SYSMAC-<br>PST trace data        | *.ptr          |

Use the following procedure to import a SYSMAC-PST project file.

- 1,2,3...1. Select Open from the File Menu or left-click the Open Icon on the toolbar. Alternatively, the file can be opened by pressing the Ctrl+O Keys.
  - The **Open** Dialog Box will be displayed. Select a SYSMAC-PST project file from the list in the **Open** Dialog Box.
  - Left-click the **Open** Button or double left-click the selected project to convert the SYSMAC-PST project file into one that can be edited with the CX-Protocol. The message, **Convert old file** will be displayed. Left-click the **OK** Button.
  - 4. If there is no setting for PLC model in the SYSMAC-PST project file to be imported, set applicable PLC model and communications settings. Left-click the **OK** Button. The data can be edited with the CX-Protocol. The pro-

Protocol: Hayes modern AT commands

Ø

tocol attribute will change to C200HX/HG/HE. Refer to *11-4 CS/CJ Proto-col and C200HX/HG/HE Protocol* for protocol attributes.

Note When Save is left-clicked to save the imported file, it will be saved as a CX-Protocol file. Once it is saved, the file cannot be read with the SYSMAC-PST. Therefore, if the file needs to be saved as a SYSMAC-PST file, select Save As and enter a different name.

When **Save** is selected, a confirmation dialog box will be displayed. Left-click the **OK** Button if the data can be overwritten.

Use the following procedure to import data from a PSS file.

- Select Open from the File Menu or left-click the Open Icon on the toolbar. Alternatively, the file can be opened by pressing the Ctrl+O Keys.
  - The **Open** Dialog Box will be displayed. Select a file type from the **Type of File** drop-down list box.
  - Select a PSS file from the list in the **Open** Dialog Box. The current folder can be modified by selecting another folder from the **Look in** drop-down list.
  - 4. Left-click the **Open** Button or double-click the selected file to open the file. The contents of the PSS file will be displayed in the project window (right pane).

|                   | Ys961223.pt1      | <u>. 🗆 X</u> |
|-------------------|-------------------|--------------|
| *                 | Protocol List     | Protocols    |
| 000<br>000<br>000 | New Protocol List | 12           |
|                   |                   |              |
|                   |                   |              |
|                   |                   |              |
|                   |                   |              |
|                   |                   |              |
|                   |                   |              |
|                   |                   |              |
| <u> </u>          |                   |              |

- **Note** 1. This data cannot be edited with the CX-Protocol. Copy it once and paste it into another project window to edit the data.
  - 2. The data imported from the PSS system setting file cannot be copied to the communications port for the CX-Protocol.

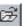

## 11-4 CS/CJ Protocol and C200HX/HG/HE Protocol

The protocol macro for the CS/CJ-series PLCs is called the "CS/CJ Protocol" and the protocol macro for the C200HX/HG/HE PLCs is called the "C200HX/ HG/HE Protocol." With the CX-Protocol, the C200HX/HG/HE Protocol created with the SYSMAC-PST can be downloaded to a CS/CJ PMSU so that it can be used with the CS/CJ. In this case, the I/O memory area will be converted to one for the CS-series. In the same manner, the CS-series Protocol can be downloaded so that it can be used with a C200HX/HG/HE PSB.

With the CX-Protocol, either the CS/CJ Protocol or C200HX/HG/HE Protocol can be selected when creating a new project file.

Since the commands and I/O memory area designation are different between the CS/CJ Protocol and C200HX/HG/HE Protocol, observe the following precautions when downloading the protocol.

The standard system protocol of the CX-Protocol is provided with the CS/CJ Protocol.

## 11-4-1 Downloading the Protocol

Transferring C200HX/HG/ The C200HX/HG/HE Protocol can be transferred to the Serial Communica-**HE Protocol** tions Board/Unit for CS/CJ by setting the PLC model to the CS/CJ Series, and to CS/CJ (CS/CJ Protocol) setting the target for the protocol to the CS/CJ Serial Communications Board/ PMSU Unit. The I/O memory area will be converted to one for the CS/CJ. Refer to the following section for further details about conversion. If C200HX/HG/HE Protocol is used as CS/CJ Protocol, there will be limitations in the use of EM (expanded data memory). It is recommended that CS/CJ Protocol be used from the start. Transferring CS/CJ The CS/CJ Protocol can be transferred to the Communications Board for Protocol to C200HX/HG/HE by setting the PLC model to the C200HX/HG/HE, and setting C200HX/HG/HE PMSU the target for the protocol to the Communications Board. The I/O memory area will be converted to one for the C200HX/HG/HE. Refer to the following section for further details about conversion. If CS/CJ Protocol is used as C200HX/HG/HE Protocol, there will be limitations in the use of commands and I/O memory area. It is recommended that C200HX/HG/HE Protocol be used from the start.

## 11-4-2 Converting the I/O Memory Area

The I/O memory area will be converted as shown below when the CS/CJ Protocol is converted into the C200HX/HG/HE Protocol or vice versa.

| CS/CJ Protocol               | C200HX/HG/HE Protocol       |
|------------------------------|-----------------------------|
| H (Holding relay)            | HR (Holding relay)          |
| W (Internal auxiliary relay) | LR (Link relay)             |
| A (Special auxiliary relay)  | AR (Auxiliary memory relay) |
| D (Data memory)              | DM (Data memory)            |
| E (Expanded data memory)     | EM (Expanded data memory)   |

When converting the CS/CJ Protocol into the C200HX/HG/HE Protocol, the commands (Wait, Flush, Open, or Close) and the check codes (LRC2, SUM1 (1 byte/2 bytes)) used exclusively for the CS/CJ Protocol will cause errors during compilation. Therefore, create a protocol without using them.

If the I/O memory area extends beyond that for the C200HX/HG/HE, an error will occur. If so, correct the protocol.

## 11-4-3 Converting C200HX/HG/HE Protocol into CS/CJ Protocol

Download the C200HX/HG/HE Protocol with source code to the CS/CJ PMSU and upload the protocol to change its attributes to those for the CS/CJ Protocol.

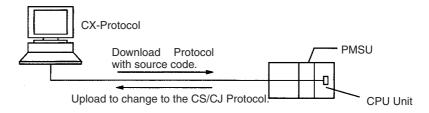

# SECTION 12 Tracing and Monitoring

This section describes details of PLC memory area monitoring and the transmission line tracing.

| 12-1 | Tracing | Transmission Lines                           | 298 |
|------|---------|----------------------------------------------|-----|
|      | 12-1-1  | Tracing Method                               | 299 |
|      | 12-1-2  | Trace-related Bits                           | 300 |
|      | 12-1-3  | Starting and Stopping a Trace                | 300 |
|      | 12-1-4  | Reading Trace Data from PMSU                 | 301 |
|      | 12-1-5  | Adding and Saving Trace Data to Project File | 301 |
|      | 12-1-6  | Retrieving Trace Data                        | 301 |
|      | 12-1-7  | Printing Trace Data                          | 302 |
| 12-2 | Outline | of PLC Memory Window                         | 302 |
|      | 12-2-1  | PLC Memory Window and PLC Data Table         | 302 |
|      | 12-2-2  | Main Functions                               | 303 |
|      | 12-2-3  | List of Areas                                | 303 |
|      | 12-2-4  | Starting and Quitting PLC Memory Window      | 303 |
|      | 12-2-5  | Changing Display and Input Formats           | 305 |
|      | 12-2-6  | PLC Memory Window Settings                   | 306 |
| 12-3 | I/O Mer | mory Display and Editing                     | 309 |
|      | 12-3-1  | Displaying I/O Memory                        | 309 |
|      | 12-3-2  | Editing I/O Memory Data                      | 309 |
|      | 12-3-3  | Writing Same Data to Successive Addresses    | 310 |
| 12-4 | I/O Mer | nory Monitor                                 | 312 |
|      | 12-4-1  | Monitoring Whole I/O Memory                  | 313 |
|      | 12-4-2  | Address Monitor                              | 314 |
|      | 12-4-3  | Finding Force-set or Force-reset Bits        | 316 |
| 12-5 | I/O Mer | nory Transfer and Comparison                 | 317 |
|      | 12-5-1  | Precautions for Transfer of Data to PLC      | 317 |
|      | 12-5-2  | Data Transfer                                | 318 |
|      | 12-5-3  | Comparison with Data in PLC                  | 319 |

## 12-1 Tracing Transmission Lines

Transmission or reception data and signals of a maximum of 670 characters that the Board or Unit exchanges with external devices can be traced if the PLC is the C200HX/HG/HE. Transmission or reception data and signals of a maximum of 1,700 characters can be traced if the PLC is the CS/CJ.

By tracing the transmission or reception data and signals, the contents of each message transmitted or received per step can be checked and compared with the preset sequence. The results of tracing can be saved as data in project files or printed.

| Data type                            | [                              | Display                                  |  |  |  |  |
|--------------------------------------|--------------------------------|------------------------------------------|--|--|--|--|
| Send message                         | Character strings              | Send and receive messages                |  |  |  |  |
|                                      | Hexadecimal data               | of a maximum of 670<br>characters (with  |  |  |  |  |
| Receive message                      | Character strings              | C200HX/HĠ/HE) and a                      |  |  |  |  |
|                                      | Hexadecimal data               | maximum of 1,700 characters (with CS/CJ) |  |  |  |  |
| Sequence No.                         | 0 to 999 (CS/CJ only)          |                                          |  |  |  |  |
| Step No.                             | 0 to 15                        |                                          |  |  |  |  |
| Control signal                       | ON/OFF transitions of RTS,     | RTS, CTS, DTR, and DSR signals           |  |  |  |  |
| Communications<br>error (CS/CJ only) | Parity error (P), framing erro | r (F), and overrun error (O)             |  |  |  |  |

The following types of data can be traced.

#### **CS/CJ** Tracing Screen

| -                              |          |          |          |          |          |          |          |          |          |          |          |          |          |          |          |          |          |
|--------------------------------|----------|----------|----------|----------|----------|----------|----------|----------|----------|----------|----------|----------|----------|----------|----------|----------|----------|
| Dust_u1                        |          |          |          |          |          | -        |          |          |          |          |          |          |          |          |          |          | 미지       |
|                                |          |          |          |          |          | 0        |          |          |          |          | I        |          |          |          |          | 1        |          |
|                                |          |          | I        |          | I        | I        | I        | I        | I        |          | I        | I        | 1        | 1        | I        | 1        |          |
| Trace Number                   | 2        | 2        | 2        | 2        | 2        | 2        | 2        | 2        | 2        | 2        | 2        | 2        | 2        | 2        | 2        | 2        | 2        |
| Send Message<br>(HEX)          | @<br>40  | 0<br>30  | 0<br>30  | R<br>52  | U<br>55  | 4<br>34  | 7<br>37  | *<br>2A  | OD       |          |          |          |          |          |          |          |          |
| Receive Message<br>(HEX)       |          |          |          |          |          |          |          |          |          | ?<br>3F  | 06       | 26       | /<br>2F  | OD       | 06       | 26       | O<br>4F  |
| Sequence Number<br>Step Number | 338<br>0 | 338<br>0 | 338<br>0 | 338<br>0 | 338<br>0 | 338<br>0 | 338<br>0 | 338<br>0 | 338<br>0 | 338<br>0 | 338<br>0 | 338<br>0 | 338<br>0 | 338<br>0 | 338<br>0 | 338<br>0 | 338<br>0 |
| RTS                            |          |          |          |          |          |          |          |          |          |          |          |          |          |          |          |          |          |
| CTS                            | ]        |          |          |          |          |          |          |          |          |          |          |          |          |          |          |          |          |
| DTR                            |          |          |          |          |          |          |          |          |          |          |          |          |          |          |          |          |          |
| DSR                            |          |          |          |          |          |          |          |          |          |          |          |          |          |          |          |          |          |
| Comm. Error                    |          |          |          |          |          |          |          |          |          | F        |          | Р        | F        | PF       |          | Р        | PF       |
|                                |          |          |          |          |          |          |          |          |          |          |          |          |          |          |          |          |          |
|                                | 4        |          |          |          |          |          |          |          |          |          |          |          |          |          |          |          | F        |

### C200HX/HG/HE Tracing Screen

|                          |         |         |         |    |         | 0       |         |         |         |         | <b> </b> |         |         |         |         | 1       |         |         |         |         | <b>I</b> |         |         |         |
|--------------------------|---------|---------|---------|----|---------|---------|---------|---------|---------|---------|----------|---------|---------|---------|---------|---------|---------|---------|---------|---------|----------|---------|---------|---------|
| Send Message<br>(HEX)    | @<br>40 | 0<br>30 | 2<br>32 | Б2 | ×<br>58 | 0<br>30 | '<br>31 | 4<br>34 | 9<br>39 | '<br>2A | OD       |         | I       |         | I       | •       | I       |         |         | •       |          | •       |         |         |
| Receive Message<br>(HEX) |         |         |         |    |         |         |         |         |         |         |          | @<br>40 | 0<br>30 | 2<br>32 | R<br>52 | X<br>58 | 0<br>30 | 0<br>30 | 0<br>30 | 0<br>30 | 2<br>32  | 9<br>39 | 1<br>31 | 4<br>34 |
| Step Number              | 0       | 0       | 0       | 0  | 0       | 0       | 0       | С       | 0       | 0       | 0        | 1       | 1       | 1       | 1       | 1       | 1       | 1       | 1       | 1       | 1        | -       | 1       | 1       |
| RTS                      |         |         |         |    |         |         |         |         |         |         |          | 1       |         |         |         |         |         |         |         |         |          |         |         |         |
| CTS                      |         |         |         |    |         |         |         |         |         |         |          | 1       |         |         |         |         |         |         |         |         |          |         |         |         |
| DTR                      |         |         |         |    |         |         |         |         |         |         |          |         |         |         |         |         |         |         |         |         |          |         |         |         |
| DSR                      |         |         |         |    |         |         |         |         |         |         |          |         |         |         |         |         |         |         |         |         |          |         |         |         |

- Transmission or reception data and signals are traced from left to right starting from the leftmost point.
- The figures at the top row represent 10-byte units.
- The send message is shown above and the receive message below. Both send and receive messages are in ASCII statements followed by hexa-decimal data.
- The step number is displayed. If the PLC is the C200HX/HG/HE, the letter "e" or "f" will be displayed in the step number.
- The RTS, CTS, DTR, and DSR signals are indicated in red above the dotted baseline and in blue below the dotted baseline.
- In addition to the above tracing items, the trace number, execution sequence number, and communications error will be displayed if the PLC is the CS/CJ. The trace number changes with the change of the sequence number.

If a communications error occurs, the screen will display the letter "P," "F," or "O."

**Note** 1. The ON or OFF state of the control signal is not sampled correctly. Use the state result for reference only.

The sampling of the ON or OFF states of the RTS, CTS, DTR, and DSR signals starts when the transmission or reception of a single character of data has been completed. Changes in signals without transmission or reception data or changes in signals while a single character is being transmitted or received are not sampled.

The ON or OFF state of the CTS or DSR signal may differ depending on whether the transmission has been completed or not.

- 2. Provided that the PLC is the CS/CJ, the screen will display "---" as both the sequence number and step number when a message is received before the execution of the sequence.
- 3. If the PLC model is the CS/CJ, the displayed position of the sequence or step number may shift forward or backwards or "---" may be displayed instead when transmission and reception data and signals are traced at a baud rate of 19,200 bps or higher. This is due to the data collection performance of the tracing function.

## 12-1-1 Tracing Method

The following two tracing methods are available.

#### Continuous Traces

The trace is executed until stopped. When the PMSU trace buffer becomes full during tracing, data will be discarded starting from the oldest data.

**One-shot Traces** 

The trace is terminated when the trace buffer becomes full. The entire trace data from the start of trace remains in the PMSU trace buffer.

# 12-1-2 Trace-related Bits

Trace-related flags are listed in the following table. n = 1500 + 25  $\times$  Unit No. (words)

#### CS/CJ

| Flag                                | Port   | Effective address          | State                                                                                                    |  |  |  |
|-------------------------------------|--------|----------------------------|----------------------------------------------------------------------------------------------------|--|--|--|
| Continuous<br>Trade Start/Stop      | Port 1 | 190001<br>Word n bit 01    | The continuous trace starts on the rising edge and the trace is terminated on the falling edge.                                     |  |  |  |
| Bit                                 | Port 2 | 190009<br>Word n bit 09    | This bit is invalid during one-shot traces.                                                                                         |  |  |  |
| One-shot Trace<br>Start/Stop Bit    | Port 1 | 190002<br>Word n bit 02    | The one-shot trace starts on the rising edge and is terminated<br>on the falling edge. This bit is invalid during continuous traces |  |  |  |
|                                     | Port 2 | 190010<br>Word n bit 10    |                                                                                                    |  |  |  |
| Trace Execution/<br>Completion Flag |        |                            | ON: Continuous or one-shot trace being executed.<br>OFF: One-shot trace is stopped by a full buffer when One-shot                   |  |  |  |
|                                     | Port 2 | 191912<br>Word n+19 bit 12 | Trace Start/Stop Bit is still ON.                                                                                                   |  |  |  |

#### C200HX/HG/HE

| Flag                           | Port   | Effective address | State                                                                                           |  |  |  |  |
|--------------------------------|--------|-------------------|-------------------------------------------------------------------------------------------------|--|--|--|--|
| Continuous<br>Trade Start/Stop | Port A | 28902             | The continuous trace starts on the rising edge and the trace is terminated on the falling edge. |  |  |  |  |
| Bit                            | Port B | 28903             | This bit is invalid during one-shot traces.                                                     |  |  |  |  |
| One-shot Trace                 | Port A | 28904             | The one-shot trace starts on the rising edge and is terminated                                  |  |  |  |  |
| Start/Stop Bit                 | Port B | 28905             | on the falling edge. This bit is invalid during continuous traces.                              |  |  |  |  |
| Trace Execution/               |        | 28600             | ON: Continuous or one-shot trace being executed.                                                |  |  |  |  |
| Completion Flag                |        |                   | OFF: One-shot trace is stopped by a full buffer when One-shot                                   |  |  |  |  |
|                                | Port B | 28601             | Trace Start/Stop Bit is still ON.                                                               |  |  |  |  |

## **12-1-3** Starting and Stopping a Trace

Use the following procedure to start and stop a trace.

- *1,2,3...* 1. Connect the PLC for online communications and set the PLC to **Monitor** mode.
  - 2. Double-click the PLC Icon.
    - 3. Either left-click the **PMSU** lcon of the communications port to be traced in the project workspace (left pane) or double-click the **PMSU** lcon in the project window (right pane).
    - 4. Left-click the Trace 1 or Trace 2 for the CS/CJ and Trace A or Trace B for the C200HX/HG/HE to select a desired item. Right-click to display a pop-up Menu and point to Start Trace and select Continuous Trace or One-shot Trace from the submenu. Alternatively, left-click the Start Continuous Trace Icon or Start One-shot Trace Icon on the toolbar. It can also be selected from the PLC Menu.

Tracing conditions of the Communications Board will be displayed on the **Status** Field. Once the trace is started, **Performing Continuous Trace** or **Performing One-shot Trace** will be displayed. When the trace is stopped, **Trace Stop** will be displayed.

5. To stop tracing, left-click the Trace 1 or Trace 2 for the CS/CJ and Trace A or Trace B for the C200HX/HG/HE to select a desired item. Right-click to display a pop-up menu and select Stop Trace from the pop-up menu. Alternatively, left-click the Stop Trace Icon on the toolbar. It can also be selected from the PLC Menu.

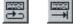

# 12-1-4 Reading Trace Data from PMSU

The trade data in the buffer of the PMSU can be uploaded to the project by using the following procedure.

- 1,2,3... 1. Connect the PLC for online communications and set the PLC to Monitor mode or Program mode.
  - Double-click the PLC Icon.
  - 3. Left-click the **PMSU** lcon for the communications port to be traced in the project workspace (i.e., the left pane of the window) or double-click the **PMSU** Icon in the project window (i.e., the right pane).
  - 4. Left-click and select the Trace 1 or Trace 2 Icon if the PLC is the CS/CJ or Trace A or Trace B Icon if the PLC is the C200HX/HG/HE. Right-click and select Trace transfer (PLC to personal computer) from the pop-up menu. Alternatively, left-click the Trace transfer (PLC to personal computer) from the toolbar or select the same item from the PLC Menu.

The selected trace data will be displayed. Use the scroll bar on the bottom of the window in order to scroll the trace data left and right.

## 12-1-5 Adding and Saving Trace Data to Project File

An uploaded trace can be added to and saved as part of a project by using the following procedure.

- 1,2,3... 1. Upload the trace from the PMSU as described in 12-1-4 Reading Trace Data from PMSU.
  - 2. The trace will be displayed and automatically added to the project.
  - 3. Select Save or Save As from the File Menu and save it as project file (\*.psw).

Use the following procedure to add information to the properties of the trace.

- 1,2,3... Right-click in the field where the trace is displayed. Select Properties from 1. the pop-up menu. The **Trace Properties** Dialog Box be displayed.
  - 2. Input the information on the trace and left-click the OK Button. Left-click the **Cancel** Button to close the dialog box without saving the information.

## 12-1-6 Retrieving Trace Data

Trace data can be retrieved from project files or from trace data files.

### **Retrieving Trace Data from Trace List of Project**

Use the following procedure to retrieve trace data from the trace list in a project file.

- 1,2,3... 1. Left-click the **Project** Icon to show the trace list.
  - 2. Left-click the Trace List Icon.
  - 3. Double-click the desired trace within the trace list.

### **Retrieving Existing PSS Trace Data Files**

Use the following procedure to open an existing PSS trace data file. The trace data retrieved from the file cannot be added to projects.

- 1,2,3... 1. Select **Open** from the **File** Menu or click on the **Open** lcon from the toolbar.
  - The Open Dialog Box will be displayed. Check that the Files of type Field is preset to PSSDOS Trace Files (\*.ptr). The current folder can be changed by selecting another folder from the Look in drop-down list.
  - 3. Left-click the Open Button or double-click the selected trace data file to open the trace. In order to close the **Open** Dialog Box without the trace data file opened, left-click the Cancel Button.

自

# 12-1-7 Printing Trace Data

Traces can be printed directly from the CX-Protocol. Use the following procedure to print a trace.

- *1,2,3...* 1. Double-click the **Trace List** Icon to list the traces in the project window (i.e., the right pane).
  - 2. Double-click on a trace to display it.
  - 3. If desired, the trace can be previewed by selecting **Print Preview** from the **File** Menu. The preview window will be displayed.
    - Select the **Next Page** Button or **Prev Page** Button to navigate through the pages of the printout.
    - Select the **Two Page** Button to view two pages of the printout at once. This button will change to the **One Page** Button to revert back.
    - Select the **Zoom In** Button or **Zoom Out** Button to zoom the printout image in or out.
    - Select the **Close** Button to close the dialog box.
    - The **Print** Dialog Box will be displayed by selecting the **Print** Button. Designate the printer name, print range, and number of copies and left-click the **OK** Button to print the trace.
  - 4. Select **Print** from the **File** Menu or left-click the **Print** Icon from the toolbar.
  - 5. The **Print** Dialog Box will be displayed. Designate the printer name, print range, and number of copies and left-click the **OK** Button to print the trace.
  - 6. The printing of the trace will start. The following is an example printout of a trace.

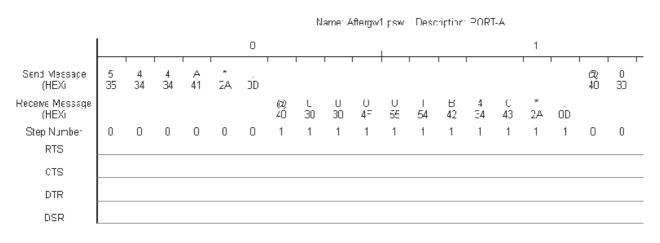

# 12-2 Outline of PLC Memory Window

# 12-2-1 PLC Memory Window and PLC Data Table

The PLC memory window is used for displaying and editing I/O memory data, such as bit, timer/counter, and DM data.

The table-type window called the PLC data table, which has a list of data classified according to I/O memory area, will be displayed in the PLC memory window.

If the PLC is connected online, the I/O memory data of the PLC can be monitored. Furthermore, I/O memory data edited in the PLC memory window can be transferred to the PLC. The Board and Unit system settings can be performed and the data can be transferred to the PLC.

Note This window is not supported for an NJ-series CPU Unit.

- Note 1. Do not monitor EM area used for file memory. If monitoring is performed for this area, it will become impossible to display any present values.
  - 2. Each I/O memory area varies with the PLC or CPU model. For details, refer to the Operation Manual of the PLC in use.
  - 3. All I/O memory data that can be transferred varies with the PLC mode. For details, refer to 12-5 I/O Memory Transfer and Comparison.

### 12-2-2 Main Functions

The I/O memory window has the following main functions.

- · I/O memory display
- I/O memory editing
- I/O memory monitor
- I/O memory data transfer (personal computer to PLC and vice versa)
- I/O memory data comparison

### 12-2-3 List of Areas

The following table shows a list of I/O memory areas that can be displayed or edited in the PLC memory window. The abbreviations in the table are used in the PLC memory window.

| CS/CJ                                                                                                    | C200HX/HG/HE             |
|----------------------------------------------------------------------------------------------------|--------------------------|
| CIO: I/O Area, Work Area, Data Link<br>Area, CPU Bus Area, Special I/O Unit<br>Area, Inner Board Area, SYSMAC BUS<br>Area, I/O Link Area, C200H Special I/O<br>Unit Area, and CompoBus/D Area | IR: I/O Area and AR Area |
| A: Auxiliary Area                                                                                                    | AR: AR Area              |
| T: Timer Area                                                                                                    | LR: LR Area              |
| C: Counter Area                                                                                                    | HR: HR Area              |
| IR: IR Area                                                                                                    | TC: Timer/Counter Area   |
| DR: DR Area                                                                                                    | DM: DM Area              |
| D: DM Area                                                                                                    | EM: EM Area              |
| TK: Task Flat Area                                                                                                    |                          |
| H: HR Area                                                                                                    |                          |
| W: Work Area                                                                                                    |                          |
| E: EM Area                                                                                                    |                          |

**Note** The above areas are listed in the order of display in the data area workspace located in the I/O memory window. All I/O memory areas displayed vary with the PLC model or CPU model.

## 12-2-4 Starting and Quitting PLC Memory Window

### Starting PLC Memory Window and Displaying PLC Data Table

*1,2,3...* 1. Right-click the **PLC** lcon and select **Memory** from the pop-up menu or from the **PLC** Menu.

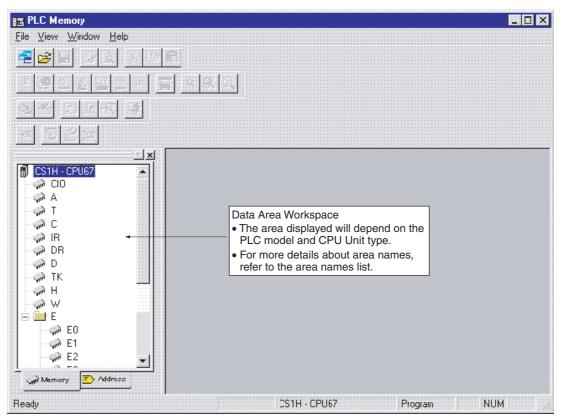

#### The following initial screen will be displayed.

 Double-click the name of the desired area in the data area workspace. The PLC data table will be displayed. The following example is the PLC data table of the CIO area of the CS/CJ Series.

| 🗢 CIO  |   |   |   |   |   |   | Π×       |
|--------|---|---|---|---|---|---|----------|
|        | 0 | 1 | 2 | 3 | 4 | 5 |          |
| CI0000 |   |   |   |   |   |   | <u> </u> |
| CI0001 |   |   |   |   |   |   |          |
| CI0002 |   |   |   |   |   |   | 1        |
| CI0003 |   |   |   |   |   |   |          |
| CI0004 |   |   |   |   |   |   |          |
| CI0005 |   |   |   |   |   |   |          |
| CI0006 |   |   |   |   |   |   |          |
| CI0007 |   |   |   |   |   |   |          |
| CI0008 |   |   |   |   |   |   |          |
| CI0009 |   |   |   |   |   |   |          |
| CI0010 |   |   |   |   |   |   |          |
| CI0011 |   |   |   |   |   |   | -        |
| •      |   |   |   |   | • | • |          |

Quitting PLC Memory Window

Select **Exit** from the **File** Menu in the PLC memory window. The PLC memory window will close.

# 12-2-5 Changing Display and Input Formats

The display and input formats are selectable per I/O memory area in the following methods, provided that the PLC data table is active.

| Selecting from Menu | Select <b>Display</b> from the <b>View</b> Menu. |
|---------------------|--------------------------------------------------|
|---------------------|--------------------------------------------------|

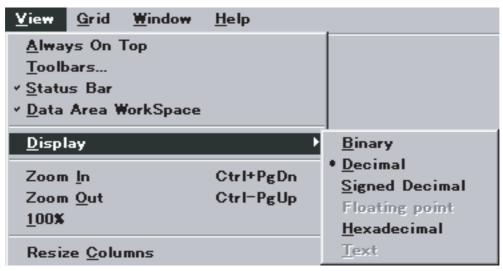

#### Selecting from Pop-up Menu

Right-click a cell in the PLC data table and select the display format from the pop-up menu.

| 2            |                           | 3                     |       | 4            | 5                      |      | 6      |
|--------------|---------------------------|-----------------------|-------|--------------|------------------------|------|--------|
| 03E8<br>03E8 |                           | noco<br>splay         | 100E0 | <u>B</u> ina | ∩0⊑0<br><b>ry</b>      | 1025 | 8<br>8 |
| 03E8<br>03E8 | _                         | l Data Ar<br>ear Grid | 'ea   |              | ed Decima              | al   | 8<br>8 |
| 03E8<br>03E8 | Cu                        |                       |       |              | ting point<br>adecimal |      | 8<br>8 |
| 03E8<br>03E8 | <u>C</u> o<br><u>P</u> ar | <b>py</b><br>ste      |       | Text         | U3E8                   | U3E  |        |
| 03E8<br>03E8 | P <u>r</u> o              | operties              |       |              | 03E8<br>03E8           | 03E  | 8      |

### Selecting from Toolbar

Left-click the icon on the toolbar.

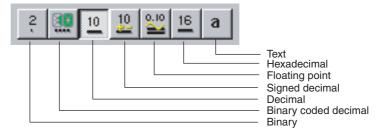

Note The default data display format in the PLC data table can be changed by selecting the new default data display format from the **Display** Tab in **Preferences** in the **Display** Menu.

# 12-2-6 PLC Memory Window Settings

Properties, such as the default data display format and monitor refresh cycle of the PLC memory window can be changed.

### **Displaying Properties Dialog Box**

*1,2,3...* 1. Select **Preferences** from the **View** Menu.

| Properties - For New Window                                 | *: 🗙                              |
|-------------------------------------------------------------|-----------------------------------|
| Display   Monitoring   Genera                               | File                              |
| Word Display Format                                         | Bit Display format                |
| C <u>B</u> nay                                              | ● T <u>e</u> kt (On / Off)        |
| C Brialy <u>C</u> oced Decinal<br>Decmat                    | C Numeric ( <u>1</u> /C)          |
| C Signed Decimal                                            | Fonl                              |
| C <u>E</u> loating Point<br>C <u>H</u> exadecimal<br>C Text | Arial, 8pt<br><u>U</u> hange Fon: |
|                                                             | Cancel Help                       |

- 2. Left-click the buttons of the items to be set.
- 3. Left-click the **OK** Button to enter the settings. The details of tab settings are explained below.
- Settings in Display Tab

Use the following procedure to set the default data display format in the PLC data table.

- 1. Select the Display Tab from the Properties For New Windows Dialog Box. The above window will be displayed.
  - 2. Select the default word and bit display formats. It is also possible to change the font.

**Settings in Monitoring Tab** Use the following procedure to set the monitor update interval.

*1,2,3...* 1. Select the **Monitoring** Tab from the **Properties - For New Windows** Dialog Box.

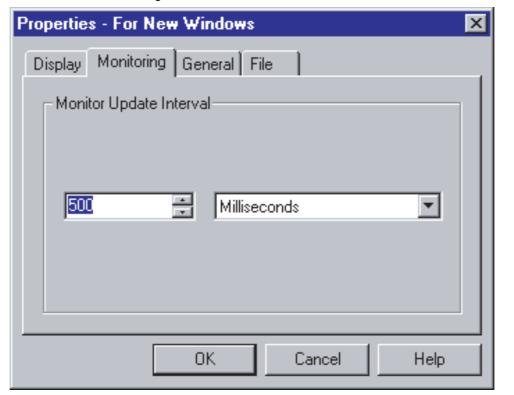

2. Set the refresh period and unit and left-click the **OK** Button.

#### Settings in General Tab

*1,2,3...* 1. Select the **General** Tab from the **Properties - For New Windows** Dialog Box.

| Propert  | ies - For New Windows                          | × |
|----------|------------------------------------------------|---|
| Displa   | y Monitoring General File                      |   |
| Ge       | eneral                                         |   |
| Г        | Automatically resize column widths             |   |
| V        | Frompt before closing an active monitor window |   |
| <b>N</b> | Beep on invalid input                          |   |
| Г        | East window update                             |   |
|          |                                                |   |
|          |                                                |   |
|          |                                                |   |
|          | OK Cancel Hel                                  |   |
|          |                                                |   |

Automatically resize column widths: The column widths will be automatically adjusted according to the window size of the PLC data table.

Prompt before closing an active monitor window: A prompt message will be displayed when closing the window being monitored.

Beep on invalid input: An alarm is sounded when an inappropriate input is made.

Fast window update: Makes the renewal speed for display data faster.

Note If the Fast window update setting is enabled, the speed at which data is renewed will increase but the display may flicker.

2. Select the function and left-click the **OK** Button.

Use the following procedure to edit the comment. The file name and comment will be displayed when I/O memory data is saved in the file by selecting Save to File from the File Menu.

> 1,2,3... 1. Select the File Tab from the Property - For New Windows Dialog Box.

| Properties - For New Windows              | ×                                                                                                    |
|-------------------------------------------|----------------------------------------------------------------------------------------------------|
| Display Monitoring General File           |                                                                                                    |
| File Name                                 |                                                                                                    |
| C:\Program Files\Omron\CX:Protocol\CS1H.m |                                                                                                    |
| Comment                                   |                                                                                                    |
| PLC Memory (DM, EM) of CS1H-CPU66         |                                                                                                    |
| -                                         | The comment input when saving<br>the data will be displayed. This<br>comment can be edited from this<br>screen. |
| ,                                         |                                                                                                    |
| OK Cancel Help                            |                                                                                                    |

2. Enter comments in the **Comment** Field.

3. Click the OK Button.

Note With the CX-Protocol, the Delete Button is not available in the File property.

Settings in File Tab

# 12-3 I/O Memory Display and Editing

## 12-3-1 Displaying I/O Memory

*1,2,3...* 1. Double-click the name of the area to be displayed in the data area work-space. The data table will be displayed.

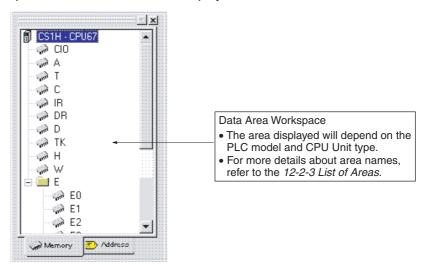

The following example is the data memory area of the CS/CJ Series.

| 🦈 D   |   |   |   |   |   | - 🗆 |
|-------|---|---|---|---|---|-----|
|       | 0 | 1 | 2 | 3 | 4 |     |
| D0000 |   |   |   |   |   |     |
| D0010 |   |   | 0 |   |   |     |
| D0020 |   |   |   |   |   |     |
| D0030 |   |   |   |   |   |     |
| D0040 |   |   |   |   |   |     |
| D0050 |   |   | 0 |   |   |     |
| D0060 |   |   |   |   |   |     |
| D0070 |   |   |   |   |   |     |
| •     |   |   |   |   |   | ▶   |

Note These operations are not supported for an NJ-series CPU Unit.

# 12-3-2 Editing I/O Memory Data

### **Editing Data**

|              | 1,2,3 | 1. Left-click the cell of the address to be edited in the PLC data window. Mul-<br>tiple cells, lines, or rows can be selected.                                                                                                    |
|--------------|-------|----------------------------------------------------------------------------------------------------|
|              |       | 2. Input or edit the data according to the display format.                                                                                                    |
|              |       | The PLC data table can be displayed and edited offline or online. The edited data can be transferred to a PLC that is connected online so that the data in the PLC will be changed. Refer to <i>12-5 I/O Memory Transfer and Comparison</i> if the edited data needs to be transferred to the PLC. |
|              | Note  | The cells corresponding to read-only areas (e.g. parts of SR area), are dis-<br>played in gray. Editing cannot be performed in gray cells.                                                                                                    |
| Data Storage |       | <ul><li>I/O memory data can be stored using either of the following methods.</li><li>Saving in project: Select Save in Project from File Menu.</li></ul>                                                                                                    |

• Saving as a different file (.MEM file): Select Save to File from File Menu.

#### Saving in Project

*1,2,3...* 1. Select **Save in project** from the **File** Menu in I/O memory window. The **Save** Dialog Box will be displayed.

|                                       | Save           | ×             |
|---------------------------------------|----------------|---------------|
| The area presently open is displayed. | Areas to Save: | File Comment: |
|                                       |                | Ok Cancel     |

A comment can be entered in **File Comment**, if required.

- 2. Select the area to be saved. Left-click the **OK** Button to start saving the area.
- **Note** When deleting PLC data in project, select **Properties** from the **Display** Menu and perform the deletion from the **File** Tab.

#### Saving as Different File (.MEM File)

- 1,2,3...1. Select Save to File from the File Menu in the PLC memory window. The Save Dialog Box will be displayed.
  - 2. Select the area to be saved and left-click the **OK** Button. The **Save** Dialog Box will be displayed.

| Save As               |                             |   |   |          | ?                    | × |
|-----------------------|-----------------------------|---|---|----------|----------------------|---|
| Savejn:               | CX-Protocol                 | - | £ | <u>e</u> | 8-8-<br>0-0-<br>5-5- |   |
|                       |                             |   |   |          |                      |   |
|                       |                             |   |   |          |                      |   |
|                       |                             |   |   |          |                      |   |
|                       |                             |   |   |          |                      |   |
|                       |                             |   |   |          |                      |   |
| File <u>n</u> ame:    | CS1H.mem                    |   |   |          | <u>S</u> ave         |   |
| Save as <u>type</u> : | Data Monitor Memory (*.mem) |   | - |          | Cancel               |   |
|                       |                             |   |   |          |                      |   |

3. Set the file name and location where the file is to be saved. Left-click the **Save** Button to start saving the data.

### 12-3-3 Writing Same Data to Successive Addresses

Use the following procedure to write the same data to the designated cell, line, or row.

Writing Same Data to Designated Line As an example, the procedure for writing **FFFF** (hexadecimal) into D0030 is given.

*1,2,3...* 1. Select and highlight the cell. In the following example, row D0030 is selected and highlighted. Drag the cursor to the left to select the entire line.

| 🦈 D   |      |      |      |      |      |
|-------|------|------|------|------|------|
|       | 0    | 1    | 2    | 3    | 4    |
| D0000 | 07D0 | 0005 | FFFF | 1500 | 0001 |
| D0010 | 0100 |      |      |      |      |
| D0020 |      | 0    | 0    | 0    |      |
| D0030 |      |      |      |      |      |
| D0040 |      |      |      |      |      |
| D0050 |      |      |      |      |      |

2. Select Fill Data Area from the Grid Menu.

The Fill Memory Area Dialog Box will be displayed.

| ΠD                  | - Value               |          |
|---------------------|-----------------------|----------|
|                     | 0                     |          |
|                     | C Binary              |          |
|                     | C Binary Coded Decima | 3        |
|                     |                       |          |
|                     | C Signed Decimal      |          |
| Fill Range          | C <u>H</u> exadecimal |          |
| CAL                 | Status Value          |          |
| C ⊻isible area only | Con                   |          |
| Selection           | C III FI              | I Cancel |

Note In this example, the Fill Range settings should not be changed.

- 3. Select the input format and enter the **Value** Field. In this example, **Hexa**decimal is selected and **FFFF** is entered.
- 4. Left-click the **Fill** Button. The data set in step 3 will be written to the cell designated in step 1.

### I/O Memory Monitor

| 🛹 D  |      |      |      |      |      |                                                                                                    |
|------|------|------|------|------|------|----------------------------------------------------------------------------------------------------|
| 0    | 1    | 2    | 3    | 4    | 5    | 6                                                                                                    |
| 07D0 | 0005 | FFFF | 1500 | 0001 |      |                                                                                                    |
| 0100 |      |      |      |      |      |                                                                                                    |
|      |      |      |      |      |      |                                                                                                    |
| FFFF | FFFF | FFFF | FFFF | FFFF | FFFF | FFFF                                                                                                    |
|      |      |      |      |      |      |                                                                                                    |
|      | 0100 | 0100 | 0100 | 0100 | 0100 | 0         1         2         3         4         5           07D0         0005         FFFF         1500         0001           0100         FFFF         FFFF         FFFF         FFFF           FFFF         FFFF         FFFF         FFFF         FFFF |

#### Writing Same Data to Whole Bit Areas or Display Areas

Use the following procedure to write the same data to the whole data table currently opened or the displayed range of the data table (i.e., the range displayed in the window).

1,2,3...1. Select Fill Data Area from the Grid Menu. The Fill Memory Area Dialog Box will be displayed.

Make the area, Fill Range, Value, and Status Value settings.

|                                                                                                    | Fill Memory Area | ×                          |  |  |
|----------------------------------------------------------------------------------------------------|------------------|----------------------------|--|--|
|                                                                                                    |                  | Value                      |  |  |
| Select the areas where the same data is written.                                                                                                    |                  | 0000                       |  |  |
|                                                                                                    | □ A<br>▼ D       | C Binary                   |  |  |
|                                                                                                    |                  | C Binary Coded Decima      |  |  |
|                                                                                                    |                  | C <u>D</u> ecimal          |  |  |
|                                                                                                    |                  | C Signed Decimal           |  |  |
|                                                                                                    | Fill Range       | Hexadecimal                |  |  |
|                                                                                                    | CAL              | - Status Value -           |  |  |
| By selecting <b>All</b> , the same data will be written to all                                                                                                    | ✓                | Citi                       |  |  |
| the selected areas.<br>By selecting <b>Visible area</b><br><b>only,</b> the same data will<br>be written to the range of<br>the above areas displayed<br>in the PLC data table. | C Selection      | C offi Fill <u>C</u> ancel |  |  |

3. Left-click the Fill Button.

# 12-4 I/O Memory Monitor

While the PLC is connected online, the I/O memory status per area of the PLC can be monitored. The value displayed on screen varies with the I/O memory status of the PLC.

Note This operation is not supported for an NJ-series CPU Unit.

- **Note** 1. Do not monitor EM area used for file memory. If monitoring is performed for this area, it will become impossible to display any present values.
  - 2. When in MONITOR or RUN mode, only data in the data in the data memory area (D) and extended data memory area (E) can be transferred to the PLC.

# 12-4-1 Monitoring Whole I/O Memory

- *1,2,3...* 1. Connect the PLC online. This step can be taken after step 2 if desired.
  - 2. Double-click the name of the area to be displayed in the data area workspace and display the PLC data table. Multiple areas can be monitored simultaneously.
  - 3. Right-click a cell in the PLC data table and select **Monitor** from the **Online** Menu.

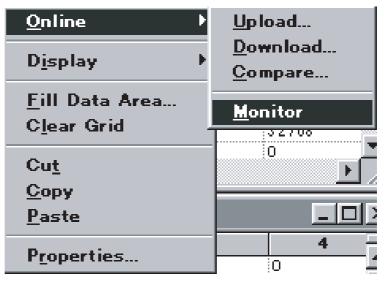

The following dialog box will be displayed.

| Monitor Memory Areas |                | х |
|----------------------|----------------|---|
|                      | Monitor        |   |
|                      | <u>C</u> ancel |   |
|                      |                |   |
|                      |                |   |
|                      |                |   |

4. Select the area to be monitored and left-click the **Monitor** Button. The displayed range of the selected area in the PLC data window will be monitored.

| 🦈 D   |       |       |       |       | _ 🗆 × |
|-------|-------|-------|-------|-------|-------|
|       | 0     | 1     | 2     | 3     | 4 -   |
| D0000 | 13735 | 42138 | 26074 | 44198 | 16    |
| D0010 | 0     | 32    | 0     | 4096  | 0 -   |
| D0020 | 128   | 0     | 0     | 0     | 0     |
| D0030 | 0     | 0     | 0     | 0     | 25.6  |
| D0040 | 32768 | 0     | 0     | 32768 | 0     |
| D0050 | 0     | 0     | 0     | 0     | 0     |
| D0060 | 0     | 0     | 0     | 512   | 0     |
| D0070 | 0     | 0     | 0     | 0     | 32768 |
| D0080 | 0     | 0     | 0     | 0     | 0     |
| •     |       |       |       |       | ► //. |

Example: Data Memory Monitor Screen

Note If monitoring is performed, the data read from the PLC will be overwritten with the edited data displayed on the screen. For this reason, if there is edited data in the PLC data table, a save confirmation message will be displayed when monitoring is executed.

## 12-4-2 Address Monitor

The address or I/O name can be designated in the address monitor table to monitor the data. This function is convenient in the following cases.

- Monitoring the data in bits or words of multiple areas in a single table for the purpose of debugging.
- Monitoring the data in bits or words that are not adjacent in the same area (e.g., the data in D00001 and D1000).
- *1,2,3...* 1. Left-click the **Address** Tab in the data area workspace.

|                   | III                  |
|-------------------|----------------------|
| 🗊 CS1H - CPU67    |                      |
| I ⊞γ/- Monitor    | 2. Double-click here |
| 🖉 🎢 Forced Status |                      |
|                   | _                    |
|                   | _                    |
|                   | _                    |
|                   | _                    |
|                   |                      |
|                   | _                    |
|                   |                      |
| Memory 🗈 Address  | J                    |
| 1. Click he       |                      |
| T. Click he       | ie                   |

### 2. Double-click **Monitor**.

The following Address Monitor table will be displayed.

| ∿ Add          | ress Monito | r       |       |           |            | _ 🗆 ×  |
|----------------|-------------|---------|-------|-----------|------------|--------|
|                | Symbol      | Address | Value | Attribute | Properties | Format |
| 1              |             |         |       |           |            |        |
|                |             |         |       |           |            |        |
|                |             |         |       |           |            |        |
|                |             |         |       |           |            |        |
|                |             |         |       |           |            |        |
| <b>I I I I</b> |             |         |       |           |            | ►      |

 Input the address or variable and press the Enter Key. The data in the designated bits or words will be displayed.

|    | Symbol | Address | Value | Attribute | Properties | Format  | 4 |
|----|--------|---------|-------|-----------|------------|---------|---|
| 1  |        | DO      | 14765 |           | 500 ms     | Decimal | T |
| 2  |        | T1      | 0000  |           | 500 ms     | BCD     |   |
| 3  |        | 100100  | Off   |           | 500 ms     | Decimal |   |
| 1  |        | C1      | 0000  |           | 500 ms     | BCD     |   |
| 5  |        | D100    | 4096  |           | 500 ms     | Decimal | 1 |
| 5. |        | 1       | 1     |           |            | Decimal |   |

**Note** Set the monitor refreshing cycle in the **Monitor** Tab by selecting **Preferences** in the **View** Menu.

Force-set/reset in Address Monitor

Select the address to be force-set/reset, and from the **Address** Menu, select **Set** or **Reset** as required from the **Force Status** Menu. Alternatively, the **Force Status** Menu can be selected from the pop-up menu displayed by right-clicking. Similarly, when clearing, select **Clear**.

| - Addres                            | s Monitor      |                       |
|-------------------------------------|----------------|-----------------------|
| Address                             | <u>W</u> indow | Help                  |
| <u>I</u> nser<br><u>R</u> em<br>Rem |                |                       |
| <u>F</u> orce                       | e 🕨            | <u>0</u> n            |
| Set <u>∖</u><br>20                  | (alue          | Off<br><u>C</u> ancel |

Changing Present Values in Address Monitor Select the address for which the present value is to be changed and from the **Address** Menu select **Set Value**. Alternatively, **Set Value** can be selected from the pop-up menu displayed by right-clicking.

- For word addresses, after specifying the data format (binary, BCD, decimal, signed decimal, hexadecimal), enter the new value in the **Word Value** Field.
- For contact addresses, specify "ON" or "OFF" in the **Bit Value** Field.

| 1234     OK       C Binary     Cancel       C Binary Coded Decimal     Cancel       C Decimal     Signed Decimal                                                                                                    | 1234     OK       C Binary     Cancel       C Binary Coded Decimal     Cancel       C Decimal     Signed Decimal       C Signed Decimal     Cancel | Value      |        |
|----------------------------------------------------------------------------------------------------|----------------------------------------------------------------------------------------------------|------------|--------|
| Cancel Cancel Ca |                                                                                                    | Word Value | OK     |
| <ul> <li>G Binary <u>C</u>oded Decimal</li> <li>C <u>D</u>ecimal</li> <li>C Signed Decimal</li> </ul>                                                                                                    | <ul> <li>G Binary <u>C</u>oded Decimal</li> <li>C <u>D</u>ecimal</li> <li>C Signed Decimal</li> </ul>                                              |            | Cancel |
| C Signed Decimal                                                                                                    | C Signed Decimal                                                                                                    |            |        |
|                                                                                                    |                                                                                                    |            |        |
|                                                                                                    |                                                                                                    |            |        |
| Bil Malue                                                                                                    |                                                                                                    | C          |        |
|                                                                                                    | No. 211                                                                                                    |            |        |

## 12-4-3 Finding Force-set or Force-reset Bits

Use the following procedure to find and display the force-set or force-reset bits.

*1,2,3...* 1. Click the **Address** Tab in the data area workspace.

|                                                | - X                  |
|------------------------------------------------|----------------------|
| CS1H - CPU67<br>⊕√- Monitor<br>→ Sorced Status | 2. Double-click here |
| Memory D Address                               | ere                  |

- 2. Double-click Forced Status.
  - The search operation will start.
  - The following window will be displayed on completion of the search operation.

| Force Status - [Not Monitored] |       |           |  |  |
|--------------------------------|-------|-----------|--|--|
| Address                        | Value | Attribute |  |  |
| CI04.0                         | ON    | Forced    |  |  |
| W3.0                           | ON    | Forced    |  |  |
| W5.0                           | ON    | Forced    |  |  |
|                                |       |           |  |  |
|                                |       |           |  |  |
|                                |       |           |  |  |
|                                |       |           |  |  |
| ļ                              |       |           |  |  |

 If Refresh is selected from the Force Status Menu, the search operation will be performed again, and the bits that have been force-set/reset will be displayed.

# 12-5 I/O Memory Transfer and Comparison

The following description provides information on how to transfer edited data from the PLC data table to the PLC, transfer data from the PLC to the PLC data table, and compare data in the PLC with data edited in the PLC data table.

- Note This operation is not supported for an NJ-series CPU Unit.
- WARNING Confirm safety before transferring the I/O memory area state to the CIO area of the PLC using the PLC memory window function of the CX-Protocol. Not doing so may cause malfunction in devices connected to the I/O Units regardless of the operating mode of the CPU Unit.
  - **Caution** Confirm that no adverse effect will occur in the system before transferring data to the PLC. Not doing so may result in an unexpected operation.
  - Caution Confirm that the PLC is connected online before transferring or comparing the data. Not doing so may result in an unexpected operation.
  - Caution Confirm that no adverse effect will occur in the system before changing the present value of any word in memory. Not doing so may result in an unexpected operation.
  - Caution Confirm that no adverse effect will occur in the system before force-setting/ force-resetting any bit in memory. Not doing so may result in an unexpected operation.

## 12-5-1 Precautions for Transfer of Data to PLC

The following tables list the available PLC modes and I/O memory areas for data transfer to the PLC.

**Note** Before changing the operating mode, make sure that the change will not affect the installation.

| I/O memory                                | Operating mode          |                         |                           |  |
|-------------------------------------------|-------------------------|-------------------------|---------------------------|--|
|                                           | PROGRAM                 | MONITOR                 | RUN                       |  |
| Data memory (D), extended data memory (E) | Transfer sup-<br>ported | Transfer sup-<br>ported | Transfer not<br>supported |  |
| All other memory areas                    | Transfer sup-<br>ported | Transfer not supported  | Transfer not supported    |  |

### 12-5-2 Data Transfer

# Downloading (Personal Computer to PLC)

Connect the PLC online before transferring I/O memory data.

Use the following procedure to transfer the data of the PLC data table from the personal computer to the PLC.

In the data area workspace, display the PLC data table by double-clicking the name of the area to be downloaded. When downloading part of the PLC data table, specify the range of the area to be downloaded. The range can also be specified in step 2.

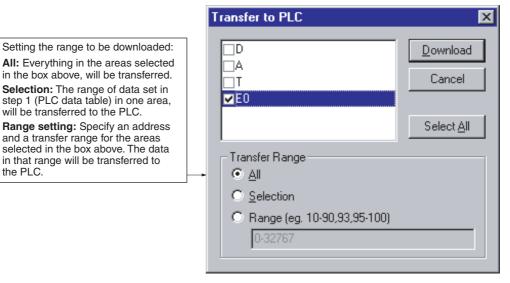

- Right-click a cell in the PLC data table and select Transfer To PLC via Online from the pop-up menu or from the Online Menu in the PLC memory window.
- 3. Set the area and the range of the area to be transferred.
- 4. Click the **Download** Button. Transfer of the data will start.

#### Uploading (Personal Computer from PLC)

Use the following procedure to transfer the data of the PLC data table from the PLC to the personal computer.

*1,2,3...* 1. Open the PLC data table of the area to be uploaded. In order to designate the range to be uploaded, highlight the range.

2. Right-click a cell in the PLC data table and select **Transfer From PLC** via **Online** from the pop-up menu or from the **Online** Menu in the PLC memory window.

|                                                                              |   | Transfer From PLC                    | ×                  |
|------------------------------------------------------------------------------|---|--------------------------------------|--------------------|
| The area currently open is displayed.<br>Check the area to be transferred.   |   | □0<br>▼E0                            | <u>U</u> pload     |
|                                                                              |   |                                      | <u>C</u> ancel     |
| Designate the range of the area to be transferred.                           | ] |                                      |                    |
| All: All data of the selected area.                                          |   |                                      | Select <u>A</u> ll |
| Visible area only: The range of data cur-<br>rently displayed in the window. |   | Transfer Range                       |                    |
| Only if the range is selected in step 1, <b>Selection</b> is available.      |   | ⊂ <u>A</u> ll<br>⊙ ⊻isible area only |                    |
|                                                                              |   | C <u>S</u> election                  |                    |
|                                                                              |   |                                      |                    |

- 3. Set the area and the range of the area to be transferred.
- 4. Left-click the **Upload** Button.
  - Transfer of the data will start.

# 12-5-3 Comparison with Data in PLC

Use the following procedure to compare the data of the PLC data table with the data in the PLC after connecting the PLC online.

- *1,2,3...* 1. Open the PLC data table in the area to be compared. To designate the range to be compared, highlight the range.
  - 2. Right-click a cell in the PLC data table and select **Compare with PLC** via **Online** from the pop-up menu or from the **Online** Menu in the PLC memory window.

|                                                                                                    | Compare Memory                                                                       | ×                         |
|----------------------------------------------------------------------------------------------------|--------------------------------------------------------------------------------------|---------------------------|
| The area currently open is displayed.<br>Check the area to be transferred.                                                                                                    | _ <b>₽</b><br>□E0                                                                    | Compare<br><u>C</u> ancel |
| <ul> <li>Designate the range of the area to be transferred.</li> <li>All: All data of the selected area.</li> <li>Visible area only: The range of data currently displayed in the window.</li> <li>Selection will be available only if the range is selected in step 1.</li> </ul> | Compare Range<br>○ <u>A</u> II<br>⊙ <u>V</u> isible area only<br>○ <u>S</u> election |                           |

3. Set the area and the range of the area to be transferred.

4. Left-click the **Compare** Button.

The comparison of the data will start. One of the following messages will be displayed according to the comparison result.

### **Data Coincident**

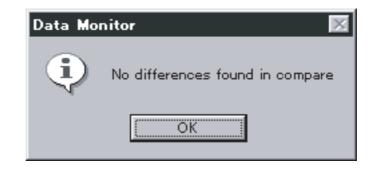

### **Data Not Coincident**

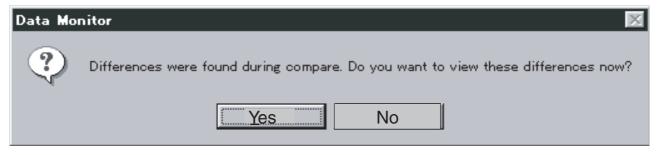

By left-clicking the **Yes** Button, the address of the data in the PLC will be displayed in parentheses.

| 🦈 D   |                                                                                                    |          |     |          |     |      |      |
|-------|----------------------------------------------------------------------------------------------------|----------|-----|----------|-----|------|------|
|       | 1                                                                                                    | 2        |     | 3        |     | 4    | 5    |
| D0000 | D5 24                                                                                                    | FFFF (D3 | 2E) | 1100 (35 | 65) | 0010 | 0000 |
| D0010 | 0020                                                                                                    | 0000     |     | 1000     |     | 0000 | 0000 |
| D0020 | Innnn                                                                                                    | 0000     |     | 0000     |     | 0000 | 0000 |
|       | When there is data that is not coinci-<br>dent, the data for the PLC side will be<br>displayed in parentheses. |          |     |          |     |      |      |

# SECTION 13 Error and Error Log Display

This section describes details of the displaying of errors and the error log.

### Current Error and Error Log Display

This section provides information on functions that display or clear the current errors and error log. These functions are available only when the PLC is connected online.

The errors and error log are displayed in the error log window. A message can be displayed in the **PLC Errors** Window by executing the MSG instruction.

Note These operations are not supported for an NJ-series CPU Unit.

#### **Displaying Errors**

- *1,2,3...* 1. Connect the PLC online.
  - 2. Right-click the **PLC** lcon and select **Error Log** from the pop-up menu or from the **PLC** Menu.
    - The following Errors Tab will be displayed in the PLC Errors Window.

| PLC Errors                                 |              |         |                       |
|--------------------------------------------|--------------|---------|-----------------------|
| <u> E</u> ile <u>O</u> ptions <u>H</u> elp |              |         |                       |
| Errors Error Log Messages                  |              |         |                       |
| Item Code Status                           | Details      |         |                       |
| No Error                                   |              |         |                       |
|                                            |              |         | <u>C</u> lear All     |
|                                            | CS1G - CPU45 | Program | Clock: Not Monitoring |

- All the errors currently resulting are displayed in the **Errors** Tab in the **PLC Errors** Window.
- The display of errors will be automatically refreshed whenever a new error occurs.
- Each error is displayed with its error type (i.e., fatal error or non-fatal error).
- The following errors will be displayed if they result.

#### Fatal Errors (in Order of Priority)

Memory Error I/O Bus Error Unit/Rack Number Duplication Error Inner Board Fatal Error I/O Points Over I/O Setting Error Program Error Cycle Time Over FALS Error

### Non-fatal Errors (in Order of Priority)

FAL Error Interrupt Input Unit Error Basic I/O Error PLC Setup Error I/O Table Verification Error Inner Board Nonfatal Error CPU Bus Unit Error Syecial I/O Unit Error Battery Error CPU Bus Unit Setup Error Special I/O Unit Setup Error

- Note It is possible to display the **PLC Errors** Window whenever an error occurs. Furthermore, it is possible keep displaying the **PLC Errors** Window on top or keep displaying the clock of the PLC on the status bar of the error log window. For details, refer to page 326, *Setting PLC Errors Window Conditions*.
- 3. Whenever an error is displayed, remedy the error.
- 4. Left-click the Clear All Button and delete the error display.

Note If a memory error has resulted, the error display will not disappear when the **Clear All** Button is left-clicked in step 3. Instead, the following dialog box will be displayed.

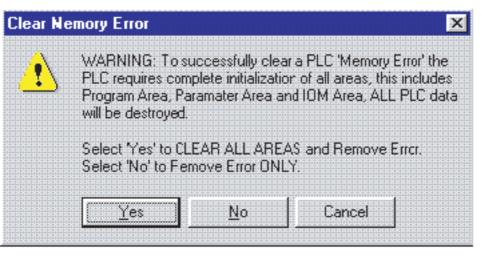

- Left-click **Yes** to clear all memory areas of the CPU Unit. The memory areas will be initialized.
- Left-click **No** to clear the error display only. The memory areas will not be initialized.

#### **Displaying the Error Log**

Use the following procedure to display the log of errors that have resulted. Left-click the **Error Log** Tab in the error log window. The following error log will be displayed.

Section 13

| atal error  | <b></b>      | 1 =      |          |        | 1                            |
|-------------|--------------|----------|----------|--------|------------------------------|
|             | Entry        | Date     | Time     | Code   | Details 🔺                    |
|             | · 🔼 01       | 12/15/98 | 03:52:27 | 0x00E7 | 10 Verification Error        |
|             | <b>(</b> )2  | 12/15/98 | 03:52:43 | 0x00E7 | 10 Verification Error        |
|             | <b>D</b>     | 12/15/98 | 03:52:58 | 0x00E7 | 10 Verification Error        |
| Fatal error | <b>1</b> 🔁 🔁 | 12/15/98 | 03:54:27 | 0x80F1 | Memory Error 📃               |
|             | 5            | 12/15/98 | 03:54:28 | 0x80F1 | Memory Error                 |
|             | <b>X</b> 36  | 12/15/98 | 03:57:04 | 0x00E7 | 10 Verification Error        |
|             | 7, 17        | 12/15/98 | 03:57:26 | 0x4101 | System Alarm (FAL) Error 1 💻 |

- The items of errors displayed in the **Error Log** Tab are the same as those in the **Errors** Tab. Refer to the previous subsection for details.
- Left-click the Clear All Button. The error log will be cleared.
- A maximum of 20 errors can be recorded in the error log. If the 21st error results, the oldest recorded error will be deleted.
- **Note** When in CPU Standby (fatal error), errors will not be displayed in the errors in progress or error log. Errors can be determined if the POWER indicator on the Power Supply Unit is lit and the RUN and ERR/ALM indicators on the CS/CJ/ CP-series CPU Unit are not lit.

#### **Displaying Messages**

Use the following procedure to display messages by executing the MSG instruction.

Double-click the **Messages** Tab in the **PLC Errors** Window. The following **Messages** Tab will be displayed.

| 🇞 PLC Errors 👘            |                      |           |                   |
|---------------------------|----------------------|-----------|-------------------|
| <u>File Cptions H</u> elp | r                    |           |                   |
| Errors Error Log          | Messages             |           | I                 |
| Message #                 | Message Text         |           |                   |
| 00                        | 'Servomotor Error 1' |           |                   |
|                           |                      | Clear     | <u>C</u> lear All |
|                           | C31H - CPU67         | Monitor C | lock: 14:20:30    |

- Message numbers and message texts are displayed.
- Up to eight messages are displayed.
- Messages selected are cleared by left-clicking the Clear Button.
- All the messages displayed are cleared by left-clicking the **Clear All** Button.
- Note
- Control codes other than ASCII will be displayed with a space.
   Two-byte code can be displayed.
  - 3. Messages designated by FAL or FALS instructions cannot be displayed.

#### Setting PLC Errors Window Conditions

Use the following procedure to set **PLC Errors** Window conditions.

### Opening the Option Dialog Box

Select Settings via Option Menu from the PLC Errors Window.

| Settings 2                   | < |
|------------------------------|---|
| General Error Log Clock      | 1 |
| Always On Top                |   |
| Activate when Error detected |   |
|                              |   |
|                              |   |
|                              |   |
|                              |   |
| OK Cancel Apply Help         |   |

### **General Tab Settings**

*1,2,3...* 1. Select **General** Tab from the **Settings** Dialog Box.

The above screen will be displayed.

- Always On Top will always display the error log window on top.
- Activate when Error detected will automatically display the PLC Errors Window that is open with the PLC connected online but located behind other windows or minimized on top when an error is detected.

### Error Log Tab Settings

Select the Error Log Tab from the Setting Dialog Box.

| Settings                               | × |
|----------------------------------------|---|
| General Error Log Clock                | 1 |
| Error Log Enabled                      |   |
| Error Log Overwrite Mode               |   |
| Display                                |   |
| Update Error Log Entries Automatically |   |
| Hide Error Log Time Column             |   |
| Hide Error Log Date Column             |   |
|                                        |   |
| OK Cancel Apply Help                   |   |

- Update Error Log Entries Automatically will automatically refresh the error log.
- Hide Error Log Time Column will hide the time display of the error log.
- Hide Error Log Date Column will hide the date display of the error log.

#### **Clock Tab Settings**

Select the **Clock** Tab from the **Settings** Dialog Box. The following screen will be displayed.

| Settings                | × |
|-------------------------|---|
| General Error Log Clock | 1 |
| Monitor the PLC Clock   |   |
|                         |   |
|                         |   |
|                         |   |
|                         |   |
| OK Cancel Apply Help    |   |

• Monitor the PLC Clock will monitor and display the PLC clock on the bottom right of the PLC Errors Window as shown below.

|              | <b>D</b> | CL   10.04.11   |
|--------------|----------|-----------------|
| LSTH - LPU67 | Program  | Clock: 10:04:11 |

# **SECTION 14 Troubleshooting**

This section lists the error messages and describes their causes and remedies.

# Error Messages

The following error messages are listed alphabetically.

|   |                                                                                                    | -                                                                                                    |                                                                                                    |
|---|----------------------------------------------------------------------------------------------------|----------------------------------------------------------------------------------------------------|----------------------------------------------------------------------------------------------------|
|   | Error Message/Symptom                                                                                | Cause                                                                                                    | Action                                                                                                    |
| A | Aborting compare. PMSU is not valid for any of the selected protocols.                               | The target PMSU for all the selected protocols is not valid.                                                                                         | Set a suitable target PMSU.                                                                                                    |
|   | Aborting download. PMSU is not valid for any of the selected protocols.                              | The target specified within all selected protocols is not valid.                                                                                     | Change the Target setting to a valid PMSU.                                                                                                    |
|   | Address is larger than the selected data area size.                                                  | Effective starting address out of per-<br>mitted range for a selected area.                                                                          | Change the effective starting address so it is within range demonstrated by the error message.                                                               |
|   | Another application has locked access to the PLC.                                                    | Another application has locked<br>access to the PLC or CX-Protocol                                                                                   | Release the access rights of the PLC from Another application.                                                                                               |
|   | Cannot complete the operation.                                                                       | has not become the condition to gain the access rights of the PLC.                                                                                   | Disconnect from the PLC and then connect to the PLC again.                                                                                                   |
|   | Can not select O1 or O2 when variable type is write.                                                 | The address O1 or O2 has been selected for a Write channel type. This is not permitted.                                                              | Select a different address for a Write chan-<br>nel type.                                                                                                    |
|   | Cannot accept a negative num-<br>ber in this field.                                                  | A negative number has been entered.                                                                                                    | Enter a positive number.                                                                                                    |
|   | Cannot download Protocol(s) to<br>the PMSU: Too large<br>Protocol size: xxx<br>PMSU Memory Size: yyy | The protocol data selected for down-<br>load to the PMSU is in excess of the<br>capacity of the PMSU.                                                | Ensure the Include Source Information option is not set and try again.                                                                                       |
|   | Cannot edit PC – PLC comms<br>settings while CX-Net is open                                          | Attempting to change PLC settings which CX-Net is active.                                                                                            | Close CX-Net and retry.                                                                                                    |
|   | Cannot open/create another project. The maximum number of projects are already open.                 | The current CX-Protocol session has the maximum number of projects open.                                                                             | Close one or more projects and try again.                                                                                                    |
|   | Cannot perform trace operation using PMSU configuration.                                             | The selected port is not correctly set up for Protocol Macro operation.                                                                              | Set the port setting to Protocol Macro mode for the selected port.                                                                                           |
|   | Cannot proceed – connected to Wrong PLC                                                              | The connected PLC does not match the PLC settings.                                                                                                   | Select a different PLC.                                                                                                    |
|   | Cannot set a repeat count of zero.                                                                   | The Repeat count specified is invalid.                                                                                                    | Enter a valid value.                                                                                                    |
|   | Channel number is larger than the selected data area size                                            | A Channel Number has been entered<br>for the Repeat Counter that is outside<br>the range for the selected Channel<br>area.                           | Enter a valid Channel Number.                                                                                                    |
|   | Check Code <c> defined in<br/>message but no check code<br/>area selected.</c>                       | A Check Code <c> entry has been<br/>made in the Message Data dialog,<br/>but the check code has not been<br/>specified for an appropriate entry.</c> | Specify a Check code area to an entry.                                                                                                    |
|   | Combination of address and length extend beyond the selected data area.                              | Attempting to specify a Length or an effective address that is larger than the data area.                                                            | Enter valid data.                                                                                                    |
|   | Communications Port Settings download failed.                                                        | Communications have failed.                                                                                                    | Retry the connection or cancel the dialog<br>and check the PC to PLC communications<br>settings.                                                             |
|   | Compare Error.                                                                                       | Communications have failed.                                                                                                    | Check the connection to the PLC and try again.                                                                                                    |
|   | Contention Send Request Code not valid.                                                              | The Contention Send Request Code has been selected but not entered.                                                                                  | Enter the Contention Send Request.                                                                                                    |
|   | CX-Server failed to initialize.                                                                      | CX-Protocol could not initialize the<br>communications driver CX-Server<br>and cannot function properly.                                             | Exit the application and try again. If the fail-<br>ure continues, reboot the computer and try<br>again. If the failure persists, reinstall CX-<br>Protocol. |

|   | Error Message/Symptom                                               | Cause                                                                                                    | Action                                                                                                    |
|---|---------------------------------------------------------------------|----------------------------------------------------------------------------------------------------|----------------------------------------------------------------------------------------------------|
| D | Delimiter send code not valid/<br>Delimiter receive code not valid. | The Delimiter Send Request Code or Delimiter Receive Request Code has been selected but not entered.                                                | Enter the Delimiter Send Request or Delimiter Receive Request code.                                                                |
| E | End Sequence number must be greater than the Start Sequence.        | The sequence end value must be greater than the sequence start value.                                                                               | Enter a sequence end value greater than the sequence start value.                                                                  |
|   | Error displaying the Data Moni-<br>tor.                             | An error has occurred with the CX-Server communications driver.                                                                                     | Reinstall CX-Server.                                                                                                    |
|   | Error displaying the Error Log.                                     | An error has occurred with the CX-Server communications driver.                                                                                     | Reinstall CX-Server.                                                                                                    |
|   | Error displaying the IO Table.                                      | An error has occurred with the CX-Server communications driver.                                                                                     | Reinstall CX-Server.                                                                                                    |
|   | Error occurred during the upload of Trace data from the             | A communications error occurred while uploading the trace data.                                                                                     | Retry the upload operation.                                                                                                    |
|   | PMSU.                                                               | Attempting to upload a trace without the expected response from the PMSU.                                                                           | Check the connections and try again.                                                                                               |
|   | Error: Could not run the com-<br>piler for target                   | The protocol data selected for down-<br>load could not be compiled prior to<br>download.                                                            | Check the connections and PMSU settings and try again.                                                                             |
|   | Error: No valid compiler for tar-<br>get                            | The protocol data selected for down-<br>load could not be compiled prior to<br>download because of no compiler<br>module in the application folder. | Install CX-Protocol and try again.                                                                                                 |
|   | Expression constant/factor value is outside the permitted range     | A primary expression constant/coeffi-<br>cient in variable has been entered<br>exceeding allowed value.                                             | Enter a valid expression constant/coefficient demonstrated by the error message.                                                   |
| F | Failed to connect to the PLC.                                       | Communications have failed.                                                                                                    | Retry the connection or cancel the dialog<br>and check the PC to PLC communications<br>settings.                                   |
|   | Failed to create the Data Moni-<br>tor OCX                          | An error has occurred with the CX-Server communications driver.                                                                                     | Reinstall CX-Server.                                                                                                    |
|   | Failed to create the Error Log OCX                                  | An error has occurred with the CX-Server communications driver.                                                                                     | Reinstall CX-Server.                                                                                                    |
|   | Failed to create the IO Table OCX                                   | An error has occurred with the CX-Server communications driver.                                                                                     | Reinstall CX-Server.                                                                                                    |
|   | Failed to gain the access rights of the PLC.                        | Attempting to download to protected PLC without sufficient access privilege.                                                                        | Release access right by using CX-Pro-<br>grammer.                                                                                  |
|   |                                                                     | Another application has locked<br>access to the PLC or CX-Protocol<br>has not become the condition to gain<br>the access rights of the PLC.         | Release the access rights of the PLC from<br>Another application.<br>Disconnect from the PLC and then connect<br>to the PLC again. |
|   | Failed to load help contents.                                       | The help file associated with<br>CX-Protocol is missing from the<br>application folder.                                                             | Locate the help file and move back to appli-<br>cation folder. If the help file cannot be<br>found, reinstall CX-Protocol.         |
|   | Failed to open communications with the PLC. The device may be busy. | Communications have failed.                                                                                                    | Shut down any other application that may be accessing the PLC or switch them offline.                                              |
|   | Failed to Open the CX-Server<br>project file                        | Connection has failed.                                                                                                    | Reboot the computer and try again.                                                                                                 |
|   | Failed to release the access rights of the PLC.                     | Attempting to upload to protected<br>PLC without sufficient access privi-<br>lege.                                                                  | Obtain the correct password or select a different PLC.                                                                             |
|   | Failed to save the CX-Server<br>project file                        | Connection has failed.                                                                                                    | Reboot the computer and try again.                                                                                                 |
| G | Goto number is too large.                                           | The GOTO setting is invalid.                                                                                                    | Enter a valid value.                                                                                                    |

|   | Error Message/Symptom                                                                                                    | Cause                                                                                                    | Action                                                                                                    |
|---|----------------------------------------------------------------------------------------------------|----------------------------------------------------------------------------------------------------|----------------------------------------------------------------------------------------------------|
| 1 | Incorrect object code specifica-<br>tion on unit                                                                                                    | CX-Protocol does not support con-<br>nected Protocol Macro specification<br>or CX-Protocol does not recognize<br>the PMSU.                   | Try a different PMSU or establish connec-<br>tion with PLC again.                                                                                           |
|   | Interrupt number is larger than the maximum allowed value                                                                                            | Interrupt Address longer than the maximum.                                                                                                   | Change the Interrupt Address so it is within the permissible range demonstrated by the error message.                                                       |
|   | Invalid constant data – Setting<br>message address type to<br>NONE.                                                                                  | Constant ASCII or Constant selected<br>for Address <a> but no valid data<br/>entered.</a>                                                    | Specify valid constant type and enter valid data again.                                                                                                    |
| L | Length <i> defined in message<br/>but no length area selected.</i>                                                                                   | A Length <l> entry has been made in<br/>the Message Data dialog, but the<br/>length has not been specified for an<br/>appropriate entry.</l> | Specify a Length area to an entry.                                                                                                    |
|   | Length is larger than the maxi-<br>mum allowed values                                                                                                | Link Channel Address length longer than the maximum of 128 words.                                                                            | Change the Length so it is within the per-<br>missible range demonstrated by the error<br>message.                                                          |
| М | Maximum items within message data is 96.                                                                                                    | Too many items have been supplied to the message data.                                                                                       | Reconfigure the message data so the items limit is not exceeded.                                                                                            |
|   | Maximum number of communi-<br>cation sequences already cre-<br>ated.                                                                                 | The protocol limit of sequences has been reached.                                                                                            | Reconfigure the project to ensure the prob-<br>lem is not encountered in the future. For<br>instance, move sequences to another pro-<br>tocol.              |
|   | Maximum number of protocols already created.                                                                                                    | The project limit of protocols has been reached.                                                                                             | Reconfigure the project to ensure the prob-<br>lem is not encountered in the future.                                                                        |
|   | Maximum of 300 messages per protocol.                                                                                                    | The protocol limit of Send/Receive messages has been reached.                                                                                | Reconfigure the project to ensure the prob-<br>lem is not encountered in the future. For<br>instance, create a new protocol for the<br>additional messages. |
| N | Name already in use! Choose<br>another name or ESC to cancel<br>edit.                                                                                | A name has been supplied to a set-<br>ting which is identical for an existing setting.                                                       | Specify a different name in the specified protocol.                                                                                                    |
|   | No sequence numbers avail-<br>able within this protocol.                                                                                             | The protocol limit of sequences has been reached.                                                                                            | If required, reconfigure the project to<br>ensure the problem is not encountered in<br>the future. For instance, move sequences<br>to another protocol.     |
|   | No sequence numbers avail-<br>able within this protocol                                                                                              | The sequence start and sequence<br>end of a protocol does not permit the<br>addition of new sequences.                                       | Increase the range of the sequence start<br>and sequence end for the protocol and try<br>again. Increase the sequence end first.                            |
|   | No valid header data – setting header data type to NONE.                                                                                             | Header <h> dialog has been selected but no valid data entered.</h>                                                                           | Enter valid data.                                                                                                    |
|   | No valid terminator data – set-<br>ting terminator data type to<br>NONE.                                                                             | Terminator <t> dialog has been selected but no valid data entered.</t>                                                                       | Enter valid data.                                                                                                    |
| 0 | One or more of the PMSUs are<br>not fitted to the currently<br>selected PLC. Not all selected<br>communications port settings<br>will be downloaded. | The scope of the download port set-<br>tings command includes one or more<br>PMSUs that are not fitted.                                      | Clear the error message. CX-Protocol will continue and download port settings to the PMSUs that are fitted.                                                 |
|   | One or more of the PMSUs are<br>not fitted to the currently<br>selected PLC. Not all selected<br>communications port settings<br>will be uploaded.   | The scope of the upload port settings command includes one or more PMSUs that are not fitted.                                                | Clear the error message. CX-Protocol will continue and upload port settings to the PMSUs that are fitted.                                                   |

|   | Error Message/Symptom                                                                                       | Cause                                                                                                    | Action                                                                                                    |
|---|----------------------------------------------------------------------------------------------------|----------------------------------------------------------------------------------------------------|----------------------------------------------------------------------------------------------------|
| 0 | Only 100 Matrices are allowed.                                                                              | The protocol limit of matrices has been reached.                                                                                                    | Reconfigure the project to ensure the prob-<br>lem is not encountered in the future. For<br>instance, create a new protocol for the<br>additional matrices. |
|   | Only 16 Steps are allowed.                                                                                  | The limit of steps for a sequence has been reached.                                                                                                    | Reconfigure the project to ensure the prob-<br>lem is not encountered in the future. For<br>instance, move steps to another sequence.                       |
| Ρ | PMSU does not support Proto-<br>col Macro. Download cannot<br>proceed.                                      | The selected PMSU does not support the Protocol Macro function.                                                                                                | Try a different PMSU.                                                                                                    |
|   | PMSU does not support Proto-<br>col Macro. Upload cannot pro-<br>ceed.                                      | The selected PMSU does not support<br>the Protocol Macro function or<br>CX-Protocol does not recognize the<br>PMSU.                                            | Try a different PMSU or establish connec-<br>tion with PLC again.                                                                                           |
|   | PMSU is not fitted to the cur-<br>rently selected PLC.<br>Not all selected Protocols will<br>be compared.   | An attempt was made to compare<br>protocols for a target PMSU that is<br>not mounted.                                                                          | Remove the protocol for which a non-<br>mounted target PMSU is mounted from the<br>protocols to be compared.                                                |
|   | PMSU is not fitted to the cur-<br>rently selected PLC.<br>Not all selected Protocols will<br>be downloaded. | One or more of the selected proto-<br>cols contains a target PMSU not fit-<br>ted to the PLC.                                                                  | Continue with the download, but ensure<br>the target setting for associated PMSUs<br>are correct.                                                           |
|   | Protocol compare failed.                                                                                    | Communications have failed.                                                                                                    | Try again.                                                                                                    |
|   | Protocol list upload failed.                                                                                | Communications have failed.                                                                                                    | Retry operation.                                                                                                    |
|   | Protocol upload/download failed.                                                                            | Communications have failed.                                                                                                    | Retry operation.                                                                                                    |
|   | Protocol.spp was not found.                                                                                 | The file protocol.spp is not in applica-<br>tion folder.                                                                                                    | Locate protocol.spp and move back to application folder. If protocol.spp cannot be found, reinstall CX-Protocol.                                            |
|   | psw was not found.                                                                                          | An attempt was made to open file<br>project.psw from the Recently Used<br>File List from the File Menu, but<br>project.psw no longer exists in that<br>folder. | Locate and open project.psw.                                                                                                    |
| R | Repeat count is larger than the maximum allowed value                                                       | A value greater than 255 has been<br>entered for the Repeat Counter con-<br>stant.                                                                             | Enter a valid value demonstrated by the error message.                                                                                                    |
| S | Sequence End Number out of range because a sequence exists with a greater sequence number.                  | The sequence end value is invalid.                                                                                                    | Enter valid data for the Seq End setting.                                                                                                    |
|   | Setting the Start Sequence to<br>this value will cause the<br>Sequence to exceed its maxi-<br>mum limit     | The sequence start value is invalid.                                                                                                    | Reduce the sequence value or reduce the sequence range.                                                                                                    |
| Т | Target for protocol must be set.                                                                            | A target must exist for a protocol.                                                                                                    | Specify a target PMSU for the protocol.                                                                                                    |
|   | Total number of IN and OUT<br>channels, for Link Channel<br>Areas 1 and 2 combined,<br>should be            | The total length is beyond the limit.                                                                                                    | Change the starting address and/or the Length so that they are within the permitted range as demonstrated by the error message.                             |
|   | The CX-Server project file is invalid, cannot proceed.                                                      | Connection has failed.                                                                                                    | Reboot the computer and try again.                                                                                                    |
|   | The Length must be between 1 and 256.                                                                       | The Length specified is out of range.                                                                                                    | Enter a valid value.                                                                                                    |
|   | The PLC must be in PRO-<br>GRAM mode to download the<br>Protocol to the PMSU                                | Attempting to download protocols to the PMSU while in "Run" mode or "Monitor" mode.                                                                            | Select the Yes Button to switch the PLC to<br>"Program" mode.                                                                                               |

| Error Message/Symptom                                                                                                    | Cause                                                                                                    | Action                                                                                                    |
|----------------------------------------------------------------------------------------------------|----------------------------------------------------------------------------------------------------|----------------------------------------------------------------------------------------------------|
| The PMSU Protocol password<br>has not been correctly entered.<br>The PMSU transfer cannot pro-<br>ceed.                                        | The protocol in the PMSU has a password assigned to it. An incorrect password has been entered.                                                | To upload the protocol from the PMSU or to<br>download a new protocol to the PMSU,<br>type in the correct password.                               |
| The PMSU contains no protocol data.                                                                                                    | Uploading a protocol list from a PMSU that contains no protocols.                                                                              | Download protocols to the PMSU.                                                                                                    |
| The PMSU does not support the PMCR instruction.                                                                                                | The selected PMSU does not support the Protocol Macro function.                                                                                | Try a different PMSU.                                                                                                    |
| The PMSU has a Sum Check<br>Error. The transfer cannot pro-<br>ceed.                                                                           | The selected PMSU has a sum check error. The upload of protocols or pro-<br>tocol list cannot proceed.                                         | Download protocols to PMSU to clear sum check error and try again.                                                                                |
| The PMSU has a Sum Check<br>Error. The Protocol download<br>will proceed anyway.                                                               | The selected PMSU has a sum check error.                                                                                                    | Proceed with the download to clear the error.                                                                                                    |
| The PMSU protocol password<br>has not been entered. The<br>PMSU transfer cannot proceed.                                                       | The user cancelled the password entry.                                                                                                    | Retry the operation and enter the correct password.                                                                                               |
| The Unit Number must be between 0 and 31.                                                                                                    | The Unit Number specified is out of range.                                                                                                    | Enter a valid value.                                                                                                    |
| The communications port set-<br>tings for this port are currently<br>being changed by another<br>device                                        | A Programming Console may be accessing the PLC.                                                                                                | Check the new port settings and try again.                                                                                                    |
| The following list of item(s) have<br>references to the selected<br>object which you tried to Delete<br>/ Cut. Remove all references<br>first. | Attempting to remove a matrix or<br>message from the project that is<br>referred to by steps within the project.                               | Check the message or matrix references<br>within each step that refers to each mes-<br>sage/matrix. If desired, remove the step<br>and try again. |
| The maximum length must be between 200 and 1000 bytes.                                                                                         | The specified communications port setting is out of range.                                                                                     | Enter a valid value.                                                                                                    |
| The PLC must be in PRO-<br>GRAM mode to download the<br>communications port settings.                                                          | An attempt was made to download<br>the communications port settings to<br>the PMSU while the PLC was set to a<br>mode other than PROGRAM mode. | Change the operating mode of the PLC to PROGRAM mode.                                                                                             |
| The sequence number is already in use by                                                                                                    | The sequence number specified is the same as another sequence.                                                                                 | Specify a sequence number not used by the other sequences in the protocol.                                                                        |
| The sequence number must be in the range xxx to yyy inclu-<br>sive                                                                             | The sequence number is out of range.                                                                                                    | Increase the range of the sequence by<br>changing the sequence start or end num-<br>bers for the protocol. Increase the<br>sequence end first.    |
| There is no Communications<br>Trace in progress on this port.                                                                                  | Attempting to stop a trace before it has started for the selected port.                                                                        | Start a new trace. Check connections.                                                                                                    |
| There is no Trace data available for the specified Port.                                                                                       | Attempting to access trace data for a port that has no trace data.                                                                             | Start a new trace for that port.                                                                                                    |
| This protocol cannot be found<br>and cannot be downloaded to<br>the PMSU.                                                                      | Object code temporary file is corrupt.                                                                                                    | Try compiling/downloading again.                                                                                                    |
| This protocol file is of zero<br>length and cannot be down-<br>loaded to the PMSU.                                                             | Object code temporary file is corrupt.                                                                                                    | Try compiling/downloading again.                                                                                                    |
| Transfer failed.                                                                                                    | Communications have failed.                                                                                                    | Check the connections and try again.                                                                                                    |

|   | Error Message/Symptom                                                                                                    | Cause                                                                                | Action                                                                                           |
|---|----------------------------------------------------------------------------------------------------|--------------------------------------------------------------------------------------|--------------------------------------------------------------------------------------------------|
| U | Unable to complete protocol compare.                                                                                                    | Communications have failed.                                                          | Check the connection to the PLC and try again.                                                   |
|   | Unable to complete protocol upload.                                                                                                    | Communications have failed.                                                          | Check PLC connections and try again.                                                             |
|   | Unable to establish communica-<br>tions to the PMSU                                                                                                    | Communications have failed.                                                          | Check the PMSU installation and try again as demonstrated by the error message.                  |
|   | Unable to establish communica-<br>tions to the selected PLC                                                                                              | Communications have failed.                                                          | Check connections and baud rate setting.                                                         |
|   | Unable to register PLC<br>Devices                                                                                                    | Communications have failed.                                                          | Retry the connection or cancel the dialog<br>and check the PC to PLC communications<br>settings. |
|   | Unexpected file format                                                                                                    | An attempt was made to open a file<br>that cannot be opened with the<br>CX-Protocol. | Check that the file format is one that can be opened with the CX-Protocol.                       |
| W | Warning ? The selected<br>PLC does not support the Pro-<br>tocol Macro function. Connec-<br>tion to the device from CX-<br>Protocol will not be allowed. | A PLC has been selected that does not support Protocol Macro function.               | Select a different PLC.                                                                          |

## Errors

| Symptom                                                                | Cause                                                                                                    | Action                                                                                                    |
|------------------------------------------------------------------------|----------------------------------------------------------------------------------------------------|----------------------------------------------------------------------------------------------------|
| PLC Error light.                                                       | C200HX/HG/HE: If FAL code is 9C,<br>Communication Board error occurs.<br>CS/CJ: If A40208 is ON, Inner Board<br>error occurs. | C200HX/HG/HE: check 268CH value<br>by referring page 140 in this manual.<br>CS/CJ: check A424CH value by<br>referring page 140 in this manual. |
| PMSU RDY light flashing.                                               | PMSU Error.                                                                                                    | Confirm downloaded protocol and download again.                                                                                                |
| Unexpected delay transferring proto-<br>cols to or from the PMSU.      | Either: more data is being transferred<br>than was expected; communications<br>have failed; slow performance com-<br>puter.   | Disconnect the cable to stop the trans-<br>fer.                                                                                                |
| Unable to find a file to open from the Open dialog.                    | The Open dialog is not displaying the correct folder and/or file type.                                                        | Check the folder name described in the Look in: field is the right folder. Check the file type described in the Files of type: field.          |
| Start, Stop and Upload Trace opera-<br>tions disabled on buttons menu. | The PLC is offline or the PMSU trace is not selected.                                                                         | Re-establish PLC communications or select the PMSU Trace Port.                                                                                 |

## Error Messages in Output Window

| Error/Warning in Output Window                                                 | Description                                                                                                  |
|--------------------------------------------------------------------------------|----------------------------------------------------------------------------------------------------|
| E1001: Total Link Channels out of range                                        | The Link Channel setting is invalid.                                                                         |
| E1005: No data in message.                                                     | A message contains no data.                                                                                  |
| E1006: Check code <c> after Terminator <t> not supported on this unit.</t></c> | The target unit does not support message data that includes a Check Code <c> after a Terminator <t>.</t></c> |
| E1007: Check code <c> ~LRC not supported on this unit.</c>                     | The target unit does not support message data that includes a ~LRC Check Code <c>.</c>                       |
| E1008: Check code <c> ~CCITT not supported on this unit.</c>                   | The target unit does not support message data that includes a ~CCITT Check Code <c>.</c>                     |
| E1009: Check code <c> CRC16 not supported on this unit.</c>                    | The target unit does not support message data that includes a CRC16 Check Code <c>.</c>                      |
| E1010: Check code <c> ~SUM (1 byte) not supported on this unit.</c>            | The target unit does not support message data that includes a ~SUM (1-byte) Check Code <c>.</c>              |
| E1011: Check code <c> ~SUM (2 bytes) not supported on this unit.</c>           | The target unit does not support message data that includes a SUM (2-byte) Check Code <c>.</c>               |
| E1012: Check code <c> SUM2 (1 byte) not supported on this unit.</c>            | The target unit does not support message data that includes a SUM2 (1-byte) Check Code <c>.</c>              |

| The target unit does not support message data that<br>includes a SUM2 (2-byte) Check Code <c>.A sequence's start and end settings conflict with another<br/>protocol which is being compiled.A sequence exists but has no steps.Invalid command setting in stepAlpha protocols only error. The Link Channel setting is out<br/>of range.Alpha protocols only error. The Repeat Counter contains a</c> |
|----------------------------------------------------------------------------------------------------|
| protocol which is being compiled.         A sequence exists but has no steps.         Invalid command setting in step         Alpha protocols only error. The Link Channel setting is out of range.                                                                                                    |
| Invalid command setting in step<br>Alpha protocols only error. The Link Channel setting is out<br>of range.                                                                                                    |
| Alpha protocols only error. The Link Channel setting is out of range.                                                                                                    |
| of range.                                                                                                    |
| Alpha protocols only error. The Repeat Counter contains a                                                                                                    |
| channel out of range.                                                                                                    |
| Alpha protocols only error. Part of the Length primary expression is out of range.                                                                                                    |
| The amount of data to be downloaded is too large.                                                                                                    |
| The GOTO setting within a matrix is out of range.                                                                                                    |
| The Next setting within a matrix is used by the last step in a communication sequence.                                                                                                    |
| A protocol contains no message data.                                                                                                    |
| A protocol contains no sequences.                                                                                                    |
| A message has not been specified in a step requiring a message.                                                                                                    |
| Information including EM data areas has been supplied for download to a PLC which does not support EM data areas.                                                                                                    |
| Information including EM data areas has been supplied for download to a PLC which supports EM data areas but exceeds number of EM bank.                                                                                                    |
| Link channel I1 is specified in message but not specified in<br>Link channel information or invalid setting in Link channel<br>information.                                                                                                    |
| Link channel O1 is specified in message but not specified in<br>Link channel information or invalid setting in Link channel<br>information.                                                                                                    |
| Link channel I2 is specified in message but not specified in<br>Link channel information or invalid setting in Link channel<br>information.                                                                                                    |
| Link channel O2 is specified in message but not specified in<br>Link channel information or invalid setting in Link channel<br>information.                                                                                                    |
| Channel address is out of range for target PLC.                                                                                                    |
| CS/CJ protocols only error. The Check Code type is invalid for PSB.                                                                                                    |
| CS/CJ protocols only error. The Check Code type is invalid for PSB.                                                                                                    |
| CS/CJ protocols only error. The Check Code type is invalid for PSB.                                                                                                    |
| Error by protocol imported from PSS. PSS allows to create the message prohibited by CX-Protocol.                                                                                                    |
| Error by protocol imported from PSS. PSS allows to create the message prohibited by CX-Protocol.                                                                                                    |
| Error by protocol imported from PSS. PSS allows to create the message prohibited by CX-Protocol.                                                                                                    |
| A CS/CJ protocol will be downloaded to a C200HX/HG/HE PLC, or a C200HX/HG/HE protocol will be downloaded to a CS/CJ PLC.                                                                                                    |
|                                                                                                    |

# SECTION 15 Help

This section describes the online help services.

| Help                       | Section 15                                                                                                    |
|----------------------------|----------------------------------------------------------------------------------------------------|
| Help by Topic              |                                                                                                    |
|                            | Procedures for using the CX-Protocol and protocol macro functions can be verified using the online help. Use either one of the following procedures to access the online help. |
| N?                         | <u>Using the Help Tab</u><br>The desired help screen can be displayed by left-clicking the <b>Help</b> Menu.                                                                   |
|                            | Using the Help Icon                                                                                                    |
|                            | Left-click the <b>Help</b> Icon on the toolbar or press the <b>F1</b> Key to display a help screen for an item (element) on the screen.                                        |
| <b>CX-Protocol Version</b> | Use the following procedure to find out the version of CX-Protocol.                                                                                                    |
| 1,2,3                      | 1. Select <b>About CX-Protocol</b> from the <b>Help</b> Menu or left-click the <b>About</b> Icon on the toolbar.                                                               |
|                            |                                                                                                    |

2. The **About CX-Protocol** dialog will be displayed. This dialog provides the CX-Protocol copyright and version number.

# Appendix A Creating the Protocol Applications

# **Communication between PLCs via Modems: Example**

In this appendix, a protocol is created which initiates communications between PLCs via a telephone line using modems. The connection structure and the flow of the protocol creation procedure are as shown below:

## **Connection Structure**

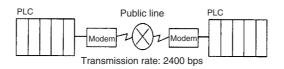

## **Protocol Creation Procedure**

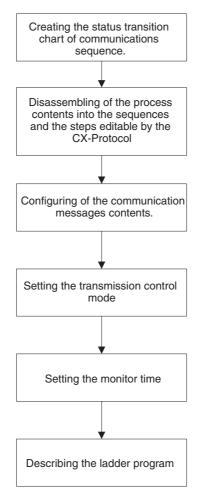

# **Creating the Status Transition Chart of Communications Sequence**

When the data sending and receiving between PLCs are conducted via a telephone line using modems, the outline of the communications sequences is as shown below:

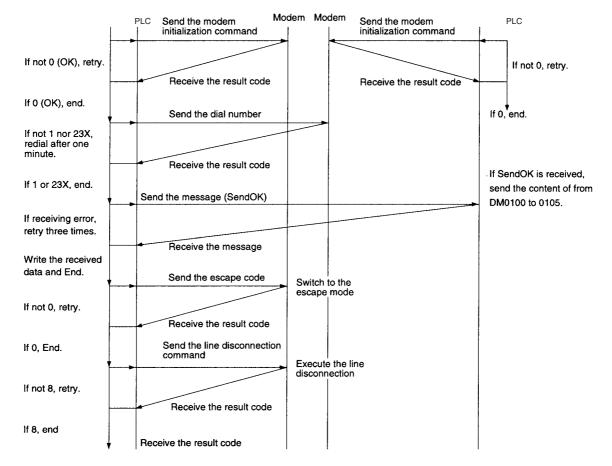

**Note** Information about the AT commands to be sent to the modem i.e. the initialization command, dial command, escape code sending, line disconnection command, etc. and result codes (response) is described in the manual of the modem in use. The modem used in this example is MD24FB10V (made by OMRON). AT commands and result codes supported by the modem are listed in the following tables.

#### List of Commands Used in this Example

| AT command                          | Setting item                                                                                | Settings                       |
|-------------------------------------|---------------------------------------------------------------------------------------------|--------------------------------|
| Modem initialization                | Command echo                                                                                | Not available                  |
| ATE0V0X4\V2\N3%CO*CO\X1             | Result code display format                                                                  | Numerical                      |
|                                     | Speed display when connection has been completed                                            | Available                      |
|                                     | Busy, dial tone detection                                                                   | Available                      |
|                                     | Display of error corrections and com-<br>pressed data when connection has<br>been completed | Available                      |
|                                     | MNP setting                                                                                 | Available (auto reliable mode) |
|                                     | MNP class                                                                                   | Class 4                        |
|                                     | V.42 compression, error setting                                                             | Not available                  |
|                                     | Flow control between terminal modems                                                        | Not available                  |
|                                     | DTR signal control                                                                          | Always ON                      |
|                                     | Escape code                                                                                 | +                              |
| Dial command ATDT dial number       | Dial class                                                                                  | Tone                           |
| Escape signal code transmission +++ | Mode selection                                                                              | Online mode to escape mode     |
| Line off command ATH0               | Line off                                                                                    |                                |

#### **List of Result Codes**

| Numerical format | Character format  | Content                      |
|------------------|-------------------|------------------------------|
| 0                | ОК                | Properly ended               |
| 1                | CONNECT           | Connection completed         |
| 2                | RING              | Signal receive detection     |
| 3                | NO CARRIER        | Line off                     |
| 4                | ERROR             | Command error                |
| 5                | CONNECT 1200      | Connection to 1,200 bps      |
| 6                | NO DIAL TONE      | No-dial-tone detection       |
| 7                | BUSY              | Busy detection               |
| 8                | NO ANSWER         | No answer detection          |
| 9                | HAND SET IN USE   | Busy                         |
| 234              | CONNECT 2400/REL4 | Connection to 2400 MNP class |

# Disassembling of the Process Contents into the Sequences and the Steps Editable by the CX-Protocol

First, the above communications sequences are disassembled into the following sequences by the process block.

Sequence No. 000: Modem initialization

001: Dial operation

002: Send message/Receive data, switch modes, line disconnection

Then, the steps are configured for each sequence.

## Sequence No. 000: Modem Initialization

Step No. 00

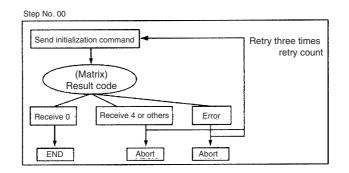

## Normal

The system sends the modem initialization command and waits the result code from the modem. Since there is more than one result code, the following matrix is set:

- 0: End for the normal end of the initialization.
- 4: This is a command error. The cause will be a wrong setup for the initialization command. The abort and the correct setup for the initialization command are necessary.

Other: Abort.

**Note** Even though the next process of "4" (command error) is same with that of "Other," it is set as a separate matrix case. This is because the checking of the matrix number from the flag at an error occurrence allows the confirmation of the error cause and easier debugging.

## Abnormal

By the setting of the retry count (three times), the system automatically retries the same step up to three times at the following error occurrences:

- The send finish monitoring time Tfs, the receive wait monitoring time Tr, or the receive finish monitoring time Tfr is up.
- A transmission error (CIO28304 or 28312 is ON) occurs upon receiving.
- Wrong receive message
- An error occurs in the error check code

If the initialization fails even after the maximum three retry times, it will be handled by the error process.

An error at this stage may be caused by wrong PLC Setup or wrong wiring, in which case it cannot be handled by the step description. Therefore, the abort is set for this error process.

#### Sequence No. 000: Modem Initialization

| Step<br>No. | Repeat counter | Command      | Retry count | Send<br>wait | Send<br>message | Receive m | lessage | Response<br>type | Next<br>process | Error<br>process |
|-------------|----------------|--------------|-------------|--------------|-----------------|-----------|---------|------------------|-----------------|------------------|
| 00          | R/001          | Send&Receive | 3           |              | Initialization  | 0         | End     |                  |                 | Abort            |
|             |                |              |             |              | Command         | 4         | Abort   |                  |                 |                  |
|             |                |              |             |              |                 | Other     | Abort   |                  |                 |                  |

**Note** The partner machine creates similar steps and executes the initialization of the local modem.

## Sequence No. 001: Dial Operation

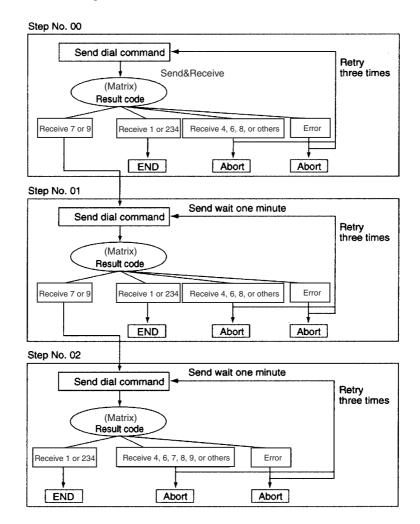

### Normal

When the modem is initialized, the system dials the telephone number and secures the communication line with the partner PLC. Besides the line connection completion "1 (CONNECT)," there are several result codes for the dial command. For example, 7 (BUSY) is the connection failure because of the busy line. In this case, if the other step (to redial after one minute) is configured by designating its step number with "goto," the sequence execution will not be aborted but can be continued.

| 1 (CONNECT):             | Line connection completion                     | End    |
|--------------------------|------------------------------------------------|--------|
| 4 (ERROR):               | Command error                                  | Abort  |
|                          | Confirm the contents of the dial command setup |        |
| 6 (NO DIALTONE):         | No dialtone detected                           | Abort  |
|                          | Confirm the dial type (tone or pulse)          |        |
| 7 (BUSY):                | Connection failure for the busy line.          |        |
|                          | Redial after one minute                        | Goto01 |
| 8 (NO ANSWER):           | No answer tone detected                        | Abort  |
|                          | Confirm if the partner modem is receivable.    |        |
| 9 (HAND SET IN USE):     | Connection failure for the telephone calling.  |        |
|                          | Redial after one minute                        | Goto01 |
| 234 (CONNECT 2400/REL4): | Line connection completion                     | End    |
| Others:                  | Abort                                          |        |

#### Creating the Protocol Applications

**Note** In the second and later retry process executions, the send wait time is ignored. Therefore, another step 01 is created whose send wait time is one minute when the result code is 7 (BUSY). Thus the retry process should not be set within a process that requires the send wait time.

## Abnormal

Errors other than that caused by the matrix may be caused by wrong modem's transmission rate or abnormal line status. Since a step description cannot avoid these errors, it is necessary to abort and to confirm the transmission rate and line condition when the communication fails, even in the third retry.

| Step<br>No. | Repeat counter | Command      | Retry count | Send<br>wait | Send<br>message | Receive | e message | Response<br>type | Next<br>process | Error<br>process |
|-------------|----------------|--------------|-------------|--------------|-----------------|---------|-----------|------------------|-----------------|------------------|
| 00          | R/001          | Send&Receive | 3           |              | Dial number     | 1       | End       |                  |                 | Abort            |
|             |                |              |             |              |                 | 4       | Abort     |                  |                 |                  |
|             |                |              |             |              |                 | 6       | Abort     |                  |                 |                  |
|             |                |              |             |              |                 | 7       | Goto01    |                  |                 |                  |
|             |                |              |             |              |                 | 8       | Abort     |                  |                 |                  |
|             |                |              |             |              |                 | 9       | Goto01    |                  |                 |                  |
|             |                |              |             |              |                 | 234     | End       |                  |                 |                  |
|             |                |              |             |              |                 | Other   | Abort     |                  |                 |                  |
| 01          | R/001          | Send&Receive | 3           | One          | Dial number     | 1       | End       |                  |                 | Abort            |
|             |                |              |             | minute       | ute             | 4       | Abort     |                  |                 |                  |
|             |                |              |             |              |                 | 6       | Abort     |                  |                 |                  |
|             |                |              |             |              |                 | 7       | Goto02    |                  |                 |                  |
|             |                |              |             |              |                 | 8       | Abort     |                  |                 |                  |
|             |                |              |             |              |                 | 9       | Goto02    |                  |                 |                  |
|             |                |              |             |              |                 | 234     | End       |                  |                 |                  |
|             |                |              |             |              |                 | Other   | Abort     |                  |                 |                  |
| 02          | R/001          | Send&Receive | 3           | One          | Dial number     | 1       | End       |                  |                 | Abort            |
|             |                |              |             | minute       |                 | 4       | Abort     |                  |                 |                  |
|             |                |              |             |              |                 | 6       | Abort     |                  |                 |                  |
|             |                |              |             |              |                 | 7       | Goto01    |                  |                 |                  |
|             |                |              |             |              |                 | 8       | Abort     |                  |                 |                  |
|             |                |              |             |              |                 | 9       | Goto01    |                  |                 |                  |
|             |                |              |             |              |                 | 234     | End       |                  |                 |                  |
|             |                |              |             |              |                 | Other   | Abort     |                  |                 |                  |

#### Sequence No. 001: Dial Operation

# Send OK Message Sending/Data Receiving, Mode Switch, Line Disconnection (Sequence No. 002)

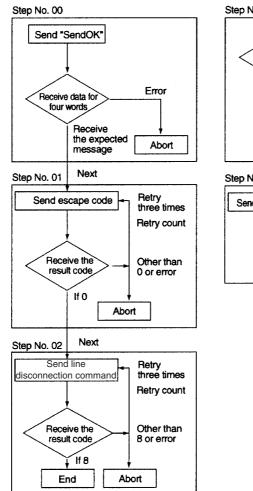

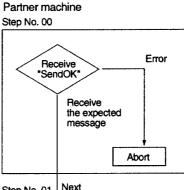

#### Step No. 01 Next

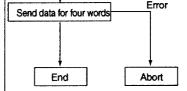

## Normal

When the connection with the communications partner is established, the system sends the message (SendOK) and waits the data from the partner machine. The communications partner sends four words of data stored in DM 0100 to DM 0104 after the receipt of the "SendOK" message.

When the system receives the four words of data, it writes them from DM 0200, and sends the escape code (+++) after the end of reception. Then, it switches the escape mode to receive the AT command from the online mode and sends the line disconnection command.

## Abnormal

Most errors here are presumed to be a time-up error of the monitoring time, receiving error on the transmission, wrong message reception, or error check code error. For these errors, the retry process is set to three times. If another error occurs, the system will abort and check the modem's transmission rate and line condition. Following are configurations of both steps:

(The sequence configuration of the sending PLC)

#### Sequence No. 002: Message Sending, Data Receiving, Mode Switch, and Line Disconnection

| Step<br>No. | Repeat counter | Command      | Retry count | Send<br>wait | Send message                    | Receive<br>message                  | Response<br>type | Next<br>process | Error<br>process |
|-------------|----------------|--------------|-------------|--------------|---------------------------------|-------------------------------------|------------------|-----------------|------------------|
| 00          | R/001          | Send&Receive | 3           |              | SendOK                          | Writing from<br>DM0200 (W(1),<br>8) |                  | Next            | Abort            |
| 01          | R/001          | Send&Receive | 3           |              | Escape code                     | 0 (result code)                     |                  | Next            | Abort            |
| 02          | R/001          | Send&Receive | 3           |              | Line disconnec-<br>tion command | 8 (result code)                     |                  | End             | Abort            |

(The sequence configuration of the receiving PLC.)

#### Sequence No. 000: Message Receiving and Data Sending

| Step<br>No. | Repeat counter | Command | Retry count | Send<br>wait | Send message                                                   | Receive<br>message | Response<br>type | Next<br>process | Error<br>process |
|-------------|----------------|---------|-------------|--------------|----------------------------------------------------------------|--------------------|------------------|-----------------|------------------|
| 00          | R/001          | Receive | 3           |              |                                                                | SendOK             |                  | Next            | Abort            |
| 01          | R/005          | Send    | 3           |              | Contents of four<br>words starting<br>from DM0101<br>(R(1), 8) |                    |                  | End             | Abort            |

## **Configuring the Communication Messages Contents**

For the communications messages setup, the send and receive data storing mode and the message format must be set up.

## Send and Receive Data Storing Mode

There are four kinds of send and receive data storing modes as follows:

- Constant addressing
- Operand addressing (with/without response type)
- · Link word addressing
- Direct addressing

In this example, each mode is differentiated according to the characteristics of communications data as follows:

| Communications data        | Feature                                                                                                | Storing method      |
|----------------------------|----------------------------------------------------------------------------------------------------|---------------------|
| Initialization command     | It is directly set up in the message because there is no need for change during use of the same modem. | Constant addressing |
| Dial command               | It is desirable to be dynamically set up for a possible change in accordance with the environment.     | Operand addressing  |
| Send data (SendOK)         | It is directly set up in the message because there is no need for change.                              | Constant addressing |
| Five words of send data    | It is desirable to be dynamically set up for a possible                                                | Operand addressing  |
| Five words of receive data | change in accordance with the environment.                                                             |                     |
| Receive result code        | It is directly set up in the message because there no need for change during use of the same modem.    | Constant addressing |

#### **Message Format**

In the modem control procedure, communications are performed with an instruction (AT command) from a terminal (the PLC in this example) and the modem's response (result code) to the instruction. Since AT commands and result codes consist of a character string delimited by CR and CR/LF, the message format is as follows:

Data + Terminator (CR or CR/LF)

Note The header, the address, the length, and the error check code are not set.

#### **Constant Addressing**

In the constant addressing communications message, CR or CR/LF will be set at the end of the initialization command, send data (SendOK), receive result code, etc.

Example of the Initialization Command Setting:

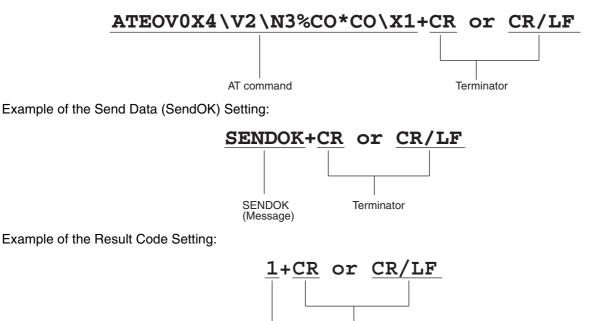

Result code Terminator

#### **Operand Addressing**

For the operand addressing communications data, the communications data must be stored in the area set by the PMCR instruction after PMCR instruction designation (both the first word numbers of the send data storing and the received data storing) are determined. The configuration of the operand addressing communications data used in this example is as follows:

Example of the Dial Command Setting:

 The send message content to be described in the step numbers 00 to 02 of the sequence number 001 for the PLC which sends SendOK message.

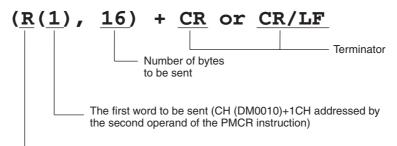

Read option (non-conversion, forward direction)

· Actual data sent and stored in the addressed word.

| DM0010 | DM0011                                                                    | DM0012 | DM0013 | DM0014 | DM0015 | DM0016 | DM0017 | DM0018 |
|--------|---------------------------------------------------------------------------|--------|--------|--------|--------|--------|--------|--------|
| 0009   | 4154                                                                      | 4454   | 3033   | 2D30   | 3132   | 332D   | 3435   | 3637   |
| 9      | AT                                                                        | DT     | 03     | -0     | 12     | 3–     | 45     | 67     |
|        | Set in the first word is the total number of words of the data to be sent |        |        |        |        |        |        |        |

Example of the Setting for Four-word Receive Data Stored in DM 0201 to DM 0204:

• The received message described in the step number 00 of the sequence number 002 for the PLC which sent the SendOK message.

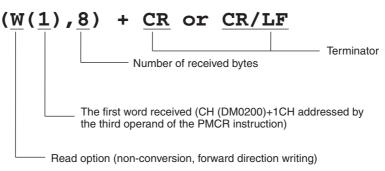

• The received data actually written in the addressed word.

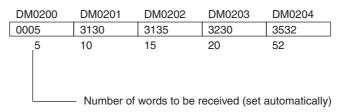

Example of Setting for Four Words Data Sending (DM 0101 to DM 0104):

• The send message described in the step number 01 of the sequence number 000 for the PLC which receives SendOK message.

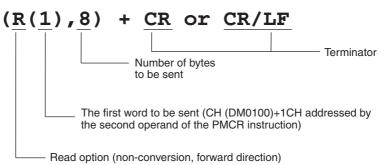

• The send data content to be actually stored in the addressed word.

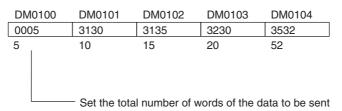

# **Setting the Transmission Control Mode**

"Modem Control" is designated as the transmission control mode for the one-to-one communications between PLCs via modems. The modem control mode is held by the instructions from terminals (PLCs) and the modems' responses to the instructions. Those instructions (AT commands) and the responses (result codes) consist of a character string delimited by delimiters, CR and CR/LF.

For the modem control, the RTS/CTS flow control or the Xon/Xoff flow control can be set as a flow control. However, these flow controls are not set in this example because the communication messages are short.

**Note** 1. For the details of the setup method for the transmission control modes, refer to 3-2 Sequence Attributes (Common to All Steps).

2. The protocol is created by the Hayes-compatible AT mode in this example. The AT mode and V.25bis mode are also available for modem control.

# **Setting Monitoring Time**

If the monitor time (send finish monitoring time: Tfs, receive wait monitoring time: Tr, and receive finish monitoring time: Tfr) has been set, the error will be detected and the process can be switched to the error process or the retry process immediately before the step finishes (in the send or receive step) when the send or receive process is not executed within the monitor time.

If used in the combination with the retry process, the step can be re-executed without any description of the error process and protocol or the ladder program description can remarkably be simplified when the following retry factors occur.

- The send finish monitoring time Tfs, receive wait time Tr, or receive finish monitoring time Tfr is up.
- A transmission error (CS/CJ: bit 15 in word 1908/1918/n+8/n+18 is ON, C200HX/HG/HE: 28304 or 28312 is ON) occurs upon reception.
- The received message is different from the one that was setup.
- An error occurs with the error check code.

In this example, the monitoring time is set as shown below. For the calculation method of the monitoring time, refer to *4-5 Calculation Method of Monitoring Time*.

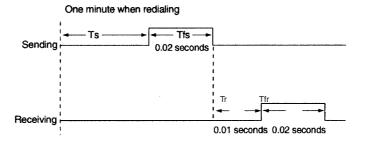

- 1. The retry count can be set only for steps in which Send&Receive command is set.
- 2. If both the repeat counter and the retry count are set, the counter will not increment while the step is being retried by the retry count number. When the retry factor is resolved or the step is executed by the retry count number, the counter will increment.

# **Creating the Ladder Program**

The ladder program to execute the created protocol is described and transferred to the PLC. An example of the ladder program is shown below:

## CS/CJ

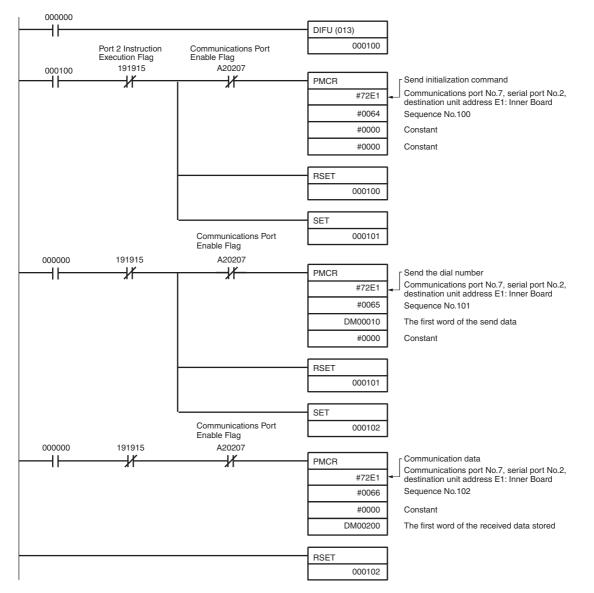

#### Appendix A

## C200HX/HG/HE

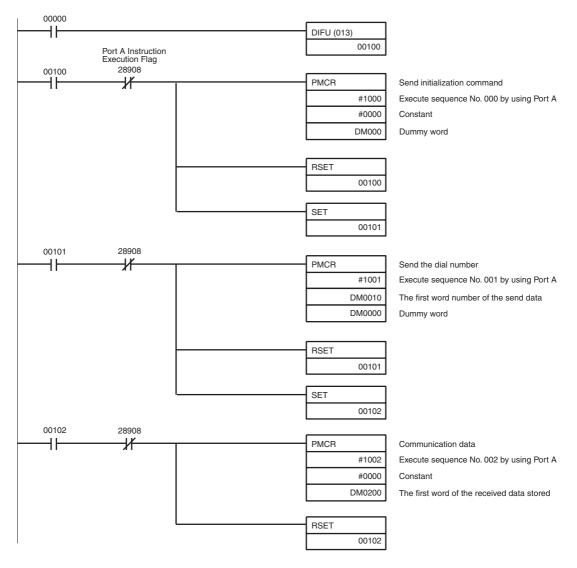

# Appendix B PLC Setup and PMSU Settings

# **PMSU System Settings**

## CS/CJ

With the CS/CJ Series, PLC Setup settings for using a Serial Communications Board or a Serial Communications Unit in protocol macro mode are made in the allocated DM area of the PMSU.

#### **Serial Communications Board**

Allocated DM area: Use the following areas in words D32000 to D32099.

| D32000 to D32001 | PLC Setup settings for port 1   |
|------------------|---------------------------------|
| D32008 to D32009 |                                 |
| D32010 to D32011 | PLC Setup settings for port 2   |
| D32018 to D32019 |                                 |
| D32002 to D32007 | Not used in protocol macro mode |
| D32012 to D32017 |                                 |
| D32020 to D32767 | Reserved for system use         |

#### **Serial Communications Unit**

Allocated DM area: Use the following areas in words D30000 to D31599.

| Unit number | DM area          |
|-------------|------------------|
| 0           | D30000 to D30099 |
| 1           | D30100 to D30199 |
| 2           | D30200 to D30299 |
| 3           | D30300 to D30399 |
| 4           | D30400 to D30499 |
| 5           | D30500 to D30599 |
| 6           | D30600 to D30699 |
| 7           | D30700 to D30799 |
| 8           | D30800 to D30899 |
| 9           | D30900 to D30999 |
| A           | D31000 to D31099 |
| В           | D31100 to D31199 |
| С           | D31200 to D31299 |
| D           | D31300 to D31399 |
| E           | D31400 to D31499 |
| F           | D31500 to D31599 |

NoteThe allocation within each DM area is as follows (m=D30000 + 100 × Unit Number):<br/>m to m+1, m+8 to m+9:<br/>m+10 to m+11, m+18 to m+19:PLC Setup settings for port 1<br/>PLC Setup settings for port 2<br/>m+2 to m+27, m+212 to m+217:<br/>Not used

Not used

m+20 to m+99:

# Contents of PLC Setup Area m=D30000 + 100 × Unit Number

| DM area |        |        |        | Bit      | Contents of setting                                                                                    |
|---------|--------|--------|--------|----------|----------------------------------------------------------------------------------------------------|
| B       | oard   | U      | nit    |          |                                                                                                    |
| Port 1  | Port 2 | Port 1 | Port 2 |          |                                                                                                    |
| D32000  | D32010 | m      | m+10   | 15       | Port setting 0:Default, 1:Setting required                                                             |
|         |        |        |        | 14 to 12 | Reserved                                                                                               |
|         |        |        |        | 11 to 08 | Serial communications mode<br>(6 Hexadecimal: Protocol macro)                                          |
|         |        |        |        | 07 to 05 | Reserved                                                                                               |
|         |        |        |        | 04       | Start Bit<br>0: 1 bit, 1:1 bit<br>(whether it is set to 0 or 1 it will be fixed at 1 bit)              |
|         |        |        |        | 03       | Data length 0: 7 bits, 1: 8 bits                                                                       |
|         |        |        |        | 02       | Stop bit 0: 2 bits, 1: 1 bit                                                                           |
|         |        |        |        | 01       | Parity 0: with, 1: without                                                                             |
|         |        |        |        | 00       | Parity 0: even, 1: odd                                                                                 |
| D32001  | D32011 | m+1    | m+11   | 15 to 04 | Reserved                                                                                               |
|         |        |        |        | 03 to 00 | Baud rate (bps)<br>0: Default (9,600), 3: 1,200, 4: 2,400, 5: 4,800,<br>6: 9,600, 7: 19,200, 8: 38,400 |
| :       | :      | :      | :      | :        | :                                                                                                    |
| D32008  | D32018 | m+8    | m+18   | 15       | Transmission mode 0: Half-duplex, 1: Full-duplex                                                       |
|         |        |        |        |          | Note: When using standard system protocol, be sure to set to 0 (half-duplex)                           |
|         |        |        |        | 14 to 00 | Reserved                                                                                               |
| D32009  | D32019 | m+9    | m+19   | 15 to 00 | Maximum number of bytes of send/receive data: 00C8 to 03E8 (Hexadecimal)                               |
|         |        |        |        |          | Note: When using standard system protocol, be sure to set to 03E8 Hexadecimal (1,000 bytes)            |

## C200HX/HG/HE

With the C200HX/HG/HE PLC, PLC Setup settings for using a Communications Board in protocol macro mode, are made in the PLC Setup settings of the PSB.

#### Settings Related to the RS-232C Port

| Word number | Bit      | Function (initial values: factory-set)                                                                                                    |  |  |  |  |
|-------------|----------|----------------------------------------------------------------------------------------------------|--|--|--|--|
| DM 6645     | 00 to 03 | <ul> <li>RS-232C port communications conditions settings</li> <li>00: Standard settings (initial values)<br/>Start bit: 1 bit, Data length: 7 bits, Parity: even<br/>Stop bit: 2 bits, Baud rate: 9,600bps</li> <li>1: As set for DM 6646</li> </ul>                                                                                                 |  |  |  |  |
|             | 04 to 07 | CTS control enable/disable settings<br>0: Without (initial value)<br>1: With                                                                                                    |  |  |  |  |
|             | 08 to 11 | Area used for 1:1 link<br>0: LR00 to 63 (initial value), 1:LR00 to 31, 2: LR00 to 15<br>Maximum PT number for NT link 1:N connection<br>1 to 7 (BCD) (for C200HE: 1 to 3)                                                                                                    |  |  |  |  |
|             | 12 to 15 | RS-232C port mode settings<br>0: Host link (initial value), 1: No RS-232C procedure, 2: 1:1 link for Slave<br>3: 1:1 link for Master, 4: NT link (1:1), 5: NT link (1:N)                                                                                                    |  |  |  |  |
| DM 6646     | 00 to 07 | RS-232C port baud rate setting<br>00: 1,200 (initial value), 01: 2,400, 02: 4,800, 03: 9,600, 04: 19,200                                                                                                    |  |  |  |  |
|             | 08 to 15 | RS-232C port frame format settings                                                                                                    |  |  |  |  |
|             |          | Start bitData lengthStop bitParity00:1 bit7 bits1 bitEven (initial value)01:1 bit7 bits1 bitOdd02:1 bit7 bits1 bitWithout03:1 bit7 bits2 bitsEven04:1 bit7 bits2 bitsOdd05:1 bit7 bits2 bitsWithout06:1 bit8 bits1 bitEven07:1 bit8 bits1 bitOdd08:1 bit8 bits1 bitWithout09:1 bit8 bits2 bitsEven10:1 bit8 bits2 bitsOdd11:1 bit8 bits2 bitsWithout |  |  |  |  |
| DM 6647     | 00 to 15 | RS-232C port send delay time settings<br>0000 (initial value) to 9999 (BCD, unit: 10ms)                                                                                                    |  |  |  |  |
| DM 6648     | 00 to 07 | Unit number settings for RS-232C port host link mode<br>00 (initial value) to 31 (BCD)                                                                                                    |  |  |  |  |

#### Settings Related to Peripheral Port

| Word number | Bit      | Function (initial values: factory set)                                                                                                    |                                                         |  |  |
|-------------|----------|----------------------------------------------------------------------------------------------------|---------------------------------------------------------|--|--|
| DM 6650     | 00 to 03 | Peripheral port communications conditions standard format settings<br>00: Standard settings (initial values)<br>Start bit: 1 bit, Data length: 7 bits, Parity: even<br>Stop bit: 2 bits, Baud rate: 9,600bps<br>1: Set separately                                                                                                    |                                                         |  |  |
|             | 04 to 11 | Reserved for system                                                                                                    |                                                         |  |  |
|             | 12 to 15 | Peripheral port mode settings<br>0: Host link (initial value), 1: No RS-232C procedure                                                                                                    |                                                         |  |  |
| DM 6651     | 00 to 07 | Peripheral port baud rate settings (bps)<br>00: 1,200 (initial value), 01: 2,400, 02: 4,800, 03: 9,600,                                                                                                    | 04: 19,200                                              |  |  |
|             | 08 to 15 | Peripheral port frame format settingsStart bitData lengthStop bitParity00:1 bit7 bits1 bitEven (initial v01:1 bit7 bits1 bitOdd02:1 bit7 bits1 bitOdd02:1 bit7 bits1 bitWithout03:1 bit7 bits2 bitsEven04:1 bit7 bits2 bitsOdd05:1 bit7 bits2 bitsOdd05:1 bit7 bits2 bitsWithout06:1 bit8 bits1 bitEven07:1 bit8 bits1 bitOdd08:1 bit8 bits1 bitWithout09:1 bit8 bits2 bitsEven10:1 bit8 bits2 bitsOdd11:1 bit8 bits2 bitsWithout |                                                         |  |  |
| DM 6652     | 00 to 15 | Peripheral port send delay settings (host link):<br>0000 (initial value) to 9999 (units: 10ms)                                                                                                    |                                                         |  |  |
| DM 6653     | 00 to 07 | Unit number settings for peripheral port host link mode<br>00 (initial value) to 31 (unit number)                                                                                                    | Unit number settings for peripheral port host link mode |  |  |

#### **Communications Board Settings**

Settings Related to Port B

| Word<br>number | Bit      | Mode                                        | Function                                                                                                    | Note                                                                          |
|----------------|----------|---------------------------------------------|----------------------------------------------------------------------------------------------------|-------------------------------------------------------------------------------|
| DM 6550        | 00 to 03 | Host link<br>No procedure<br>Protocol macro | <ul> <li>Port B communications conditions standard format settings</li> <li>0: Standard settings (initial values)<br/>Start bit: 1 bit, Data length: 7 bits, Parity: even<br/>Stop bit: 2 bits, Baud rate: 9,600bps</li> <li>01: Set separately → DM 6551: 00 to 15 enabled</li> </ul>                                                                                           |                                                                               |
|                | 04 to 07 | Host link<br>No procedure<br>1:1 link       | CTS control enable/disable settings<br>0: Without (initial value)<br>1: With                                                                                                    |                                                                               |
|                | 08 to 11 | 1:1 link<br>(Master)<br>NT link (1:N)       | Port B 1:1 link area<br>0: LR00 to 63 (initial value), 1:LR00 to 31,<br>2: LR00 to 15<br>Maximum PT unit number for port B, NT link 1:N<br>1 to 7 (BCD) (for C200HE: 1 to 3)                                                                                                    | Once a 1:1 link<br>with a Master<br>has been set, it<br>cannot be<br>changed. |
|                | 12 to 15 | All modes                                   | Port B mode setting<br>0: Host link (initial value), 1: No RS-232 procedure<br>2: 1:1 link for Slave, 3: 1:1 link for Master,<br>4:NT link (1:1), 5: NT link (1:N), 6: Protocol macro                                                                                                    |                                                                               |
| DM 6551        | 00 to 07 | Host link<br>No procedure<br>Protocol macro | Port B baud rate settings (bps)<br>00: 1,200 (initial value), 01: 2,400, 02: 4,800,<br>03: 9,600, 04: 19,200                                                                                                    | Only valid when set separately.                                               |
|                | 08 to 15 | Host link<br>No procedure<br>Protocol macro | Port B frame format settingsStart bitData lengthStop bitParity00:1 bit7 bits1 bitEven (initial value)01:1 bit7 bits1 bitOdd02:1 bit7 bits1 bitWithout03:1 bit7 bits2 bitsEven04:1 bit7 bits2 bitsOdd05:1 bit7 bits2 bitsWithout06:1 bit8 bits1 bitEven07:1 bit8 bits1 bitOdd08:1 bit8 bits1 bitWithout09:1 bit8 bits2 bitsEven10:1 bit8 bits2 bitsOdd11:1 bit8 bits2 bitsWithout |                                                                               |

#### Settings Related to Port A

| Word<br>number | Bit      | Mode                                        | Function                                                                                                    | Note                                                                        |
|----------------|----------|---------------------------------------------|----------------------------------------------------------------------------------------------------|-----------------------------------------------------------------------------|
| DM 6555        | 00 to 03 | Host link<br>No procedure<br>Protocol macro | Port A communications conditions standard format set-<br>tings<br>0: Standard settings (initial values)<br>Start bit: 1 bit, Data length: 7 bits, Parity: even<br>Stop bit: 2 bits, Baud rate: 9,600bps<br>01: Set separately → DM 6556: 00 to 15 enabled                                                                                                    |                                                                             |
|                | 04 to 07 | Host link<br>No procedure<br>1:1 link       | CTS control enable/disable settings<br>0: Without (initial value)<br>1: With                                                                                                    |                                                                             |
|                | 08 to 11 | 1:1 link (Master)<br>NT link (1:N)          | Port A 1:1 link area<br>0: LR00 to 63 (initial value), 1:LR00 to 31,<br>2: LR00 to 15<br>Maximum PT unit number for port A, NT link 1:N<br>1 to 7 (BCD) (for C200HE: 1 to 3)                                                                                                    | Once 1:1 link<br>with a Master<br>has been set, it<br>cannot be<br>changed. |
|                | 12 to 15 | All modes                                   | Port A mode setting<br>0: Host link (initial value), 1: No RS-232 procedure<br>2: 1:1 link for Slave, 3: 1:1 link for Master,<br>4:NT link (1:1), 5: NT link (1:N), 6: Protocol macro                                                                                                    |                                                                             |
| DM 6556        | 00 to 07 | Host link<br>No procedure<br>Protocol macro | Port A baud rate settings (bps)<br>00: 1,200 (initial value), 01: 2,400, 02: 4,800,<br>03: 9,600, 04: 19,200                                                                                                    | Only valid when set separately.                                             |
|                | 08 to 15 | Host link<br>No procedure<br>Protocol macro | Port A frame format settingsStart bit<br>00:Data length<br>1 bitStop bit<br>1 bitParity<br>Even (initial value)01:1 bit7 bits1 bitEven (initial value)01:1 bit7 bits1 bitOdd02:1 bit7 bits1 bitWithout03:1 bit7 bits2 bitsEven04:1 bit7 bits2 bitsOdd05:1 bit7 bits2 bitsWithout06:1 bit8 bits1 bitEven07:1 bit8 bits1 bitOdd08:1 bit8 bits1 bitWithout09:1 bit8 bits2 bitsEven10:1 bit8 bits2 bitsOdd11:1 bit8 bits2 bitsWithout |                                                                             |

# Appendix C Wiring RS-232C Cable Connectors

# Cable Processing (End Connected to FG)

See the diagrams for the lengths required in each set.

- *1,2,3...* 1. Cut the cable to the required length.
  - 2. Peel the sheath using a razor blade without damaging the shield weaving.

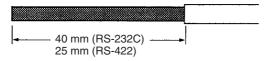

3. Remove the shield using scissors.

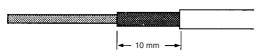

4. Peel the core wire of each wire using a stripper.

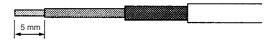

5. Fold back the shield wire.

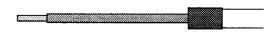

6. Wrap aluminum foil tape on top of the folded shield.

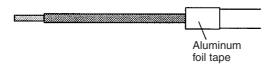

# Soldering

Solder as described next.

- 1,2,3... 1. Place a heat-shrinking tube around each wire.
  - 2. Pre-solder each wire and to its connector pin.
  - 3. Solder each wire firmly in place.

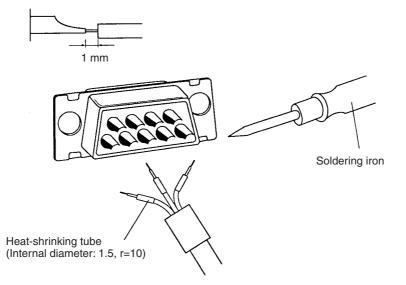

4. Move the heat-shrinking tube to the soldered section and shrink the tube by heating it.

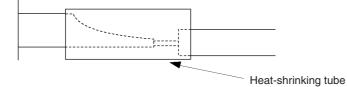

# **Assembling Hood**

Assemble the connector hood as shown below.

## CS/CJ

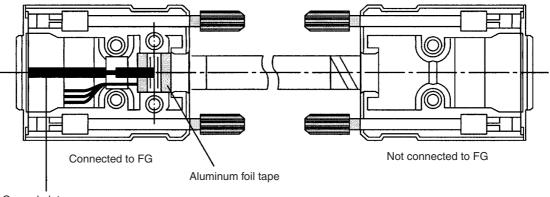

Ground plate

## C200HX/HG/HE

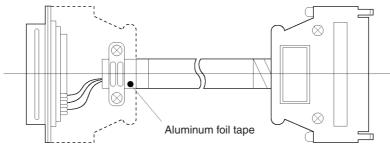

Connected to FG

Not connected to FG

A manual revision code appears as a suffix to the catalog number on the front cover of the manual.

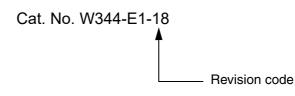

The following table outlines the changes made to the manual during each revision. Page numbers refer to the previous version.

| Revision code | Date           | Revised content                                                                                                    |
|---------------|----------------|----------------------------------------------------------------------------------------------------|
| 01            | February 1999  | Original production                                                                                                    |
| 02            | April 1999     | Pages xi, 2, 5, 24, 25, 38, 114, 268, 333, 339, and 343: Minor corrections which include those to the software version, ladder program examples, general wording, etc.                                                                                                    |
| 03            | September 2001 | Information on CJ-series PLCs was added and "CS1" was globally changed to "CS" or "CS/CJ" as applicable.                                                                                                    |
|               |                | Pages xi, xii, 2, 5, 6, 33, 38, 42, 46, 47, 48, 54, 109, 207 to 212, 214, 228, 238, 255, 256, 260, 262, 270, 281, 283, 284, 287, 288, 298, 299, and 334: Minor corrections and additions (including changes to icon graphics).                                                                                                    |
| 04            | December 2003  | PC was changed to PLC throughout the manual, except where it is referring to a personal computer, and information on CS1D PLCs was added. The following changes were also made.<br>Page xi: Updated list of manuals.<br>Page xii: Updated table.<br>Page xiv: Added version upgrade summary.<br>Page 5: Updated table of supported PLCs.<br>Page 7: Added information on Communications Board for SYSMAC Alpha.<br>Pages 43, 44: Added Windows operating systems supported by CX-Protocol.<br>Page 44: Added new instructions to procedure<br>Page 45: Added information on installing Windows XP.<br>Page 106: Added information for CS/CJ-series PLCs and removed Note 2.<br>Page 107: Added information on CS/CJ-series PLCs to variable format.<br>Page 111: Changed "fourth" to "third" and "third" to "second" in first example in table.<br>Page 112: Swapped diagrams in last two rows of table at bottom of page.<br>Page 116: Changed "12" to "15" in the second CRC equation.<br>Page 117: Changed MSB diagram and "12" to "15" in CRC algorithm.<br>Page 287: Added step 5 to procedure. |

| Revision code | Date          | Revised content                                                                                                    |
|---------------|---------------|----------------------------------------------------------------------------------------------------|
| 05            | February 2005 | Page v: Signal word definitions altered.                                                                                                    |
|               |               | Page xi: Models added, W414 deleted, and W425 changed.                                                                                                    |
|               |               | Page xii: Paragraph and table added at top and three pages added after.                                                                                                    |
|               |               | Page xiii: Version information added.                                                                                                    |
|               |               | <b>Page 5:</b> Version changed in top table, line and "software license agreement" added to second table, models and note added to third table, and model versions updated in fourth table. |
|               |               | Page 6: Model number version updated in top table.                                                                                                    |
|               |               | Pages 8 and 35: OS, memory, and hard disk drive specifications updated.                                                                                                    |
|               |               | Page 10: Model versions updated in table.                                                                                                    |
|               |               | Page 23: Model numbers and reference manual added at bottom of page.                                                                                                    |
|               |               | Page 24: "Only" deleted.                                                                                                    |
|               |               | Page 25: Note clarified and reference in first step of procedure corrected.                                                                                                    |
|               |               | Page 26: "SECTION 6" added to procedure 5.                                                                                                    |
|               |               | Page 28: Manual name corrected at bottom of page.                                                                                                    |
|               |               | Page 29: References corrected at top and bottom of page.                                                                                                    |
|               |               | Page 43: Section on installation replaced.                                                                                                    |
|               |               | Page 47: Paragraph added after graphic.                                                                                                    |
|               |               | Page 60: Product added to note.                                                                                                    |
|               |               | Page 64: Reference at bottom of graphic added.                                                                                                    |
|               |               | Page 75: "CS1" changed to "CS/CJ."                                                                                                    |
|               |               | Page 84: Note added.                                                                                                    |
|               |               | Pages 97, 271, 273, 274: "PC" corrected to "PLC."                                                                                                    |
|               |               | Page 129: Model version updated and graphic text corrected at top of page.                                                                                                    |
|               |               | Page 135: "Operation Manual" added.                                                                                                    |
|               |               | Page 168: Mode version updated at bottom of page.                                                                                                    |
|               |               | Page 183: Manual name corrected and manual added at top of page.                                                                                                    |
|               |               | Page 186: "(Only for CS1W-SCB41)" removed from Cause column.                                                                                                    |
|               |               | Page 212: Text added at top of page.                                                                                                    |
|               |               | Page 229: Heading changed at top of page.                                                                                                    |
|               |               | Page 248: Section added.                                                                                                    |
|               |               | Page 274: Removed subnote at bottom of page.                                                                                                    |
|               |               | Page 279: Corrected reference in middle of page.                                                                                                    |
|               |               | Pages 280, 283, 287: Replaced graphic.                                                                                                    |
|               |               | Page 285: Corrected step reference in note at top of page.                                                                                                    |
|               |               | Page 286: Deleted step 11 and added text to new step 11.                                                                                                    |
|               |               | Page 356: Corrected reference at bottom of page.                                                                                                    |

|    | Date          | Revised content                                                                                                    |
|----|---------------|----------------------------------------------------------------------------------------------------|
| 06 | July 2006     | The following changes were made.                                                                                                    |
|    |               | <b>Page xi:</b> Communications Command Reference Manual Cat. No. changed and CX-Programmer version updated.                             |
|    |               | Page xiii: Table at bottom of page updated.                                                                                             |
|    |               | Page xvii: Version upgrade information added.                                                                                           |
|    |               | Pages 2, 56, 57, and 60: Note added.                                                                                                    |
|    |               | Page 5: Version of CX-Protocol updated and PLC models added.                                                                            |
|    |               | Page 6: Information added.                                                                                                    |
|    |               | <b>Page 9:</b> Information added at top of page and versions updated in illustration at bottom of page.                                 |
|    |               | Page 10: Models added.                                                                                                    |
|    |               | Page 25: Versions updated in illustration at top of page.                                                                               |
|    |               | Page 26: Section reference added at top of page.                                                                                        |
|    |               | Page 35: Supported networks and connection with PLCs updated.                                                                           |
|    |               | Page 40: Windows versions added and PLC models added.                                                                                   |
|    |               | Page 41: Illustration added.                                                                                                    |
|    |               | Page 60: Menu item added.                                                                                                    |
|    |               | Pages 63 and 64: Toolbar updated.                                                                                                    |
|    |               | Pages 98, 249, 287, and 336: "/CJ" or "/CP" added.                                                                                      |
|    |               | Page 124: Information added to note in middle of page.                                                                                  |
|    |               | <b>Pages 192 and 193:</b> "A" added to "RS-422."<br><b>Pages 226, 299, 306, 307, 308, 347 and 349:</b> "SYSMAC Alpha" and "α" corrected |
|    |               | to "C200HX/HG/HE."                                                                                                    |
|    |               | Pages 280, 282, and 342: "CX-Net" changed to "CX-Integrator."                                                                           |
|    |               | Pages 282 and 301: Manual reference changed.                                                                                            |
|    |               | Page 303: Information added after screen shot.                                                                                          |
|    |               | Page 321: Reference in callout for first screen shot corrected.                                                                         |
| 07 | h.h. 0007     | Pages 342 to 347: Error messages added.                                                                                                 |
| 07 | July 2007     | Pages xi, xiii, and 45: Updated CX-One version to 2.1.                                                                                  |
|    |               | <b>Page xi and xii:</b> Added model numbers, changed paragraph at top of page, and added the CP Series and NSJ Series.                  |
|    |               | Page xix: Added version upgrade information.                                                                                            |
|    |               | Pages xv and 5: Added CJ-series CPU Unit model numbers.                                                                                 |
|    |               | Page 5: Updated CX-Protocol version to 1.71.                                                                                            |
|    |               | Page 9: Changed description of supported personal computers.                                                                            |
|    |               | Page 37: Removed rows from table and added note.<br>Page 42: Added model numbers.                                                       |
| 08 | June 2008     | Revision and changes associated with upgrade to CX-Protocol version 1.8.                                                                |
| 09 | February 2009 |                                                                                                    |
|    |               | Revision and changes associated with upgrade to CX-Protocol version 1.81.                                                               |
| 10 | October 2009  | Revision and changes associated with upgrade to CX-Protocol version 1.9.                                                                |
| 11 | December 2009 | Revision and changes associated with upgrade to CX-Protocol version 1.91.                                                               |
| 12 | February 2010 | Revision and changes associated with upgrade to CX-Protocol version 1.92.                                                               |
| 13 | July 2011     | Revision and changes associated with upgrade to CX-Protocol version 1.93.                                                               |
| 14 | January 2012  | Revision and changes associated with upgrade to CX-Protocol version 1.95.                                                               |
| 15 | April 2012    | Revision and changes associated with upgrade to CX-Protocol version 1.96.                                                               |
| 16 | April 2016    | Supported Windows 10                                                                                                    |
| 17 | December 2018 | Revision and changes associated with upgrade to CX-Protocol version 2.00. (Supported CS1D-CPU68HA,67HA, 67SA and 44SA)                  |
|    |               | (Supported CS ID-CF 000 TA, 07 TA, 07 SA and 44 SA)                                                                                     |

#### OMRON Corporation Kyoto, JAPAN

#### on Industrial Automation Company

#### Contact: www.ia.omron.com

Regional Headquarters OMRON EUROPE B.V. Wegalaan 67-69, 2132 JD Hoofddorp The Netherlands Tel: (31)2356-81-300/Fax: (31)2356-81-388

OMRON ASIA PACIFIC PTE. LTD. 438B Alexandra Road, #08-01/02 Alexandra Technopark, Singapore 119968 Tel: (65) 6835-3011/Fax: (65) 6835-2711 OMRON ELECTRONICS LLC 2895 Greenspoint Parkway, Suite 200 Hoffman Estates, IL 60169 U.S.A. Tel: (1) 847-843-7900/Fax: (1) 847-843-7787

OMRON (CHINA) CO., LTD. Room 2211, Bank of China Tower, 200 Yin Cheng Zhong Road, PuDong New Area, Shanghai, 200120, China Tel: (86) 21-5037-2222/Fax: (86) 21-5037-2200

#### Authorized Distributor:

© OMRON Corporation 1999-2022 All Rights Reserved. In the interest of product improvement, specifications are subject to change without notice.

Cat. No. W344-E1-18